# **W** POPULAR. CARD MANAGER

# **Admin User Guide**

## **Table of Contents**

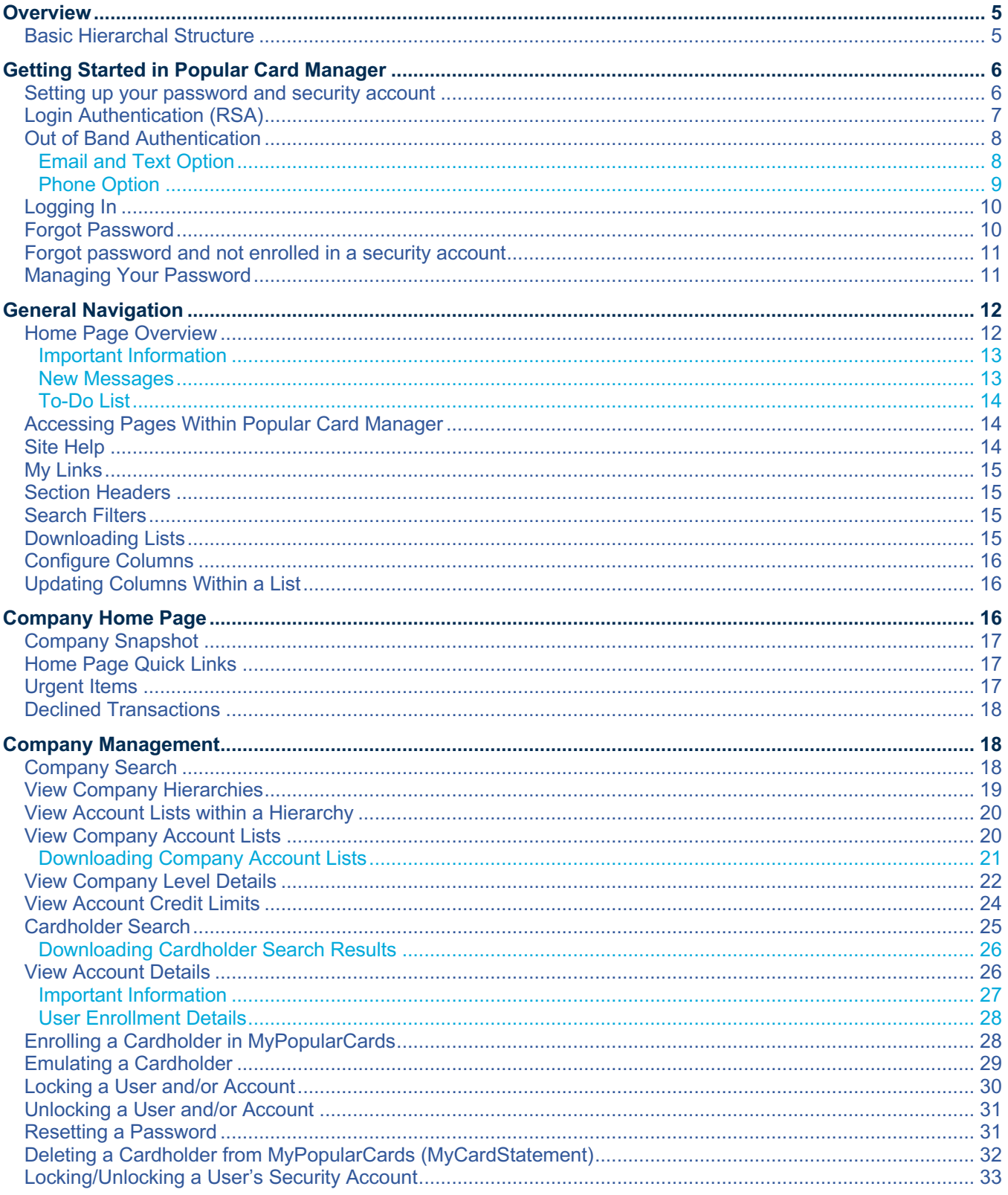

#### Admin User Guide v3

© 2020 Fidelity National Information Services, Inc and its subsidiaries. All rights reserved worldwide. This document is protected as a trade secret and under the copyright laws as the property of Fidelity National Informa © 2020 Popular Bank. Member FDIC.

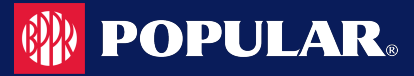

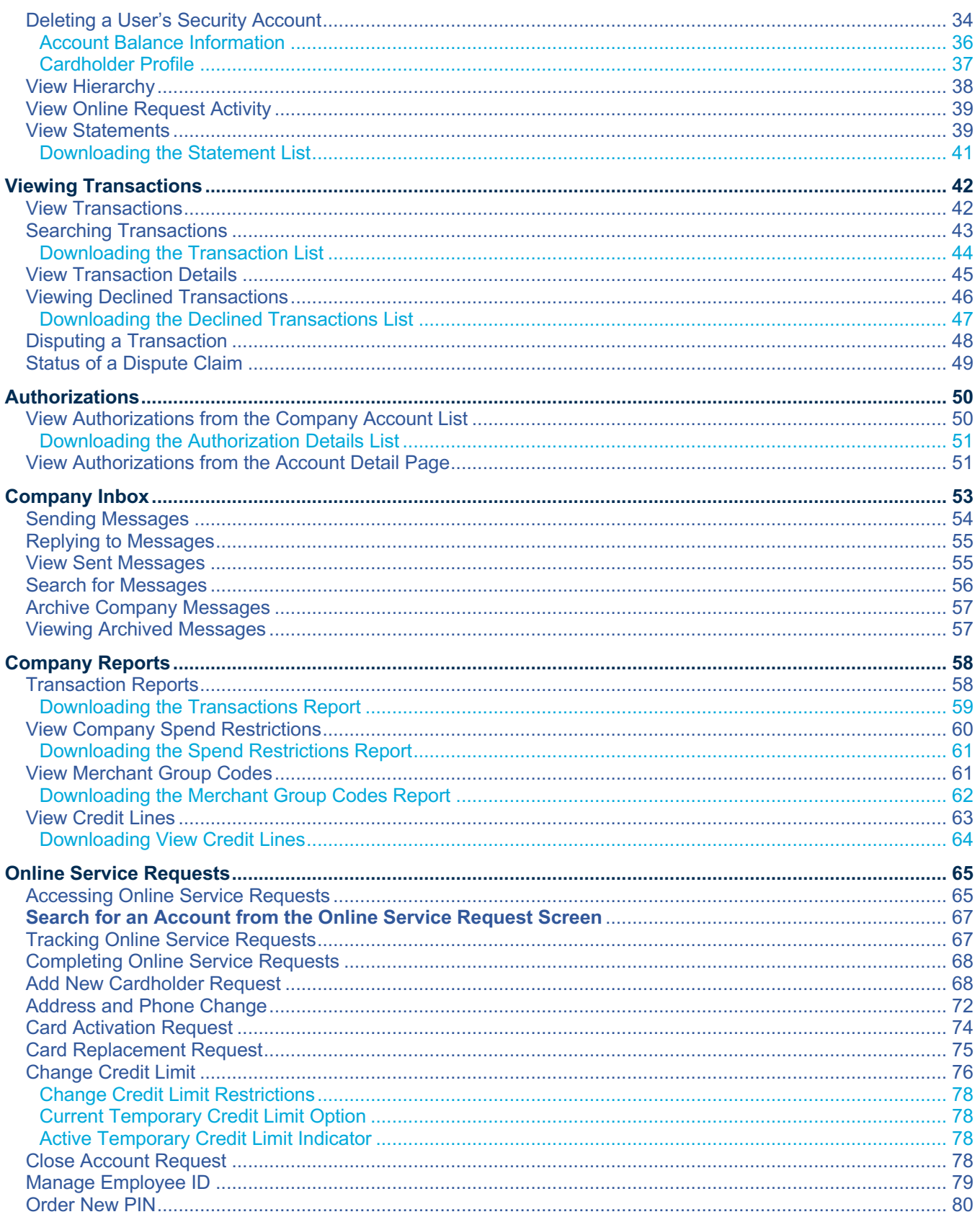

#### Admin User Guide v3

Page | 2

© 2020 Fidelity National Information Services, Inc and its subsidiaries. All rights reserved worldwide. This document is protected as a trade secret and under the copyright laws as the property of Fidelity National Informa © 2020 Popular Bank. Member FDIC.

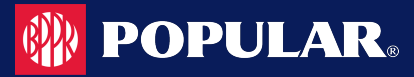

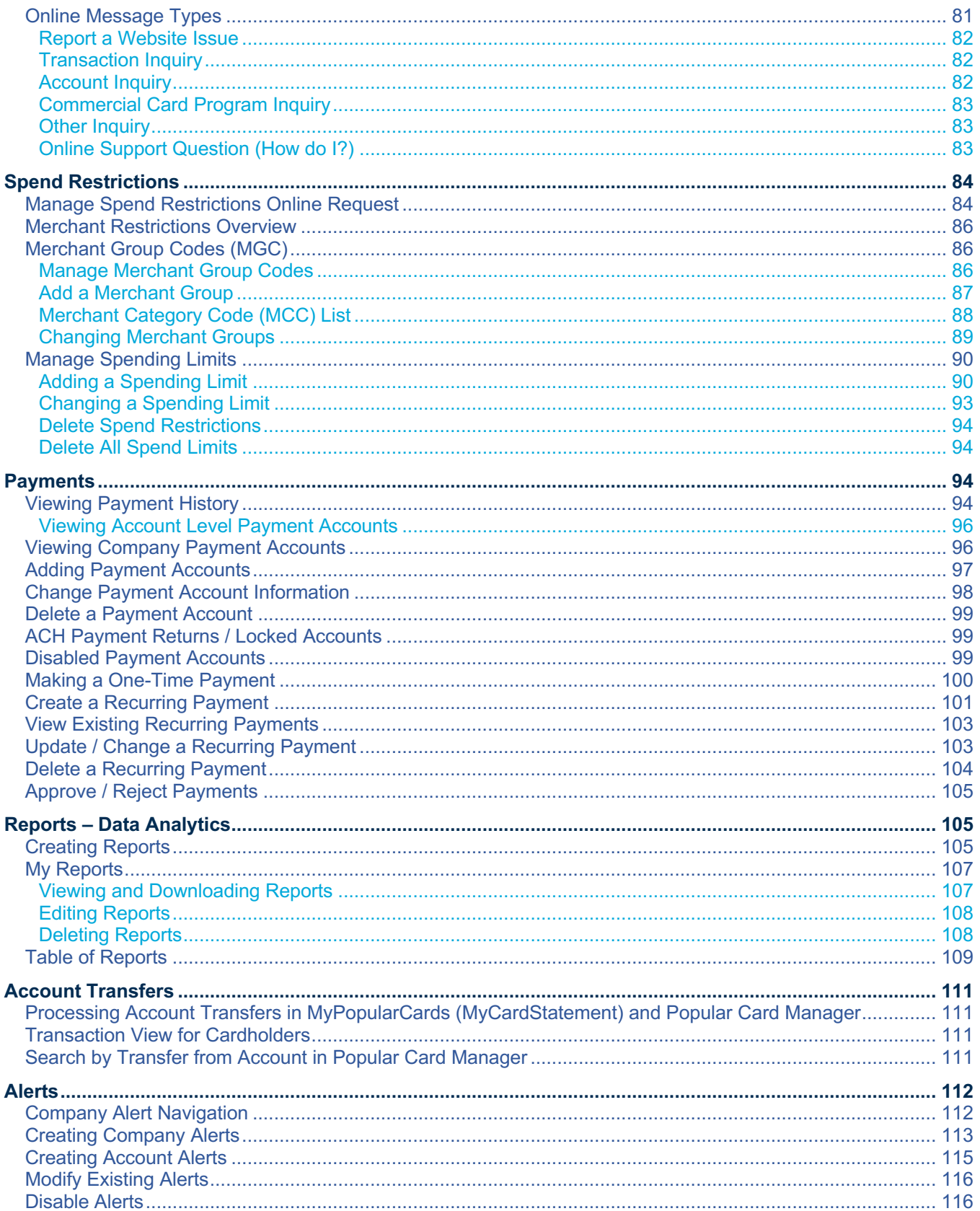

Admin User Guide v3

Page  $|3$ 

© 2020 Fidelity National Information Services, Inc and its subsidiaries. All rights reserved worldwide. This document is protected as a trade secret and under the copyright laws as the property of Fidelity National Informa © 2020 Popular Bank. Member FDIC.

# **Sope Dividing POPULAR.**

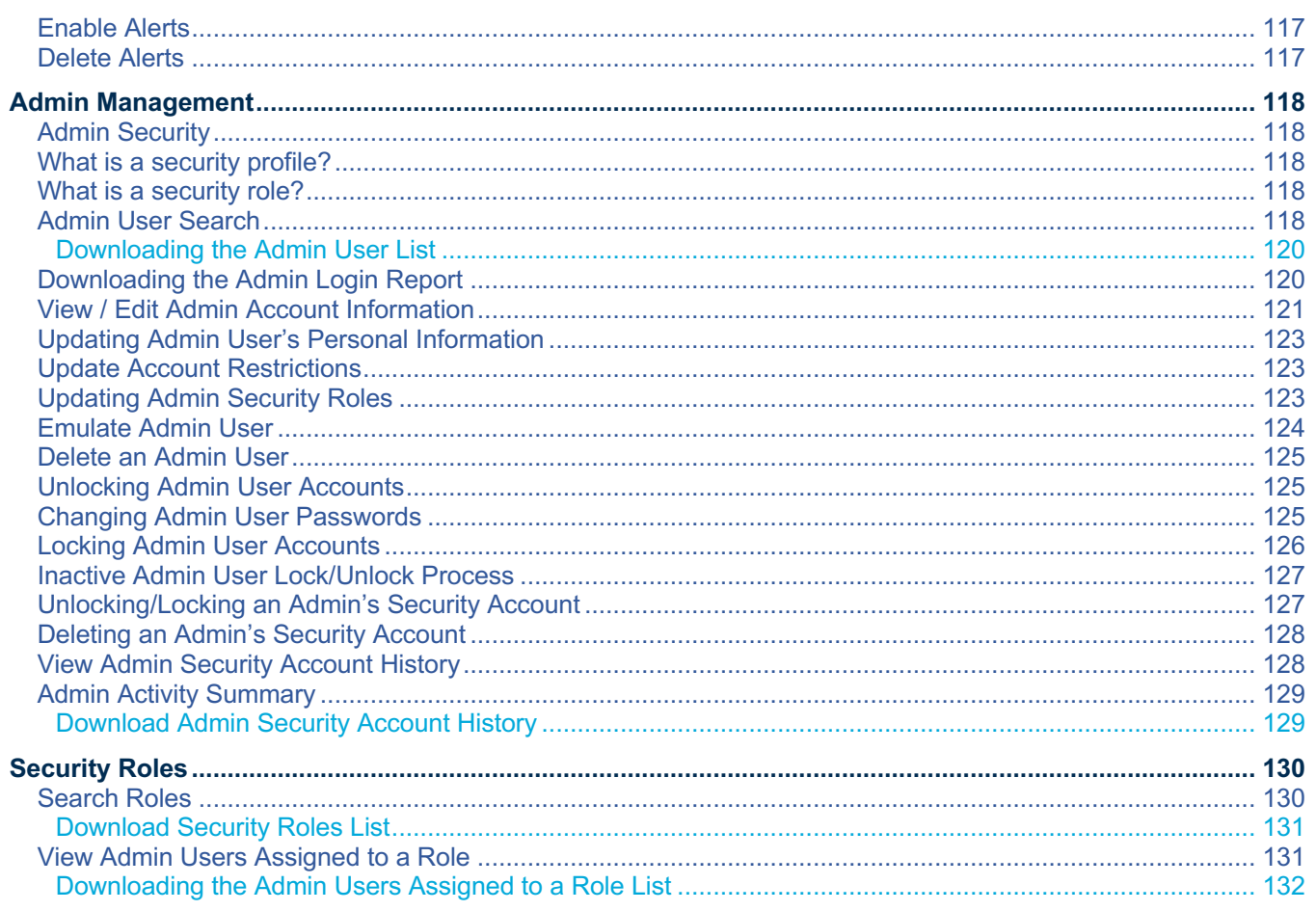

#### **Overview**

Popular Card Manager is a powerful credit card administration tool, which allows companies and program administrators of commercial and business card accounts to manage their cardholder accounts. It allows financial institution administrators and company administrators to do the following:

- $\triangleright$  Search and view the company hierarchy and detailed information about each level of the hierarchy, including administrative information, balances, and processing options.
- $\triangleright$  Search and view the accounts that are related to each level of a company hierarchy, and view detailed information about the accounts such as, balances, transactions, and statements.
- $\triangleright$  Search for transaction activity within a company hierarchy and view the details of those transactions.
- $\triangleright$  Submit service requests to request updates of a company or cardholder level option.
- $\triangleright$  Send online messages to other administrators and cardholders.
- $\blacktriangleright$  Make payments to the central billing account or individual cardholder accounts.

#### **Basic Hierarchal Structure**

A basic hierarchy consists of a company and up to five sublevels. The hierarchal sublevels identify the various levels of the organization such as subsidiaries, division, departments, and so on. Each level, company or sub-level, is a separate physical record in the commercial card processing system.

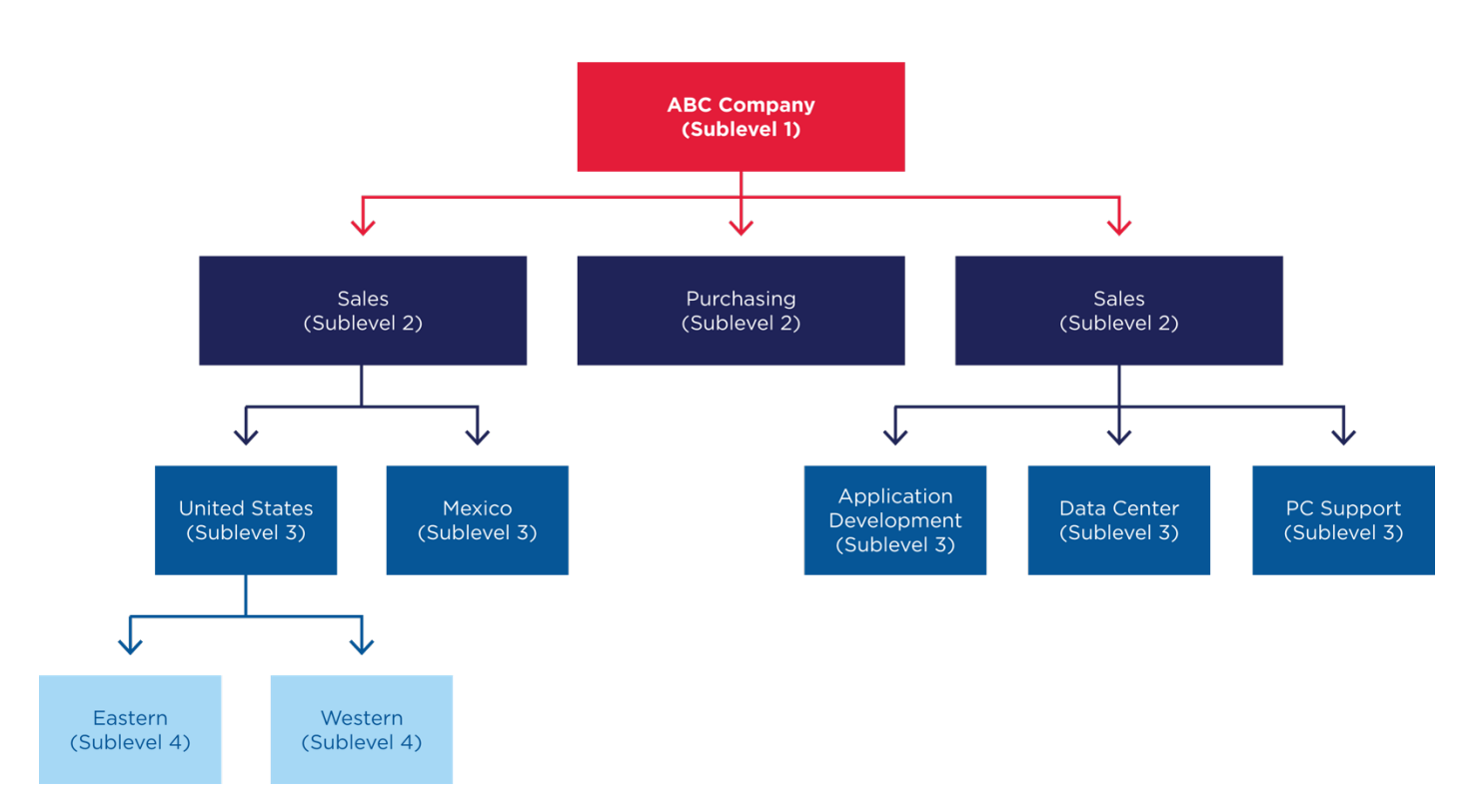

Admin User Guide v3

### **Getting Started in Popular Card Manager**

#### **IMPORTANT!**

 $\rightarrow$  Depending on your security rights, you may or may not see all the options shown in this guide.

#### **Setting up your password and security account**

Upon your first login to the **Popular Card Manager** site, users are required to change their password and create a **Security Account**. After you log in for the first time and change your password, you must set up your security questions and answers. The system prompts you in a few steps to set this up.

To log into Popular Card Manager, perform the following steps:

1. From the **Popular Card Manager** landing page, enter your **Username**.

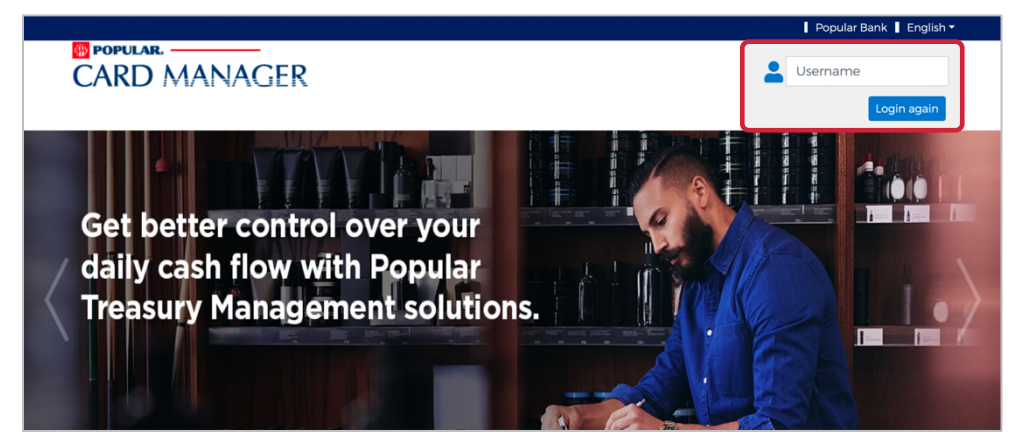

2. As you begin typing your **Username**, the **Password** field displays. Enter your temporary **Password** and click **Login**.

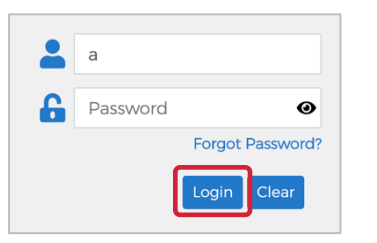

*Note: The Additional Security window is displayed if it is determined that the risk score is high or the computer from which the site is being accessed is not pre-selected as a private computer.* 

3. Once you enter your **Username** and **Password**, the **Change Password** window will be displayed. Enter your **Current Password**, **New Password** and click **Submit**.

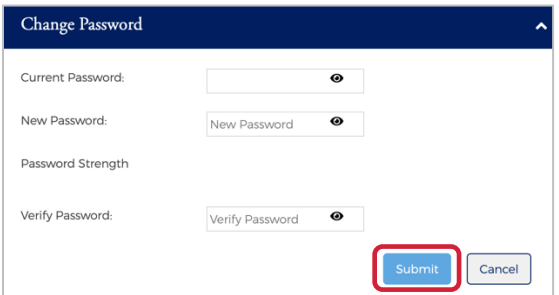

4. A pop-up will be displayed telling you that you have successfully changed your password. Click **OK**.

#### Admin User Guide v3

5. After you change your password, the **RSA Enrollment** page is displayed for you to set up your security questions. Answer the questions and if you are using a personal device, click the **Personal Device** box. Click **Submit**.

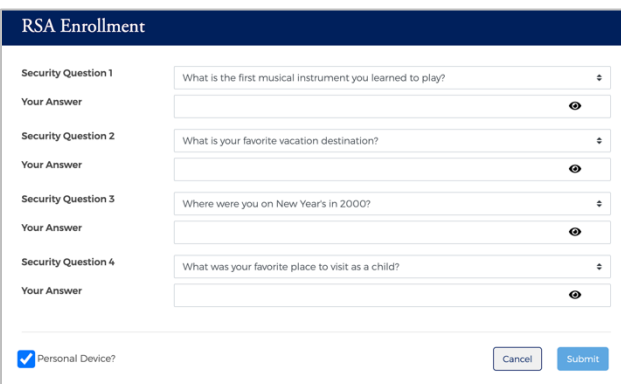

6. A pop-up will be displayed telling you that you have successfully enrolled in RSA. Click **OK**. Your default landing page will be displayed.

#### **IMPORTANT!**

 $\rightarrow$  If the admin user registers a computer/device, the system recognizes that admin user, and are less likely to be challenged during future logins. It is important that public devices are not registered. If someone tries to use that device to log into the admin's account, the system challenges them by going through the Out of Band authentication process. Refer to the topic Out of Band Authentication in this chapter for more information.

#### **Login Authentication (RSA)**

Each time a user logs into Popular Card Manager, login authentication is performed. If the system detects a difference, the user is challenged using Out of Band authentication. The following are examples of when the user is challenged:

- $\triangleright$  The user logs in to Popular Card Manager from a device other than the one where security questions were originally setup and answered (for example, the user logs in from a laptop but originally set up their account from a desktop).
- The user did not register their computer or other device when they previously logged in from it.
- The user logs in from an IP address that has had known fraud occur.
- $\triangleright$  The geographic locations of consecutive logins are different, for example, the user logged in from Florida and then logged in from California five minutes later.
- $\triangleright$  The login was not consistent with the user's login behavior.

#### **Out of Band Authentication**

**Out of Band Authentication** is a form of authentication that sends a one-time security code to the user by way of a phone call, text or email. Out of band authentication is required when the user fails login authentication.

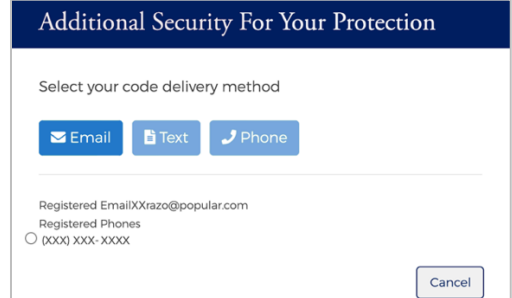

The security code can be generated by one of the following options:

- Ø **Email** The security code will be sent to your registered email address.
- $\triangleright$  **Text** The security code will be sent via a text message to your registered mobile number.
- $\triangleright$  Phone The security code will be delivered via a phone call to your registered phone number.

#### **Email and Text Option**

1. Click on the option that you prefer – **Email** or **Text**.

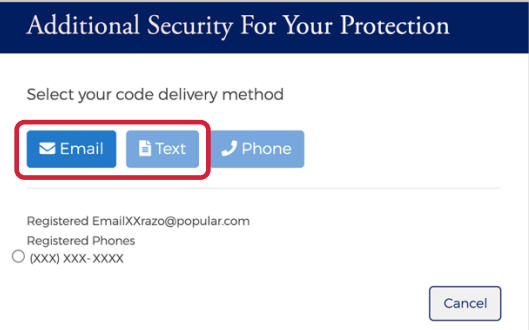

2. The security code will be sent to you via the chosen method and the **Security Code** window will be displayed. Enter the **Security Code** that was sent to you via email or text. If you are on a private computer, check the "**This is a private computer. Please register it.**" box and click **Continue**.

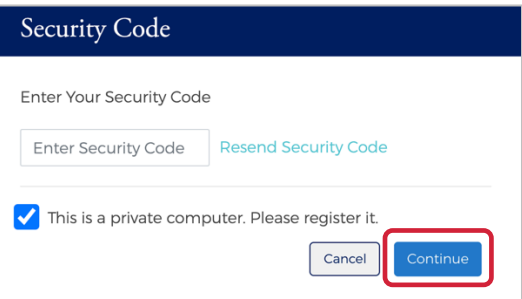

3. Your default landing page will be displayed.

#### **Phone Option**

*Note: Registered phone numbers with extensions or where an IVR must be navigated cannot use this option.*

1. Click the **Phone** option.

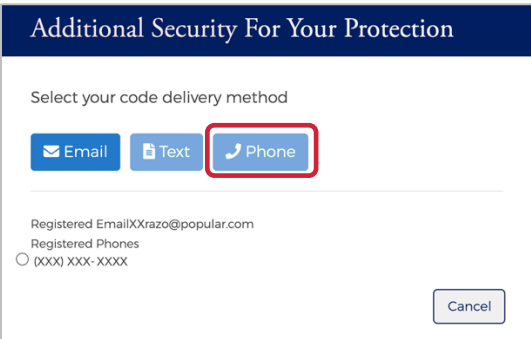

2. The security code will be displayed. An automated call is generated to the phone number registered for your account in Popular Card Manager. When the call is received, press the hash/pound key (#) followed by the security code that is displayed on the application window. The security code is verified and the **Continue** option is enabled.

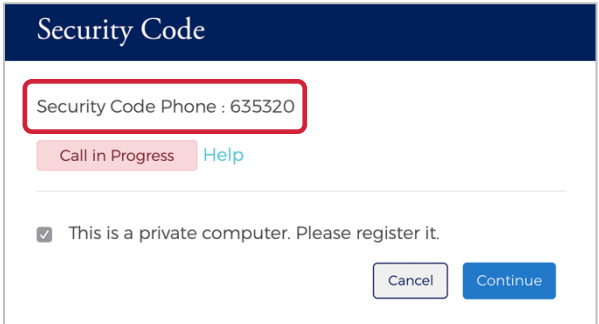

3. If you are on a private computer, check the "**This a private computer. Please register it.**" box and click **Continue**.

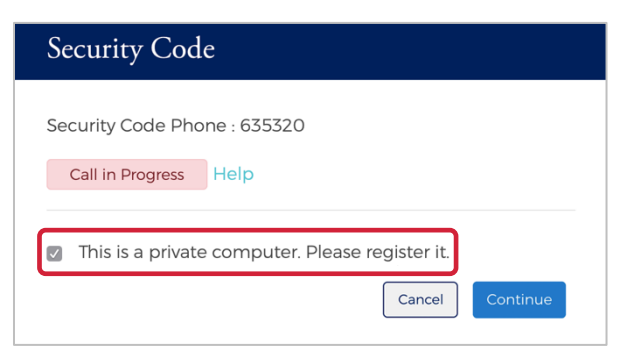

4. You will be directed to your default landing page.

### **Logging In**

To log into Popular Card Manager, perform the following steps:

1. From the **Popular Card Manager** landing page, enter your **Username**. As you begin typing your Username, the **Password** field displays. Enter your **Password** and click **Login**.

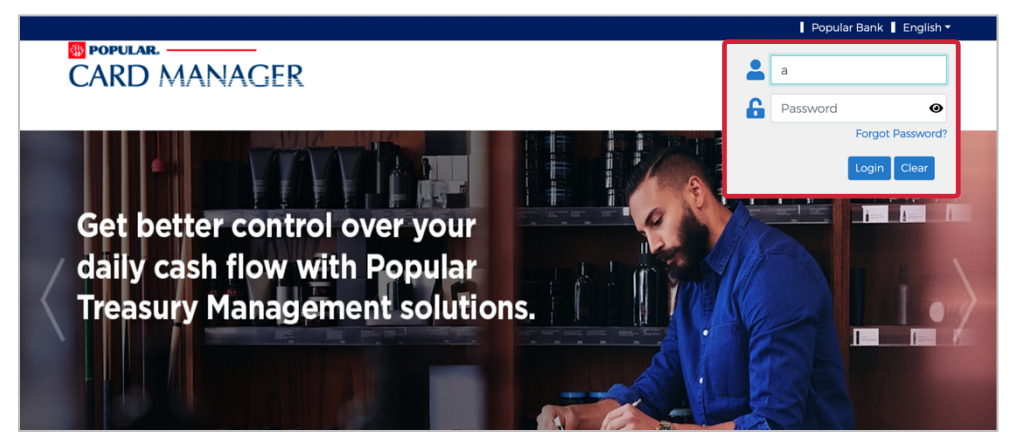

*Note: The Additional Security window is displayed if it is determined that the risk score is high or the computer from which the site is being accessed is not pre-selected as a private computer.* 

2. You default landing page is displayed.

*NOTE:* The default landing page is determined by the user's Admin Profile and is set up during the implementation process.

#### **Forgot Password**

The Forgot Password feature allows users to gain access to their account by following a series of steps. If you forget your password, perform the following steps to reset it:

1. Click **Forgot Password?**

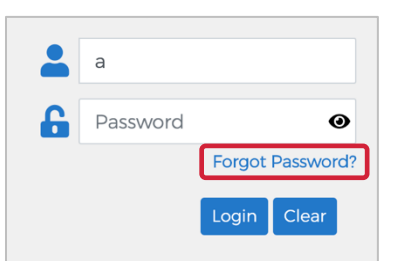

2. The **Confirm Your Identity** window will be displayed. Enter the **Security Answer** and click **Continue**. The temporary password will be sent to the e-mail address registered to the account in Popular Card Manager.

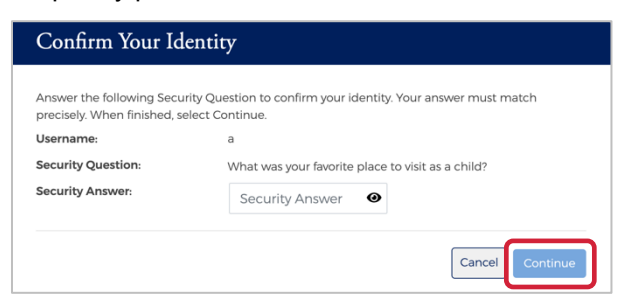

3. Once you receive the email with your temporary password, go back to the Popular Card Manager login page.

#### Admin User Guide v3

Enter your **Username**. As you begin typing your Username, the **Password** field displays. Enter your **Password** and click **Login**.

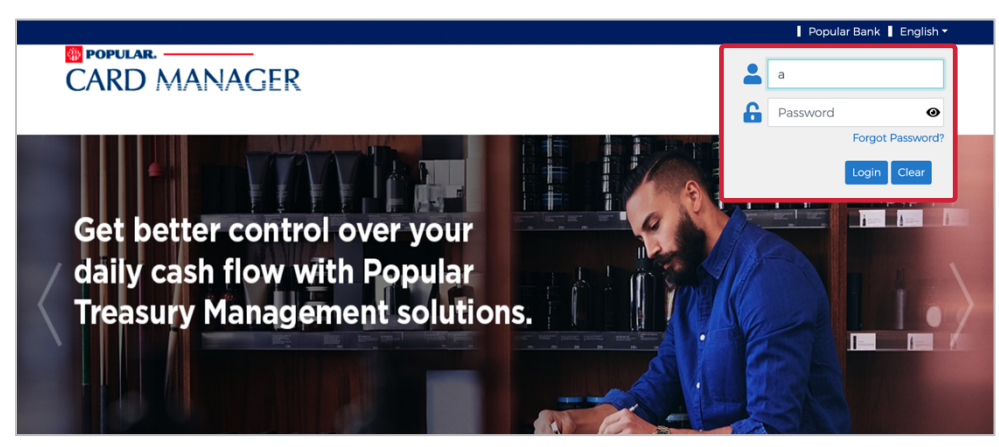

4. You will then be prompted to change your password. Enter the temporary password in the **Current Password** field and then type your new password in the **New Password** and **Confirm New Password** fields. Click **Submit**.

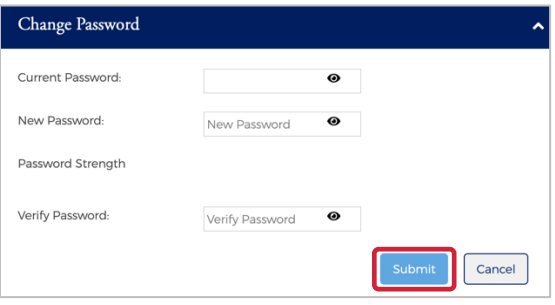

#### **Forgot password and not enrolled in a security account**

If a new user attempts to use the **Forgot Password** feature, but has not established their security account, a message appears on the **Enter Your Password** screen advising that this feature is not available because their security account has not been set up. The user must contact their security administrator for assistance.

#### **Managing Your Password**

If you forget your password, and the forgot-password option is not available to you, please contact your system administrator to issue you a temporary password. Once you enter your temporary password, you will be prompted to update your temporary password with a permanent password.

If you want to change your password, the **Change Password** feature is available in Popular Card Manager. An Admin user who is logged into Popular Card Manager can self-manage by selecting **Change Password.**

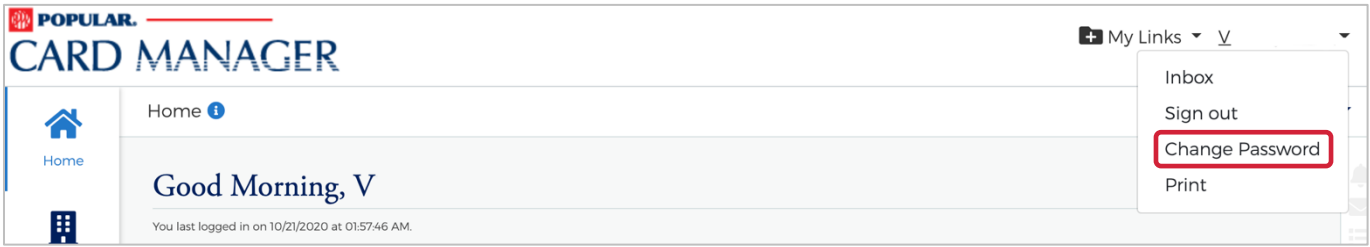

Admin User Guide v3

### **General Navigation**

#### **IMPORTANT!**

**Example 2** Depending on your security rights, you may or may not see all the options shown in this guide.

#### **Home Page Overview**

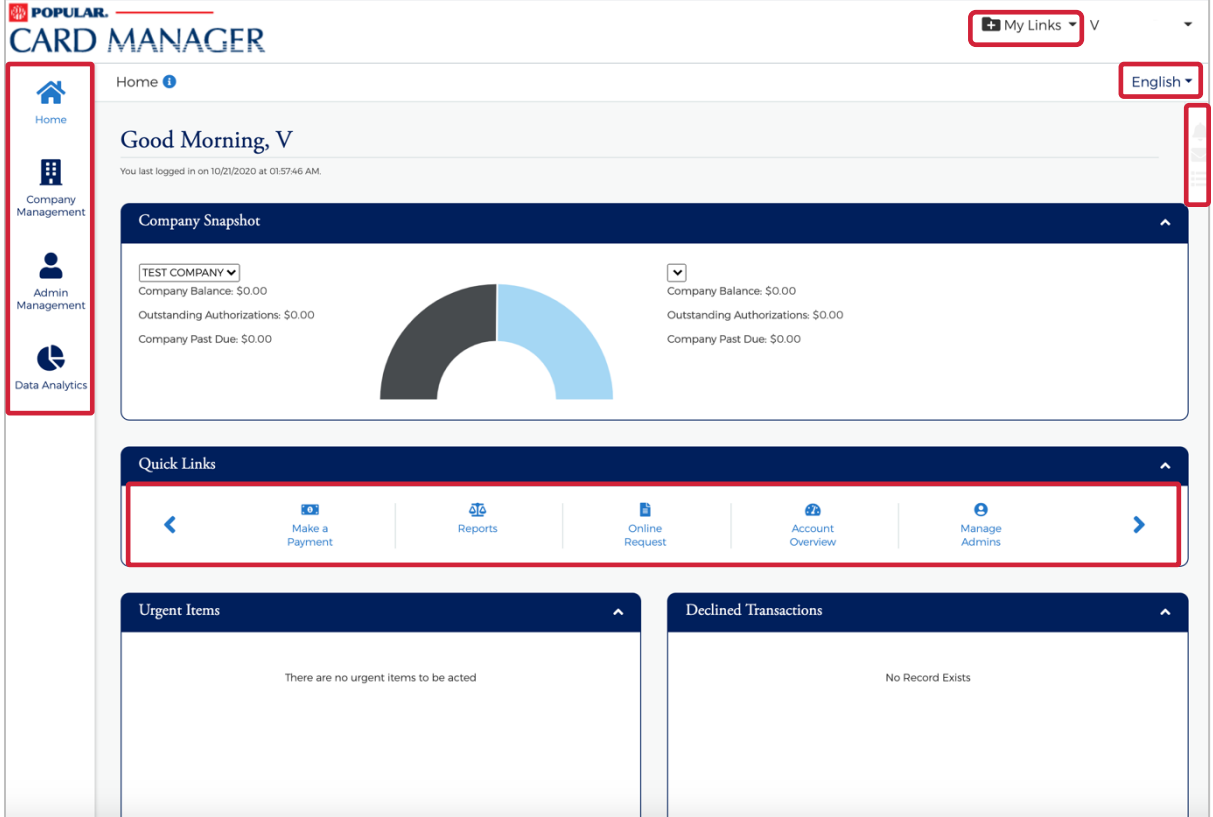

#### The table below describes the elements of the **Home** page:

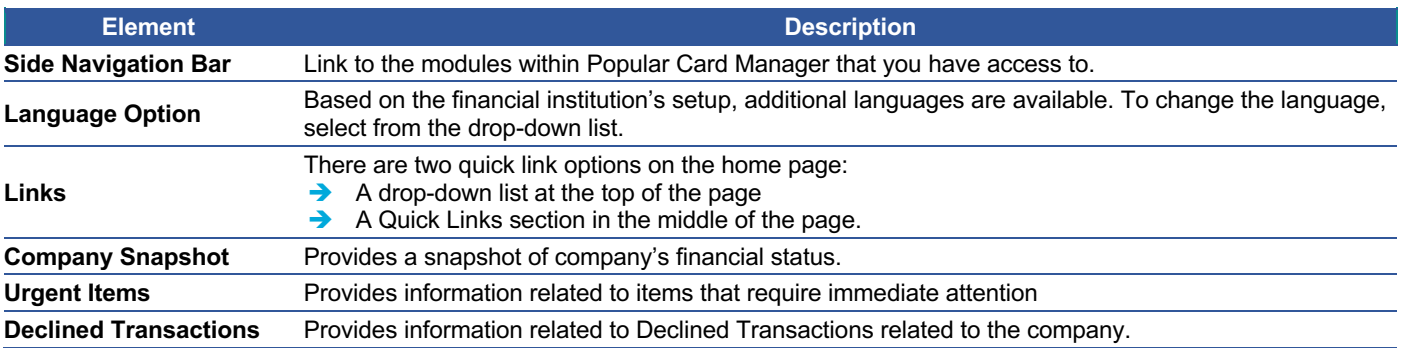

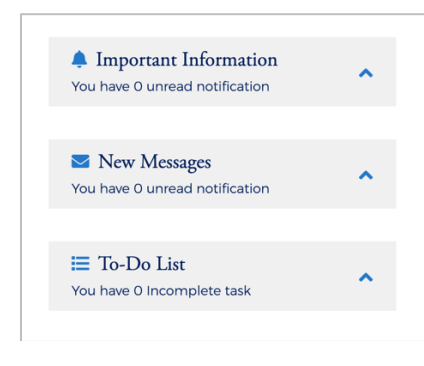

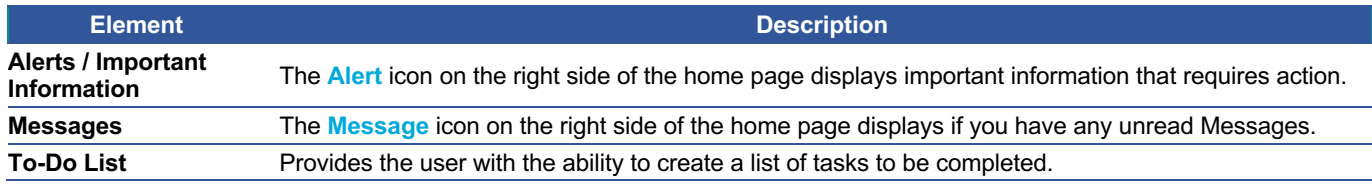

#### **Important Information**

Provides the user with a snap shot of important items.

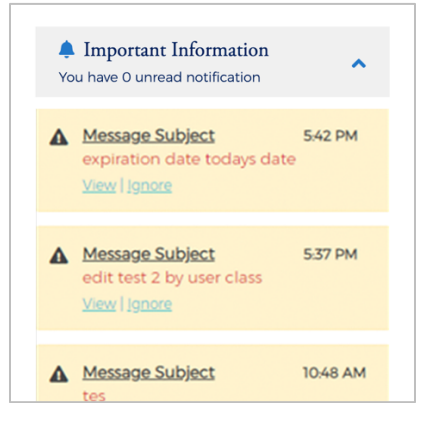

#### **New Messages**

Shows new messages that have been received. Click the **View** link to view the message or click **Ignore** to move to the next message. Any message marked as Urgent will appear in red.

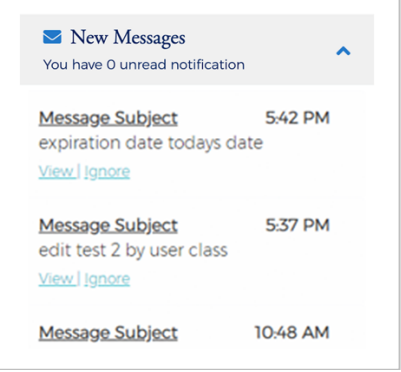

Admin User Guide v3

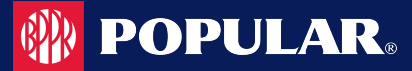

#### **To-Do List**

The To-Do List provides users with the ability to prioritize a list of tasks that needs to be completed. The Admin user can define the list of items in this section.

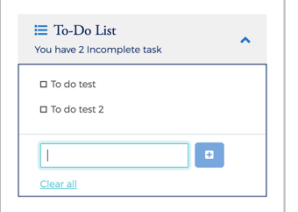

### **Accessing Pages Within Popular Card Manager**

The left-hand side menu is used to navigate to various functionalities within the site. The icons that you see in the menu are based on your security rights. Click on an icon and a list of sub-menu icons display allowing you to navigate to pages to perform different functions.

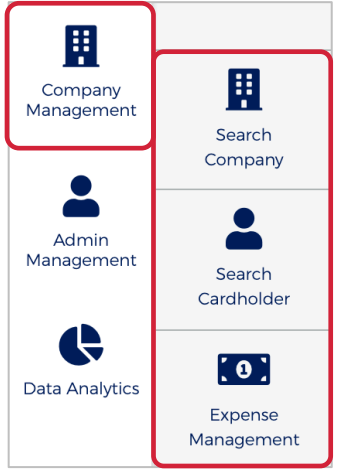

### **Site Help**

Help is available within the site. When you see the information icon in a section header, click the icon and the help section will be displayed.

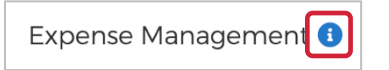

Below is an example of the site help:

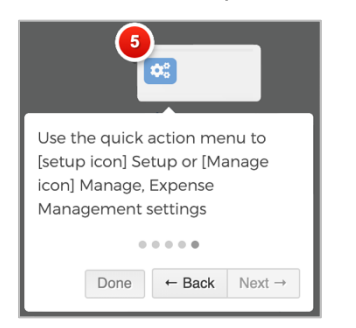

Admin User Guide v3

### **My Links**

The **My Links** link located at the top of each page allows you to add a link to the pages that you use most. Go to the page that you want to add and then click the **+** icon next to **My Links**. You can delete a page by clicking the **Delete** icon next to that page in the list.

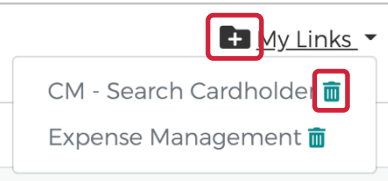

#### **Section Headers**

Clicking the up icon on the right side in a header field minimized that list of items.

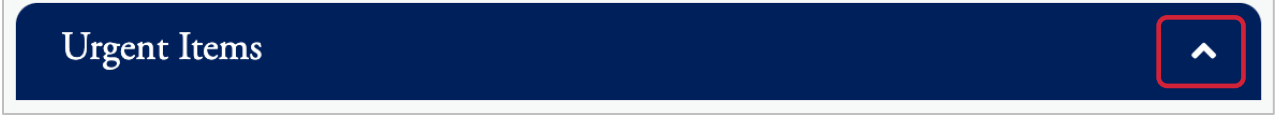

### **Search Filters**

On each of the search pages there is a **Manage Filters** button. You can determine the fields that you would like to see on each page clicking the **Manage Filters** button and selecting your search preferences for that page. The search options will vary based on the type of search.

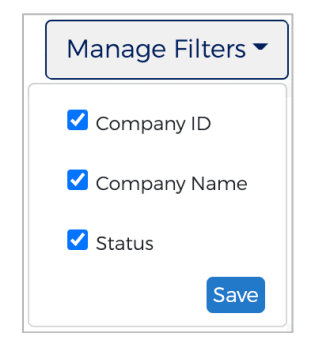

### **Downloading Lists**

Some lists within Popular Card Manager can be downloaded. You can download the search results to the following formats:

- Ø Excel/Spreadsheet (.csv) format
- $\triangleright$  Excel
- $\triangleright$  Text (tab spacing) format

To download search results, perform the following steps:

1. Click the Export icon.

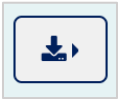

Admin User Guide v3

2. The export options will be displayed. Click the format option that you want and save the file to a specified location on your computer.

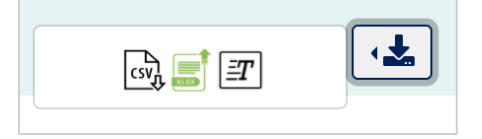

*Note: Selecting All Columns will download all available columns. Selecting Configured Columns will only download the columns that you have selected in the view.*

#### **Configure Columns**

The columns of some search result lists within Popular Card Manager can be configured to show the information that you prefer for that search page.

To change the columns that are displayed in a results list, perform the following steps:

1. Click the **Configure Columns** icon.

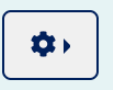

2. Select the columns that you would like displayed by checking the box next to the item in the drop-down list.

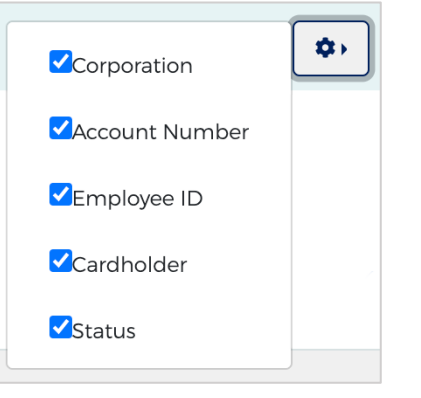

*Note: The maximum number of columns that can be displayed is 8.*

### **Updating Columns Within a List**

The update icon  $\blacksquare$  next to a field allows you to update the information from that screen.

### **Company Home Page**

The **Company Home Page** provides insight to high-level information. From the home page, Admins can:

- $\div$  View financial details
- $\triangle$  Access available features
- $\cdot$  Access transactions
- $\cdot$  View items that require immediate attention

#### **IMPORTANT!**

 $\rightarrow$  Depending on your security rights, you may or may not see all the options shown in this guide.

#### Admin User Guide v3

### **Company Snapshot**

The company snapshot provides a high-level view of the financial details.

- $\triangleright$  Company Available Balance
- $\triangleright$  Outstanding Authorizations
- $\triangleright$  Company Amount Due
- $\triangleright$  Company Due date
- $\triangleright$  Cash Limit
- Ø Available Cash
- $\triangleright$  Credit Limit
- $\triangleright$  Available Credit

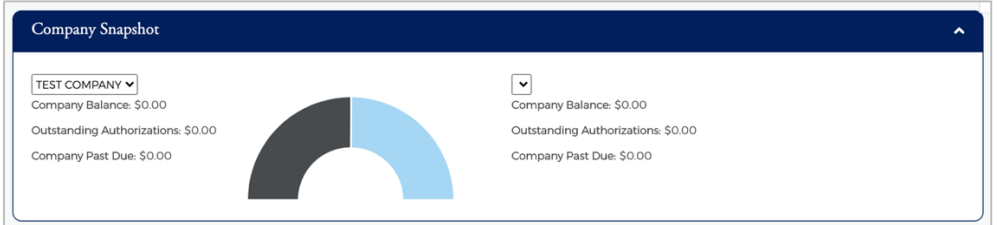

### **Home Page Quick Links**

The Quick Links that are available based on your security access are:

- SSO to VISA
- $\triangleright$  Make a payment
- $\triangleright$  Reports
- $\triangleright$  Online Request
- $\triangleright$  Account Overview
- $\triangleright$  Manage Admins
- $\triangleright$  My Alerts
- $\triangleright$  Manage Expense reports
- $\triangleright$  Expense Management Setup
- $\triangleright$  Bulk Management

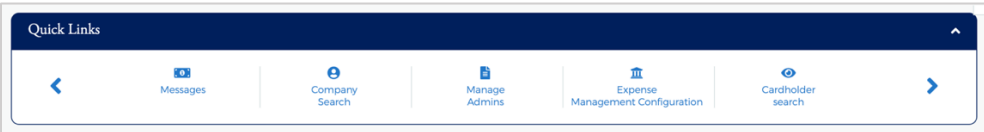

### **Urgent Items**

The top ten urgent items will appear in the **Urgent Items** section. The priority of the urgent items is:

- Ø **Past Due**: If an account is past due and you have security rights to make a payment, a link will be displayed to make a payment.
- $\triangleright$  **Account Over Limit:** If an account is over the credit limit and you have security rights to change the credit limit, a link will be displayed to make a credit limit change.
- $\triangleright$  Online Requests Pending Approval: These items would only appear if you have approval rights.
- **Card Activation:** These items would only appear if you have approval rights.
- $\triangleright$  **Payment Due in 5 Days:** A payment due item appears five days before the payment is due.

**Urgent Items** 

© 2020 Fidelity National Information Services, Inc and its subsidiaries. All rights reserved worldwide. This document is protected as a trade secret and under the copyright laws as the property of Fidelity National Information Services, Inc. Copying, reproduction, or distribution to third parties is strictly prohibited. © 2020 Popular Bank. Member FDIC.

 $\overline{\mathbf{v}}$ 

#### **Declined Transactions**

This section provides a list of transactions that were declined within the last 24 hours. Users can view up to ten declined transactions within this section. The **More** link will redirect you to the declined transactions page.

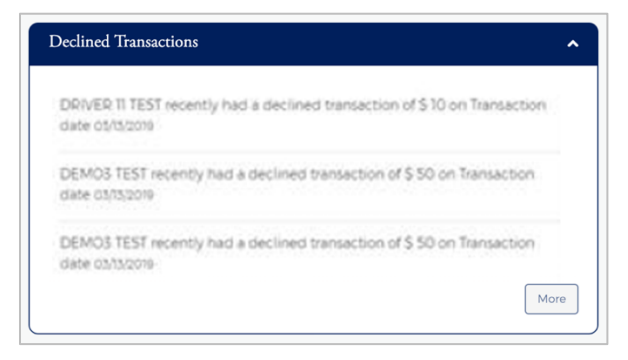

### **Company Management**

#### **IMPORTANT!**

 $\rightarrow$  Depending on your security rights, you may or may not see all the options shown in this guide.

#### **Company Search**

The **Company Search** page allows admins to search for a specific company. This feature can also be useful in locating specific cardholder accounts within a company.

*Note: This feature is only available to administrative users with the proper security access rights to this information.*

To search for a company, perform the following steps:

1. Click the **Company Management** icon and then click **Search Company**.

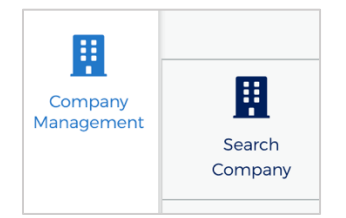

2. The **Company Search** screen is displayed. Enter the search criteria and click **Search**. The **Company Search Results** page is displayed.

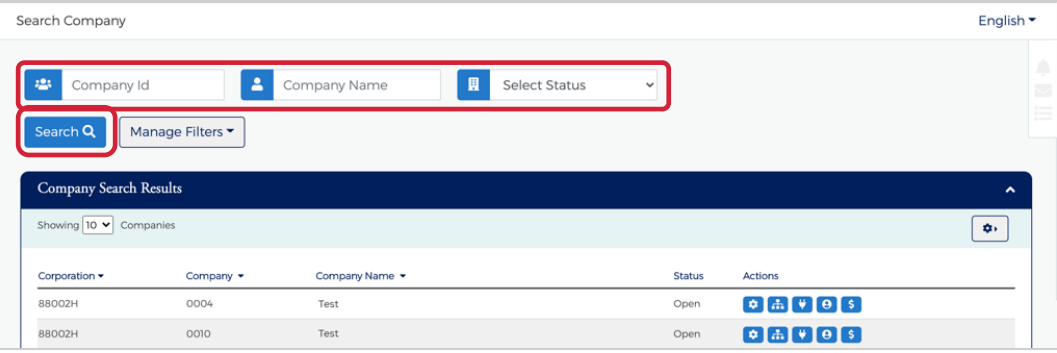

Admin User Guide v3

*Note: All the companies that you have access to will appear in the Company Search Results section. You will only need to search for the company if you want to limit the number of companies displayed in the results.*

The table below describes the elements of the **Company Search** page:

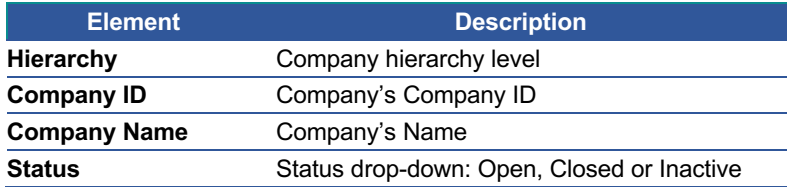

The below table describes the icons available in the **Company Search Results** section:

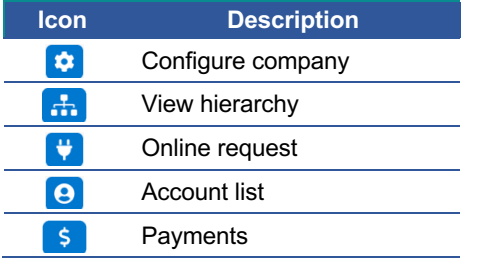

#### **View Company Hierarchies**

The **View Company Hierarchy** allows you to view a single company and any related sub-levels. To view the company hierarchy, perform the following steps:

1. From the **Company Search Results** page, click the **Hierarchy** icon.

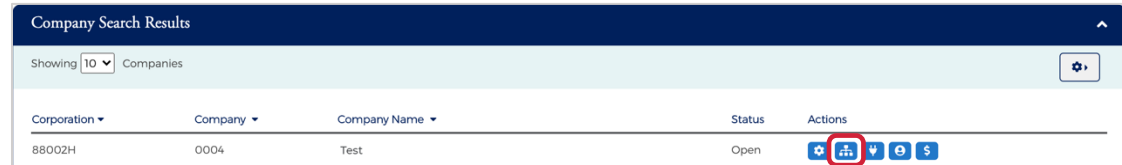

2. The **View Hierarchy** page is displayed.

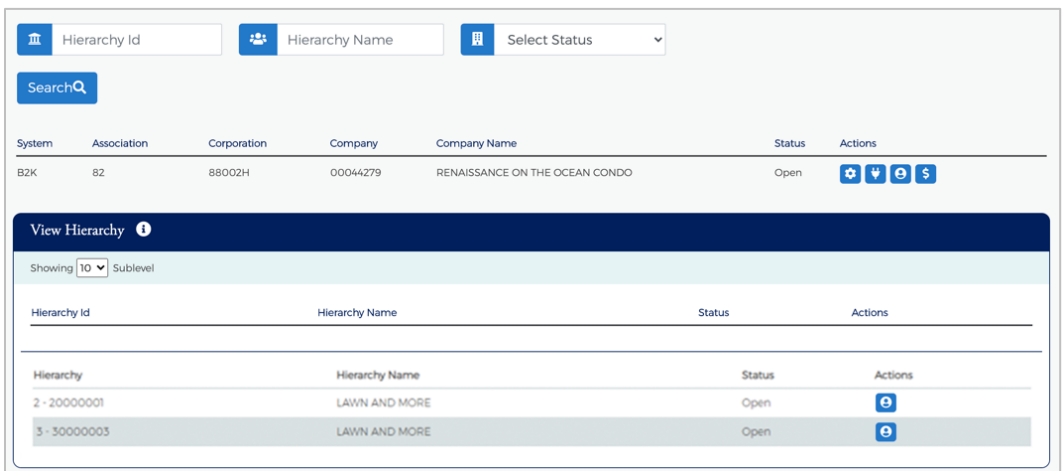

*Note:*

Ø *If your security access profile gives you access to more than one company, click the company name to display the company hierarchy. If you have access to only one company, only that company hierarchy displays.*

#### Admin User Guide v3

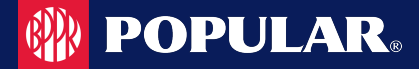

The below table describes the icons available on the **View Hierarchy** page:

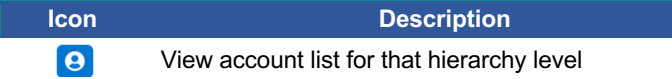

The table below describes the elements on the **View Hierarchy** page:

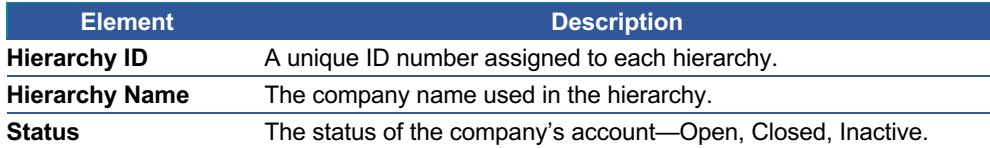

#### **View Account Lists within a Hierarchy**

You can view account list based on hierarchy level by clicking the Account List icon next the hierarchy level on the **View Hierarchy** page.

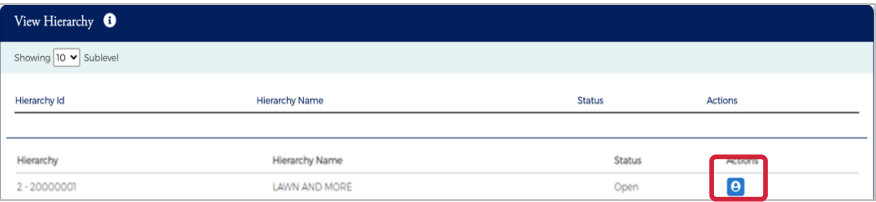

#### **View Company Account Lists**

The **Accounts** page provides a list of cardholder accounts that belong to a specific company. To search and/or view a list of company accounts, perform the following steps:

1. From the **Company Search Results** page, click the **View Accounts** icon next to the specific company.

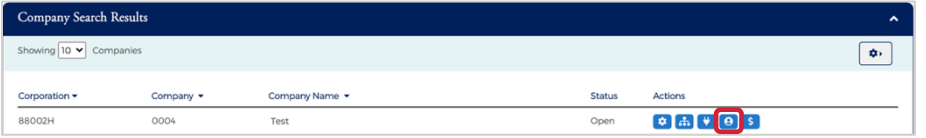

2. The **Accounts** page is displayed.

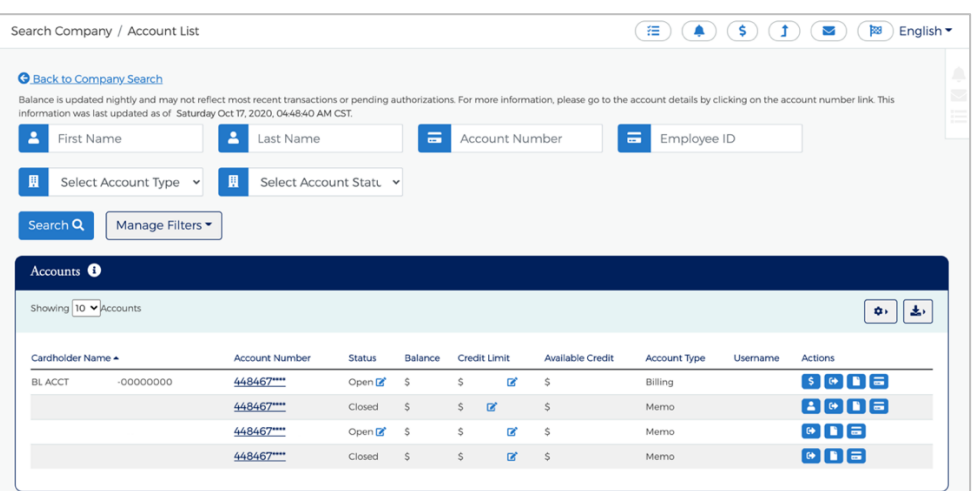

#### Admin User Guide v3

*Note:*

- Ø *All the accounts associated with that company will display. You can filter the list by using the search fields.*
- Ø *Accounts can also be accessed from the Cardholder Search page. Refer to the Cardholder Search section in the Account Management chapter or Account Search in the Company Management chapter for more information.*

The table below describes the search elements on the **Accounts** page:

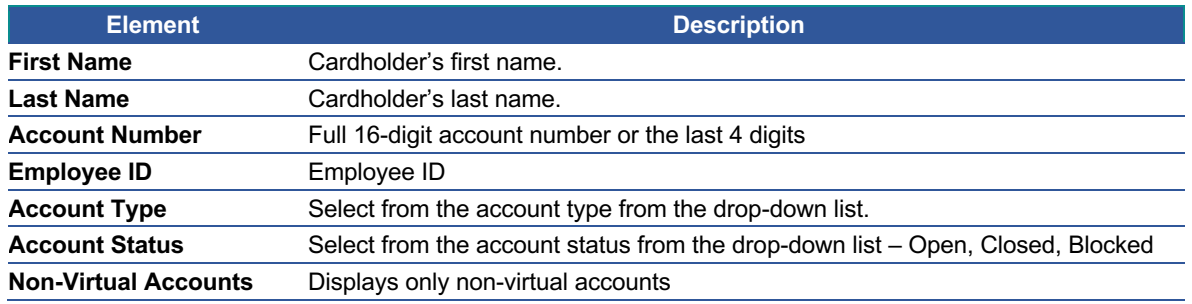

The table below describes the icons on the **Accounts** page:

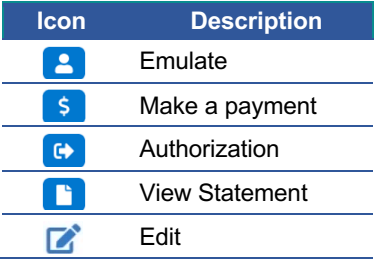

#### **Downloading Company Account Lists**

You can download the search results to the following formats and financial software programs:

- $\triangleright$  Excel/Spreadsheet (.csv) format<br> $\triangleright$  Excel
- Excel
- $\triangleright$  Text (tab spacing) format

To download the list, perform the following steps:

1. Click the **Download** icon in the **Accounts** section.

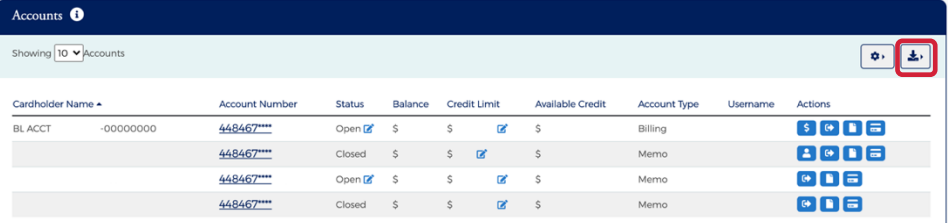

2. Click on the format option that you want and save the file to a specified location on your computer.

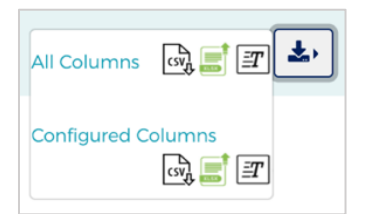

Admin User Guide v3

#### **View Company Level Details**

The **Level Details** page allows you to view company information, including balances and credit limit data, for a specific company or sublevel. To view this information, perform the following steps:

1. From the **Company Accounts** or **Online Request** page, click the **Level Details** icon.

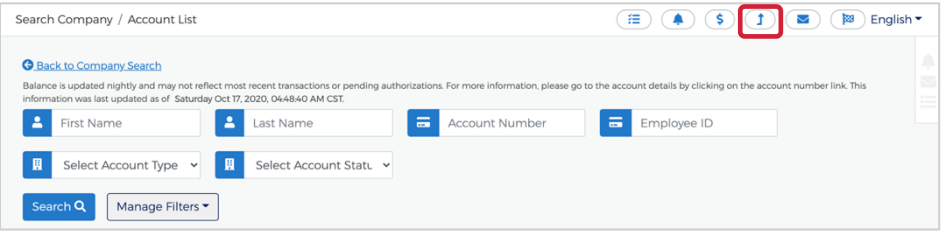

2. The **Level Details** page will be displayed.

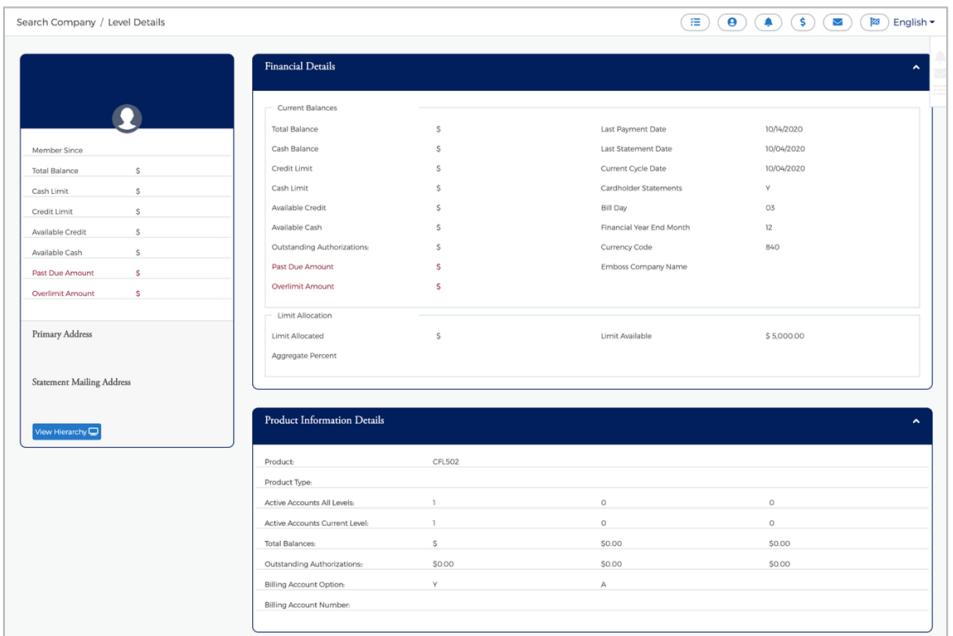

The table below describes the information shown on the **Level Details** page.

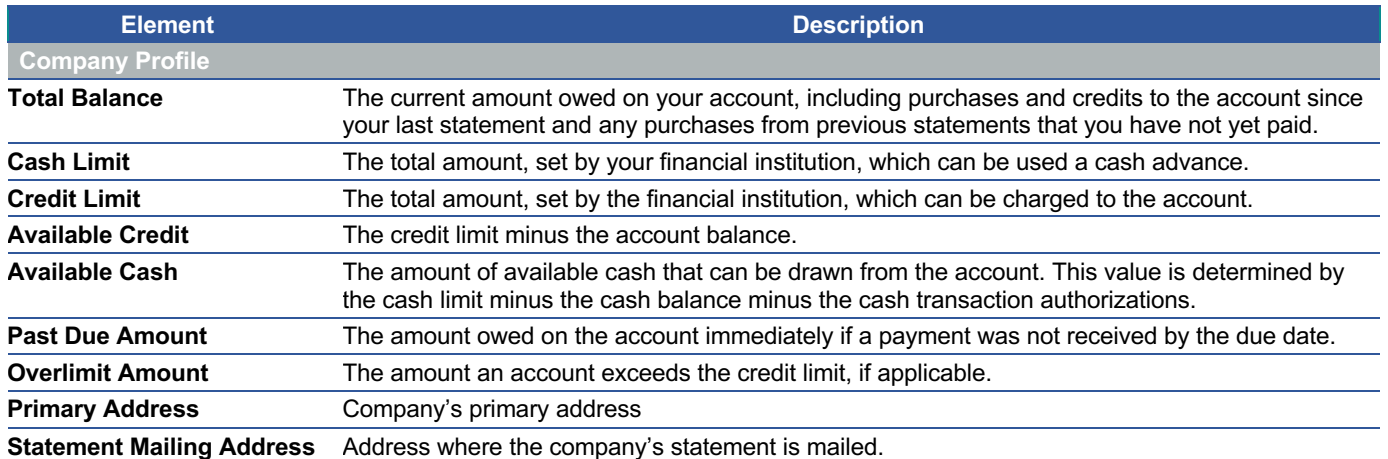

Admin User Guide v3

# **Sope Dividing POPULAR.**

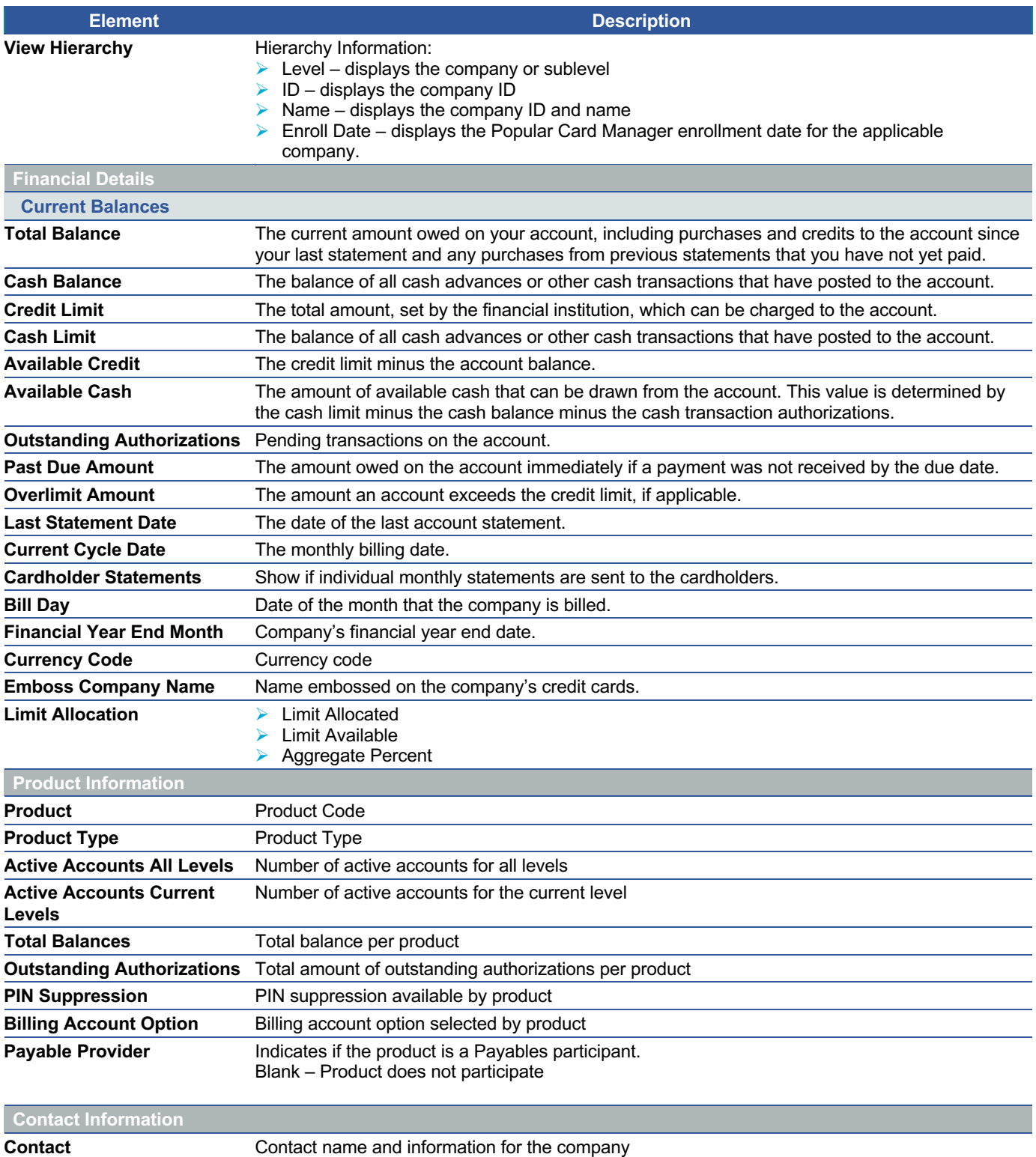

The table below describes the icons on the **Level Details** page:

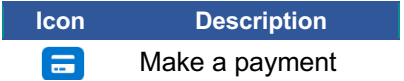

#### **View Account Credit Limits**

The **Accounts** page displays the credit limits for each account under that company. To view cardholder credit line information, perform the following steps:

1. From the **Company Search Results** page, click the **Account List** icon.

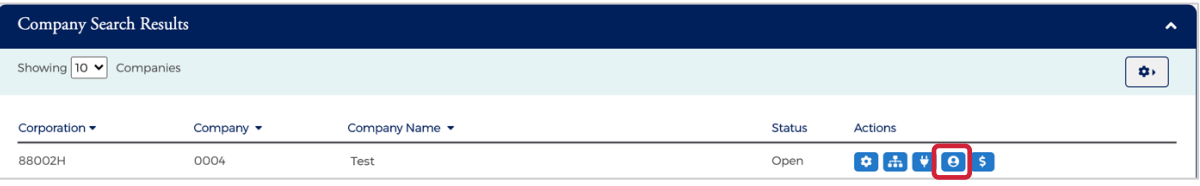

2. The **Accounts** page is displayed showing the Credit Limit for each account.

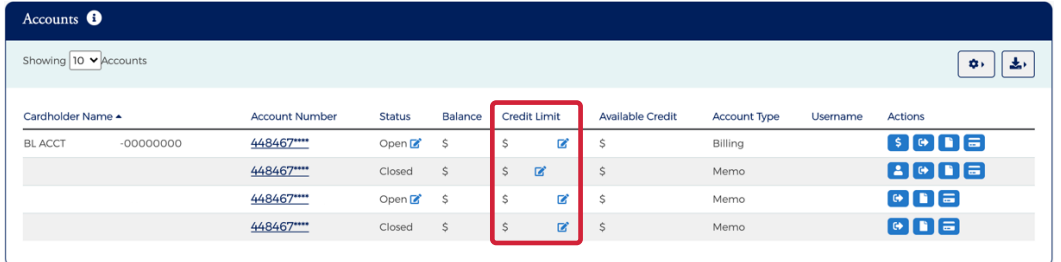

The below table shows the elements of the **Accounts** page:

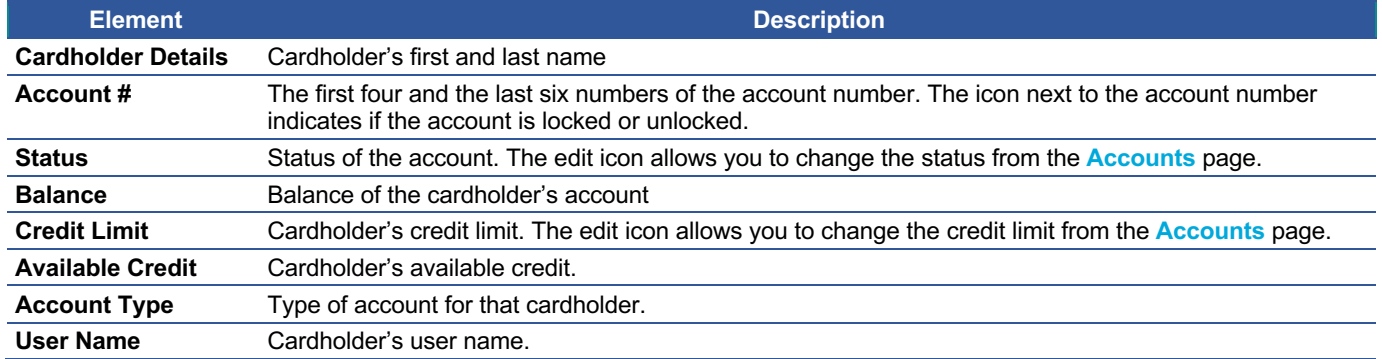

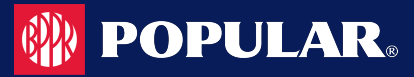

### **Cardholder Search**

To search for an account from **Company Management**, perform the following steps:

1. Click on the **Company Management** icon and then the **Search Cardholder** icon.

**IMPORTANT!** Depending on your security rights, you may or may not see all the options shown in this

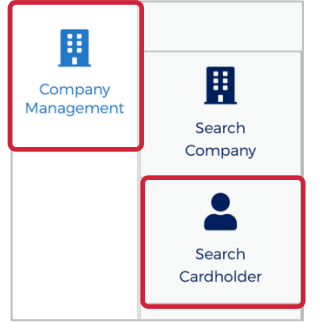

2. The **Search Cardholder** page is displayed. Enter one or any combination of search options and click **Search**.

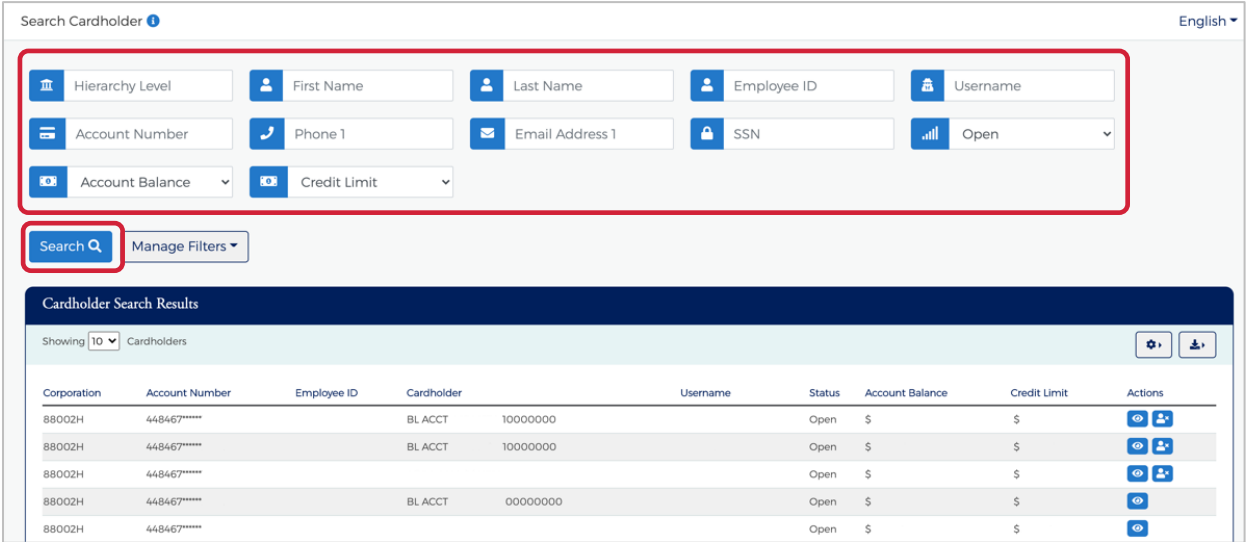

*Note: All accounts that you have access to will be displayed in the Cardholder Search Results before you enter the search criteria. Search criteria only needs to be entered if you want to filter down the list.*

The table below describes the search elements on the **Search Cardholder** page.

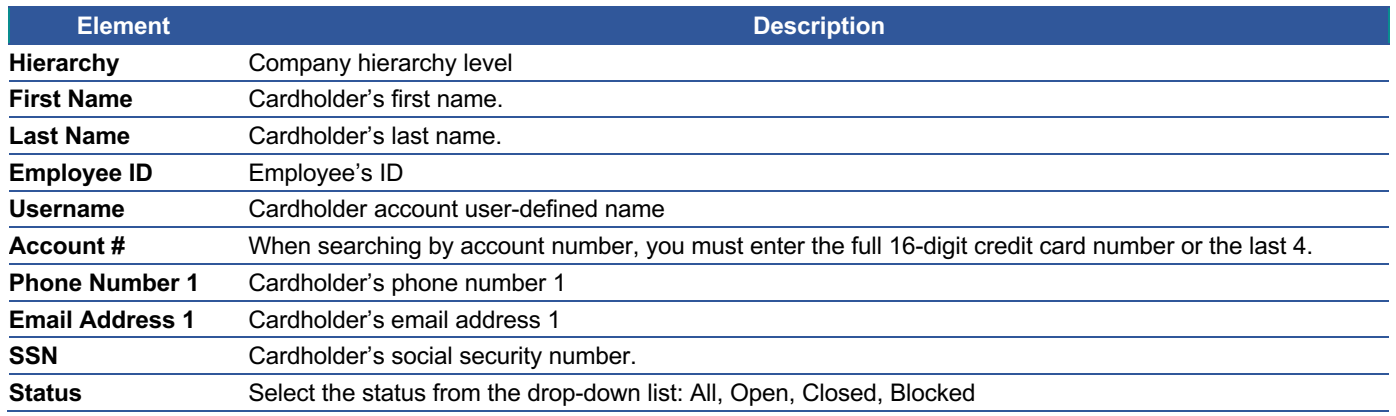

#### Admin User Guide v3

# **POPULAR**

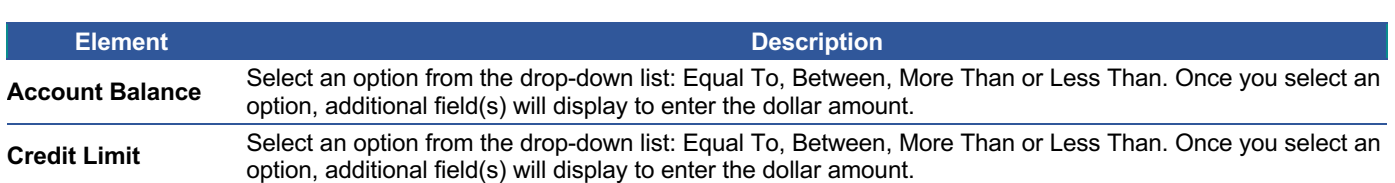

The below table describes the icons available in the **Cardholder Search Results** section:

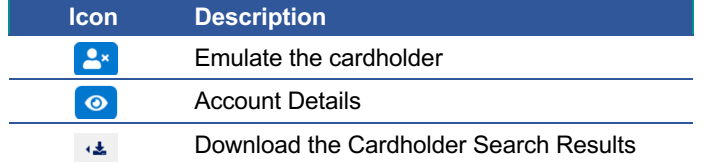

#### **Downloading Cardholder Search Results**

You can download the search results to the following formats and financial software programs:

- Ø Excel/Spreadsheet (.csv) format
- $\triangleright$  Excel
- $\triangleright$  Text (tab spacing) format

To download the list, perform the following steps:

1. Click the **Download** icon in the **Search Cardholder Results** section.

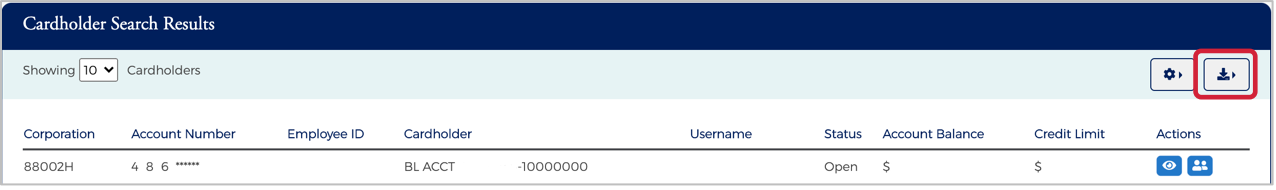

2. Click on the format option that you want and save the file to a specified location on your computer.

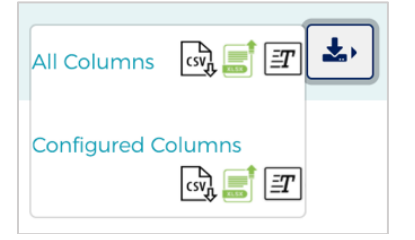

#### **View Account Details**

The **Account Detail** page displays account and cardholder information. It also provides links for viewing account transactions and the details of outstanding transactions.

To view the details of a specific account:

1. From the **Cardholder Search Results** or the **Company Account List**, click on the **Account Details** icon to view the details for that account.

### **Admin User Guide**

## **POPULAR**

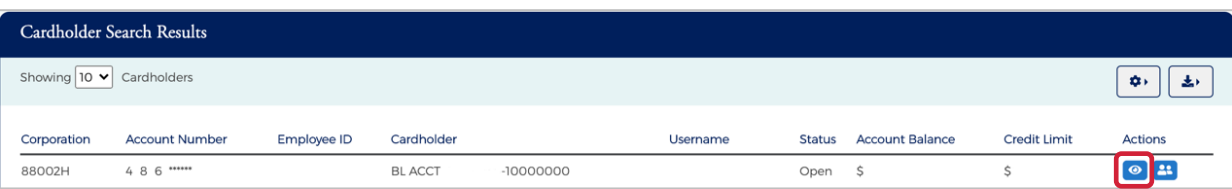

#### 2. The **Account Detail** page is displayed.

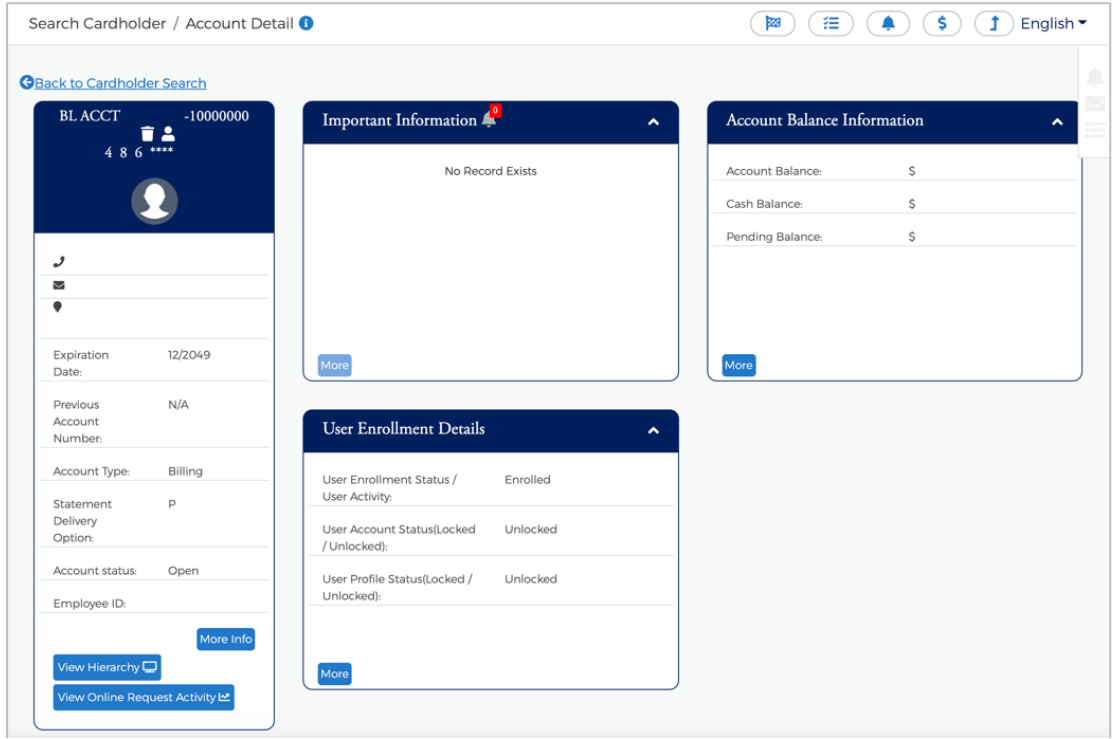

#### **Important Information**

The **Important Information** section displays important information about the account (past due details, declined transaction details, etc.).

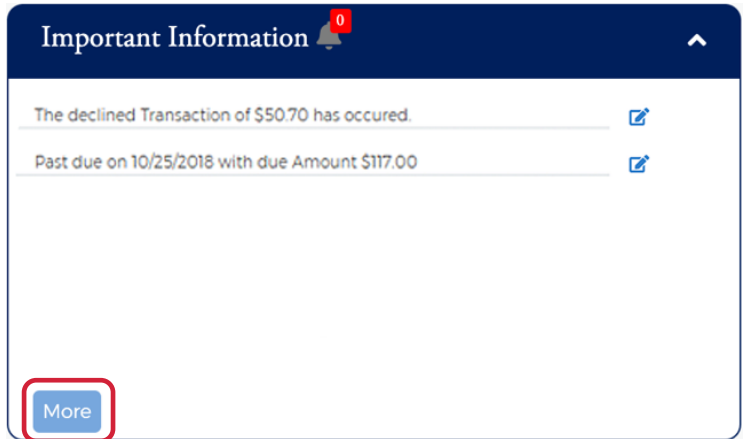

Click **More** to see additional information, if needed.

Admin User Guide v3

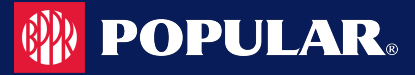

#### **User Enrollment Details**

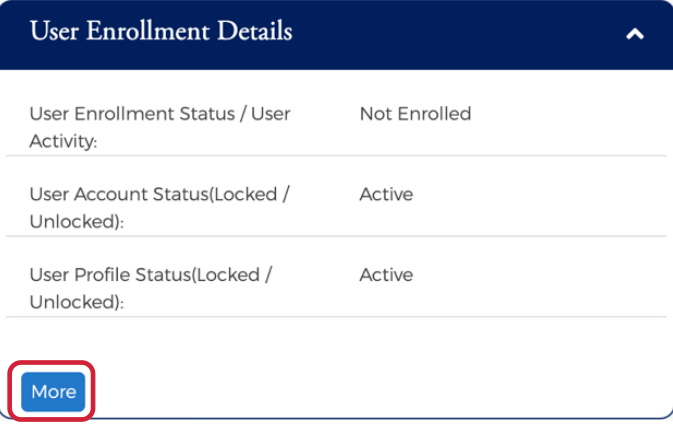

Click the **More** button in the **User Enrollment Details** section to display additional enrollment details.

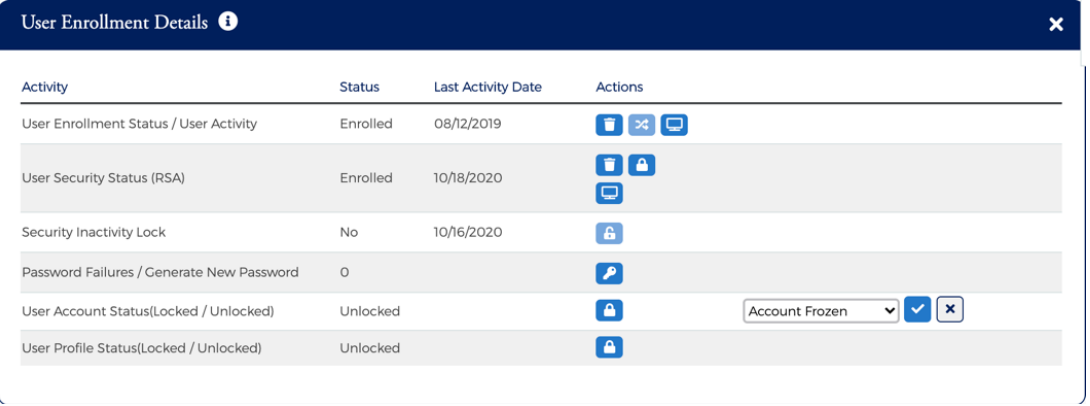

### **Enrolling a Cardholder in MyPopularCards**

To enroll a cardholder in MyPopularCards, perform the following steps:

1. From the **Cardholder Details** page, click the **More** button in the **User Enrollment Details** section to display additional enrollment details.

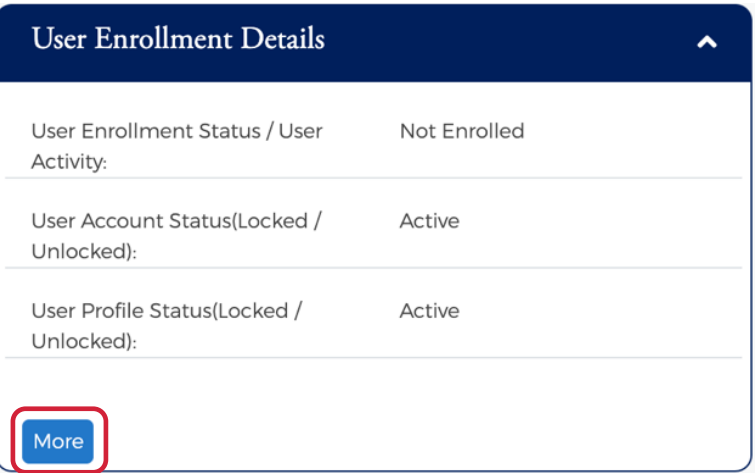

Admin User Guide v3

2. Click on the **Enroll** icon in the **User Enrollment Status** row.

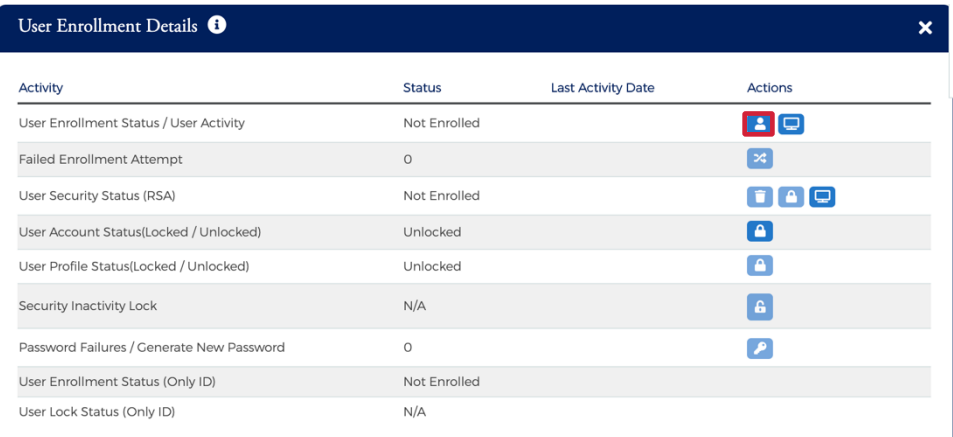

3. The **Enroll User** screen is displayed. Complete all the fields and click **Confirm**.

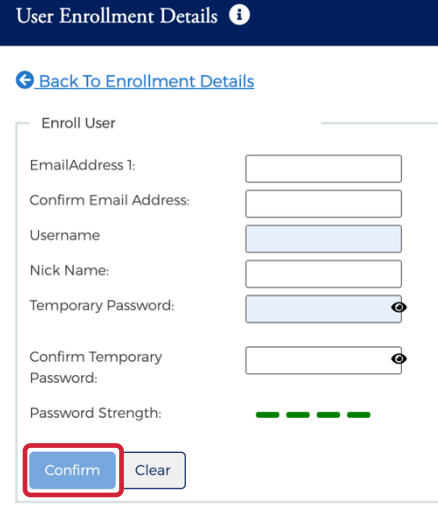

### **Emulating a Cardholder**

If you are a company administrator, you can emulate, or view an enrolled individual cardholder's online account to understand what the cardholder is viewing on MyPopularCards.com (MyCardStatement).

To emulate a cardholder, perform the following steps:

1. From the **Cardholder Search Results** page. Click on the **Emulate User** icon for the appropriate cardholder.

| Cardholder Search Results                    |                       |             |               |              |          |        |                        |                     |                        |
|----------------------------------------------|-----------------------|-------------|---------------|--------------|----------|--------|------------------------|---------------------|------------------------|
| Showing 10 $\blacktriangleright$ Cardholders |                       |             |               |              |          |        |                        |                     | 志<br>$\mathbf{a}$      |
| Corporation                                  | <b>Account Number</b> | Employee ID | Cardholder    |              | Username | Status | <b>Account Balance</b> | <b>Credit Limit</b> | <b>Actions</b>         |
| 88002H                                       | 4 8 6 *****           |             | <b>BLACCT</b> | $-100000000$ |          | Open   |                        |                     | $\odot$ $\blacksquare$ |

*Note: The Emulate Cardholder option is not available unless the cardholder is enrolled in MyPopularCards.com (MyCardStatement).*

Admin User Guide v3

2. MyPopularCards.com.com (MyCardStatement.com) automatically launches allowing you to view the cardholder's account online. By default, the MyPopularCards (MyCard) **Home** page provides a summary of their account.

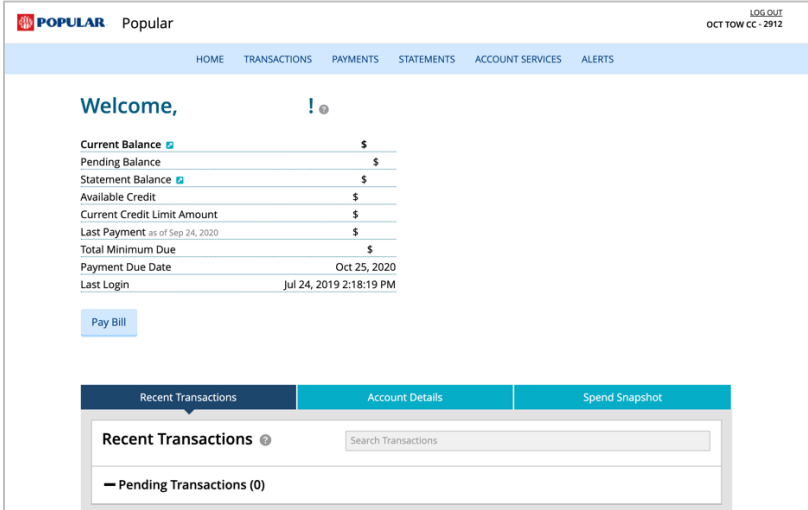

#### **Locking a User and/or Account**

To lock a user's account, perform the following steps:

1. From the **Cardholder Details** page, click the **More** button in the **User Enrollment Details** section to display additional enrollment details.

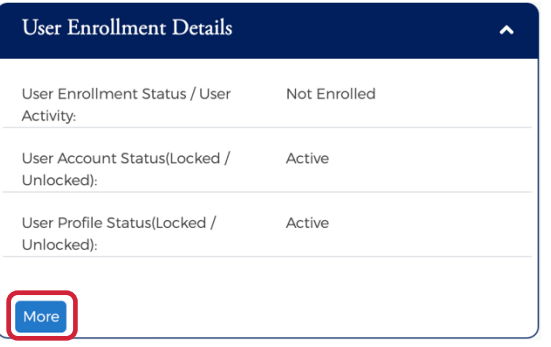

2. Click on the **Lock** icon in the **User Account Status** row.

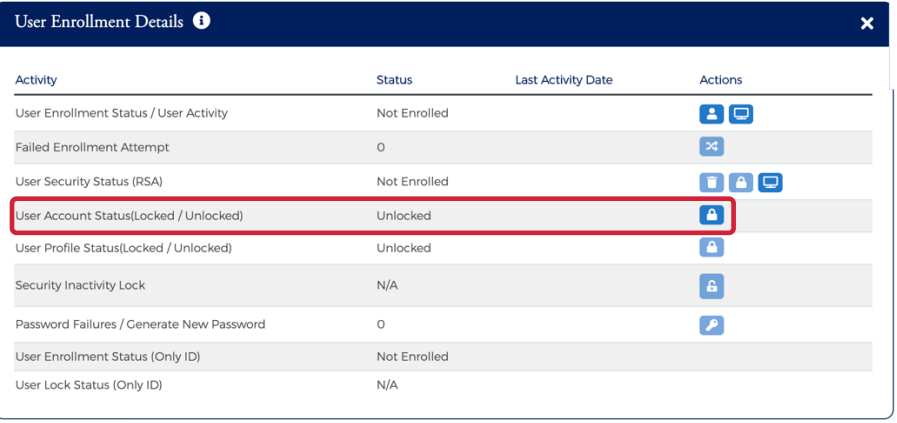

Admin User Guide v3

3. When you click on the **Lock** icon to lock a user, a box displays to enter the **Reason** that you are locking the account. Select the reason from the drop-down list and click the **checkmark**.

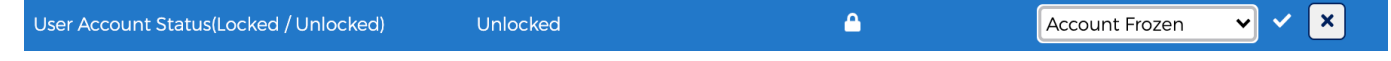

4. A message will display stating the account has been locked.

#### **Unlocking a User and/or Account**

A user can get locked out by an administrator using the steps above or by failing to enter their password correctly after three attempts. You can unlock a user or an account from the **Account Details** page.

To unlock an account, perform the following steps:

1. From the **Cardholder Details** page, click the **More** button in the **User Enrollment Details** section to display additional enrollment details.

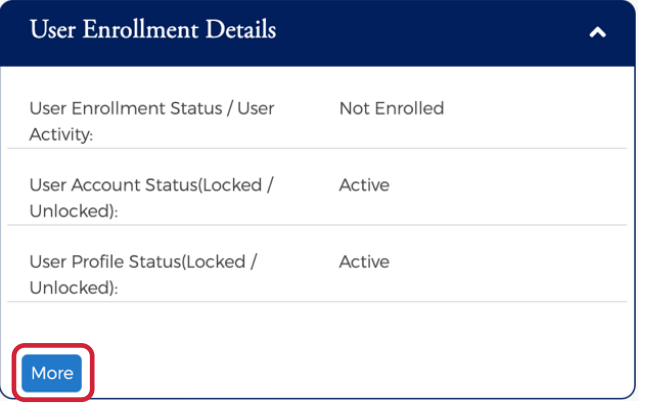

2. Click on the **Unlock** icon in the **User Account Status** row.

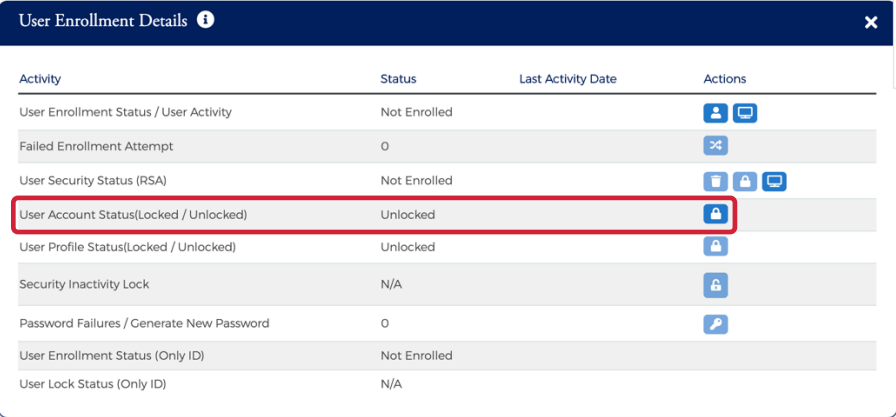

3. A message will display stating the account has been unlocked.

#### **Resetting a Password**

If the cardholder requires a new password, a temporary password can be automatically generated and sent to the cardholder's email address.

To generate a new password, perform the following steps:

Admin User Guide v3

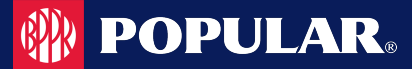

1. From the **Cardholder Details** page, click the **More** button in the **User Enrollment Details** section to display additional enrollment details.

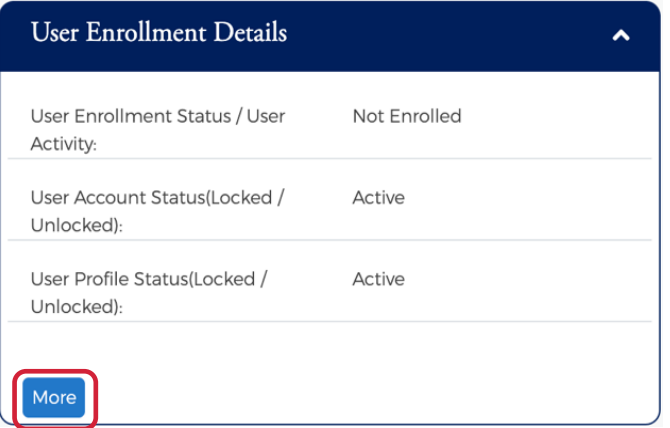

2. Click on the **Generate Password** icon in the **Password Failure** row.

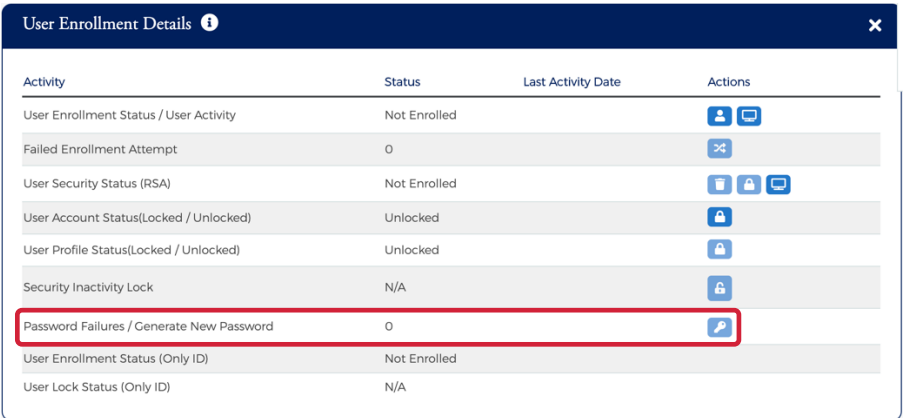

3. A message will appear stating a new password was generated.

### **Deleting a Cardholder from MyPopularCards (MyCardStatement)**

You can delete a cardholder from the MyPopularCards.com (MyCardStatement) using the **Account Details** page. Please note that this does not delete the cardholder from the mainframe system. If the cardholder wants to access the system after they have been deleted, they would be required to enroll again or be enrolled using the manual enrollment process outlined below.

To delete an account from MyPopularCards (MyCardStatement), perform the following steps:

1. From the **Cardholder Details** page, click the **More** button in the **User Enrollment Details** section to display additional enrollment details.

### **Admin User Guide**

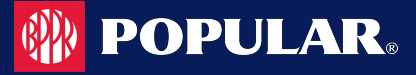

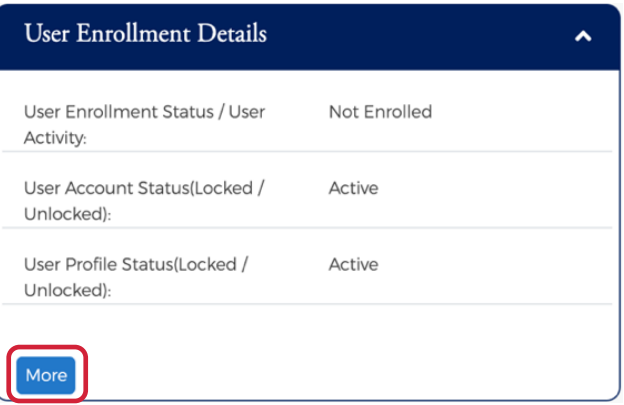

2. Click on the **Delete** icon in the **User Enrollment Status** row.

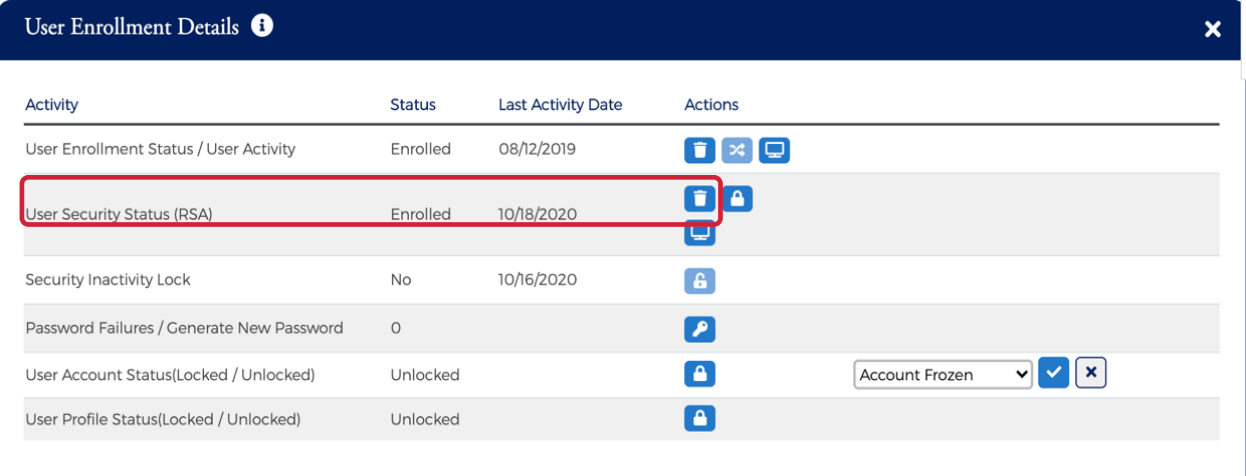

3. A **Notification** message will be displayed asking "Are you sure you want to delete enrollment?". Click **Yes** to proceed or **No** to cancel the request.

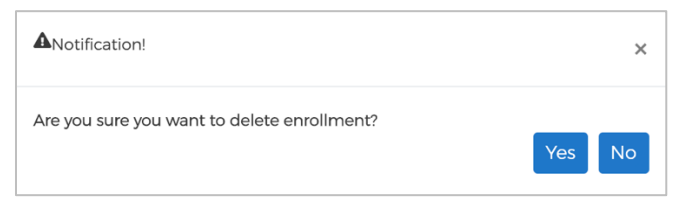

4. A message will display stating the user was successfully deleted.

User deleted sucessfully.

#### **Locking/Unlocking a User's Security Account**

A cardholder can get locked out of their Security Account due to failing to answer security questions correctly. Once logged in, a customer service representative may lock or unlock a cardholder in their Security Account through the **Account Details** page.

To lock or unlock a **User's Security Account**, perform the following steps:

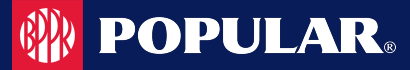

1. From the **Cardholder Details** page, click the **More** button in the **User Enrollment Details** section to display additional enrollment details.

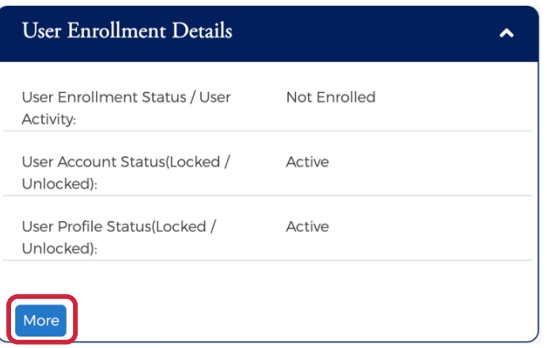

2. Click on the **Lock** or **Unlock** icon in the **User Security Account Status** row. A message will display stating the account was successfully locked/unlocked.

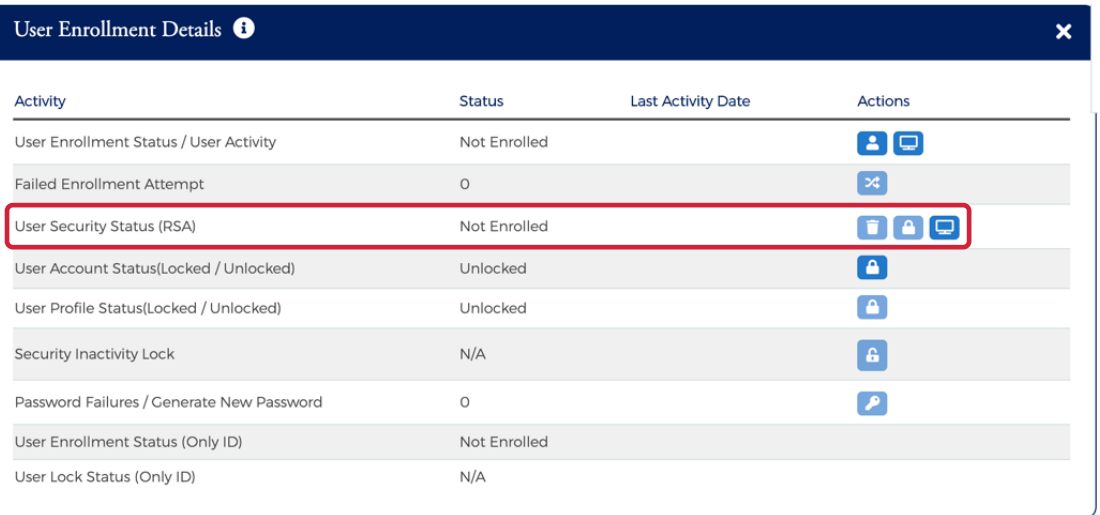

The below table describes the icons available for **User Security Account Status**:

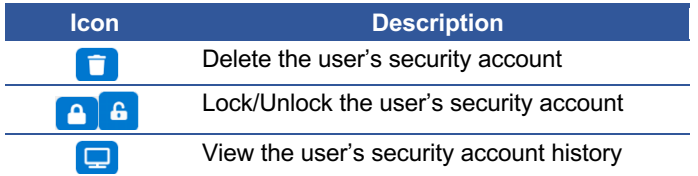

#### **Deleting a User's Security Account**

If the Cardholder has forgotten all their security questions, they can be deleted from their Security Account. This allows them to log in again and create a new Security Account profile. Once logged in, customer service representatives may delete the Security Account.

To delete a **User's Security Account**, perform the following steps:

1. From the **Cardholder Details** page, click the **More** button in the **User Enrollment Details** section to display additional enrollment details.

Admin User Guide v3

### **Admin User Guide**

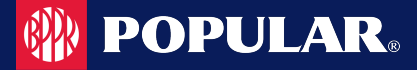

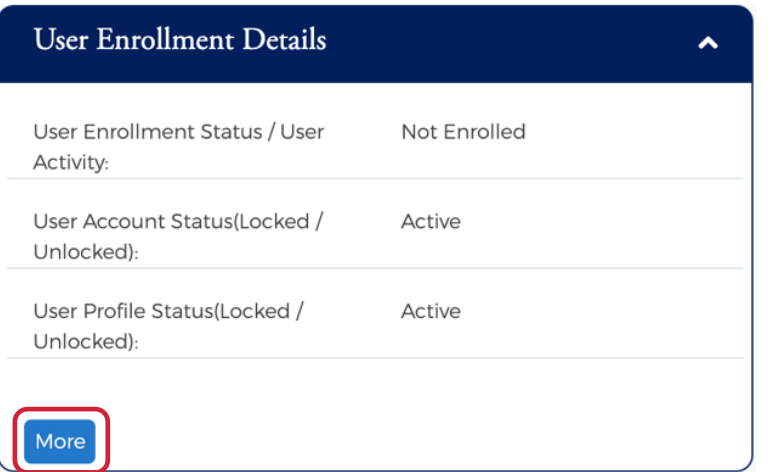

2. Click on the **Delete** icon in the **User Security Account Status** row.

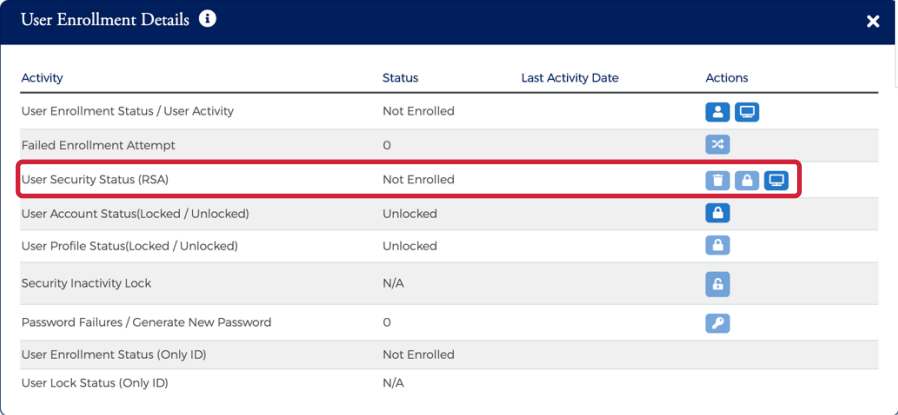

3. A message will be displayed asking if you are sure you want to delete RSA Enrollment for the user. Click **Yes** to continue with deleting the security account or click **No** to cancel the request.

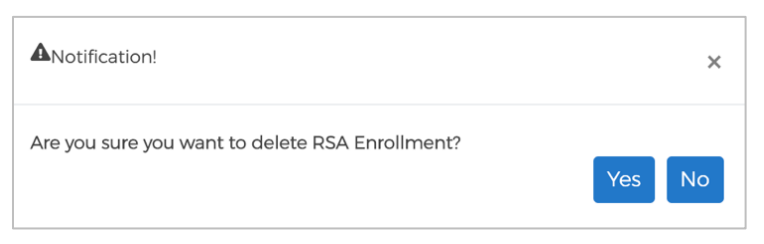

*Note: The cardholder is asked to set up a Security Account the next time they log into MyPopularCards (MyCardStatement) after this step.*

The below table describes the icons available for **User Security Account Status**:

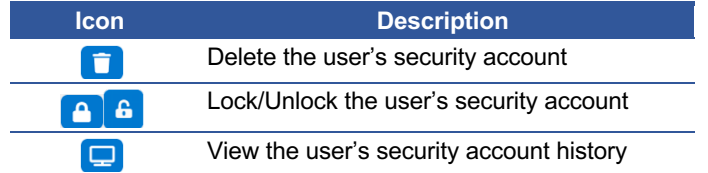

From the expanded **User Enrollment Details** section, you can perform additional actions by clicking on the icons:
# **Admin User Guide**

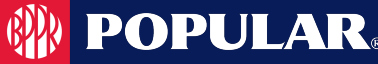

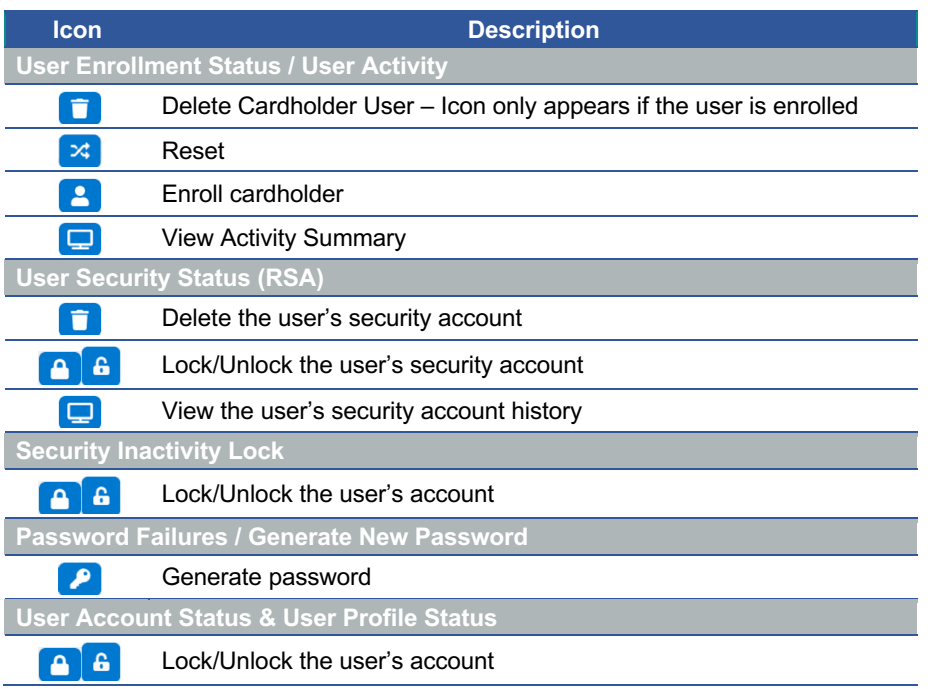

# **Account Balance Information**

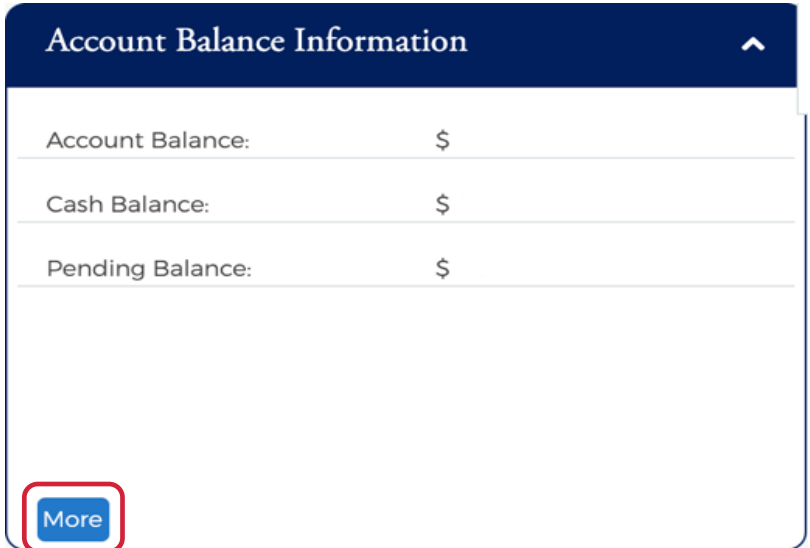

Click the **More** button in the **Account Balance Information** section to display additional account details.

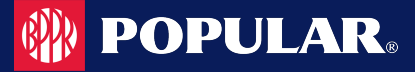

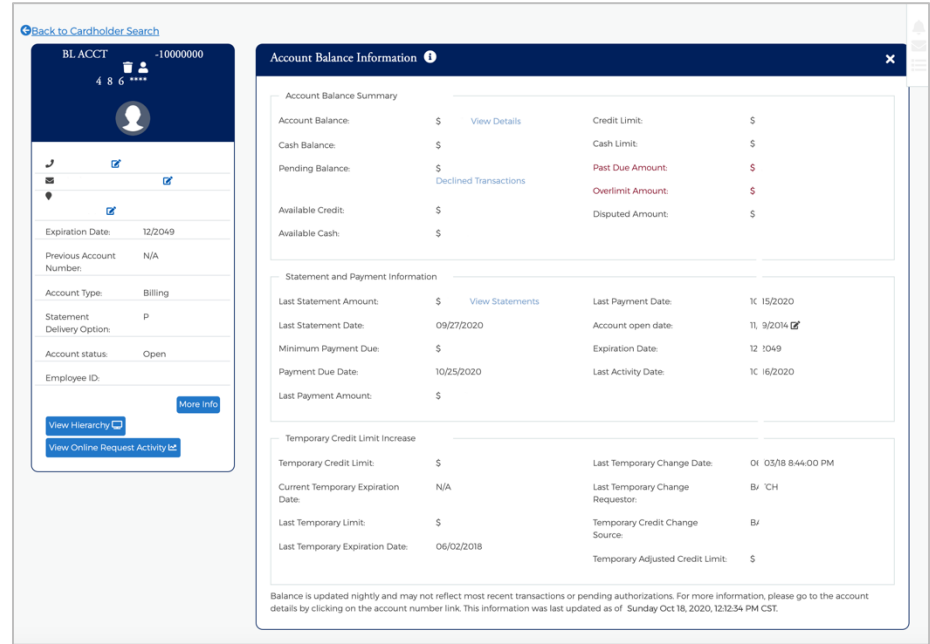

### **Cardholder Profile**

You can view the cardholder's contact information in the **Cardholder Profile** section. There are also links to:

- $\triangleright$  View Hierarchy
- $\triangleright$  View Online Request Activity
- Ø Expense Management Allocations

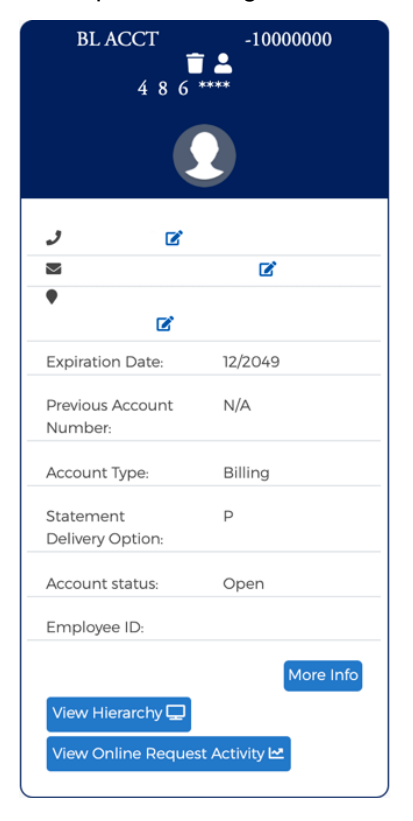

Admin User Guide v3

# **POPULAR**

# **View Hierarchy**

To view the cardholder hierarchy, perform the following steps:

From the **Account Detail** page, click the **View Hierarchy** button in the **Cardholder Profile** section. The **Hierarchy** section is displayed below the **View Hierarchy** button.

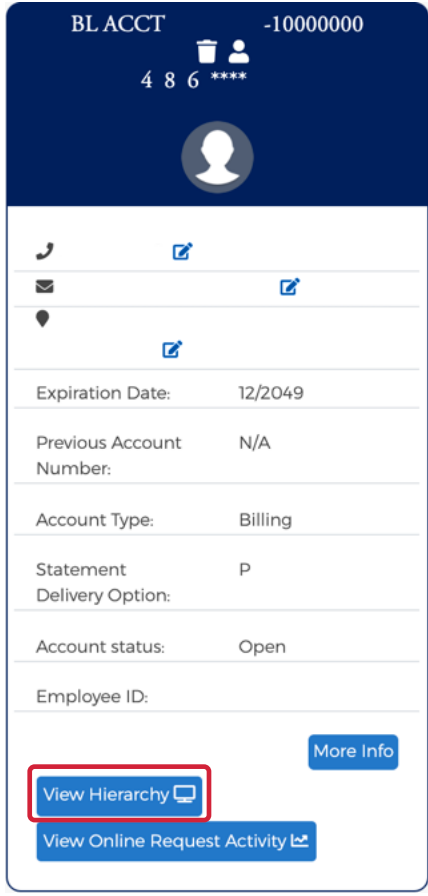

Admin User Guide v3

# **View Online Request Activity**

To view **Online Request Activity**, perform the following steps:

From the **Account Detail** page, click the **View Online Request Activity** button in the **Cardholder Profile** section. The **Online Request Activity** section is displayed below the **Cardholder Profile** section.

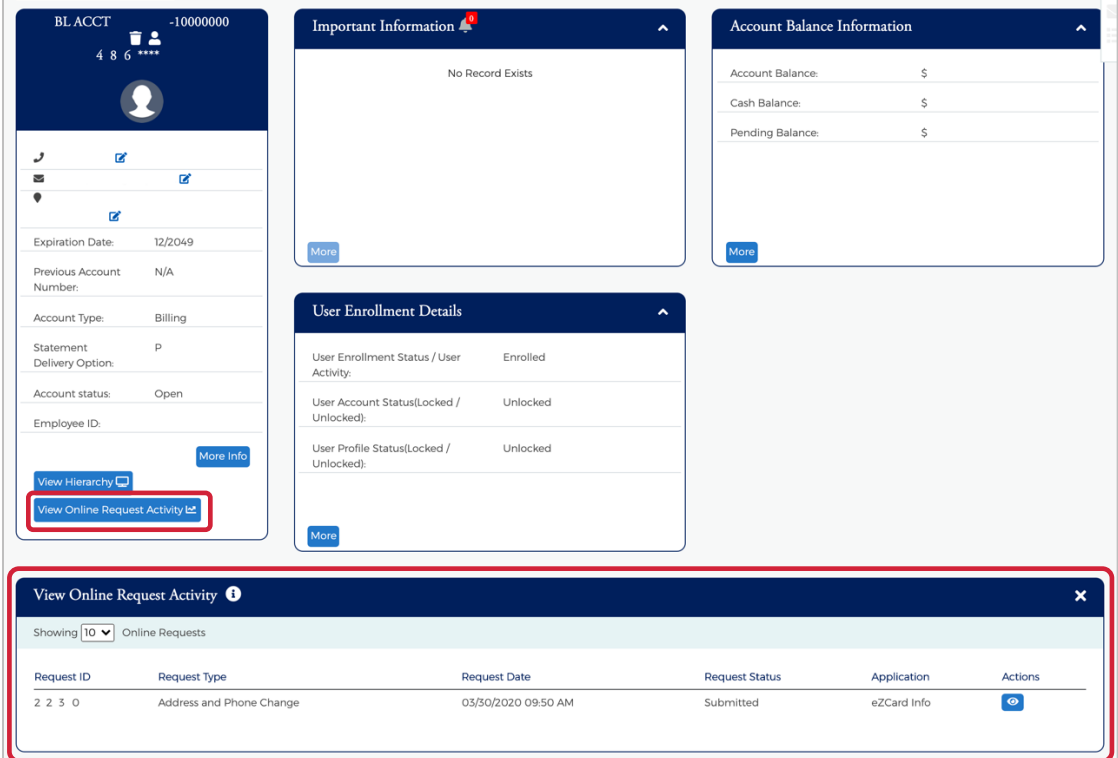

# **View Statements**

To view Statements, perform the following steps:

1. From the **Account Detail** page, click the **More** button in the **Account Balance Information** section to see all the account balance details.

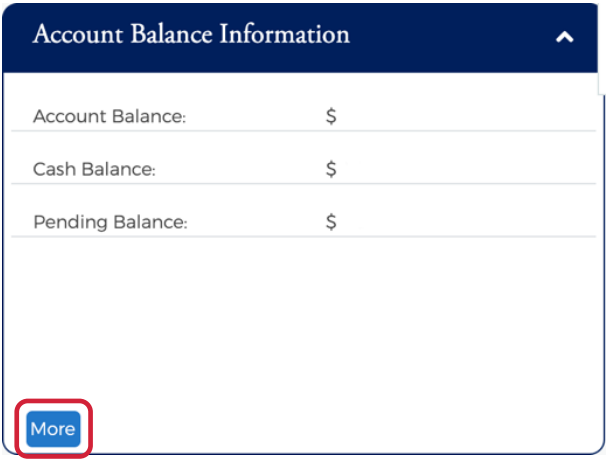

Admin User Guide v3

2. Click the **View Statements** link in the **Statement & Payment Information** section.

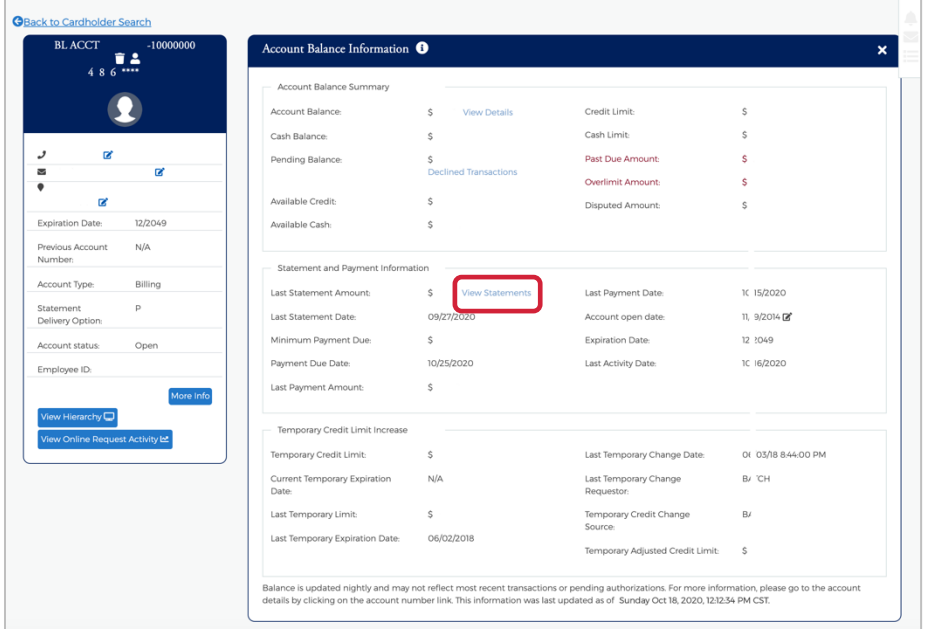

3. The **Statement Details** section is displayed. Click on the row for the statement that you would like to view.

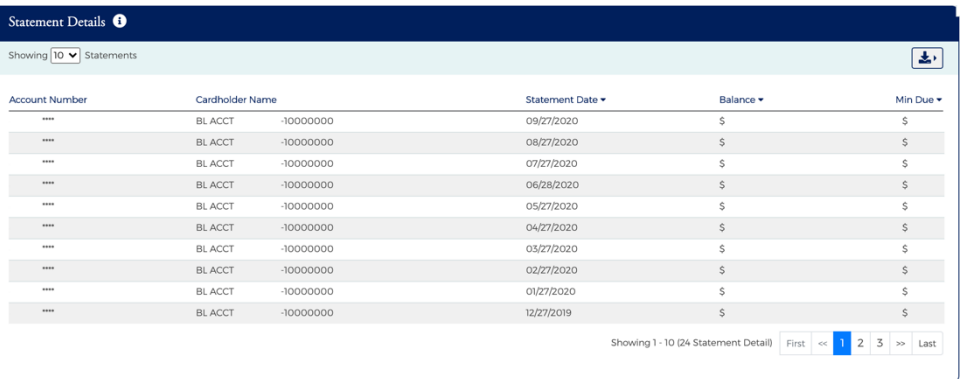

#### 4. The **Statement and Payment Information** page is displayed.

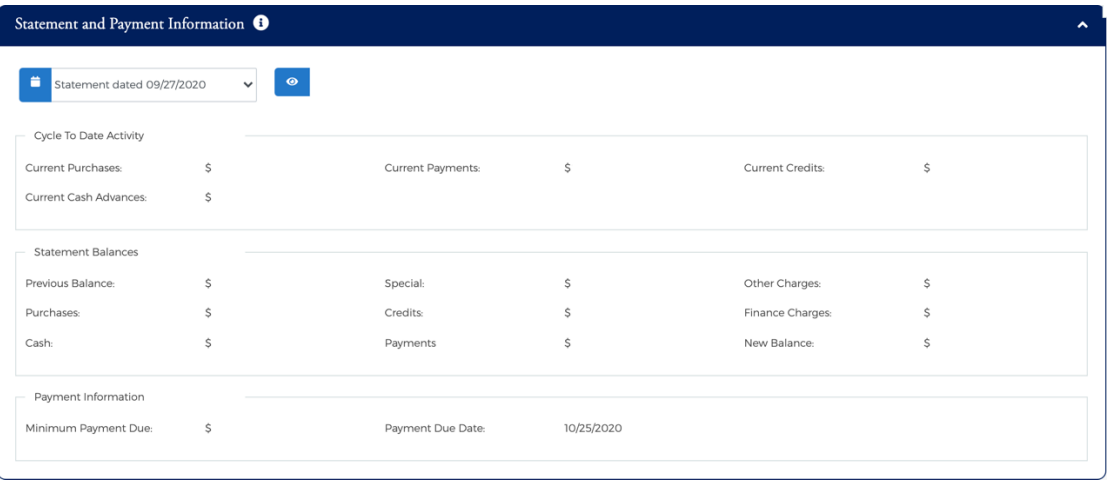

#### Admin User Guide v3

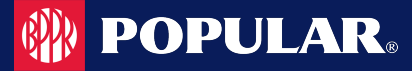

*Note: You view other statements by clicking in the drop-down box and selecting a different statement date.* The table below describes the icons available on the **Statement Information** page:

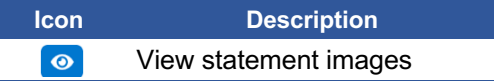

## **Downloading the Statement List**

You can download the search results to the following formats and financial software programs:

- Ø Excel/Spreadsheet (.csv) format
- $\triangleright$  Excel
- $\triangleright$  Text (tab spacing) format

To download the list, perform the following steps:

1. Click the **Download** icon in the **Statement Details** section.

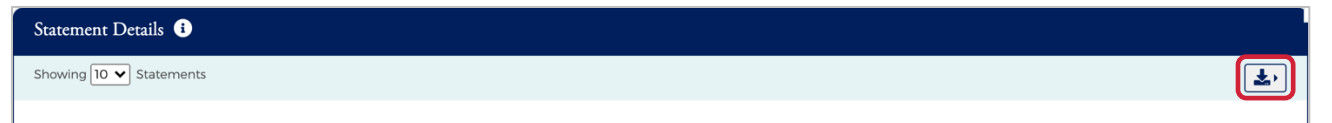

2. Click on the format option that you want and save the file to a specified location on your computer.

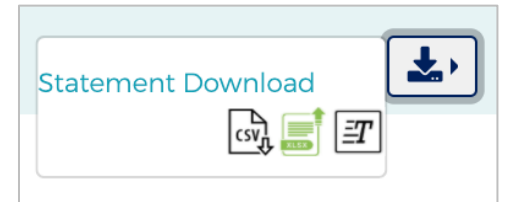

# **Viewing Transactions**

#### **IMPORTANT!**

 $\rightarrow$  Depending on your security rights, you may or may not see all the options shown in this guide.

The **Transaction Details** page displays the cardholder transactions for a selected company or company sublevel. Transactions for the last 45 days are listed for both billing and individual accounts. Transaction details can be viewed by searching for a cardholder in **Company Management** or by searching for a company and selecting a cardholder from the **Account List**.

# **View Transactions**

To search and view transactions, perform the following steps:

1. From the **Account Detail** page, click the **More** button in the **Account Balance Information** section to see all the account balance details.

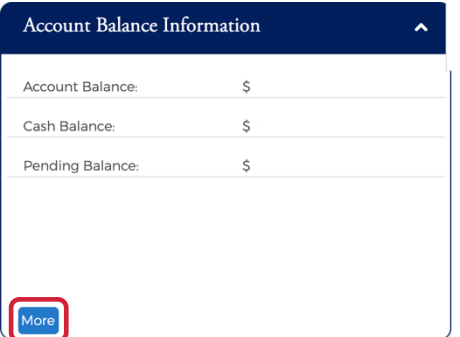

2. In the **Account Balance Summary** section, click on the **View Details** link next to **Balance**.

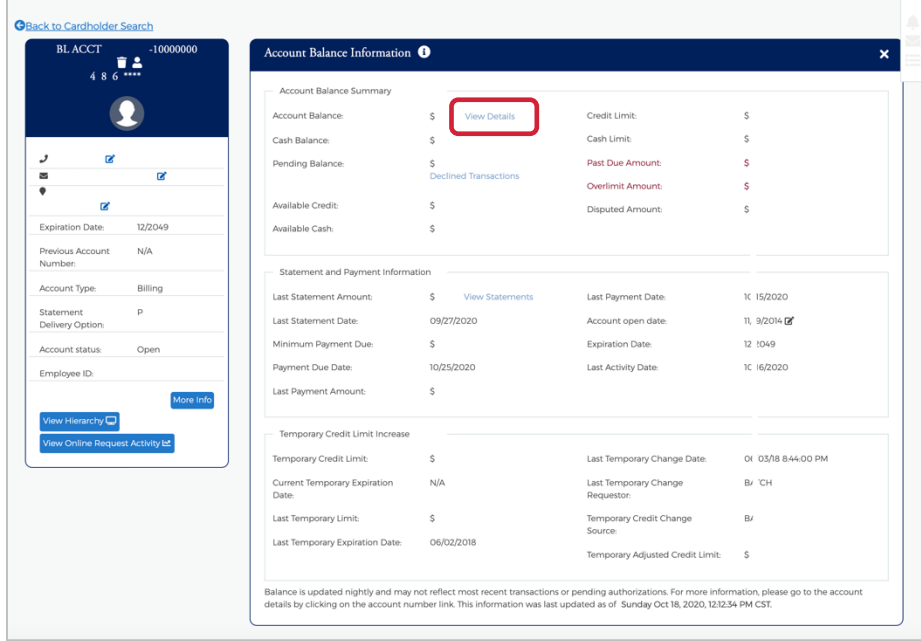

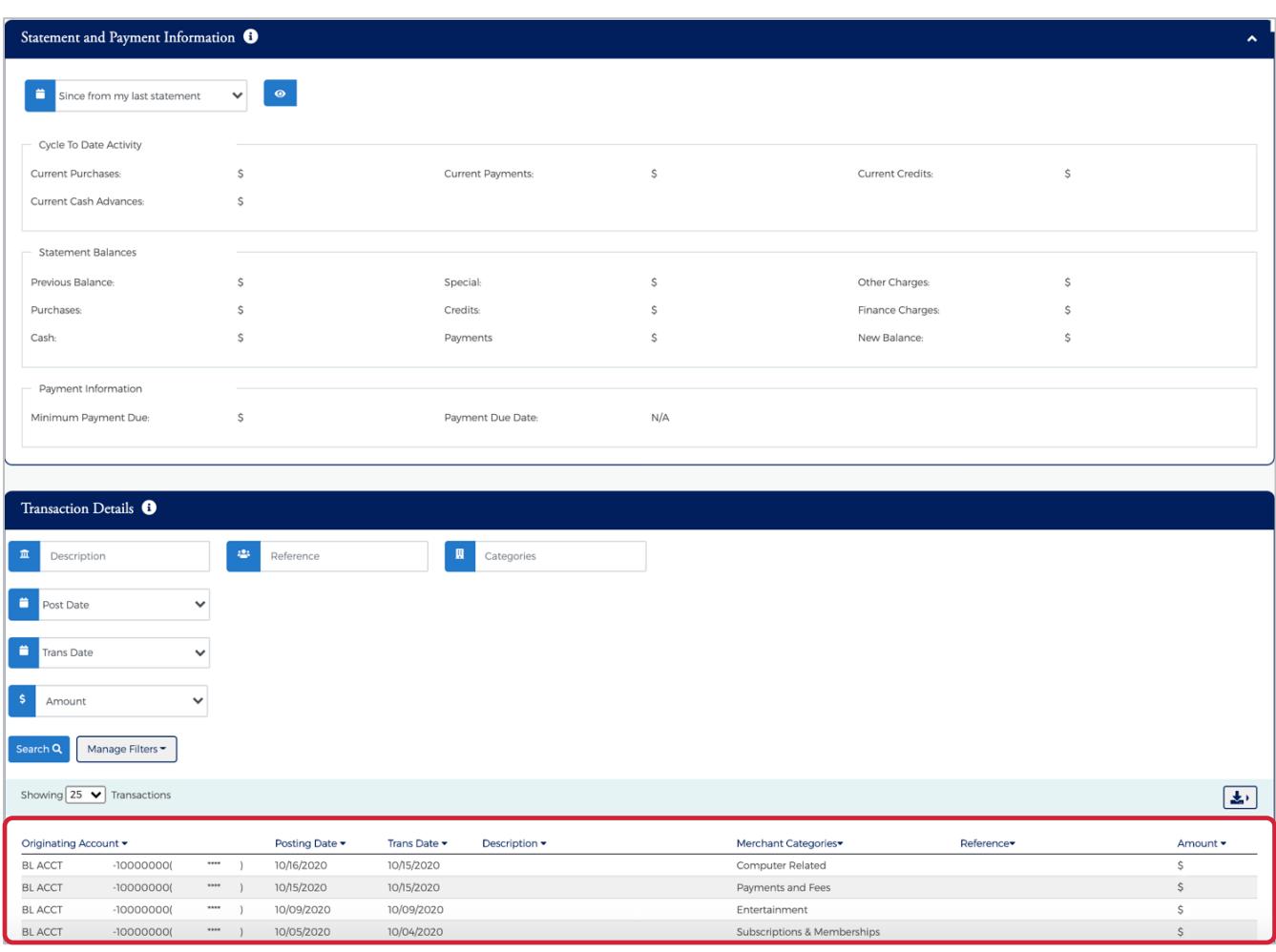

3. The **Transaction Details** section is displayed. You can search for transactions to limit the number appearing in the grid.

The table below describes the information shown on the **Transaction Details** page:

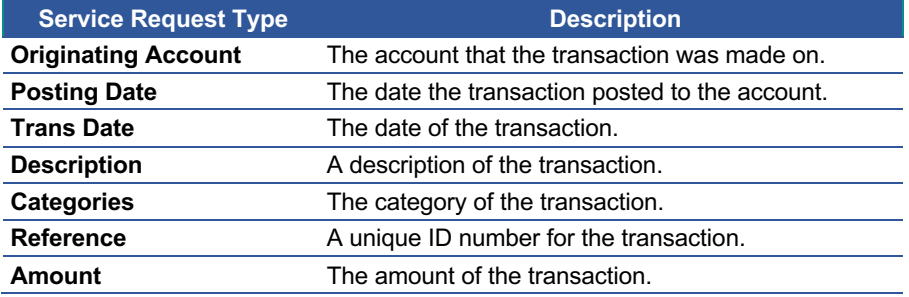

# **Searching Transactions**

You can view information about a specific transaction by performing a search. If you have a long list of transactions, this feature is also useful for limiting the number of transactions in the list.

To search for transaction information, perform the following steps:

#### Admin User Guide v3

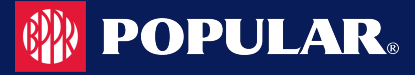

1. In the **Transaction Details** section, enter the search criteria and click **Search**.

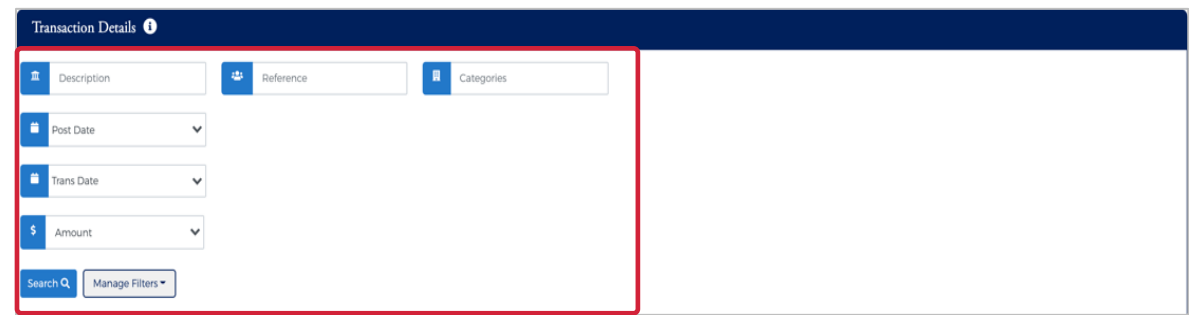

2. All transactions matching your search criteria will display in the **Transaction List**.

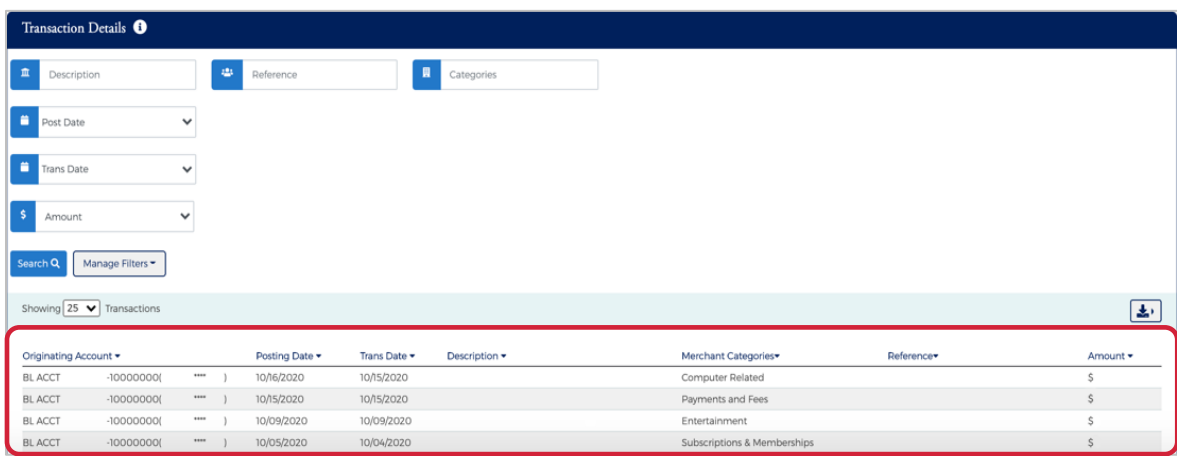

The table below describes the search elements on the **Transaction** page.

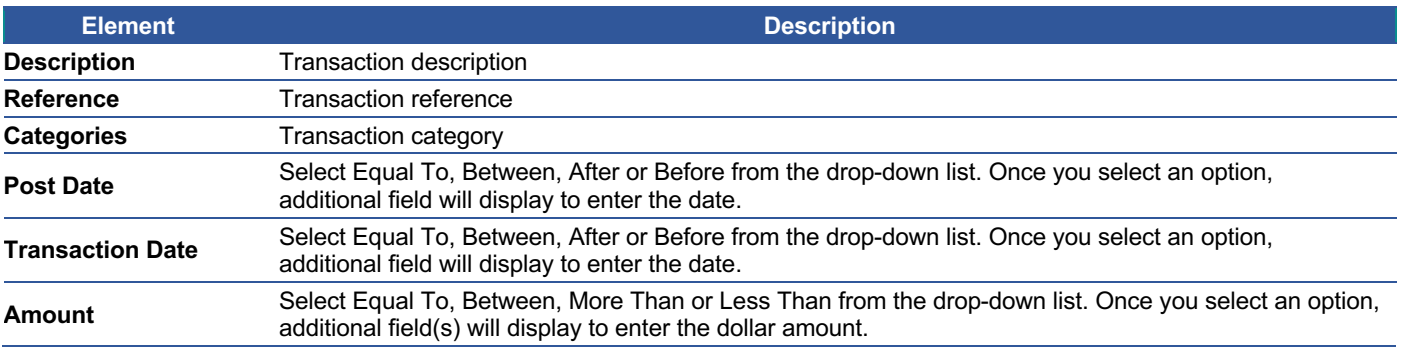

# **Downloading the Transaction List**

You can download the list of transactions to the following formats and financial software programs:

- Ø Excel/Spreadsheet (.csv) format
- $\triangleright$  Excel
- $\triangleright$  Text (tab spacing) format
- $\triangleright$  Quicken (QFX)
- ▶ QuickBooks (QBO)

To download the list, perform the following steps:

1. Click the **Download** icon in the **Transaction Details** section.

 $\boxed{\Xi}$ 

Showing  $\boxed{25 \blacktriangleright}$  Transactions

2. Click on the format option that you want and save the file to a specified location on your computer.

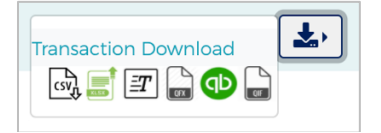

# **View Transaction Details**

To view the details of a transaction, perform the following steps:

1. From the **Transaction Details** page, click on a transaction row to view the details of that transaction.

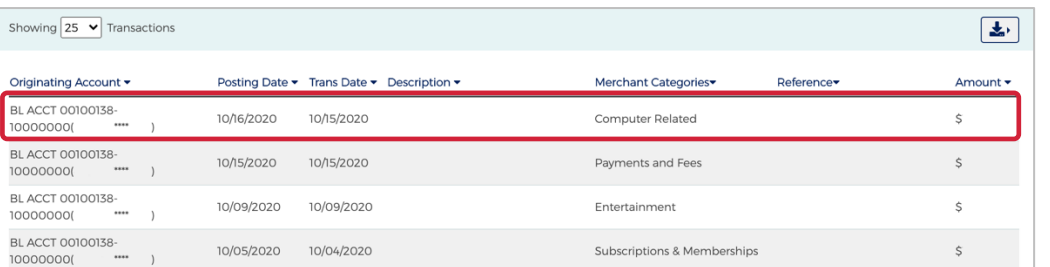

2. The page is displayed with the detailed information of the transaction.

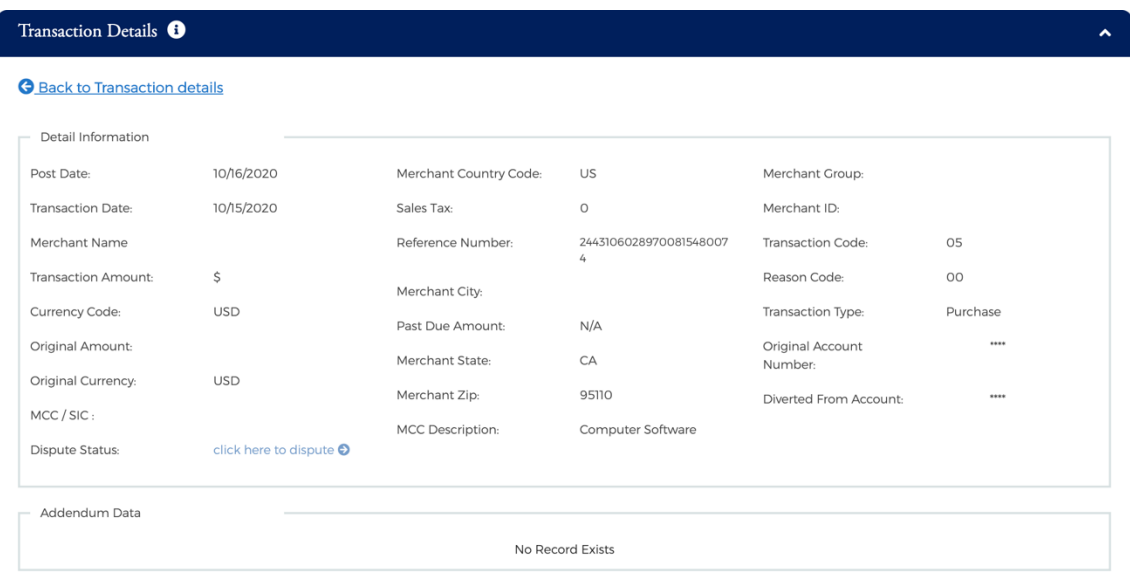

#### The table below describes the elements on the **Transaction Details** page:

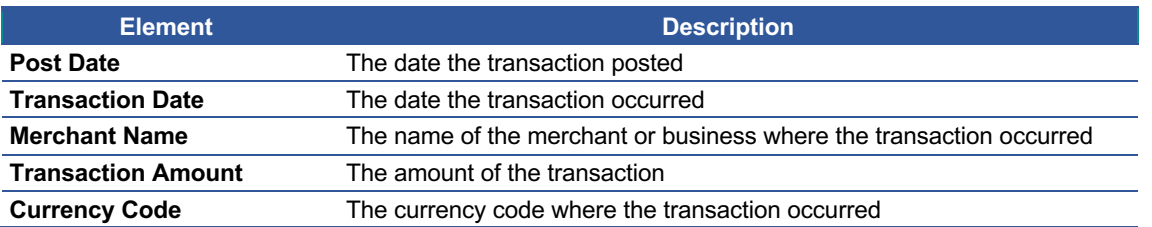

Admin User Guide v3

# **Admin User Guide**

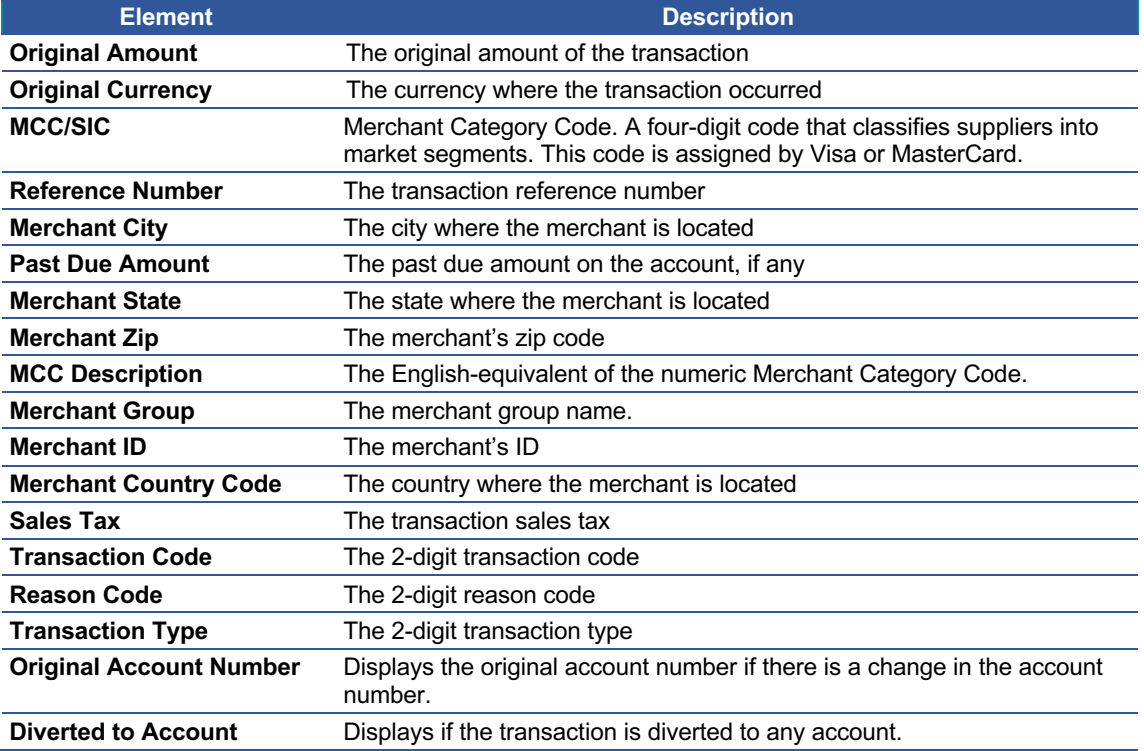

# **Viewing Declined Transactions**

Declined transactions can be viewed from either the **Account Detail** page or the **Home** page. From the **Home Page** > **Declined Transactions** section click on the **More** button to view the declined transactions for all accounts that you have access to.

To view declined transactions from the Account Detail page, perform the following steps:

1. From the **Account Detail** page, click the **More** icon in the **Account Balance Information** section.

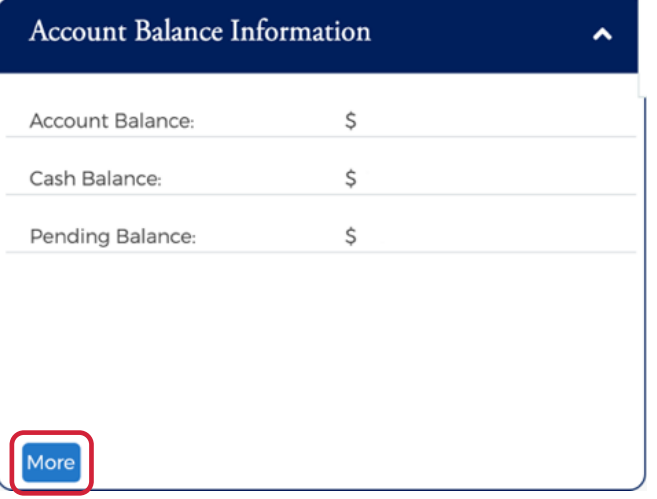

2. The detailed **Account Balance Information** page is displayed. Click the **Decline Transaction** link in the **Pending Balance** field.

**POPULAR.** 

# **Admin User Guide**

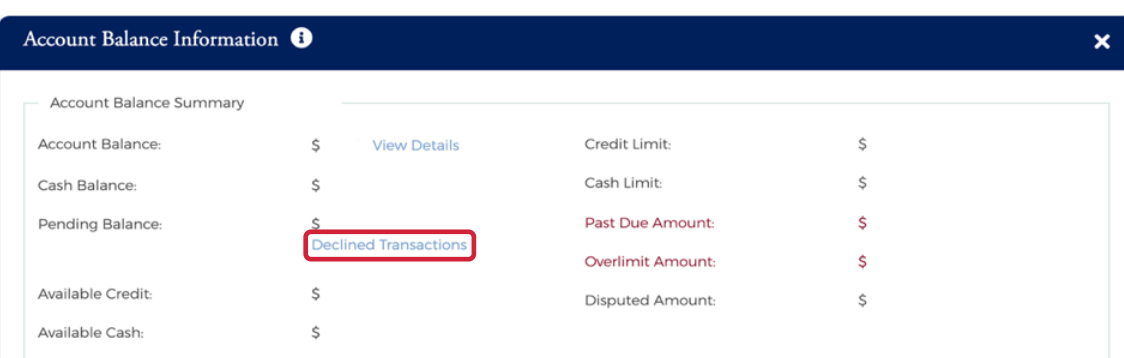

3. The **Declined Transactions** page is displayed.

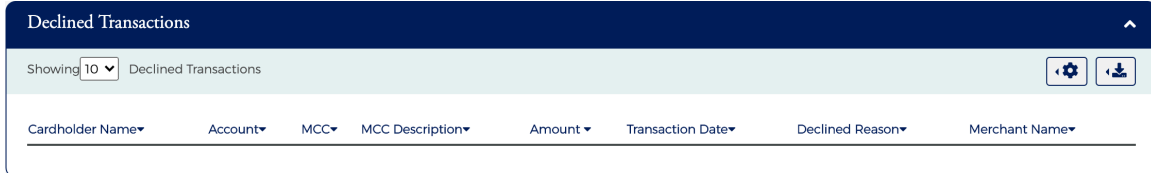

# **Downloading the Declined Transactions List**

You can download the Declined Transaction list to the following formats and financial software programs:

- Ø Excel/Spreadsheet (.csv) format
- $\triangleright$  Excel
- $\triangleright$  Text (tab spacing) format

To download the list, perform the following steps:

1. From the **Declined Transactions** page, click the **Download** icon.

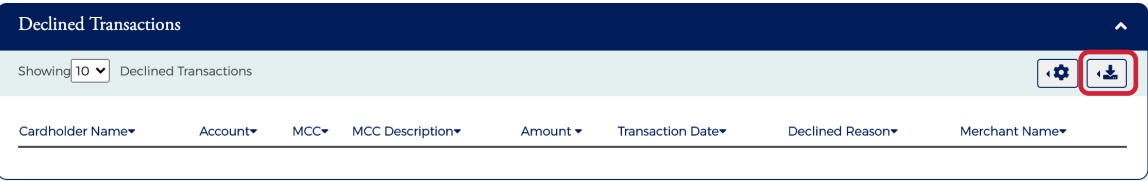

2. Click on the format option that you want and save the file to a specified location on your computer.

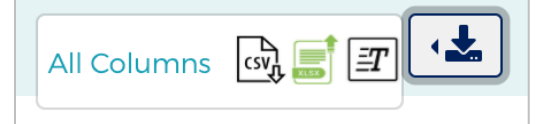

**POPULAR.** 

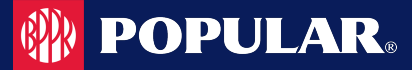

# **Disputing a Transaction**

If a cardholder does not recognize a transaction, did not receive the item, or believes that a transaction does not belong to their account, the transaction may be disputed by filing a transaction dispute claim.

#### **IMPORTANT!**

- $\rightarrow$  All dispute claims must be received within 60 days of the statement closing date.
- $\rightarrow$  Transactions that can be disputed are:
	- Sales draft reversal
	- $\checkmark$  Purchase
	- $\checkmark$  Credit voucher
	- $\checkmark$  Credit voucher reversal
	- $\checkmark$  Cash Advance
- $\rightarrow$  Transactions that **CANNOT** be disputed are:
	- $\times$  Payments
	- $\times$  Miscellaneous debits
	- $\times$  Miscellaneous credits
	- $\times$  Finance charges
	- **x** Fees

To dispute a transaction, perform the following steps:

1. From the **Transaction Details** screen, click the **Dispute Form Details** link.

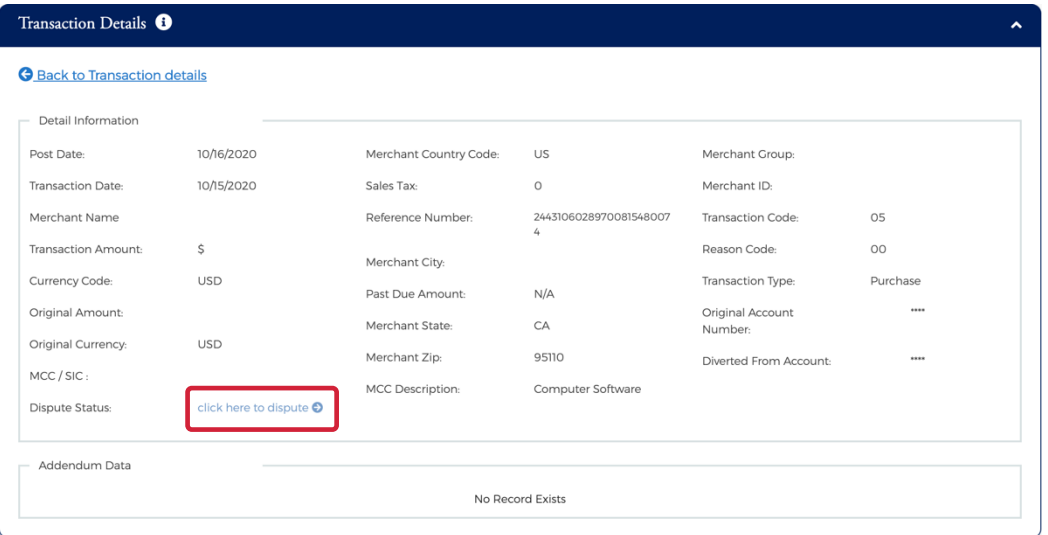

2. The **Dispute a New Charge** page is displayed. Complete the form with the required information. Print the from by clicking the **Print** button and submit the dispute by clicking the **Dispute Submit Ticket** button.

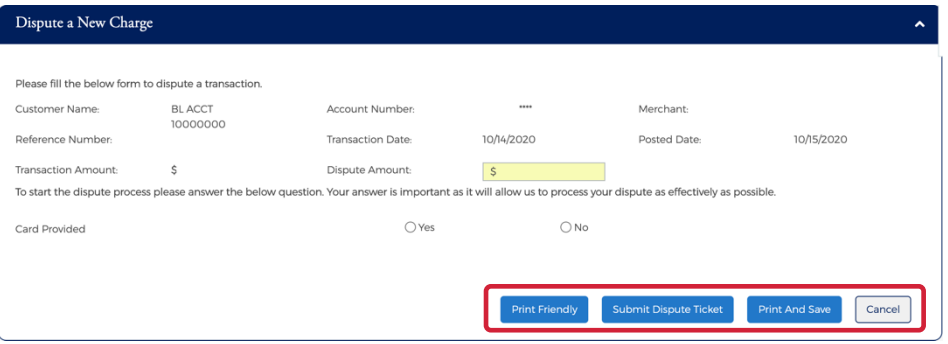

Admin User Guide v3

Page | 48

*Note: A reference number will be generated when the claim gets submitted.* 

Once the transaction is disputed, it cannot be disputed again from either MyPopularCards or Popular Card Manager. A disputed transaction will appear in the **Transaction Details** list with an icon next to the **Amount**.

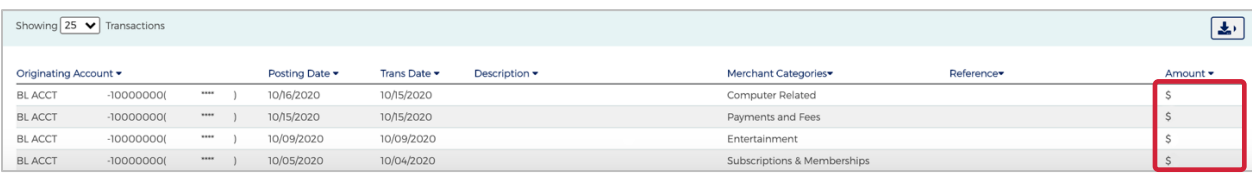

# **Status of a Dispute Claim**

If a transaction has been disputed, you can view the status of the claim in Popular Card Manager. An icon is displayed on the **Transaction Details Page** next to the transaction that was disputed. Once the transaction is disputed, it cannot be disputed again from either MyPopularCards or Popular Card Manager. The dispute status will either be **In Progress** or **Closed**.

To view the status of a dispute, perform the following steps

1. From the **Transaction Details** Page, click on a transaction that has been disputed.

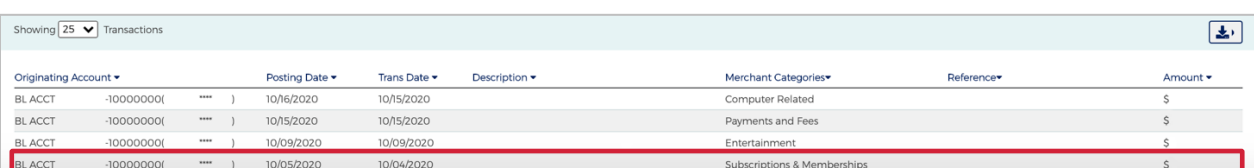

2. The details of the transaction are displayed along with the dispute reference number and the status of the dispute.

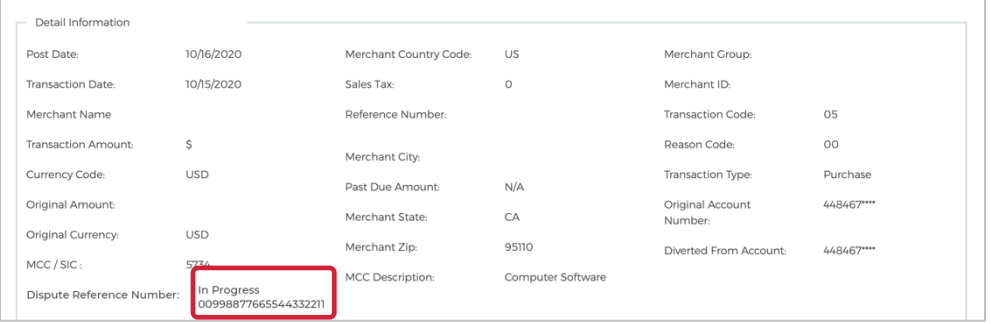

*Note: From the Transaction Detail Information section, you can click the arrow icon next to the dispute reference number to view the disputed transaction details.*

The table below describes the field descriptions within the **Dispute History Title** page.

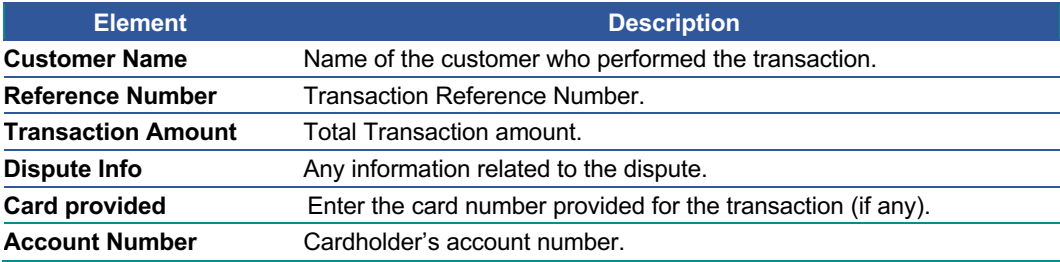

#### Admin User Guide v3

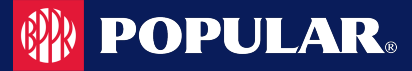

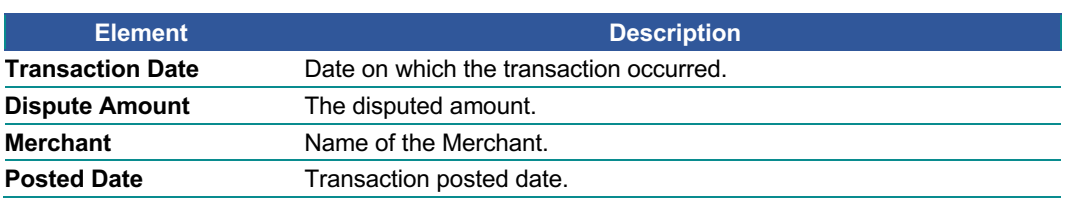

# **Authorizations**

Authorizations can be viewed from the **Account List** page and the **Account Detail** page.

#### **IMPORTANT!**

 $\rightarrow$  Depending on your security rights, you may or may not see all the options shown in this guide.

# **View Authorizations from the Company Account List**

The **Authorization Details** page displays authorization details for a list of transactions associated to an account. To view the list, perform the following steps:

1. From the **Company Search**, **Account List** page, click on the **Authorization** icon for the account that you would like to view.

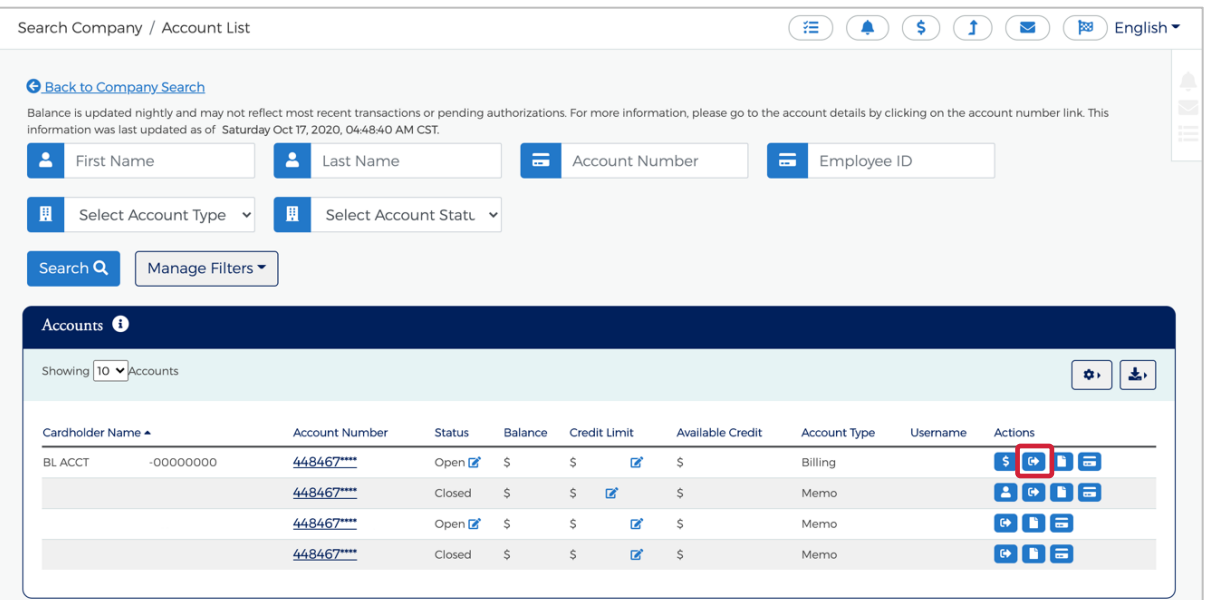

#### 2. The **Authorization Details** page is displayed.

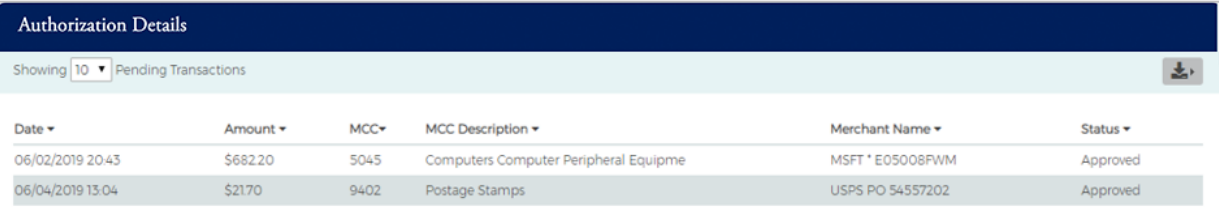

## **Downloading the Authorization Details List**

You can download the list to the following formats and financial software programs:

- $\triangleright$  Excel/Spreadsheet (.csv) format
- $\triangleright$  Excel
- $\triangleright$  Text (tab spacing) format

To download the list, perform the following steps:

1. From the **Authorization Details** page, click the Download icon.

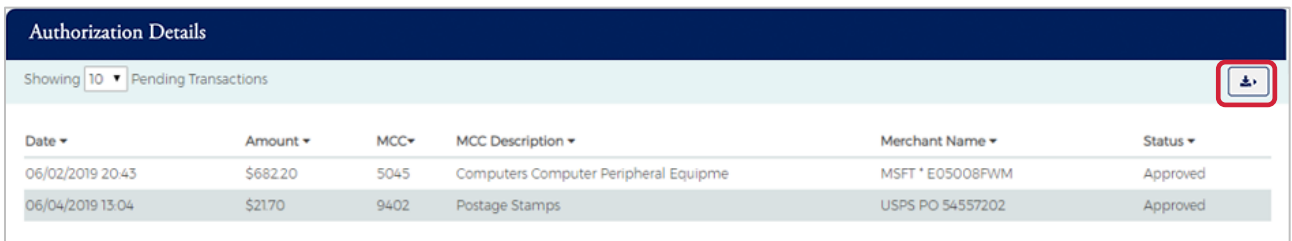

2. Click on the format option that you want and save the file to a specified location on your computer.

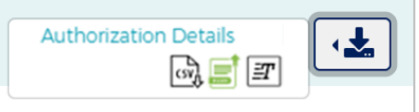

## **View Authorizations from the Account Detail Page**

- 1. You can view authorizations by:
	- a. Click on the **Company Management** icon and then the **Search for Cardholder** icon; or
	- b. Click on the **Company Management** icon and then the **Search Company.** From the **Company Search** list, click on the **Accounts List** icon.

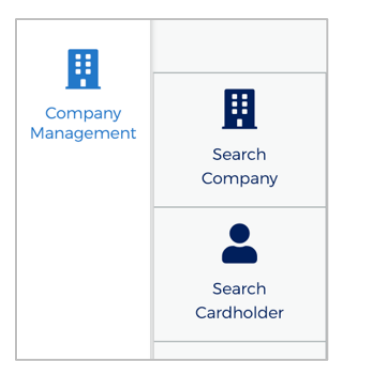

2. Click the link for the cardholder.

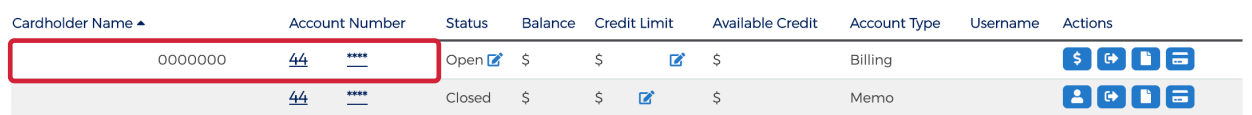

3. The **Account Detail** page is displayed. Click the **More** button in the Account Balance Information section.

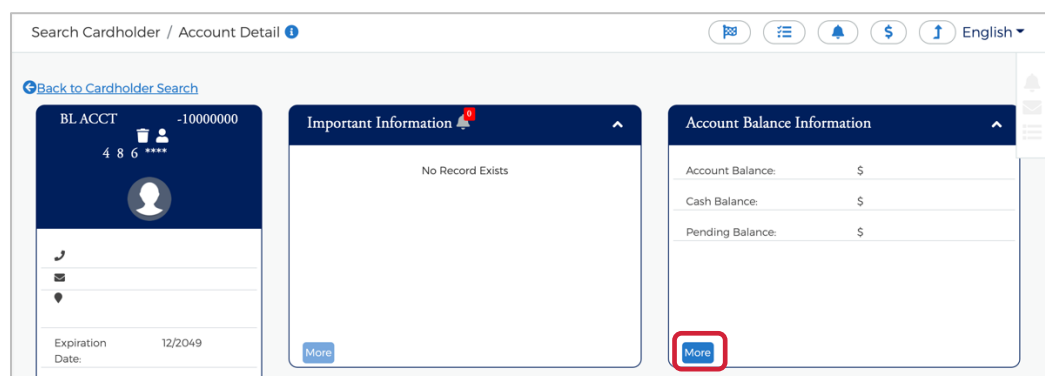

4. The **Account Balance Information** section is displayed. Click **View Pending Balance** next to the **Pending Balance** amount.

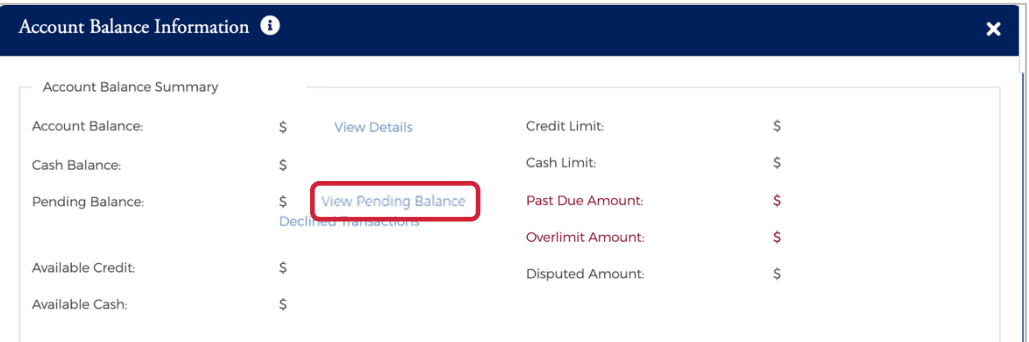

5. The **Authorization Details** page is displayed.

The table below describes the information shown on the **Authorization Details** page.

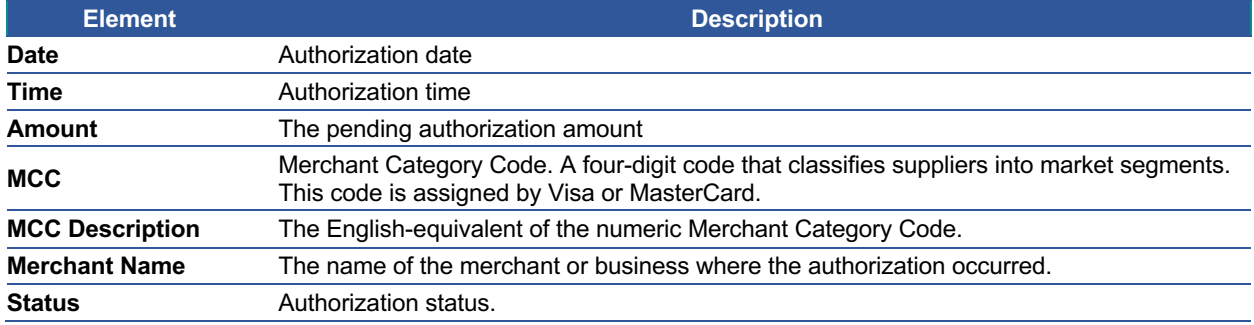

# **POPULAR**

# **Company Inbox**

#### **IMPORTANT!**

 $\rightarrow$  Depending on your security rights, you may or may not see all the options shown in this guide.

To view the Company Inbox, perform the following steps:

1. From the **Company Management**, **Company Search Results**, click the **Online Request** or **Account List** icon.

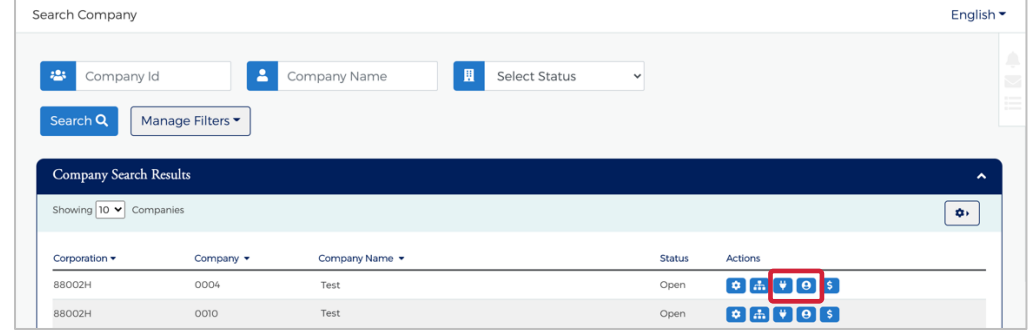

2. The **Online Requests or Account List** screen is displayed. Click on the **Messaging** icon.

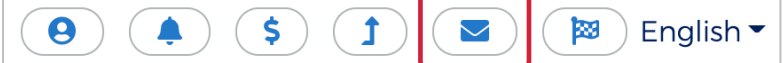

3. The **Search Company / Company Inbox** is displayed.

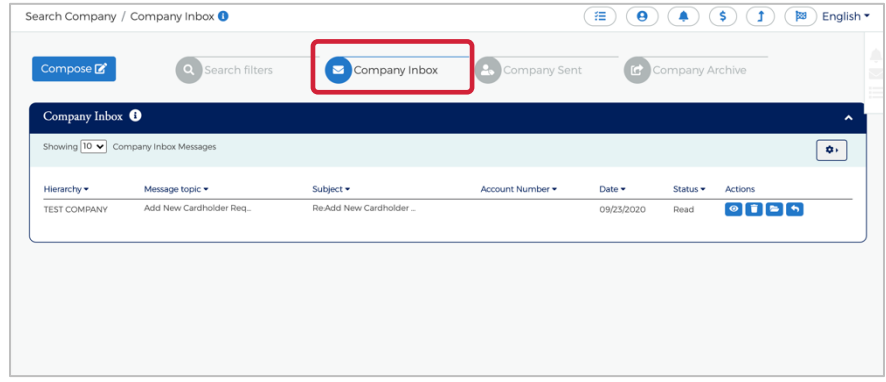

The below table describes the icons available in the **Company Inbox** section:

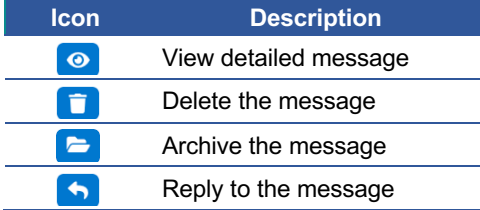

# **Sending Messages**

To send a message from the Company Inbox, perform the following steps:

1. From the **Company Inbox**, **c**lick on **Compose**.

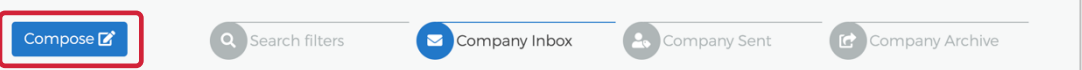

2. The **Company Compose Message** screen is displayed. Complete the fields and click **Send.**

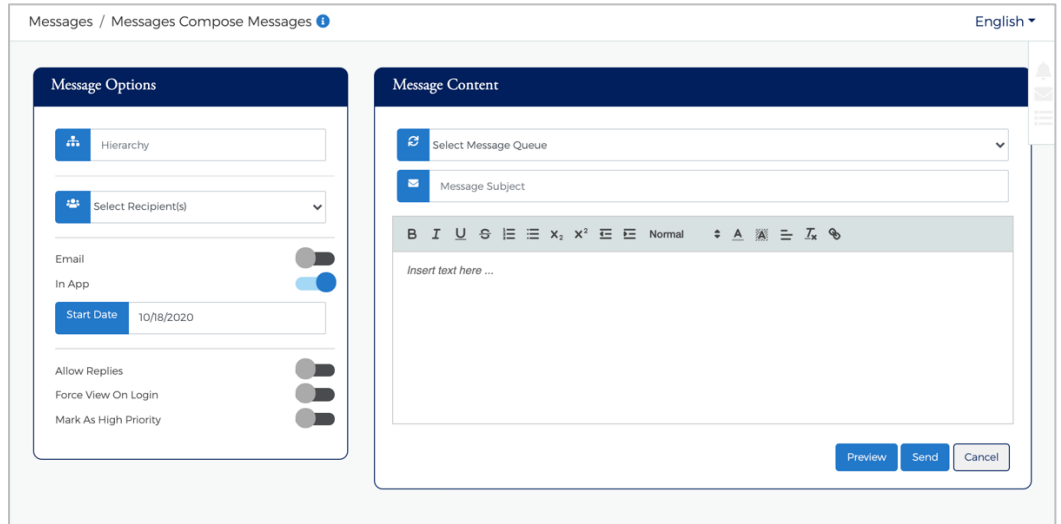

*Note:*

- Ø *Message Subject should be less than 128 characters.*
- Ø *Message Body should be less than 4500 characters.*

The table below describes the elements on the **Company Compose Message** page.

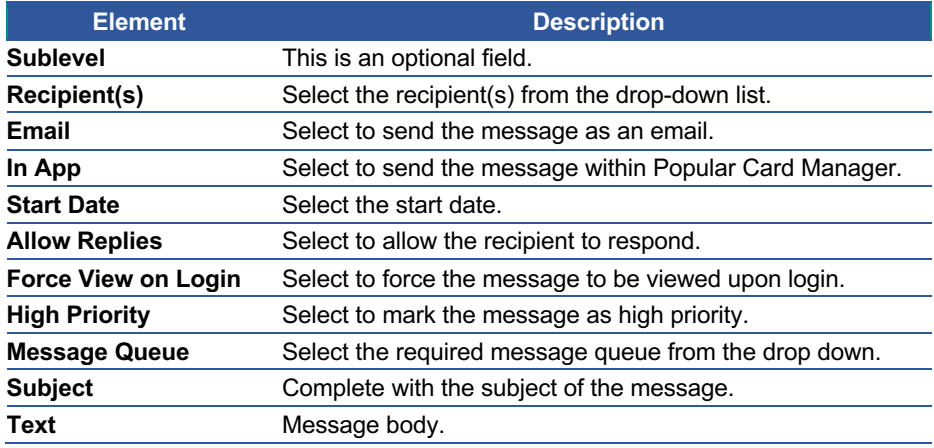

# **Replying to Messages**

To reply to a message, perform the following steps:

1. From the **Company Inbox** screen, click on the **Reply** icon.

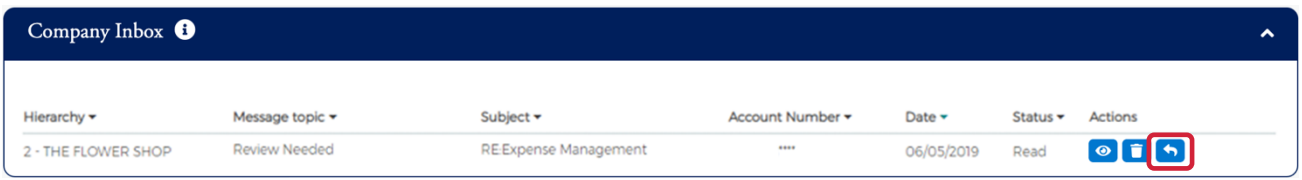

2. The **Reply** screen is displayed. Enter the **Message Body** and click **Send.**

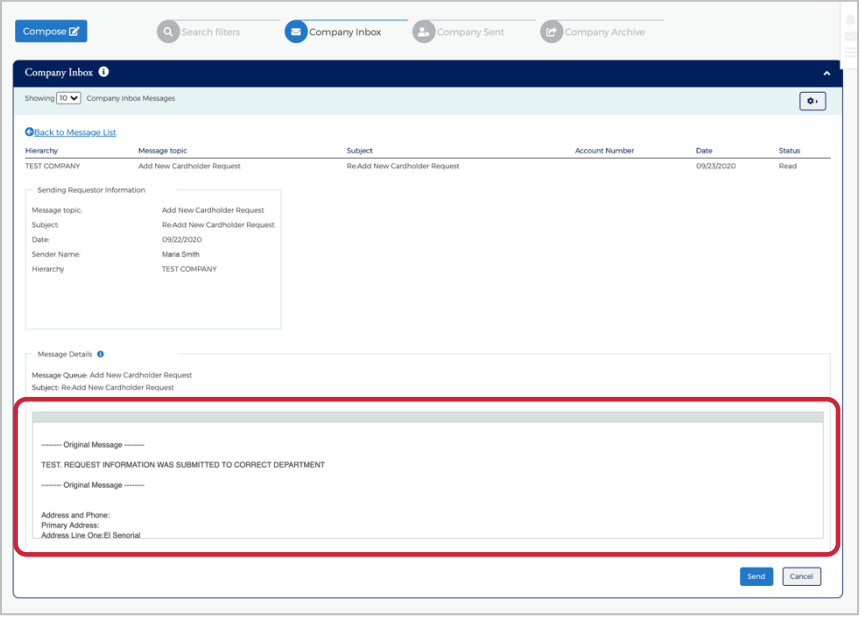

## **View Sent Messages**

To view sent message, perform the following steps:

From the **Company Inbox** screen, click on **Company Sent**. The **Company Sent** messages are displayed.

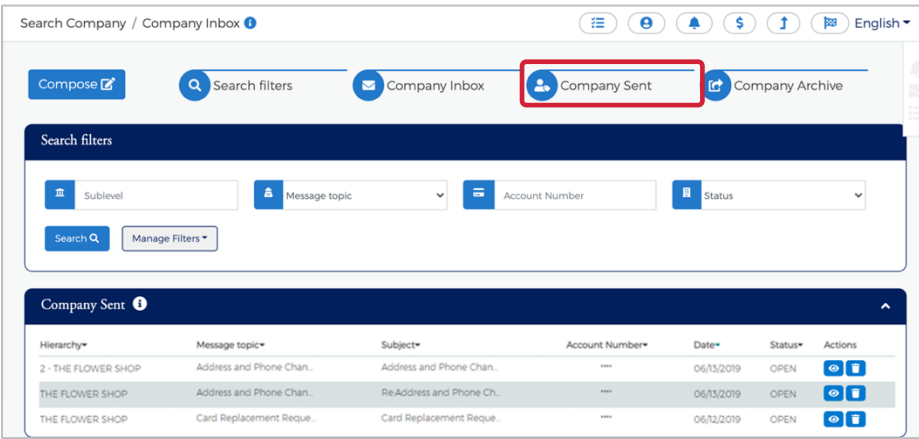

Admin User Guide v3

The below table describes the icons available in the **Company Sent** section:

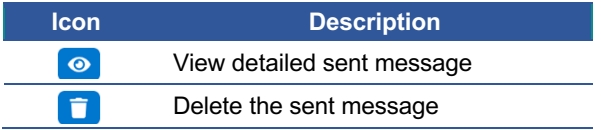

# **Search for Messages**

To search for a message, perform the following steps:

1. From the **Company Message** screen, click on **Search Filters**.

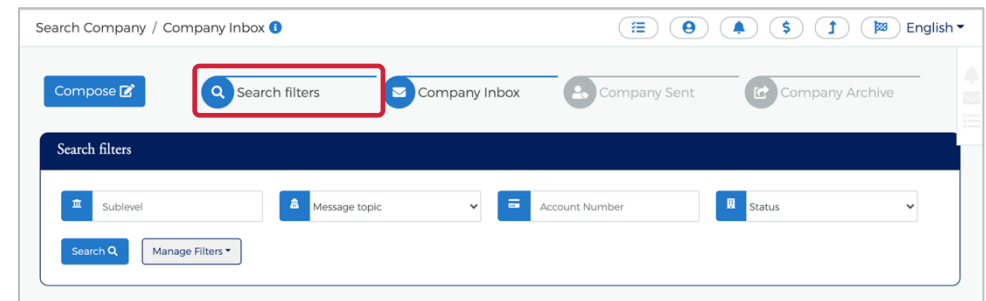

2. The search filters are displayed. Click the Company box that you want to search – **Company Inbox**, **Company Sent**, **Company Archive**. Complete the search fields and click **Search**.

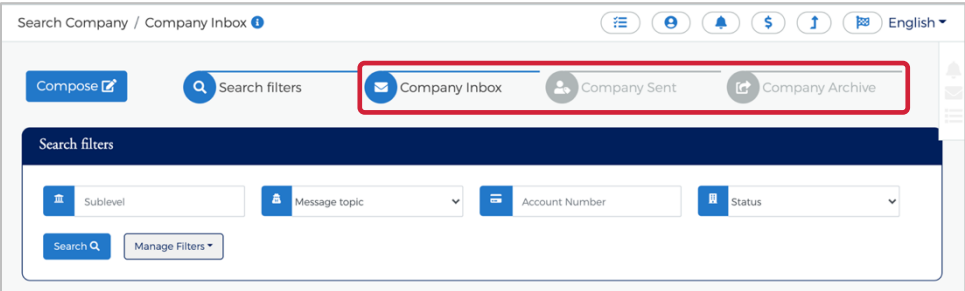

*Note: You can select one or all the Company message boxes when searching.*

3. The messages are displayed.

| Company Sent <sup>O</sup> |                        |                         |                |                  |                     | ㅅ                   |
|---------------------------|------------------------|-------------------------|----------------|------------------|---------------------|---------------------|
| Hierarchy                 | Message topic          | Subject <sup>-</sup>    | Account Number | Date <sub></sub> | Status <sup>-</sup> | <b>Actions</b>      |
| 2 - THE FLOWER SHOP       | Address and Phone Chan | Address and Phone Chan  |                | 06/13/2019       | <b>OPEN</b>         | $\bullet$ $\bullet$ |
| THE FLOWER SHOP           | Address and Phone Chan | Re-Address and Phone Ch | -              | 06/13/2019       | <b>OPEN</b>         | $\bullet$ $\bullet$ |
| THE FLOWER SHOP           | Card Replacement Reque | Card Replacement Reque  |                | 06/12/2019       | <b>OPEN</b>         | $\bullet$ $\bullet$ |

*Note: Company Messages are displayed based on the searched criteria specified.*

The table below describes the search elements for the Company Messages page:

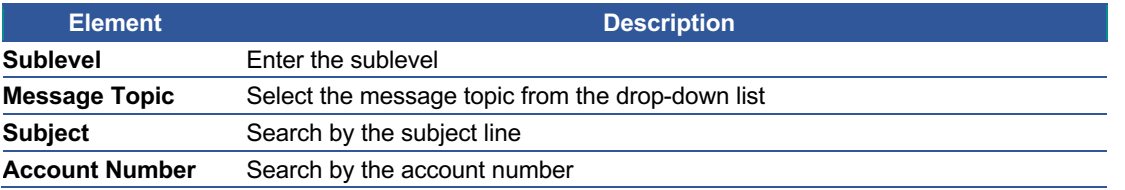

#### Admin User Guide v3

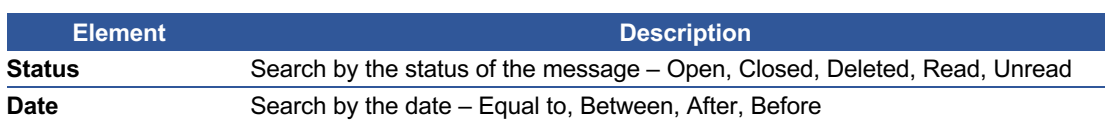

## **Archive Company Messages**

To archive messages, perform the following steps:

1. From the **Company Inbox** screen, click on **Company Inbox**. Click the **Archive** icon in the company Inbox grid.

| Company Inbox $\bigoplus$<br>$\hat{\phantom{a}}$ |                                                    |                               |                  |                            |                             |                             |  |
|--------------------------------------------------|----------------------------------------------------|-------------------------------|------------------|----------------------------|-----------------------------|-----------------------------|--|
|                                                  | Showing $10 \times \text{ Company}$ Inbox Messages |                               |                  |                            |                             | <b>Q</b> +                  |  |
| Hierarchy $\blacktriangleright$                  | Message topic $\blacktriangleright$                | Subject $\blacktriangleright$ | Account Number - | Date $\blacktriangleright$ | Status $\blacktriangledown$ | <b>Actions</b>              |  |
| <b>TEST COMPANY</b>                              | Add New Cardholder Req                             | Re:Add New Cardholder         |                  | 09/23/2020                 | Read                        | $\circ$ $\bullet$ $\bullet$ |  |
|                                                  |                                                    |                               |                  |                            |                             |                             |  |

*Note: Messages from the Inbox will be archived and moved to Company Archive grid by clicking on Archive icon.*

# **Viewing Archived Messages**

To view archived messages, perform the following steps:

1. From the **Company Inbox**, click on **Company Archive**. The **Company Archive** grid is displayed.

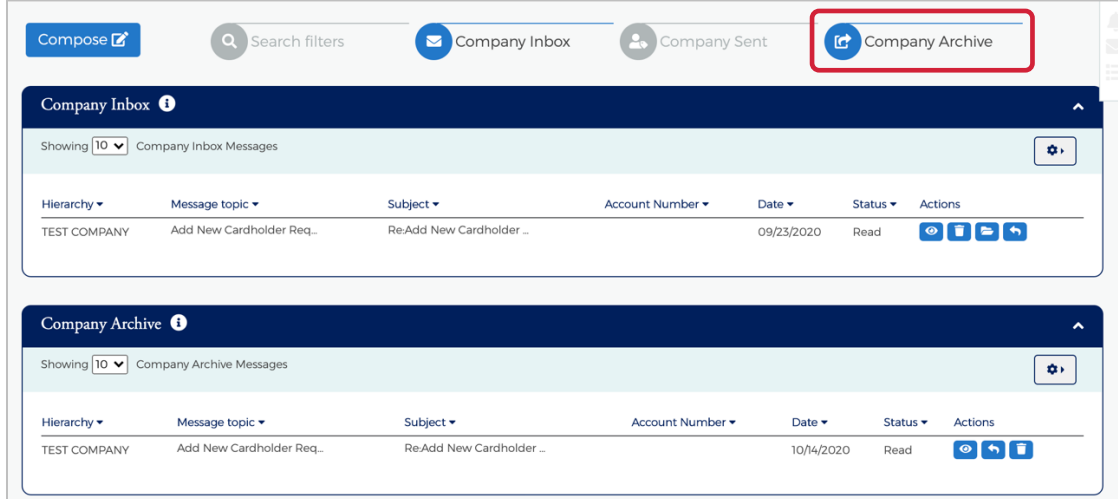

The table below describes icons on the **Company Archive** grid:

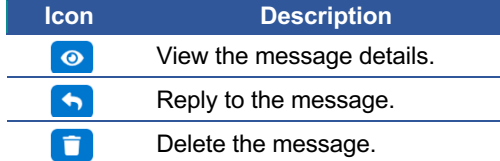

Admin User Guide v3

# **Company Reports**

#### **IMPORTANT!**

 $\rightarrow$  Depending on your security rights, you may or may not see all the options shown in this guide.

The **Company Report** page allows you to view and download the following information for a company, cardholder or a group of accounts:

- ❖ Transaction Reporting
- ❖ View Spend Restrictions
- ❖ View Merchant Group Codes
- ❖ View Credit Lines

The **Company Report** page can be accessed from the **Hierarchy**, **Online Request** and **Account List** pages.

To access **Company Reports** from the **Hierarchy, Online Request** and **Account List** pages, perform the following steps:

1. Click the **Company Reporting** icon at the top of the page.

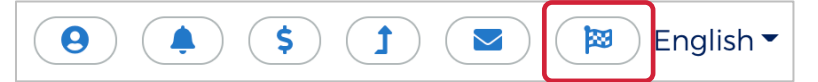

2. The **Company Reporting** page is displayed.

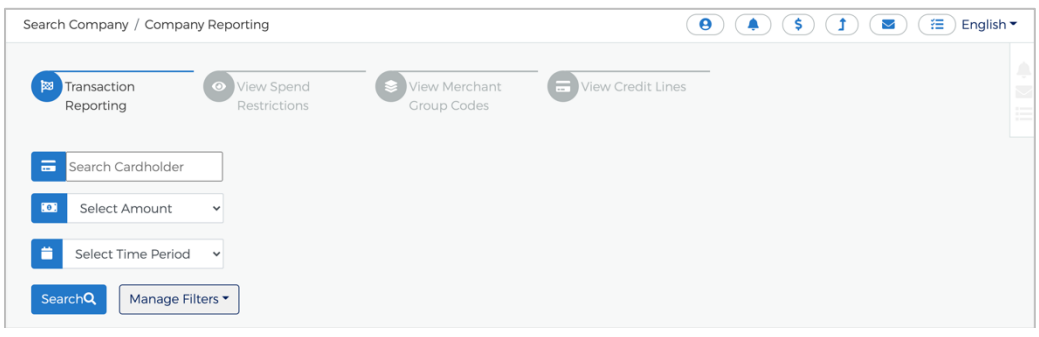

### **Transaction Reports**

This feature allows you to browse, view, and download a transaction report for a company or a specific account.

To view a transaction report, perform the following steps:

1. From the **Company Reporting** page, click the **Transaction Reporting** icon.

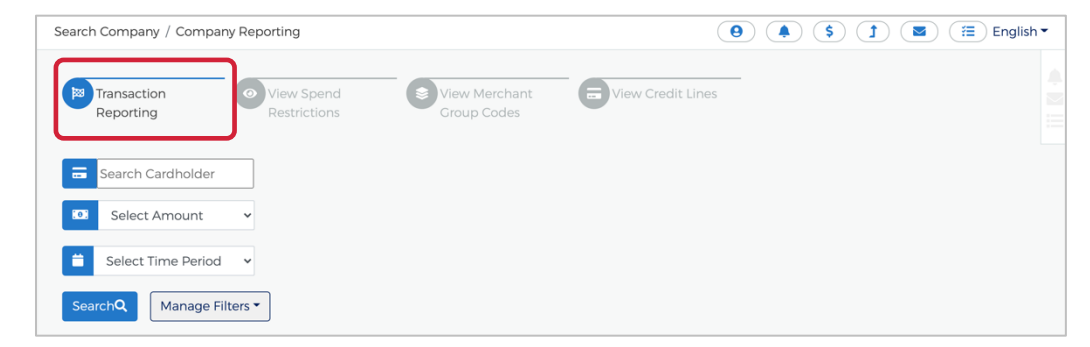

2. The **Transaction Report** section is displayed. All accounts that you have access to will be displayed. You can use the search fields to filter the data.

Admin User Guide v3

# **POPULAR**

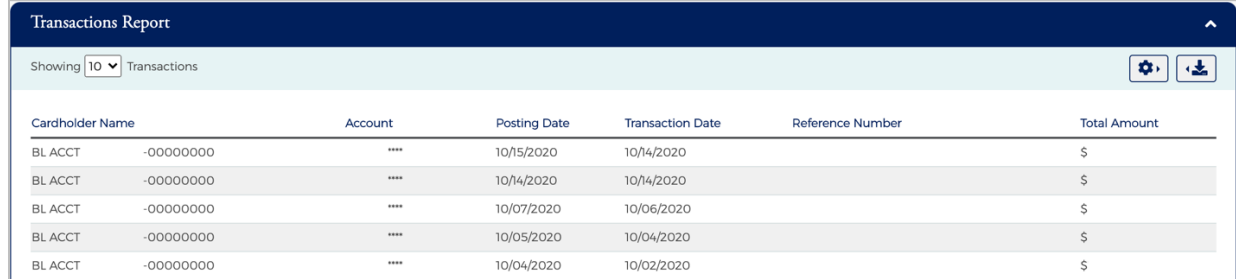

The table below describes the search elements available on the **Transaction Report** page:

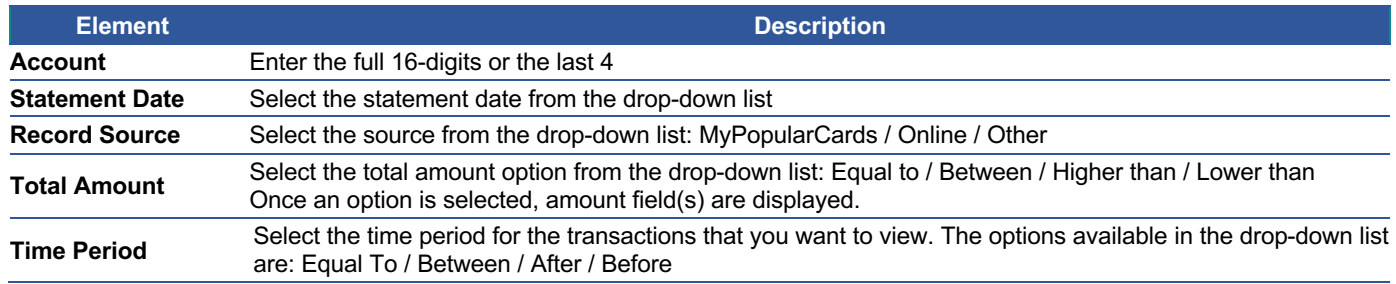

The table below describes the columns available on the **Transaction Report** page:

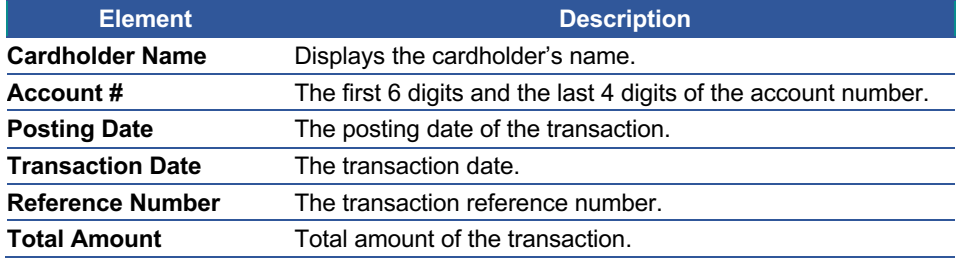

## **Downloading the Transactions Report**

You can download the search results to the following formats and financial software programs:

- $\triangleright$  Excel/Spreadsheet (.csv) format
- $\triangleright$  Excel
- $\triangleright$  Text (tab spacing) format
- $\triangleright$  Quicken (QFX)
- $\triangleright$  Quickbooks (QBO)

To download the list, perform the following steps:

1. From the **Transactions Report** page, click the **Download** icon.

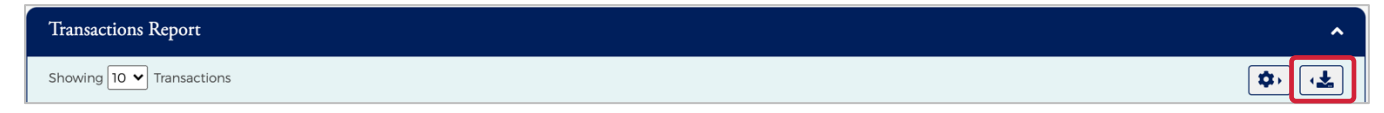

2. Click on the format option that you want and save the file to a specified location on your computer.

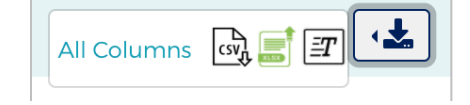

Admin User Guide v3

# **View Company Spend Restrictions**

This feature allows you to browse, view, and download the spend restrictions.

To view a spend restrictions, perform the following steps:

1. From the **Company Reporting** page, click the **View Spend Restrictions** icon.

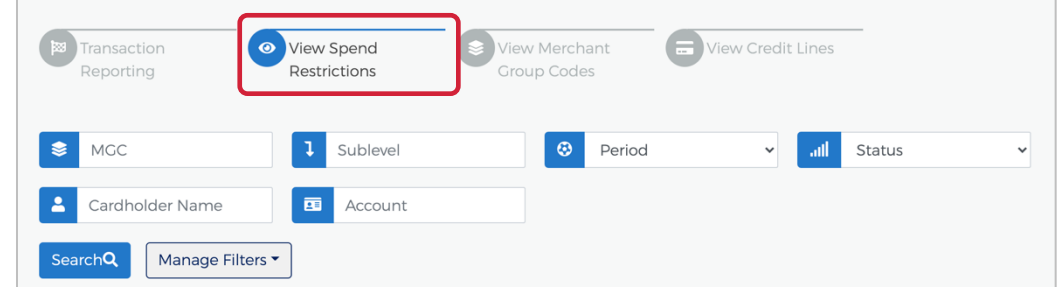

2. The **View Spend Restrictions** page is displayed. All accounts that you have access to will be displayed. You can use the search fields to filter the data.

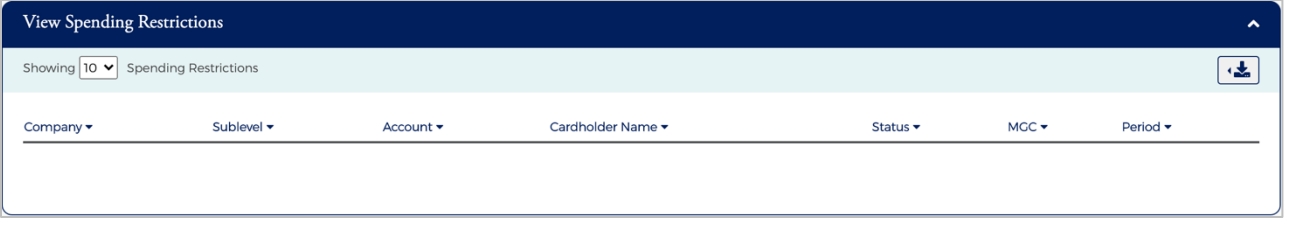

*Note: The links in the MGC and Period columns redirect you to the Online Request page.*

The table below describes the search elements available on the **Merchant Group Codes** page:

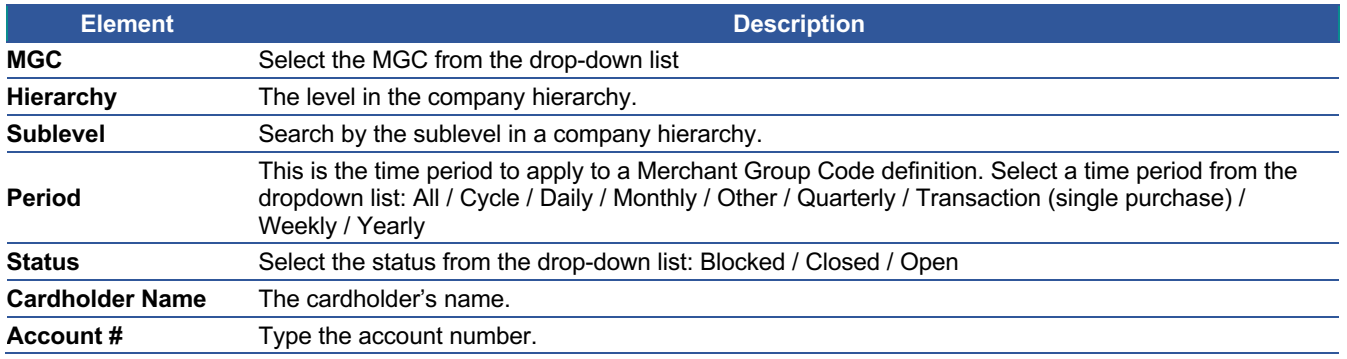

The below table describes the columns available in the **Merchant Group Codes** section:

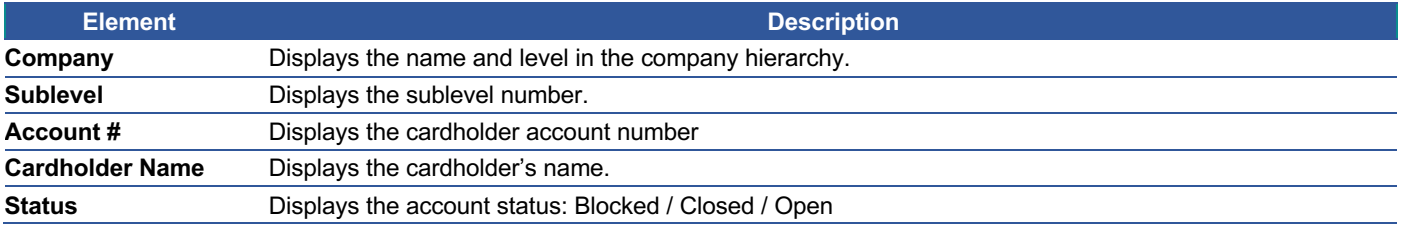

Admin User Guide v3

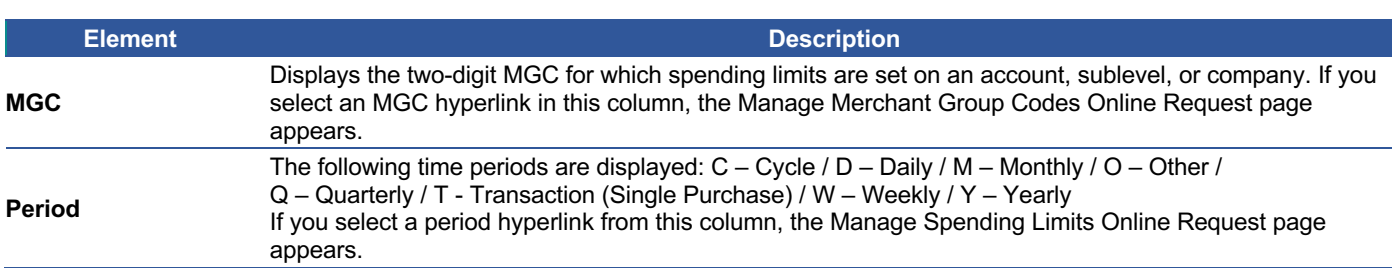

### **Downloading the Spend Restrictions Report**

You can download the search results to the following formats and financial software programs:

- $\triangleright$  Excel/Spreadsheet (.csv) format
- $\triangleright$  Excel
- $\triangleright$  Text (tab spacing) format

To download the list, perform the following steps:

1. From the **View Spending Restrictions** page, click the **Download** icon.

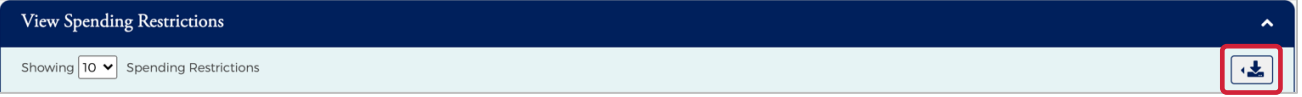

2. Click on the format option that you want and save the file to a specified location on your computer.

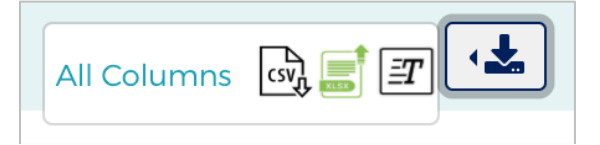

## **View Merchant Group Codes**

This feature allows you to browse, view, and download Merchant Group Codes (MGC).

To view **Merchant Group Codes**, perform the following steps:

1. From the **Company Reporting** page, click the **View Merchant Group Codes** icon.

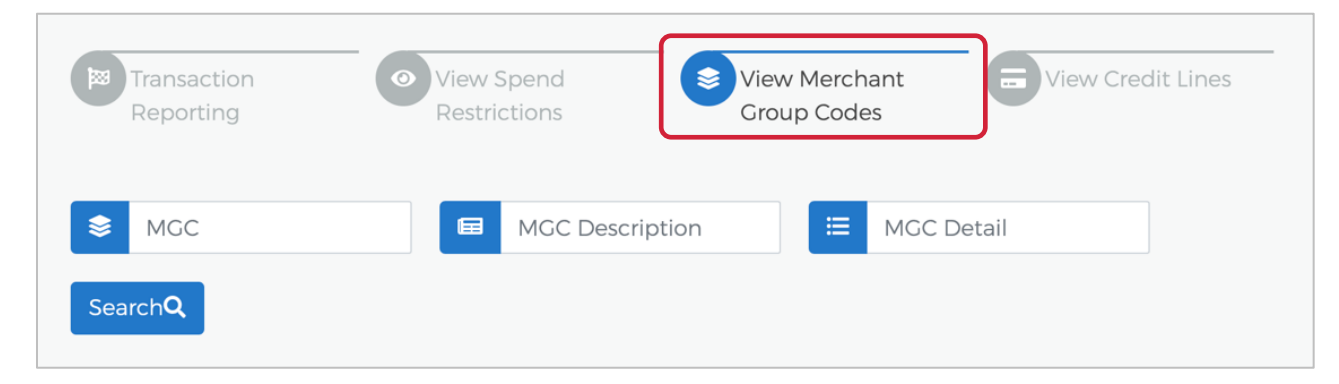

2. The **Merchant Group Codes** page is displayed. All accounts that you have access to will be displayed. You can use the search fields to filter the data.

Admin User Guide v3

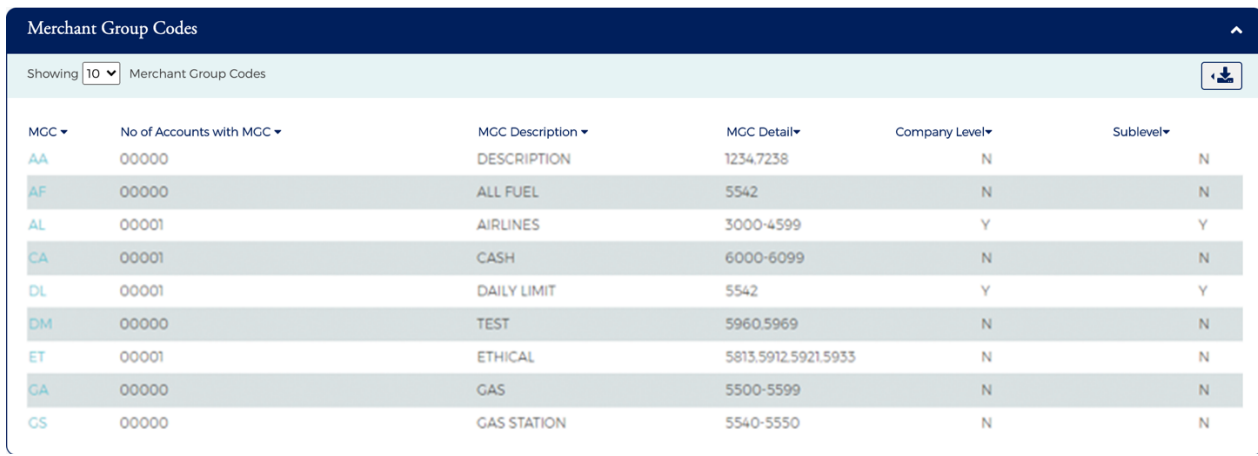

#### The table below describes the search elements available on the **Merchant Group Codes** page:

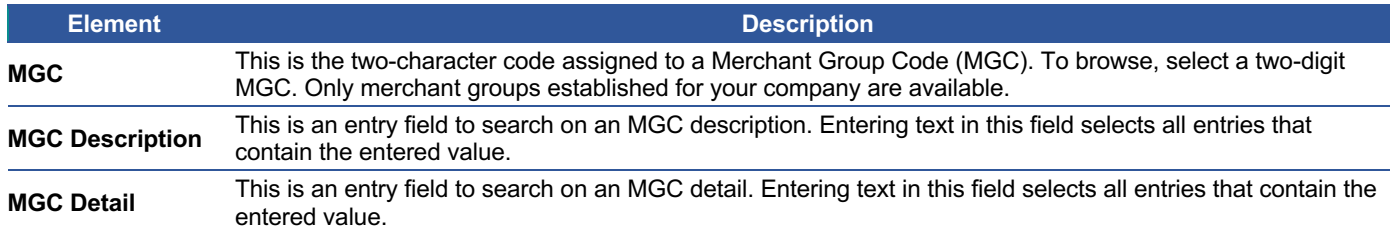

The below table describes the columns available in the **Merchant Group Codes** section:

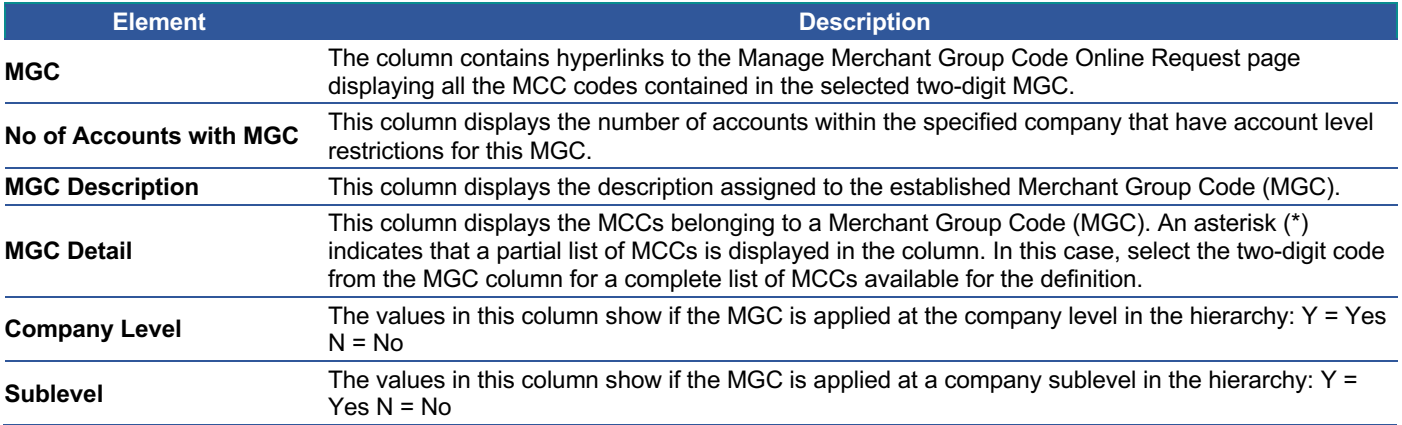

### **Downloading the Merchant Group Codes Report**

You can download the search results to the following formats and financial software programs:

- $\triangleright$  Excel/Spreadsheet (.csv) format
- $\blacktriangleright$  Excel
- $\triangleright$  Text (tab spacing) format

To download the list, perform the following steps:

1. From the **Merchant Group Codes** page, click the **Download** icon.

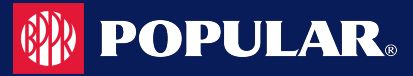

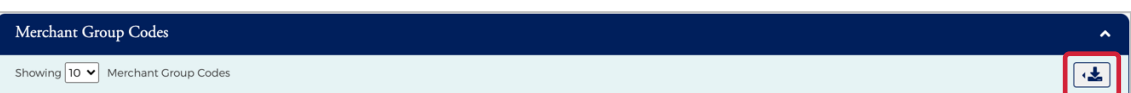

2. Click on the format option that you want and save the file to a specified location on your computer.

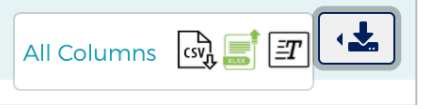

## **View Credit Lines**

The **View Credit Line** page displays the details related to temporary and permanent credit lines.

To view **Credit Lines**, perform the following steps:

1. From the **Company Reporting** page, click the **View Credit Lines** icon.

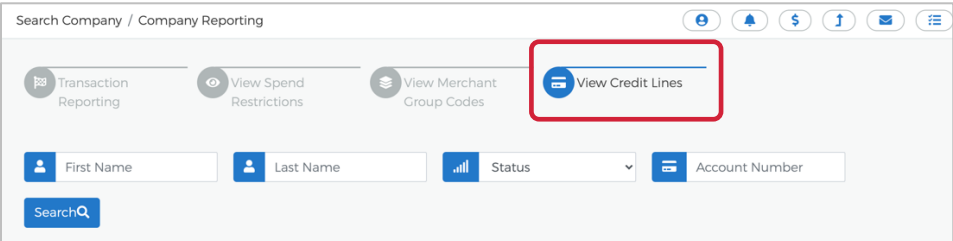

2. The **View Credit Lines** section is displayed. All accounts that you have access to will be displayed. You can use the search fields to filter the data.

| <b>View Credit Lines</b><br>$\hat{\phantom{a}}$        |                                                                    |                          |            |                 |    |     |                                                                 |  |
|--------------------------------------------------------|--------------------------------------------------------------------|--------------------------|------------|-----------------|----|-----|-----------------------------------------------------------------|--|
| Showing 10 $\vee$ credit lines<br>$\mathbf{a}$<br>425. |                                                                    |                          |            |                 |    |     |                                                                 |  |
|                                                        | Company Hierarchv <sup>*</sup> Current Account Status <sup>*</sup> | Account Type v Account # |            | Cardholder Name |    |     | Permanent Credit Limit ▼ Cash Limit ▼ Current Account Balance ▼ |  |
| <b>TEST COMPANY</b>                                    | Open                                                               | Billing                  | 448467**** | 10000000        | \$ | \$0 | Ŝ                                                               |  |
| <b>TEST COMPANY</b>                                    | Open                                                               | Individual               | 448467**** |                 | Ś. | \$0 | S.                                                              |  |
| <b>TEST COMPANY</b>                                    | Open                                                               | Individual               | 448467**** |                 | \$ | \$0 | \$                                                              |  |

*Note: Use the Configure Columns icon to select the columns that you would like to see. There is a maximum of 8 columns when viewing in Popular Card Manager but can download the list and see all available columns.*

The table below describes the search elements available on the **View Credit Lines** page:

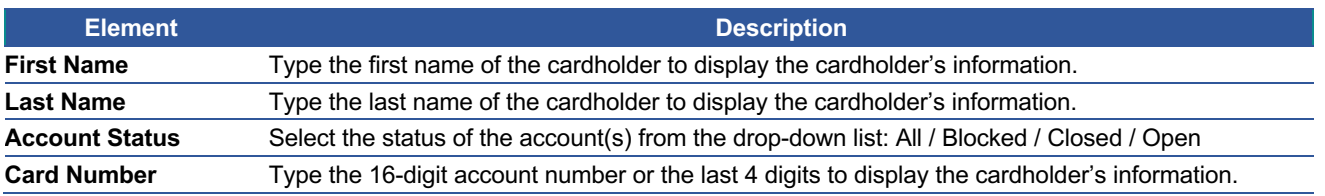

The below table describes the columns available in the **View Credit Line** section:

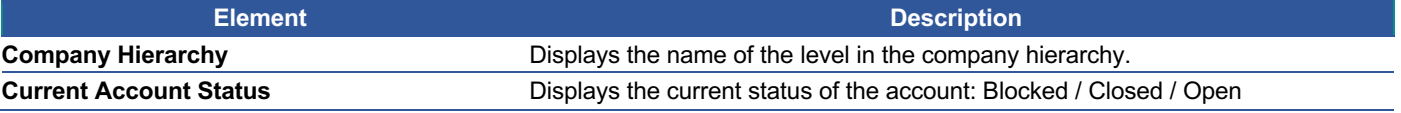

Admin User Guide v3

# **Admin User Guide**

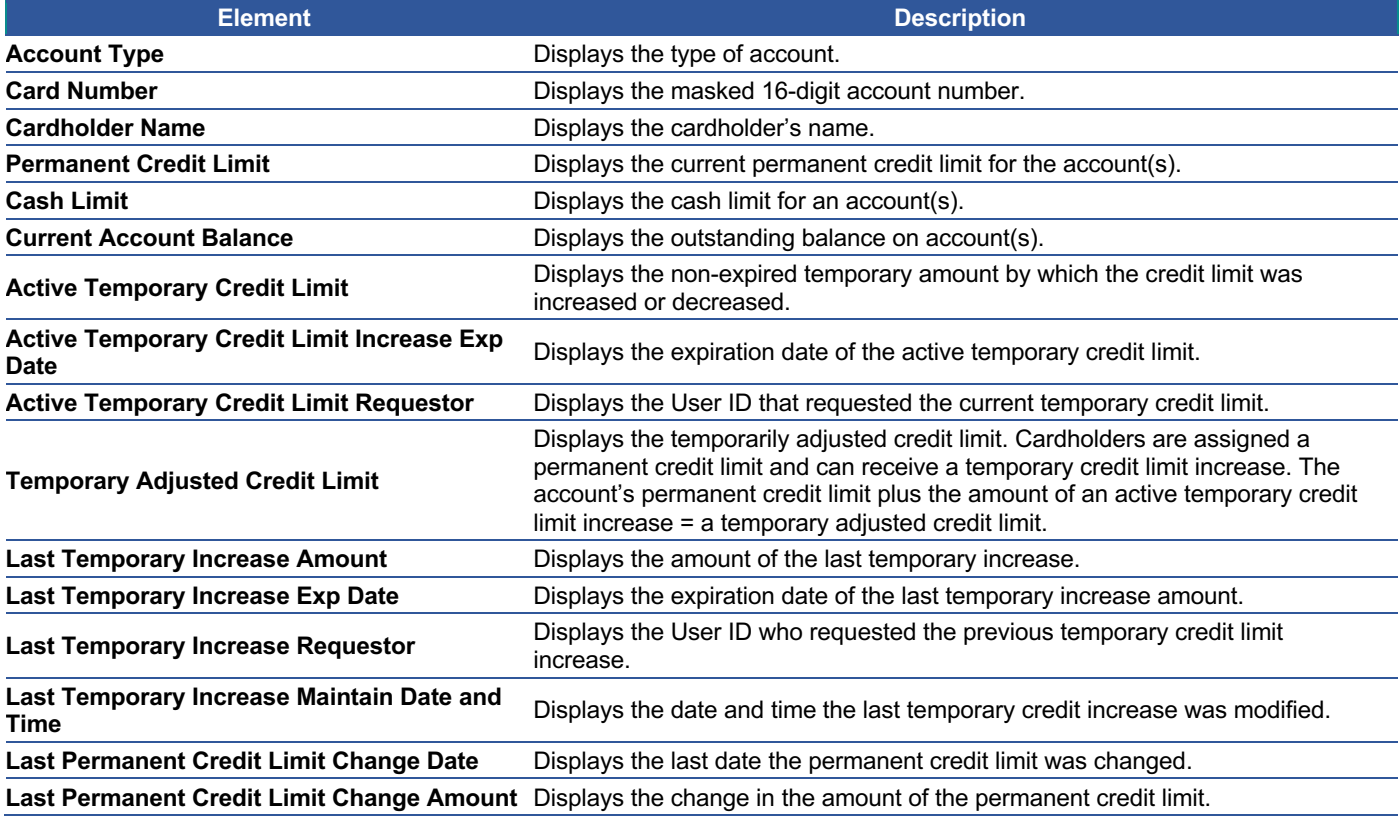

## **Downloading View Credit Lines**

You can download the search results to the following formats and financial software programs:

- $\triangleright$  Excel/Spreadsheet (.csv) format
- $\blacktriangleright$  Excel
- $\triangleright$  Text (tab spacing) format

To download the list, perform the following steps:

1. From the **View Credit Lines** page, click the **Download** icon.

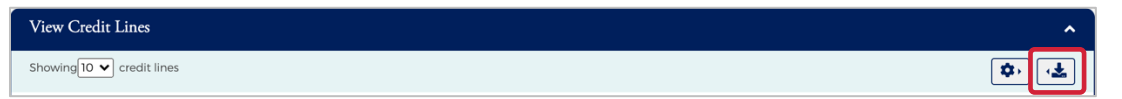

2. Click on the format option that you want and save the file to a specified location on your computer.

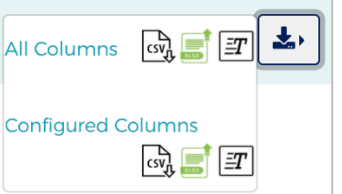

Admin User Guide v3

**POPULAR.** 

# **Online Service Requests**

Service Requests are requests made by Company Admin Users to FI Admin Users to take specific action on a cardholder's account. Service requests may be queued or real-time. Real-time requests are processed by the system immediately, and queued requests are directed to the FI's Incoming Messages queue for further action.

Updates or change requests can be sent by an administrator using the **Online Request** feature. There are several types of service requests, as described in the table below.

#### **IMPORTANT!**

 $\rightarrow$  Online requests only display to a user if the security rights have been set to include the request types set up by the financial institution.

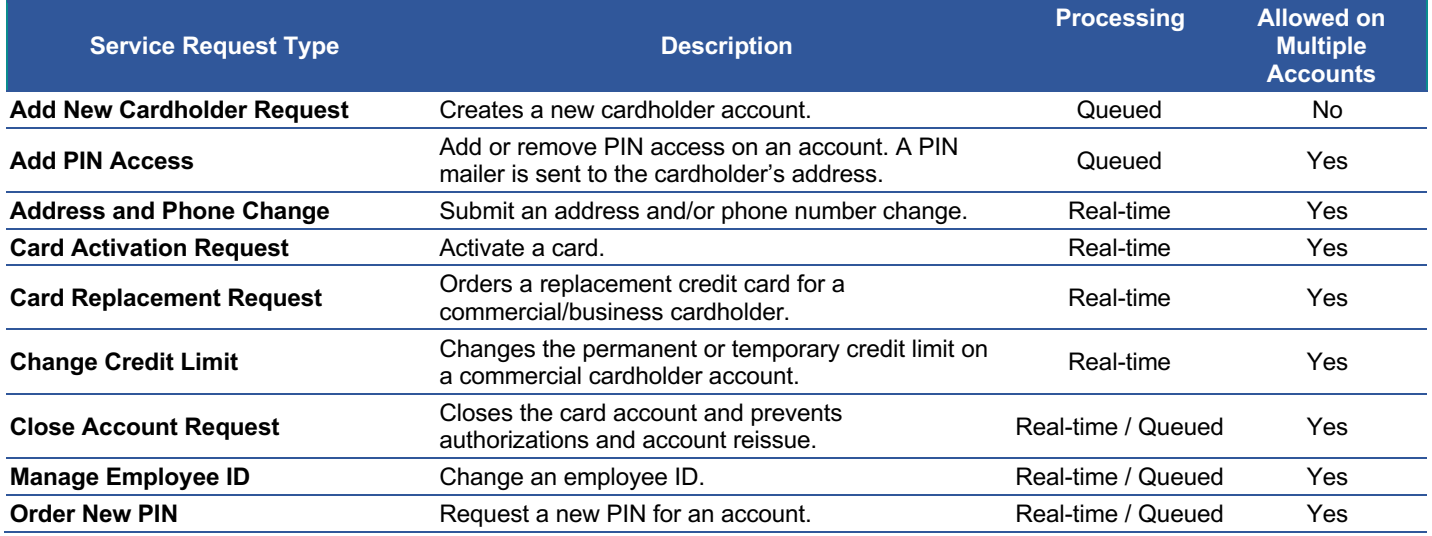

*NOTE: If you have submitted a service request or online message for an account, you can view the response in your message inbox. If you have more than one account linked to your username, you will see incoming messages for all your accounts.*

# **Accessing Online Service Requests**

To access the **Online Request** page, perform the following steps:

1. Click the **Company Management** icon and then the **Search Company** icon.

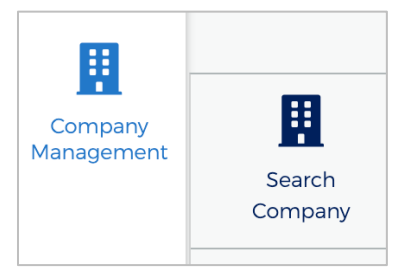

2. The **Company Search** screen is displayed. Enter the search criteria and click **Search**. The **Company Search Results** page is displayed.

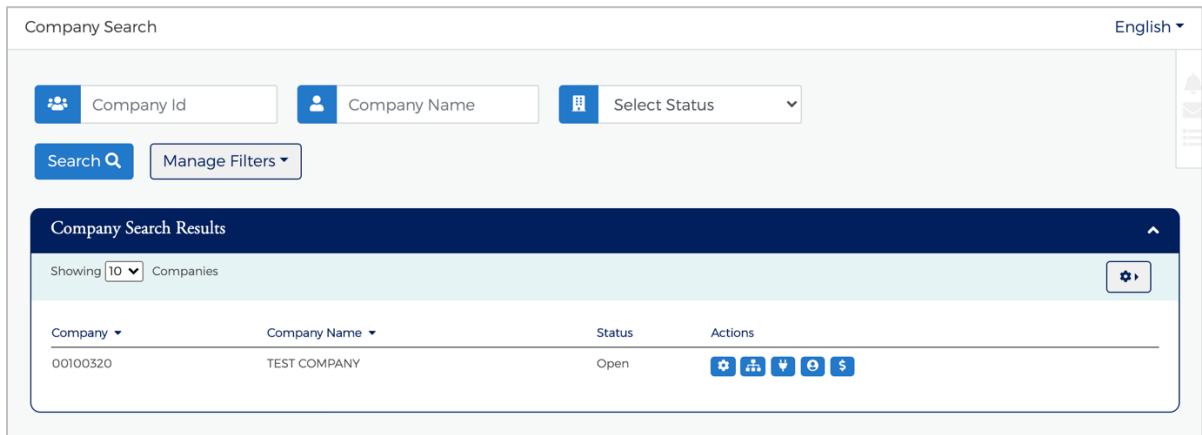

3. Click the **Online Request** icon for the company that you want to submit an online request for.

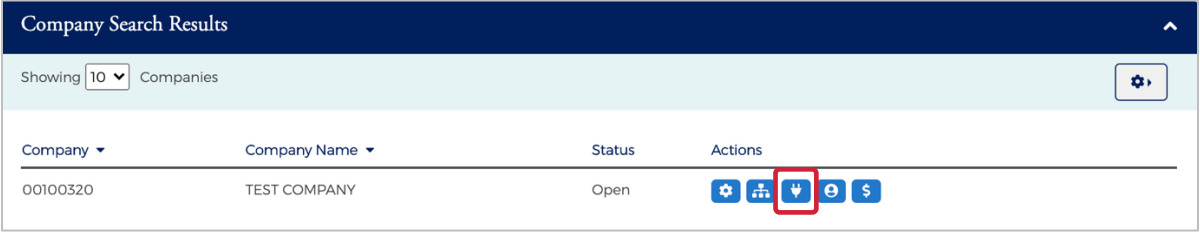

*Note: All the companies that you have access to will appear in the Company Search Results section. You will only need to search for the company if you want to limit the number of companies displayed in the results.*

4. The **Online Request** page is displayed.

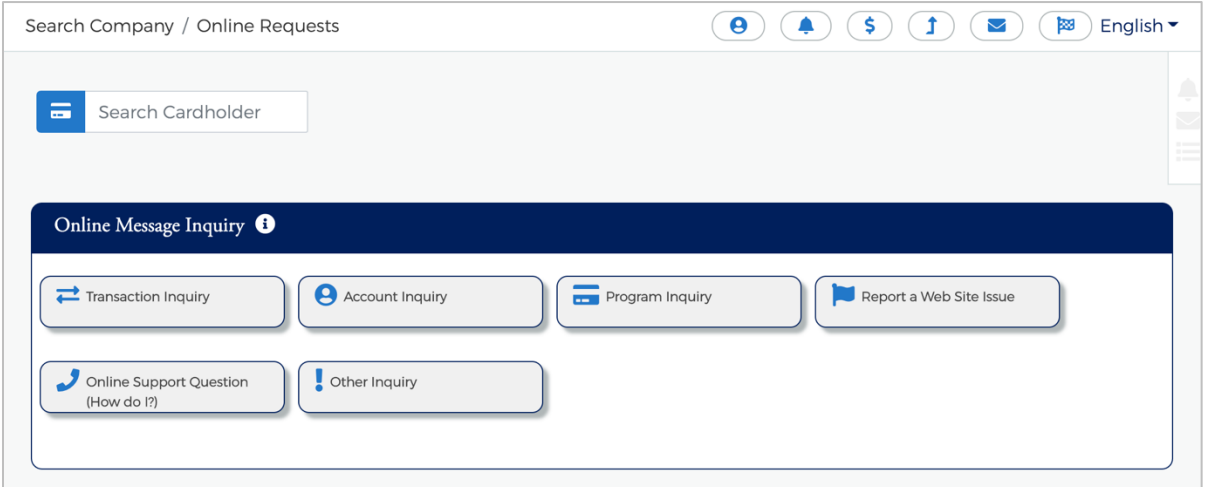

*Note: If you do not have access to the Online Request feature, contact your Financial Institution Administrator. Depending on your security rights, you may or may not see all the Online Request types shown here.*

# **Search for an Account from the Online Service Request Screen**

To search for an account before making any Online Requests or Online Message, enter the cardholders name in the **Search** field on the **Online Requests** page and select the online request to complete.

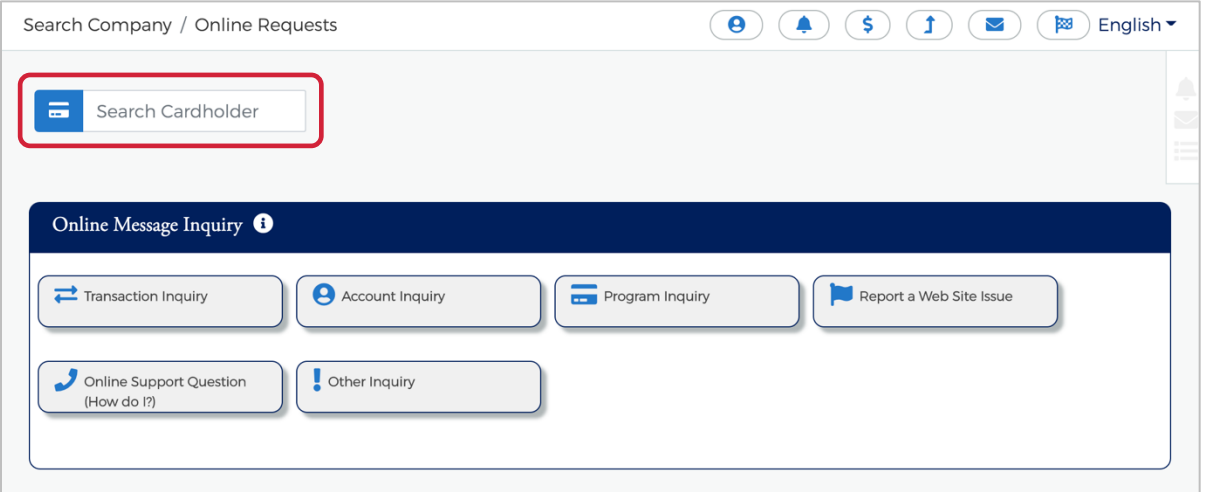

*Note: Once you begin typing the cardholder name in the search field, a drop-down menu displays with names that match the typed in criteria. To do a wildcard search, enter %% in the Search Cardholder field and a list of accounts will appear in the drop-down.*

# **Tracking Online Service Requests**

You can track online requests that have been submitted. You can view the **Tracking Online Request** section by scrolling to the bottom of the **Online Request** page.

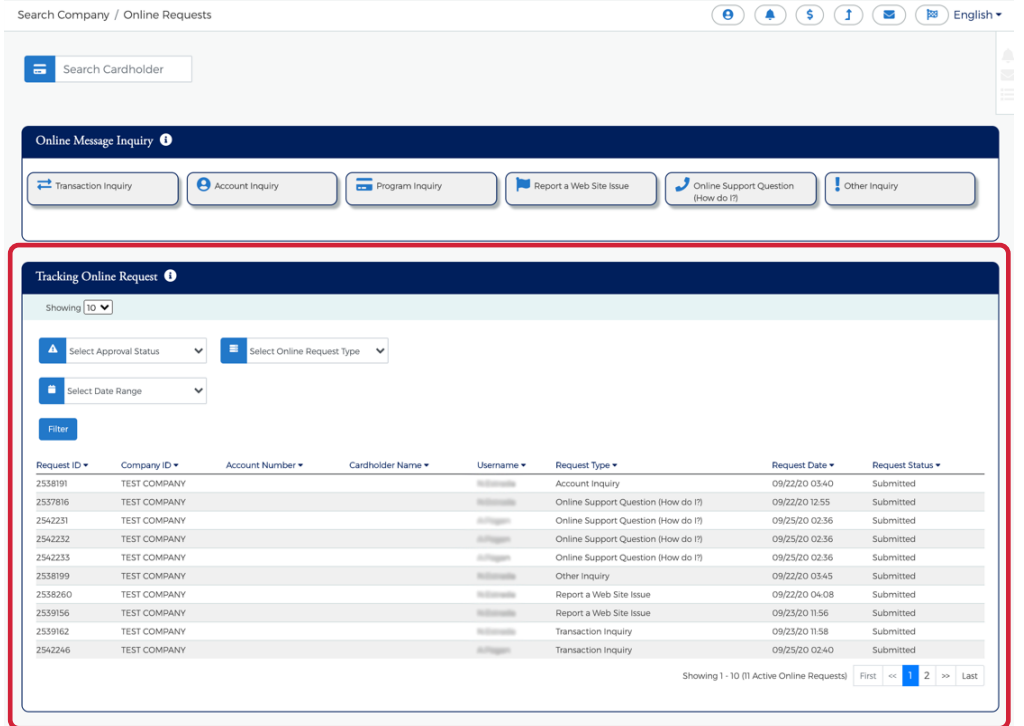

Admin User Guide v3

The table below describes the filter elements for **Tracking Online Requests**:

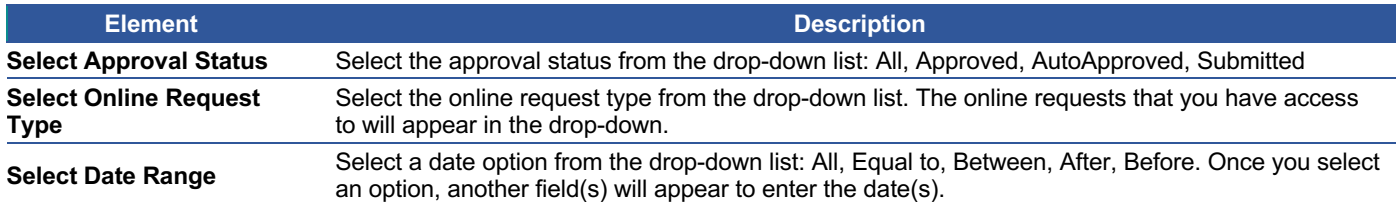

# **Completing Online Service Requests**

#### **IMPORTANT!**

- → If your card program has multiple hierarchy levels defined, be sure to validate the hierarchy level you have selected to ensure that account is available to be selected.
- $\rightarrow$  Some online requests and drop-down options only display to a user if the financial institution has set the permissions to include them.
- → The **Add More** button on the online request page will allow you to add additional cardholders to that request if the financial institution has enabled that option.

# **Add New Cardholder Request**

The **Add New Cardholder Request** creates a new cardholder to a commercial or business card program.

#### **IMPORTANT!**

- $\rightarrow$  Validate the hierarchy level selected, if the commercial card program has multiple hierarchy levels.
- $\rightarrow$  Select the correct product for the new account if there are multiple commercial card products in the program.

To complete the **Add New Cardholder** online request, perform the following steps:

1. From the **Online Requests** page, select **Add New Cardholder Account**.

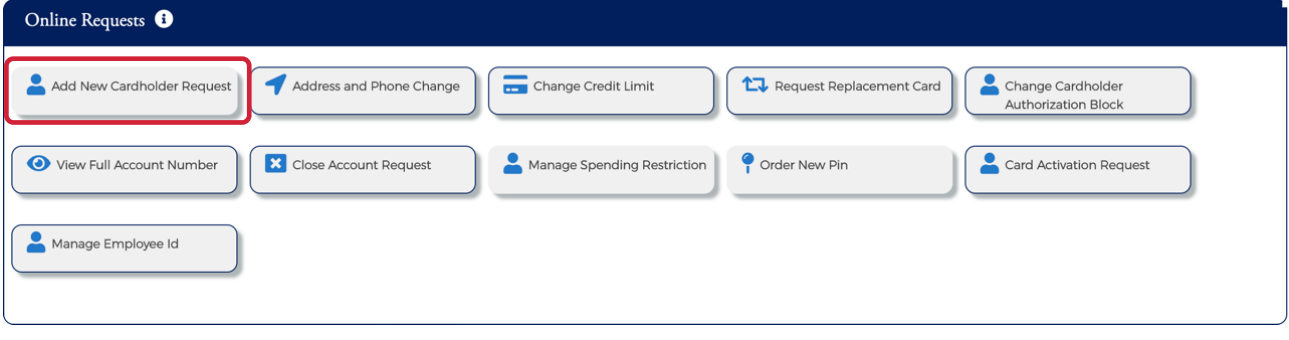

2. The **Add New Cardholder** page is displayed. Complete all the necessary fields on the page.

# **Admin User Guide**

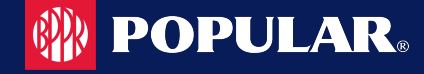

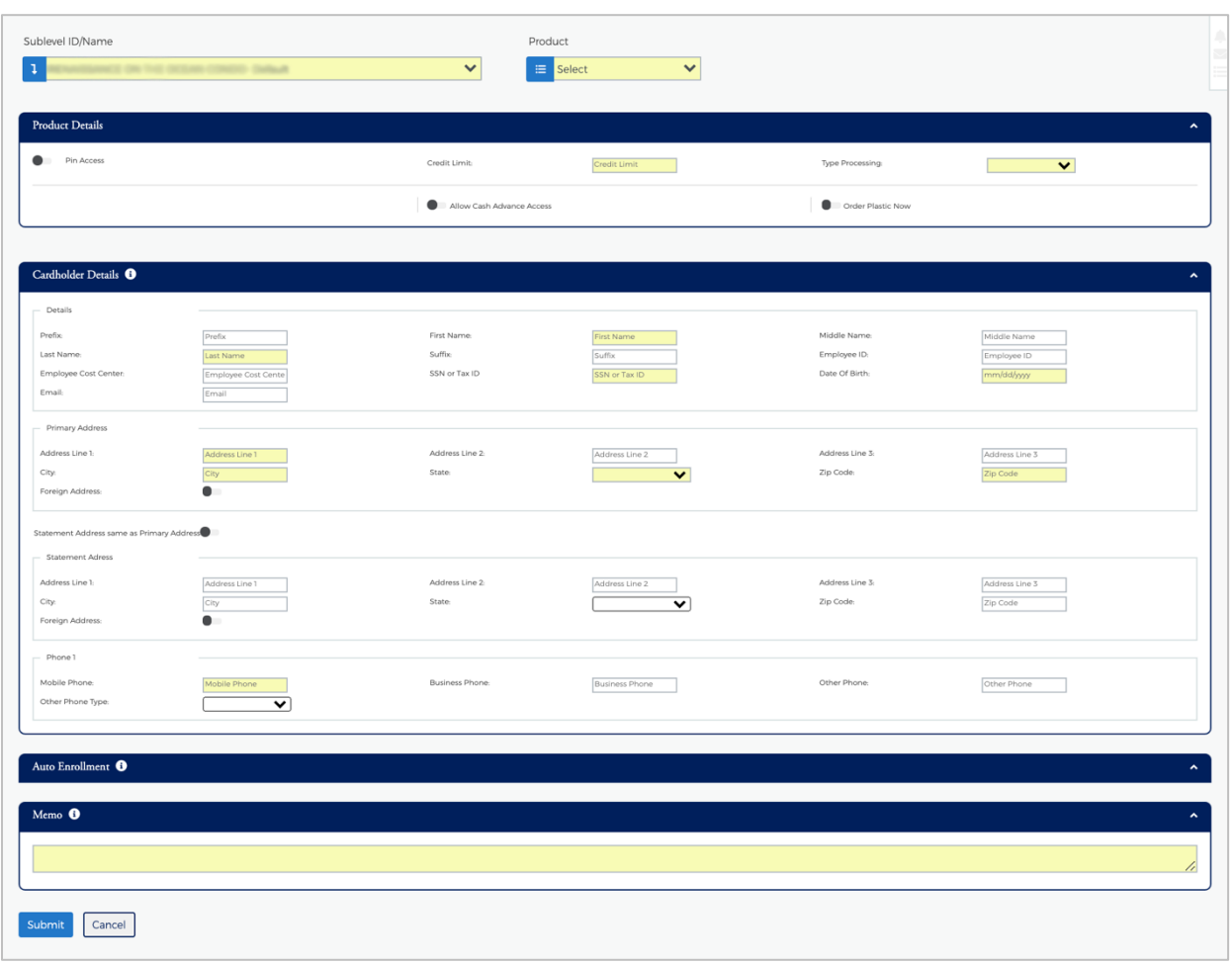

#### *Note:*

- Some toggles open additional fields once they are selected.
- Ø *The Home Phone field should contain the phone number to best contact the cardholder.*
- 3. Type in the **Memo** field to post questions or comments about the request and click **Submit**.
	- *Note: The information entered in the Memo box, if configured for real time processing, will not be reviewed by the financial institution.*
- 4. The review page is displayed. Review the information and click **Confirm**.

*Note: You can click Edit to return to the Add New Cardholder page and enter the new information.* 

5. A **Successfully Submitted** notification will appear.

The table below describes the elements of the **Add New Cardholder** page:

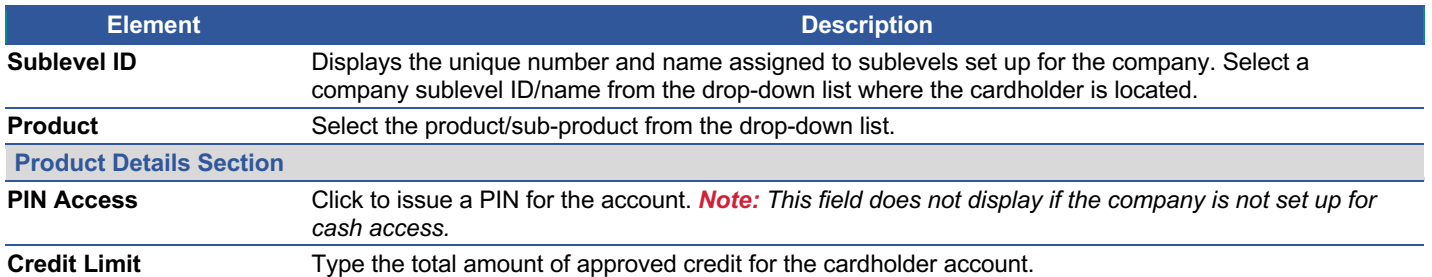

Admin User Guide v3

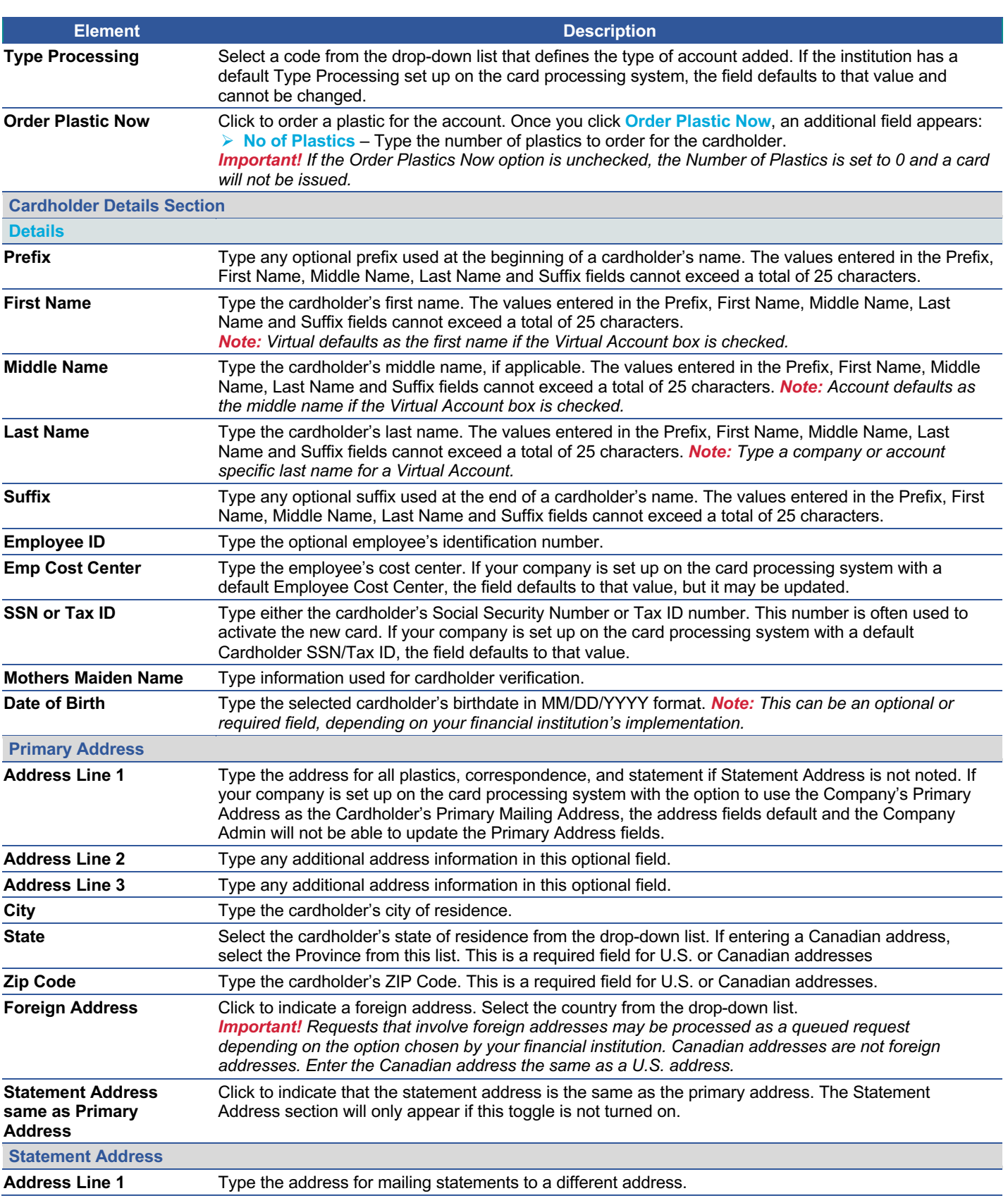

Admin User Guide v3

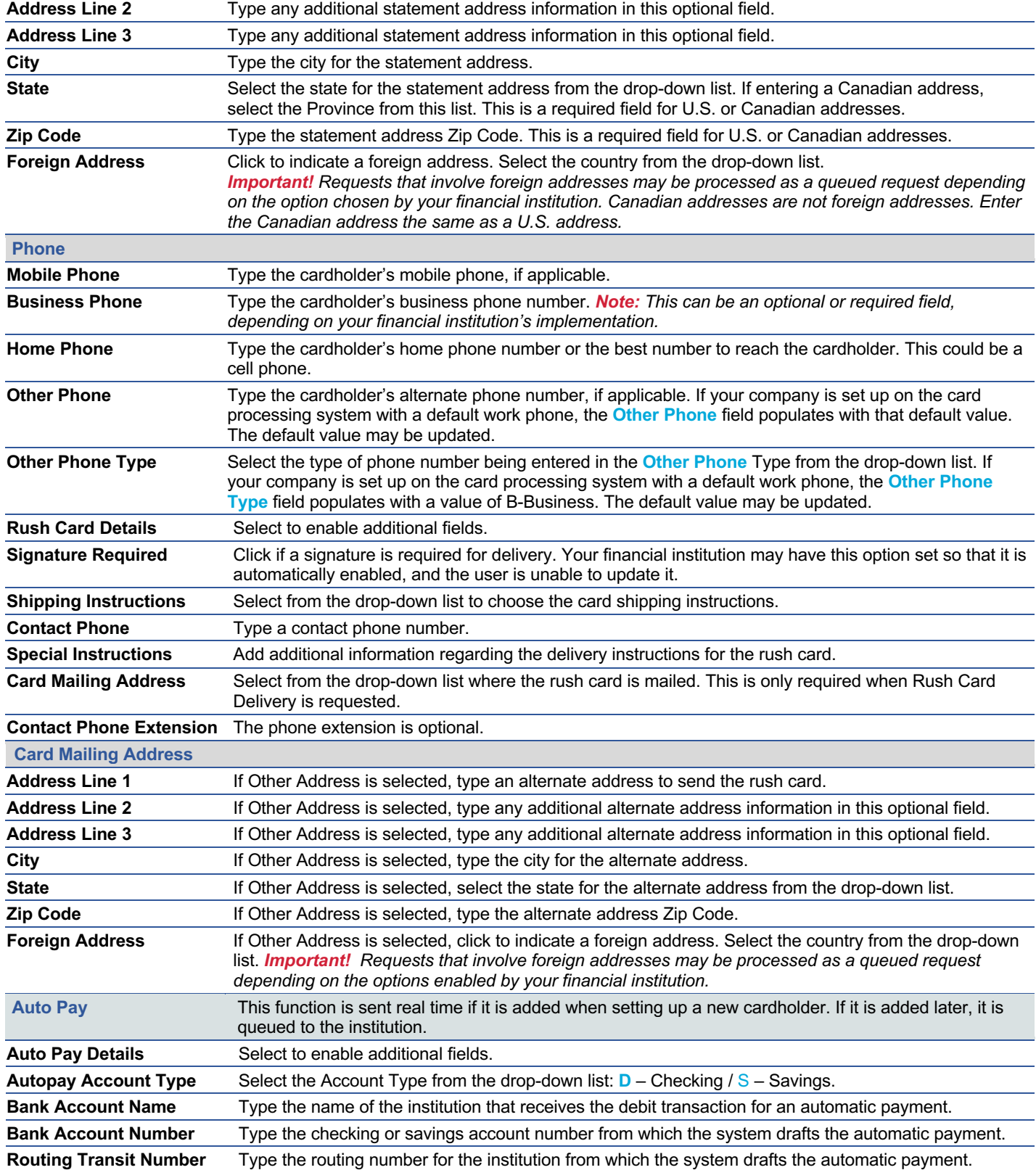

**Element Description**

Admin User Guide v3

**Soptive POPULAR.**
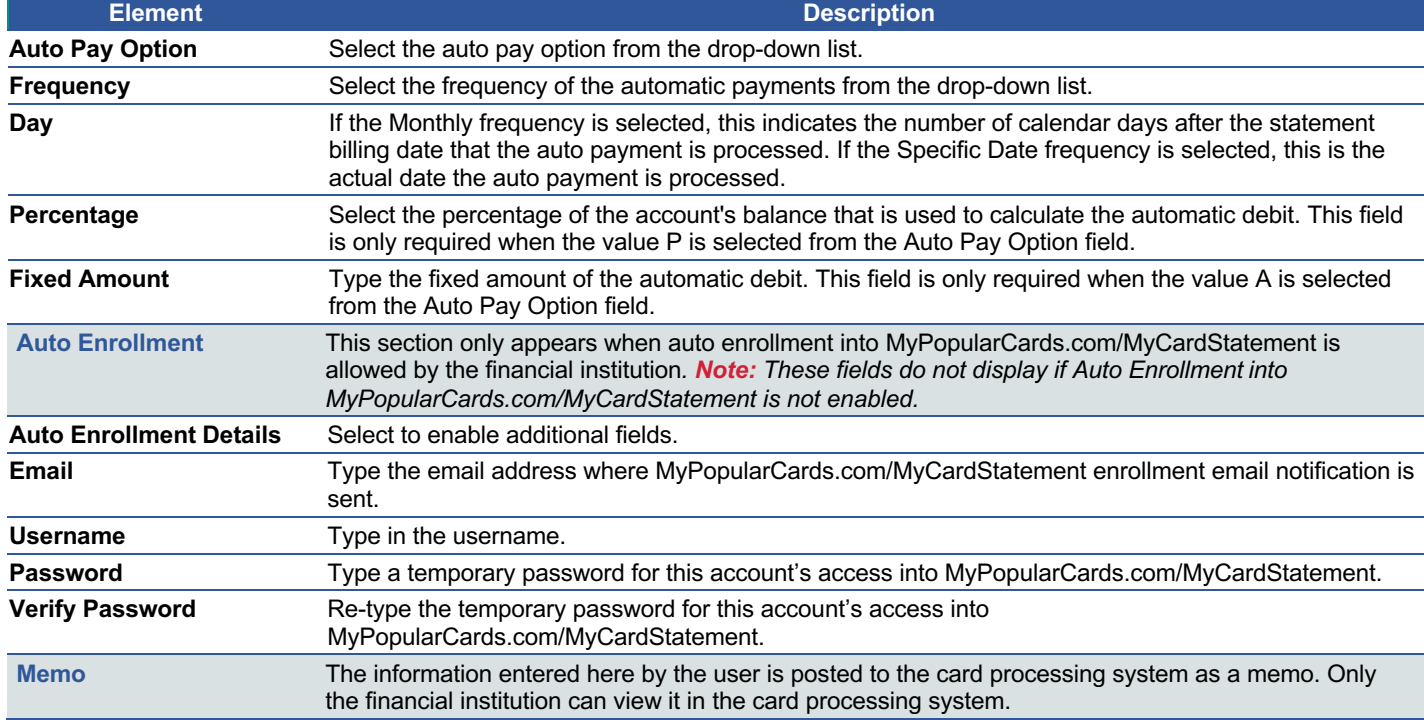

# **Address and Phone Change**

To complete an address and/or phone number online request, perform the following steps:

1. From the **Online Requests** screen, select **Address and Phone Change**.

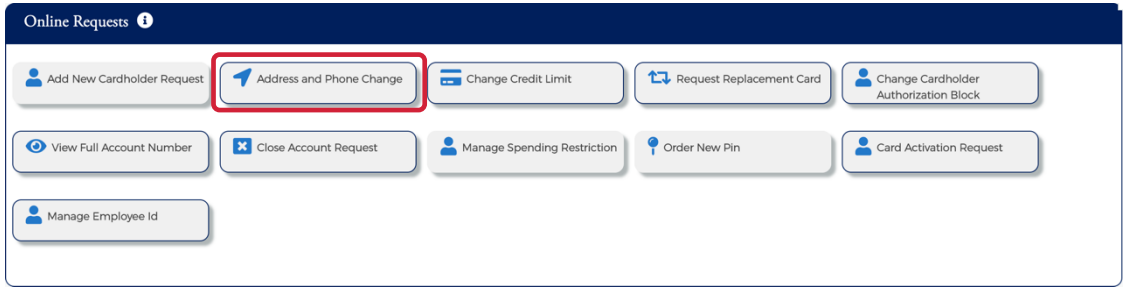

2. The **Address and Phone Change** screen displays. Enter the cardholder's name. One you enter the cardholder's name, the **Submit** button will appear.

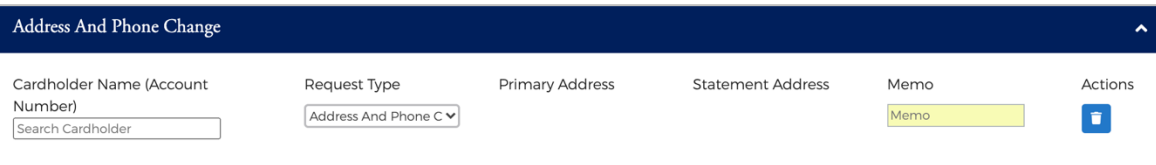

*Note: Once you enter the cardholder's name, the Submit button will appear.*

**POPULAR** 

- 3. Select the request type from the drop-down menu and add a note to the **Memo** field. The request type drop-down options are:
	- $\triangleright$  **Address Change** When selected, the primary and statement address fields are displayed.<br>  $\triangleright$  **Phone Change** When selected, the phone number fields are displayed.
	- **Phone Change** When selected, the phone number fields are displayed.
	- Ø **Address and Phone Change** When selected, the phone number, primary address and statement address fields are displayed.
	- a. **Phone Change Request** Change or add the phone number in the appropriate field and click **Submit**.

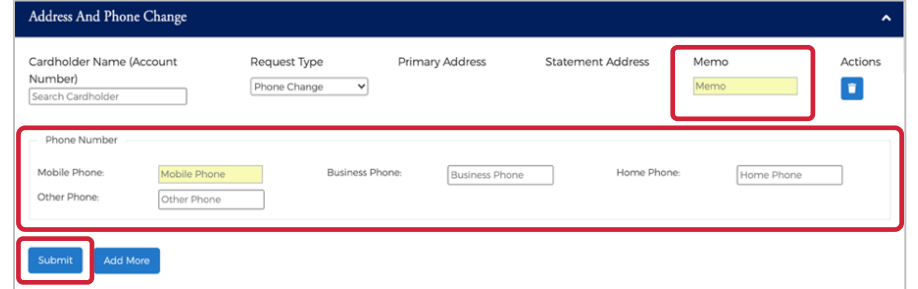

b. **Address Change Request** – Update or add the address in the appropriate **Primary Address** and/or **Statement Address** fields and click **Submit**.

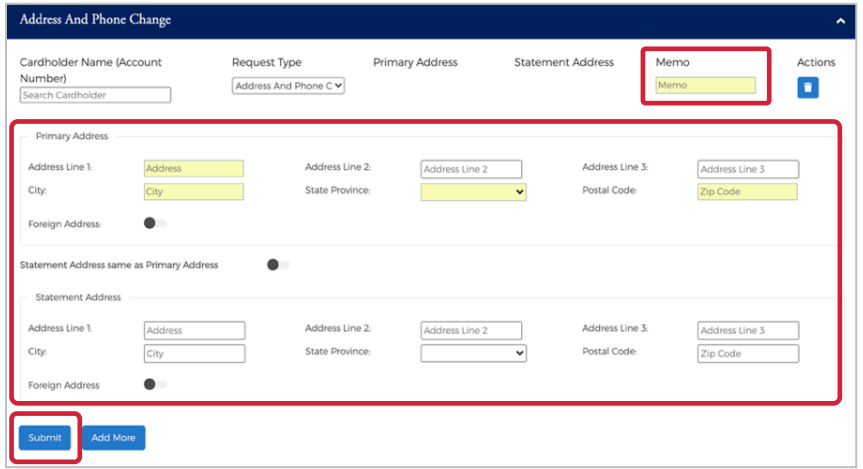

c. **Address and Phone Change Request** – Update and/or add the new phone number and address. Click **Submit**.

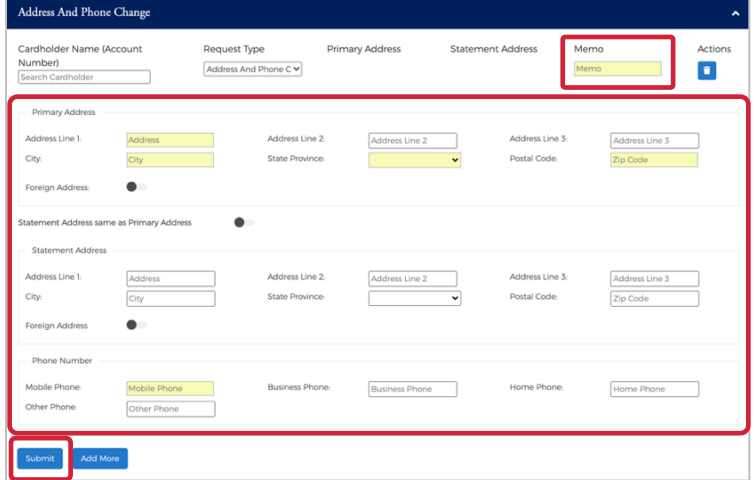

Admin User Guide v3

**POPULAR** 

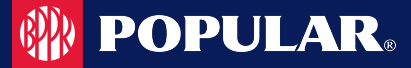

4. The review page displays. Review the information and click **Confirm**.

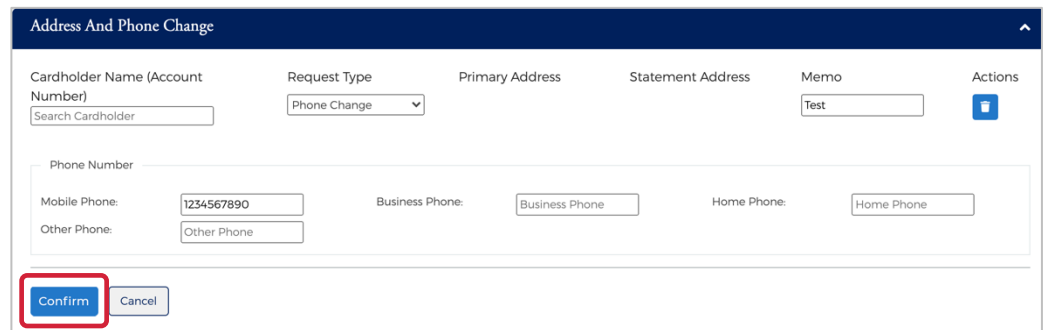

5. The **Successfully Submitted** screen will display if the request was successfully submitted.

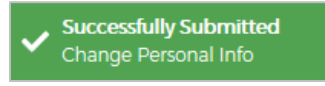

*Note: This Service Request is a real-time process and the Memo field serves as a notation.*

#### **Card Activation Request**

To complete the **Card Activation** online request, perform the following steps:

1. From the **Online Requests** screen, select **Card Activation Request**.

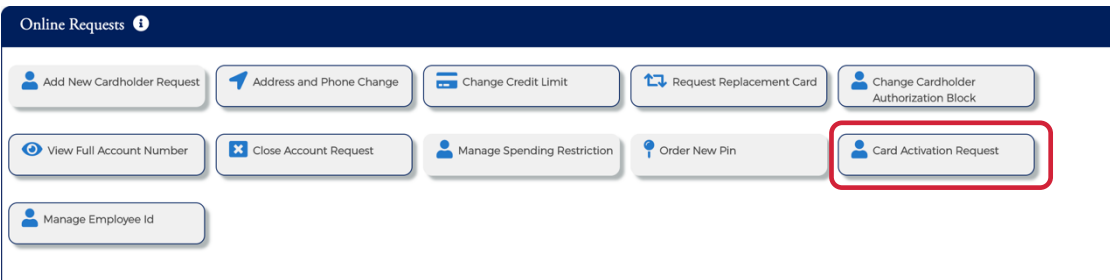

2. The **Card Activation Request** screen displays. **Cards Pending for Activation** are displayed below the **Card Activation Request** section. Click the icon next the name in the **Cards Pending for Activation** list or enter the cardholder's name, select **Activate** from the **Select Card Activation** drop-down menu and add a note to the **Memo** field. Click **Submit**.

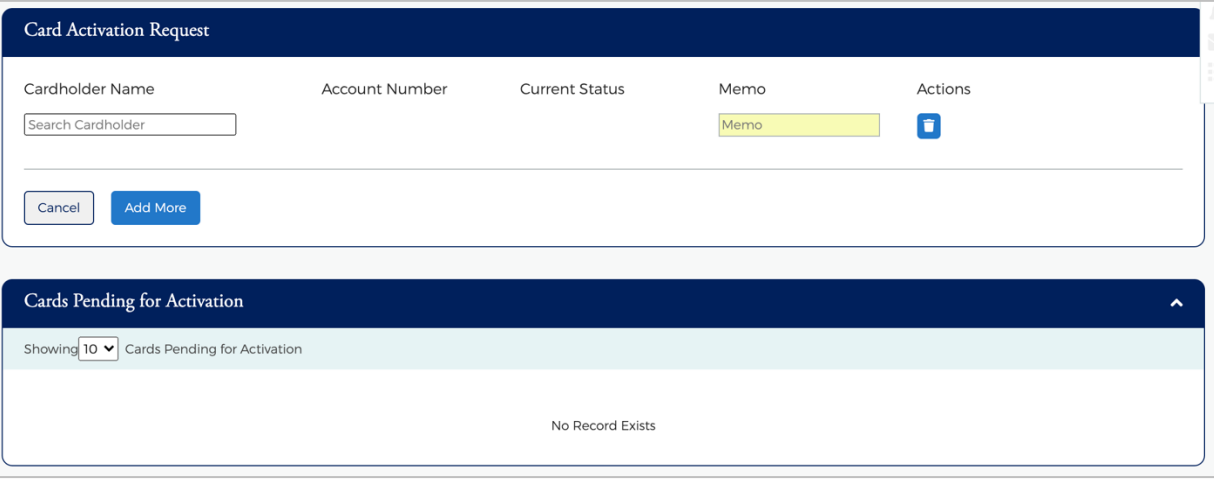

Admin User Guide v3

*Note: Once you enter the cardholder's name, the Submit button will appear.*

If you enter a cardholder's name and their card is active or the card is not eligible, a new section will appear showing the **Ineligible Accounts.**

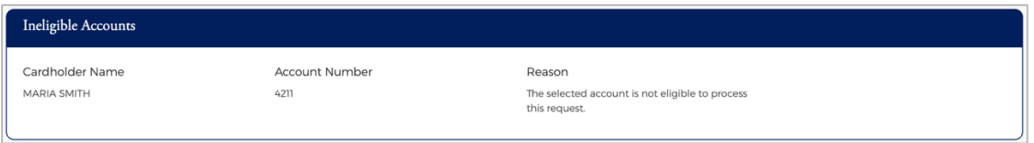

The review page is displayed. Review the information and click **Confirm**.

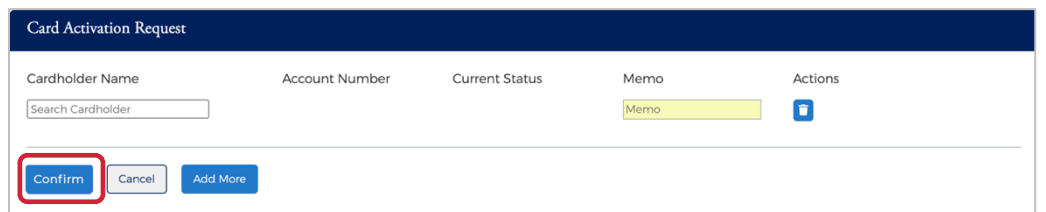

3. The **Successfully Submitted** screen will display if the request was successfully submitted.

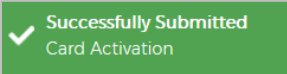

# **Card Replacement Request**

The **Card Replacement** Request allows you to request replacement credit cards for existing commercial cardholders. This feature is not intended for lost or stolen accounts.

#### **IMPORTANT!**

→ If you are trying to report a card lost or stolen, or to report fraud, please contact your Financial Institution's Administrator Immediately.

To complete the **Request Replacement Card** online request, perform the following steps:

1. From the **Online Requests** screen, select **Request Replacement Card**.

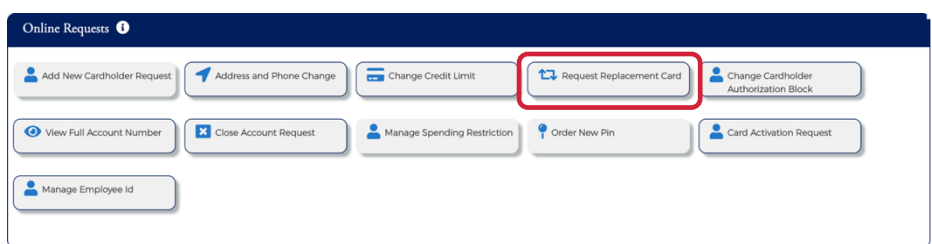

2. The **Card Replacement Request** screen displays. Enter the cardholder's name.

| Card Replacement/ Services Request <sup>6</sup> |                |                  |              |                |  |
|-------------------------------------------------|----------------|------------------|--------------|----------------|--|
| Cardholder Name<br>Search Cardholder            | Account Number | Reason<br>Reason | Memo<br>Memo | <b>Actions</b> |  |

*Note: Once you enter the cardholder's name, the Submit button will appear.*

#### Admin User Guide v3

3. Complete the **Reason** field and type a note in the Memo Field. Click **Submit.**

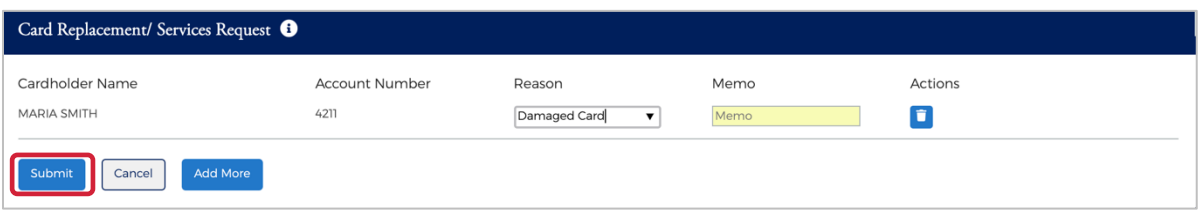

*Note: You can select a reason from the drop-down menu, or you can type a reason in the Reason field.*

4. The **r**eview page is displayed. Review the information and click **Confirm**.

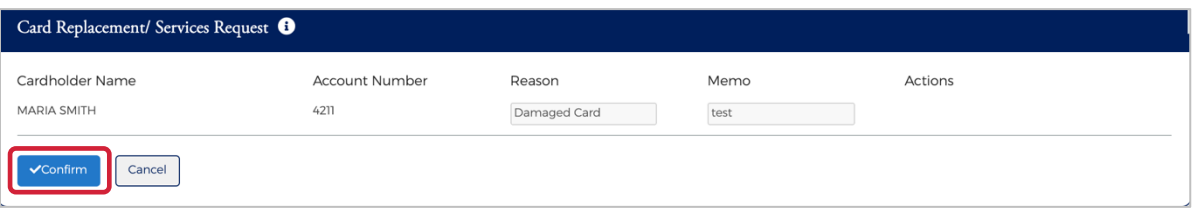

The **Successfully Submitted** screen will display if the request was successfully submitted.

#### **Change Credit Limit**

The **Change Credit Limit** online request allows you to request an increase or decrease in a cardholder's credit limit in real time.

To complete the **Change Credit Limit** online request, perform the following steps:

1. From the **Online Requests** screen, select **Change Credit Limit**.

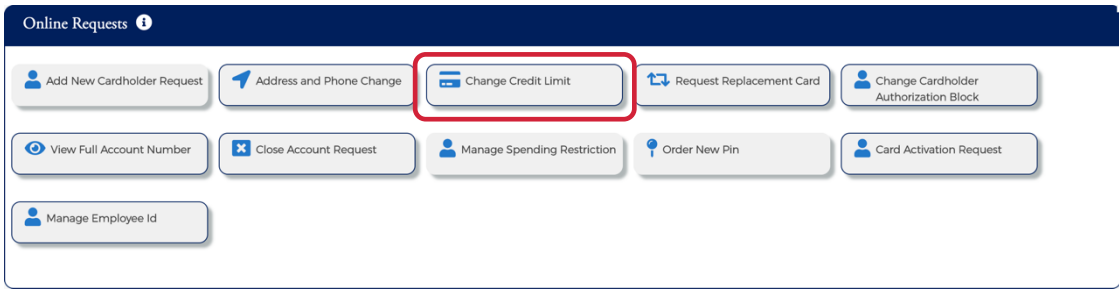

2. The **Change Credit Limit** screen displays. Enter the cardholder's name.

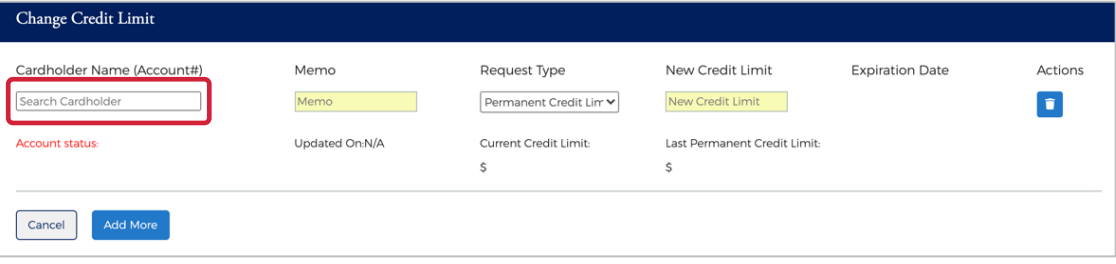

*Note: Once you enter the cardholder's name, the Submit button will appear.*

Admin User Guide v3

*Note: It may take up to 48 hours for the request to take effect. If you have any questions, contact your Financial Institution's Administrator.*

3. Complete the **Memo**, **Request Type** and **New Credit Limit** fields. Click **Submit**.

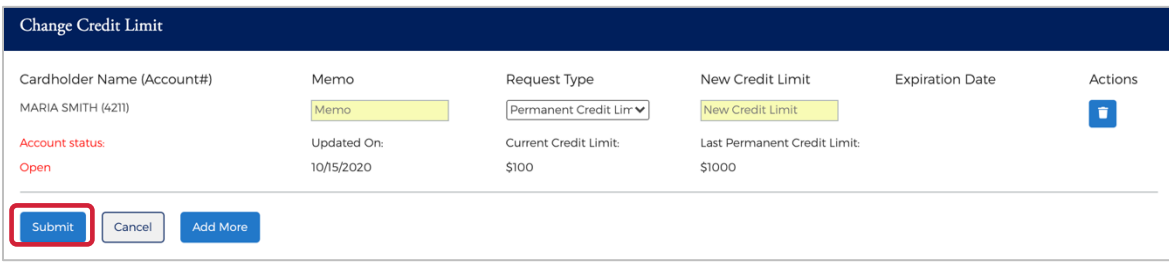

If you selected **Temporary Credit Limit**, the **Expiration Date** field appears and must be completed prior to clicking **Submit**.

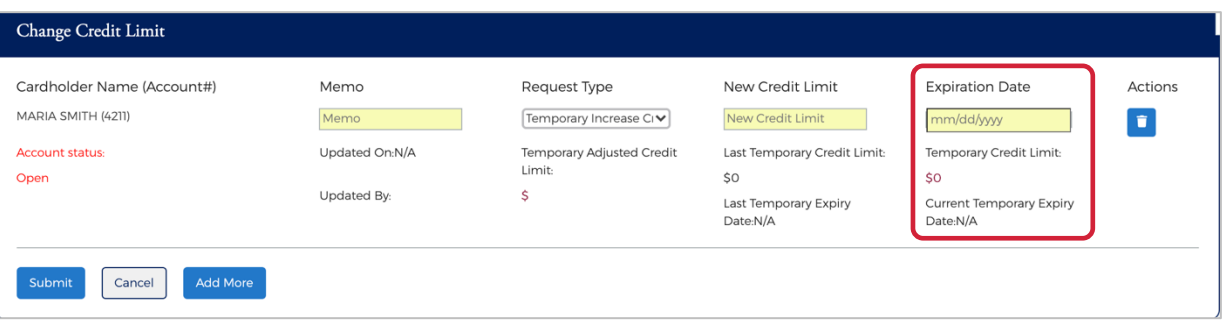

*Note: The Request Type field options are based on the security settings set up by the Financial Institution.*

- 4. The review page displays. Review the information and click **Confirm**. A confirmation message is displayed.
	- *Note:*
		- Ø *This Service Request is a real-time process and the Memo field serves as a notation.*
		- Ø *It may take up to 48 hours for the request to take effect. If you have any questions, contact your Financial Institution's Administrator.*

The table below describes the elements of the **Change Credit Limit** online request.

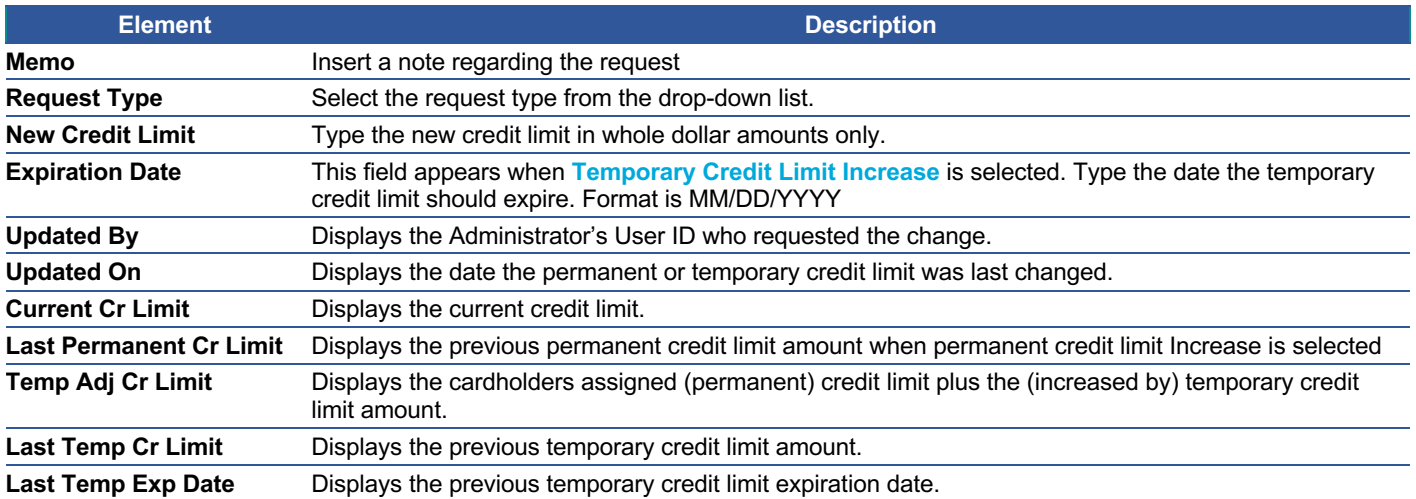

#### **Change Credit Limit Restrictions**

#### **IMPORTANT!**

 $\rightarrow$  Do not process this request if the account is in a Closed or Blocked status.

These restrictions prevent the change credit limit service request from being submitted under any of the following conditions for Individually Billed, Billing Accounts, and Centrally Billed Accounts:

- Requested credit limit change cannot exceed the company limit.
- $\triangleright$  Requested credit limit change must be different than the cardholder's current credit limit.
- ▶ If the Service Request is unable to be completed in a real time manner it will be routed to the Financial Institutions Incoming Messages queue to be worked.

#### **Current Temporary Credit Limit Option**

If an account selected has an active (not expired or deleted) temporary credit limit, the active temporary limit is displayed in the **Current Temp Limit** field on the **Change Credit Limit** online requests page. The **Current Temp Limit** field allows the Admin the ability to change the amount, but this does not require entry of a new expiration date. The **Current Temp Exp Date** field allows the Admin the ability to change the date but does not require entry of a new limit.

#### **Active Temporary Credit Limit Indicator**

An active temporary credit limit indicator **T** displays next to the credit limit any time the account has an active temporary credit limit. If you place the cursor over the indicator, a message displays stating there is an active temporary credit limit increase on this account.

## **Close Account Request**

The **Close Account** online request allows you to request to close a commercial card account in real time. This prevents future authorizations and account reissue.

#### **IMPORTANT!**

 $\rightarrow$  This feature is not intended for lost or stolen accounts. For a lost or stolen account, contact the phone number provided by the institution.

To complete the **Close Account** online request, perform the following steps:

1. From the **Online Requests** screen, select **Close Account Request**.

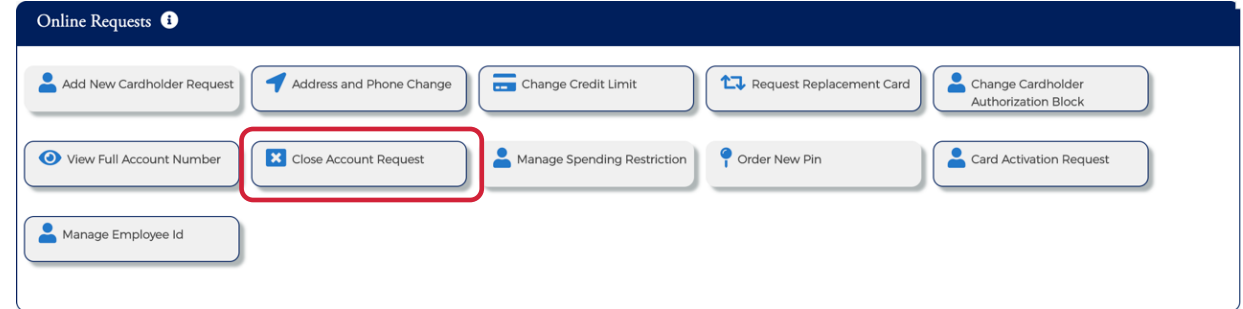

2. The **Request to Close Accounts** page isdisplayed. Enter the cardholder's name.

| Request To Close Accounts <sup>6</sup> |                |                  |              |         |  |
|----------------------------------------|----------------|------------------|--------------|---------|--|
| Cardholder Name<br>Search Cardholder   | Account Number | Reason<br>Reason | Memo<br>Memo | Actions |  |
| Add More<br>Cancel                     |                |                  |              |         |  |

*Note: Once you enter the cardholder's name, the Submit button will appear.*

3. Select the **Reason** for closing the account, type a question or comments in the **Memo** field and click **Submit**.

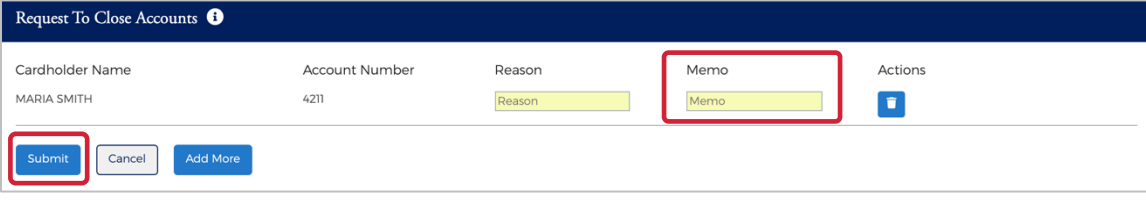

*Note: You can select a reason from the drop-down menu, or you can type a reason in the Reason field.*

4. The **Request to Close Account** review page displays. Review the information and click **Confirm**.

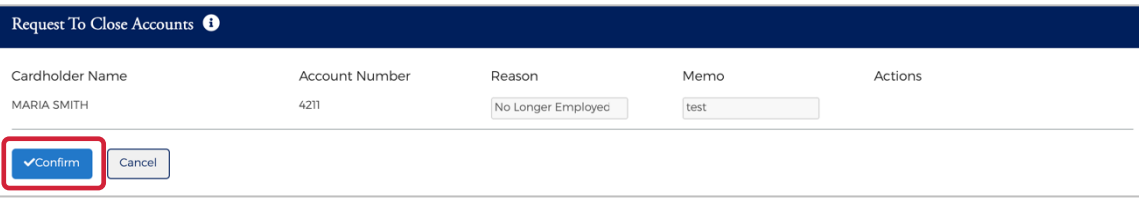

5. A confirmation message is displayed.

#### *Note:*

- Ø *This Service Request is a real-time process and the Memo field serves as a notation.*
- Ø *The request is transmitted immediately but it may take up to 48 hours to process.*
- Ø *To reopen a closed account, contact the financial institution.*

## **Manage Employee ID**

The **Manage Employee ID** online request allows you to edit and/or delete an existing employee ID number. To complete the **Manage Employee ID** online request, perform the following steps:

1. From the Online Requests screen, select **Manage Employee ID**.

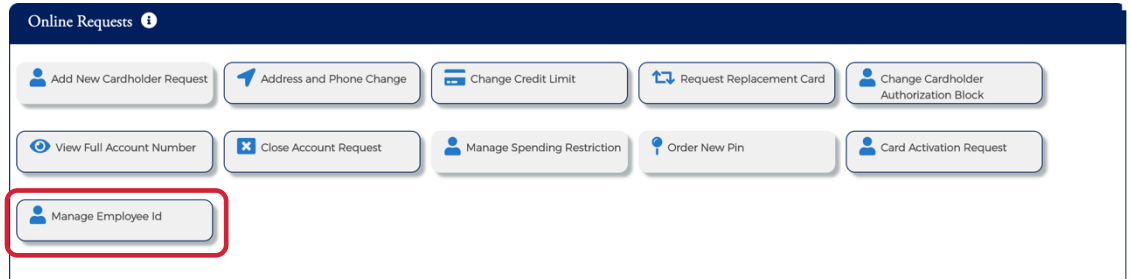

2. The **Manage Employee** page isdisplayed. Enter the cardholder's name.

#### Admin User Guide v3

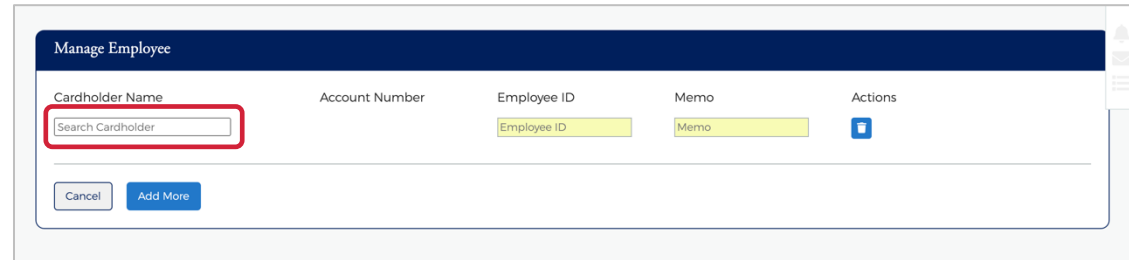

*Note: Once you enter the cardholder's name, the Submit button will appear.*

3. Enter the new Employee ID in the **Employee ID** field. Type a note about the request in the **Memo** field and click **Submit**.

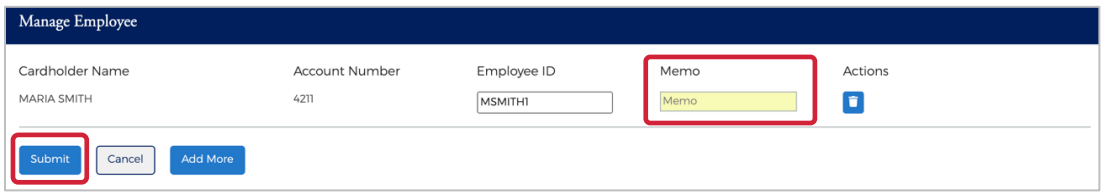

4. The **r**eview page displays. Review the information and click **Confirm**.

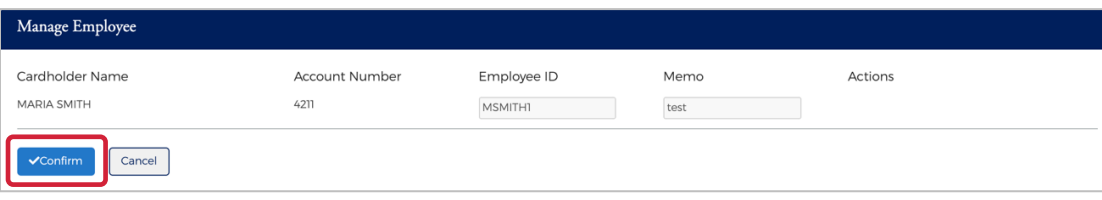

5. A confirmation message is displayed.

# **Order New PIN**

The **Order New PIN** online request creates new PIN request or creates a new PIN in the event of the PIN being lost or stolen. To complete the **Order New PIN** online request, perform the following steps:

1. From the **Online Requests** screen, select **Order New Pin**.

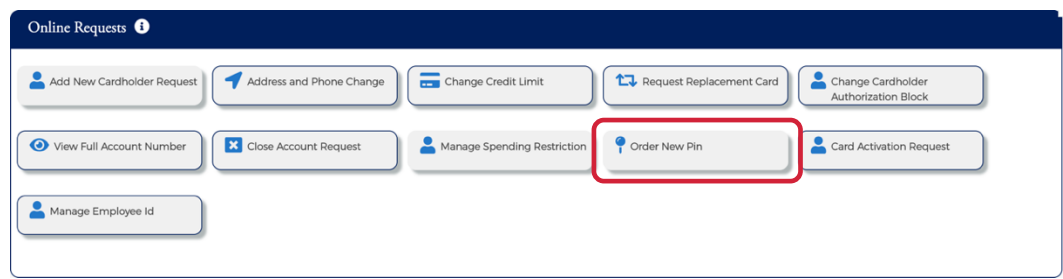

2. The **Order Pin** screen displays. Enter the cardholder's name.

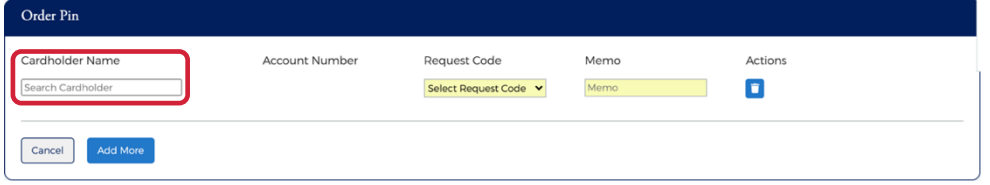

Admin User Guide v3

*Note: It may take up to 48 hours for the request to take effect. If you have any questions, contact your Financial Institution's Administrator.*

*Note: Once you enter the cardholder's name, the Submit button will appear.*

3. Select **New PIN** or **Send Reminder** from the **Select Request Code** field drop-down menu. Add a note in the **Memo** field explaining your actions and click **Submit**.

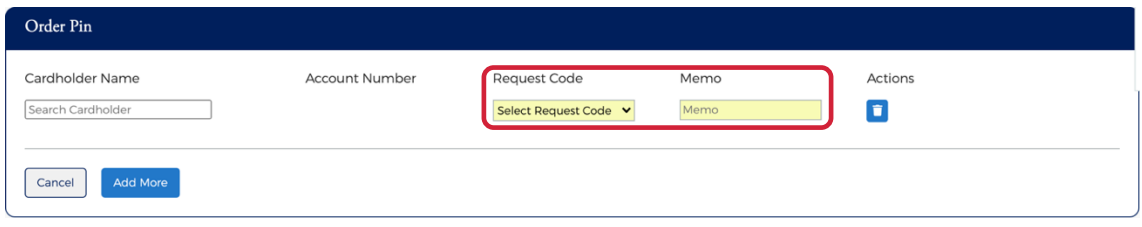

4. The **r**eview page is displayed. Review the information and click **Confirm**.

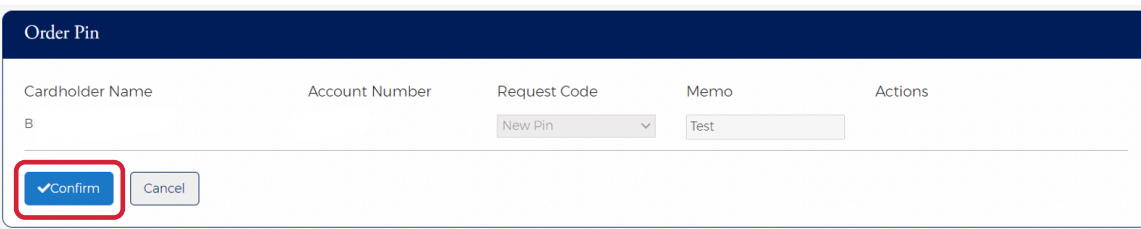

5. A confirmation message is displayed.

# **Online Message Types**

**Online Messages** allow Company Admin Users and cardholders to submit a free-form message or inquiry to the FI. Message Types are used to sort messages in the Incoming Message queue so that the FI can easily identify and address different types of messages, such as account inquiries or messages reporting website issues.

The available online message types include:

- $\triangleright$  Account Inquiry
- $\triangleright$  Transaction Inquiry
- $\triangleright$  Commercial Card Program Inquiry
- ▶ Online Support Question (How do I?)
- $\triangleright$  Report a Website Issue
- $\triangleright$  Other Inquiry

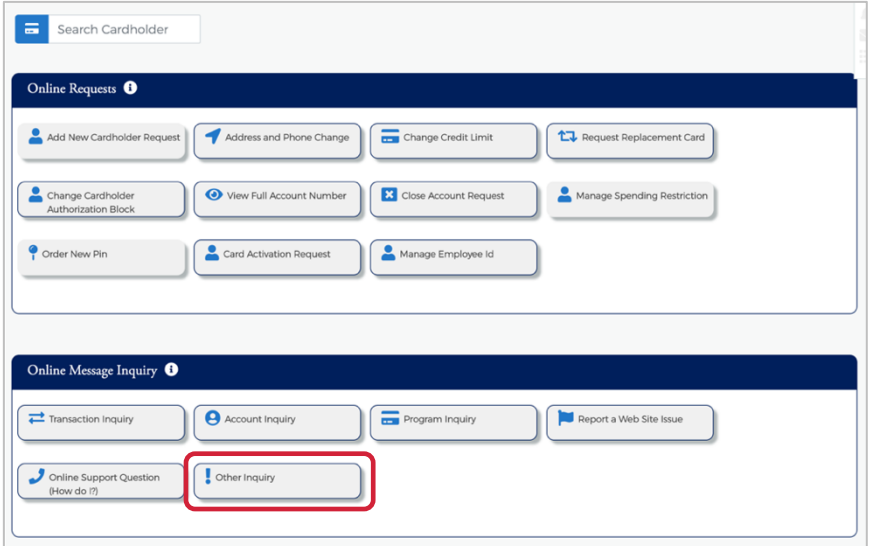

Admin User Guide v3

#### **Report a Website Issue**

**Report a Website Issue** is an online message system used by the cardholder to report any website issue. To submit a Report a Website Issue, click the **Report a Website Issue** icon and complete the highlight fields that are displayed. Click **Send** once you have completed the fields.

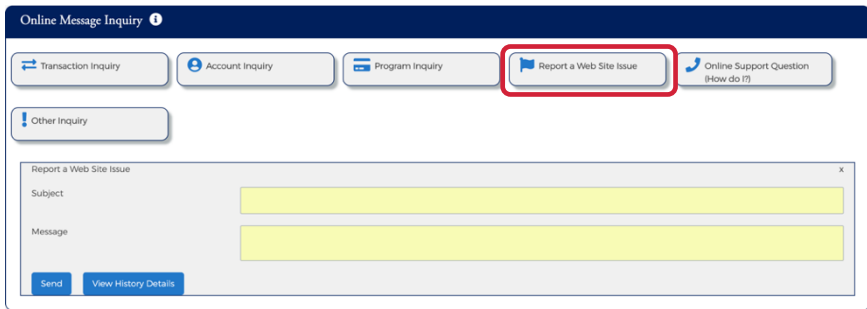

*Note: You can click View History Details to view the message sent history.*

## **Transaction Inquiry**

**Transaction Inquiry** is an online message system used to make any inquiry on cardholder transactions. To submit a Transaction Inquiry, click the **Transaction Inquiry** icon and complete the highlight fields that are displayed. Click **Send** once you have completed the fields.

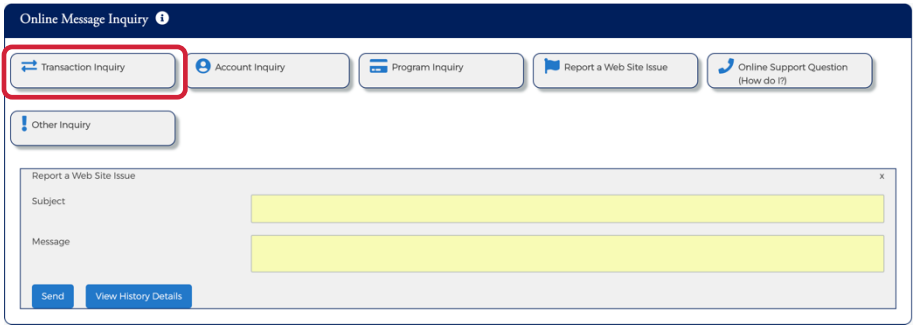

*Note: You can click View History Details to view the message sent history.*

## **Account Inquiry**

**Account Inquiry** is an online message system used to make any inquiry on the cardholder's account. To submit an Account Inquiry, click the **Account Inquiry** icon and complete the highlight fields that are displayed. Click **Send** once you have completed the fields.

| Online Message Inquiry <sup>0</sup>    |                                                                                                 |          |
|----------------------------------------|-------------------------------------------------------------------------------------------------|----------|
| Transaction Inquiry<br>Account Inquiry | Report a Web Site Issue<br>$\cdot$<br>Online Support Question<br>Program Inquiry<br>(How do I?) |          |
| Other Inquiry                          |                                                                                                 |          |
| Report a Web Site Issue                |                                                                                                 | $\times$ |
| Subject                                |                                                                                                 |          |
| Message                                |                                                                                                 |          |
| <b>View History Details</b><br>Send    |                                                                                                 |          |

*Note: You can click View History Details to view the message sent history.*

Admin User Guide v3

#### **Commercial Card Program Inquiry**

**Commercial Card Program Inquiry** is an online message system used to make any inquiry on the cardholder's commercial card program. To submit a Commercial Card Program Inquiry, click the **Program Inquiry** icon and complete the highlight fields that are displayed. Click **Send** once you have completed the fields.

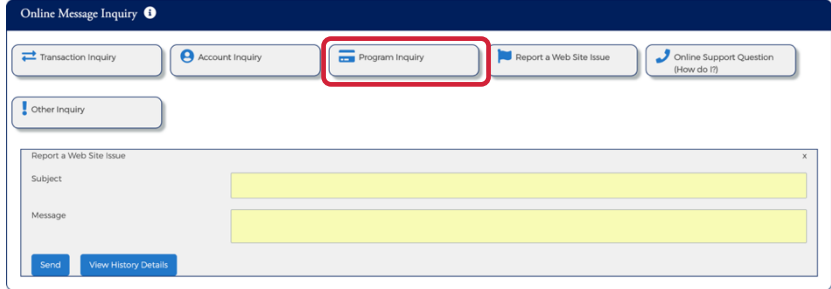

*Note: You can click View History Details to view the message sent history.*

## **Other Inquiry**

**Other Inquiry** is an online message system used by the cardholder to make any other inquiry. To submit an **Other Inquiry**, click the **Other Inquiry** icon and complete the highlight fields that are displayed. Click **Send** once you have completed the fields.

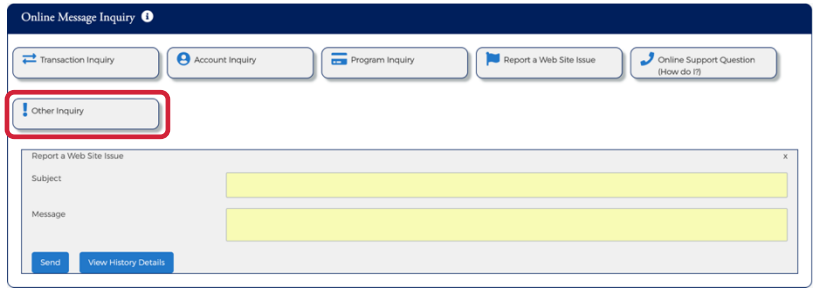

*Note: You can click View History Details to view the message sent history.*

# **Online Support Question (How do I?)**

**Online Support Question** is an online message system used to support the cardholder's online queries. To submit an Online Support Question, click the **Online Support Question (How do I?)** icon and complete the highlight fields that are displayed. Click **Send** once you have completed the fields.

| Online Message Inquiry <sup>6</sup>    |                 |                         |                                        |
|----------------------------------------|-----------------|-------------------------|----------------------------------------|
| Transaction Inquiry<br>Account Inquiry | Program Inquiry | Report a Web Site Issue | Online Support Question<br>(How do I?) |
| Other Inquiry                          |                 |                         |                                        |
| Report a Web Site Issue                |                 |                         | $\times$                               |
| Subject                                |                 |                         |                                        |
| Message                                |                 |                         |                                        |
| <b>View History Details</b><br>Send    |                 |                         |                                        |

*Note: You can click View History Details to view the message sent history.*

Admin User Guide v3

# **Spend Restrictions**

Depending on your user security profile, you can manage spending restrictions for your commercial card program. Start with **Merchant Group Code (MGC)** definitions to manage spending restrictions. An MGC definition contains a specific category of **Merchant Category Codes (MCCs)**. Refer to the **Online MCC List** for the available codes and choose the MCCs to include in an MGC definition. These definitions must be included before the spending limits are set.

Spending limits are rules that limit card usage by the dollar amount, the number or transactions within an MGC definition, or both. Commonly, spending limits are set up with a decline response. Transactions that qualify for MGC definitions that violate transaction amount or count criteria are not authorized. You can establish spending limits for a time period that you can determine or select a time period from a drop- down list.

Spending limits are set for a company, sub level or cardholder account. Set the initial spending limit for at least one period. Adding limits for other periods is considered a change or modification. In addition, the same MGC is then displayed for all time periods. The amount, count, and response criteria, however, can remain undefined, and differ from the other time periods.

If a sub level or cardholder account spending limit is added to a company, be sure to set up all criteria that must be applied at each level. The system applies the spending limit to the lowest level it finds. For example, a company hierarchy can consist of a company, and one or more sub levels. Cardholder accounts can be set up under a company, or under any sub level. A spending limit set for a cardholder account takes precedence over sub level and company limits, and a spending limit set for a sub level takes precedence over one set for a company.

If an MGC definition is deleted from a spending limit, the definition is removed from every time period. If the spending limit to an MGC definition is to be applied for one period, but not another, leave the Transaction Amount, Transaction Count, or Response Code fields blank for the MGC definition for the period that the spending limit does not apply to. If criteria already exist for an MCG definition, delete the criteria but keep the MGC definition. The MGC definition can be deleted only if the plan is to eliminate all spending limits for that definition for all time periods by selecting the Delete All Spending Limits option. If all the spending limits for a particular cardholder account, a sub level, or a company is to be removed, delete these limits. A spending restriction can be deleted from one-time period only. In this case, the Transaction Amount, Transaction Count, and Response Code for all the groups under that time period must be deleted.

- Ø MGC definitions can be set without applying spending criteria to approve or decline transactions with the Exclude MGC option.
- ▶ You can approve or decline transactions for undefined MCCs with the Other Merchants option.
- $\triangleright$  An MCC add/change/delete or a Spending Limit add/change/delete is passed to the Incoming Messages Queue if the request is unable to be processed in a real-time manner.

#### **IMPORTANT!**

 $\rightarrow$  Depending on your security rights, you may or may not see all the options shown in this guide.

# **Manage Spend Restrictions Online Request**

Based on the administrative access, company administrators can implement authorization restrictions to manage the risk of their commercial card programs. The access to manage codes and restrictions is based on administrative access set by the financial institution.

Administrative access is one of the following:

- $\triangleright$  No access The institution is creating the groups and restrictions on your behalf
- $\triangleright$  Access to Manage groups and/or restrictions, (Add, Change, or Delete)
- $\triangleright$  View Only access

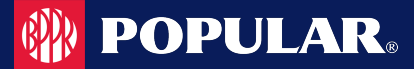

The institution may create groups of codes on the request made, or own groups can be created. Based on the admin group and company access, the admin can:

- $\triangleright$  Create groupings of Merchant Category Codes (MCG)
- $\triangleright$  Restrict spending to that group, or to all merchants except that group
- $\triangleright$  Set # and \$ restrictions to that group

Spending Restrictions are set by:

- Cardholder, Sub level, or Company
- **Time Period**
- Frequency  $(\#)$  and Amount  $(\$)$

Authorization requests are declined if a request:

- $\triangleright$  Exceeds the Count
- Exceeds the Amount
- $\triangleright$  Is from a restricted MCG

Two features work together to enable and establish spending limits and general criteria for approving or declining transactions:

- Ø Manage Merchant Group Codes (MGC)
- $\triangleright$  Manage Spending Limits
- *Note: All changes made to company and cardholder spending limits are processed on a real time basis. If an error prevents a submission in real time, the request is submitted to the institution's Incoming Messages queue for manual review and update.*

To implement authorization restrictions, perform the following steps:

1. From the **Company Search Results** page, click on the **Online Request** icon.

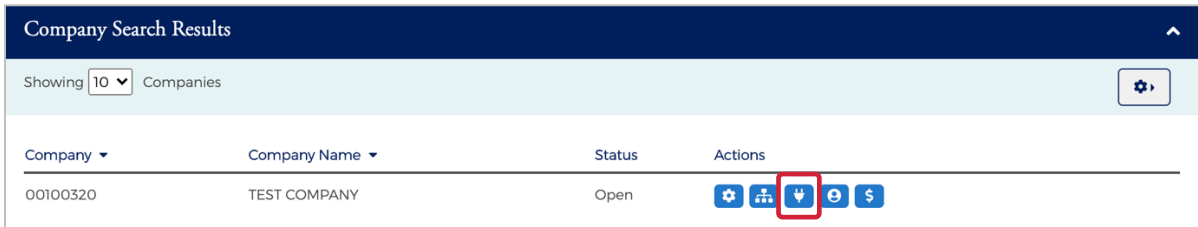

2. The **Online Requests** page is displayed. Click the **Manage Spending Restriction** icon.

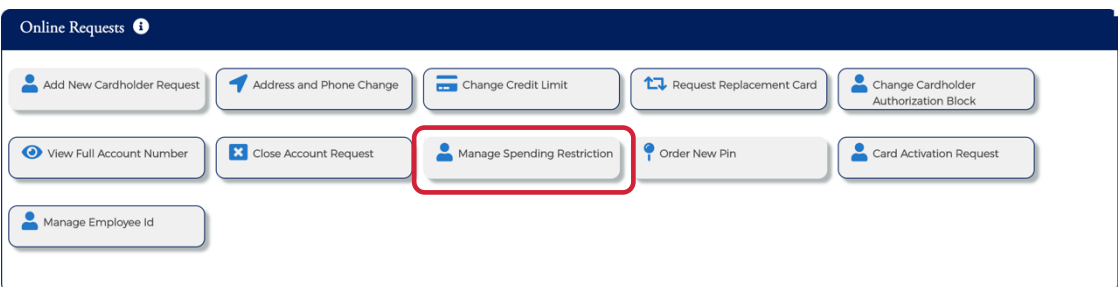

3. The **Merchant Restriction** page is displayed.

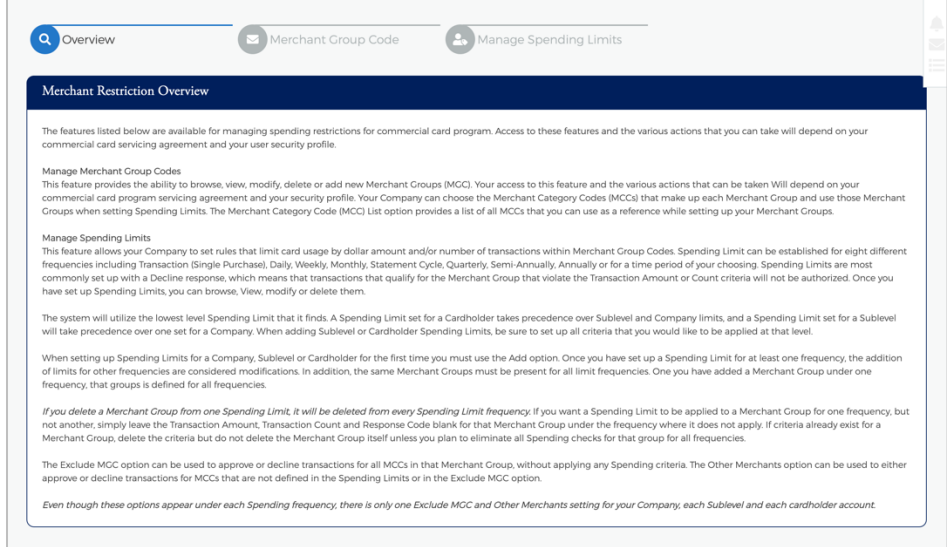

#### **IMPORTANT!**

 $\rightarrow$  Some online requests only display to a user if the permissions have been set to include the request types set up by the financial institution.

#### **Merchant Restrictions Overview**

If you select the Manage Spending Restrictions from the online service request types, the Merchant Restrictions Overview page appears. Please review this to understand how the process works in Popular Card Manager.

The below table describes the elements of the **Merchant Restriction** page:

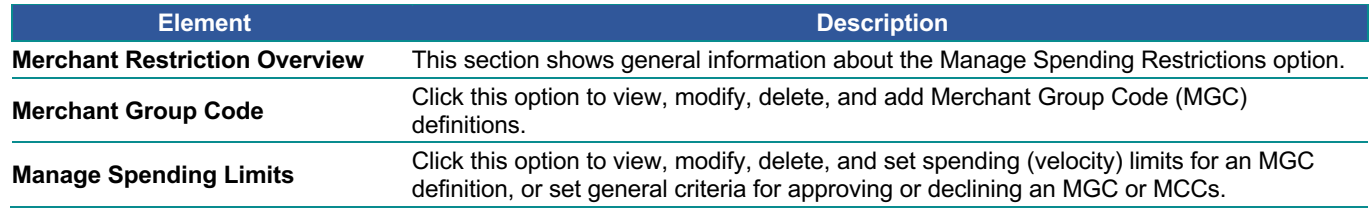

# **Merchant Group Codes (MGC)**

#### **Manage Merchant Group Codes**

Merchant Group Codes (MGCs) contain the Merchant Category Codes (MCCs) to include in or exclude from Spending (Velocity) Limits, which are group restriction parameters. Access the Manage Merchant Group Codes page to create one or more groupings of Merchant Category Codes. After the groups are added, you can place restrictions on the groups.

#### 1. From the **Merchant Restriction** page, select **Merchant Group Code**

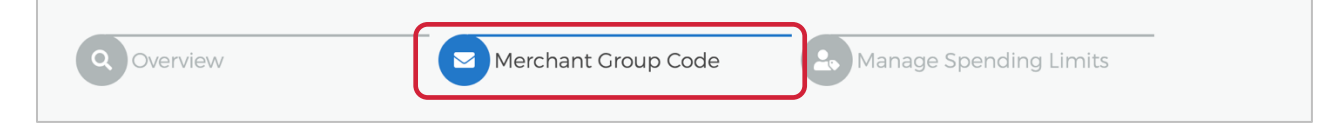

Admin User Guide v3

2. The **Merchant Group Code** is displayed.

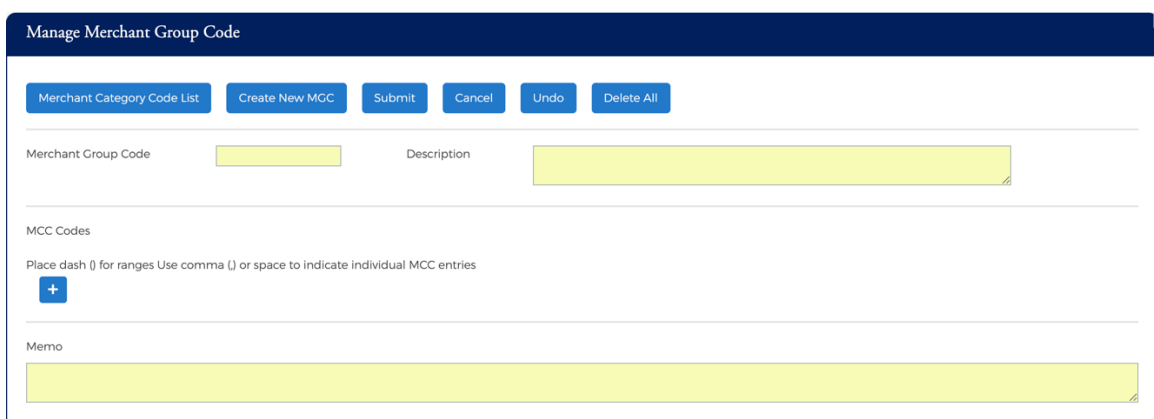

#### The below table describes the icons available on the **Manage Merchant Group Code** section:

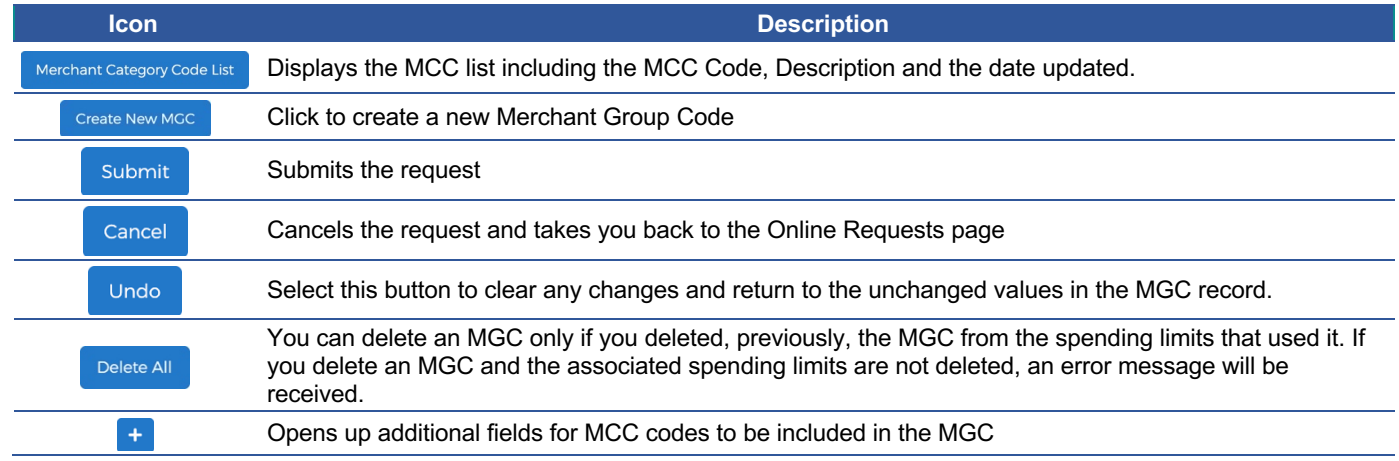

## **Add a Merchant Group**

1. From the **Merchant Restriction** page, select **Merchant Group Code**

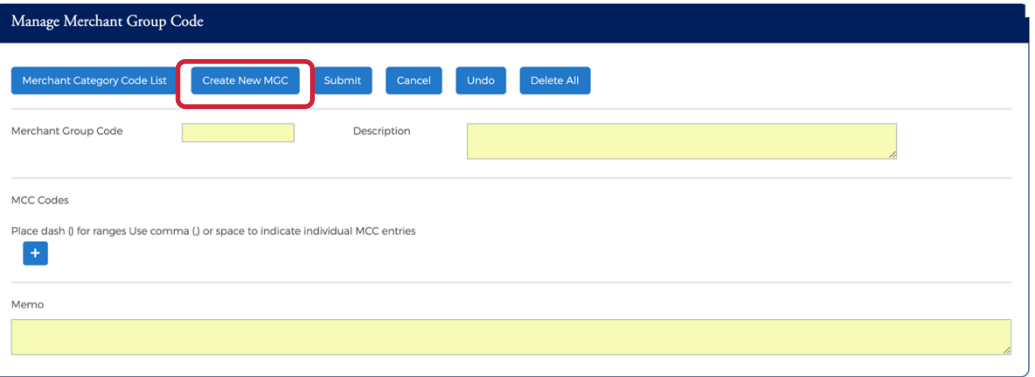

Admin User Guide v3

- 2. Enter the following information and then click the **Submit** icon.
	- $\triangleright$  **Merchant Group Code** type the code for the new group
	- $\triangleright$  **Description** type a description for the new group
	- $\triangleright$  **MCC Codes** enter the MCC codes to be included in the new MGC. Note: The plus icon allows you to enter multiple MCC codes.
	- $\triangleright$  **Memo** type a note in the memo field

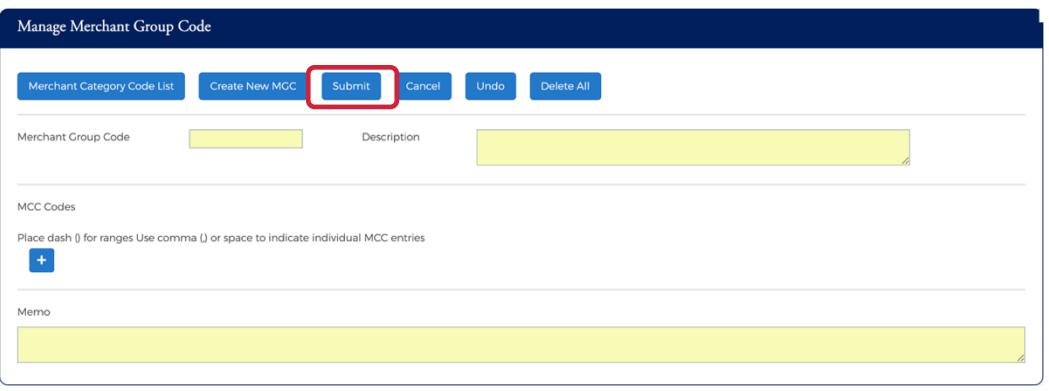

*Note: You can click on the Merchant Category Code List icon to display the MCC list. Clicking the icon within the list will add the MCC code to the MCC Codes section.*

3. The review page will be displayed. Review the information and click **Confirm.**

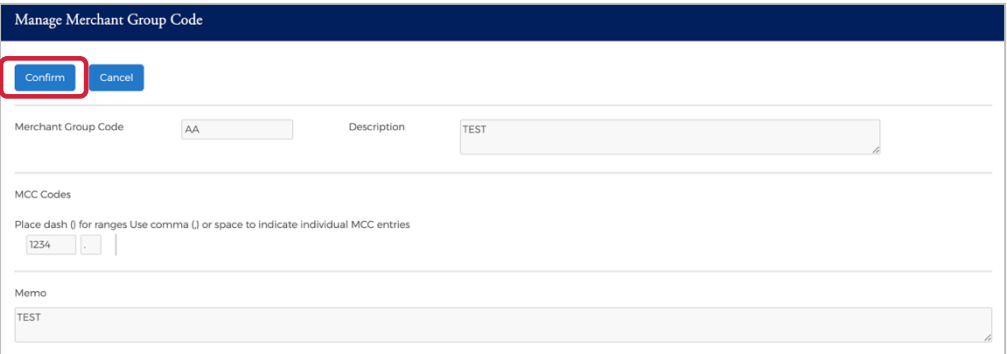

4. The Merchant Group Code is successfully added message is displayed.

#### **Merchant Category Code (MCC) List**

The available Merchant Category Codes can be viewed to include in the spending restrictions by clicking the **Merchant Category Code List** icon on the **Manage Merchant Group Code (MGC).**

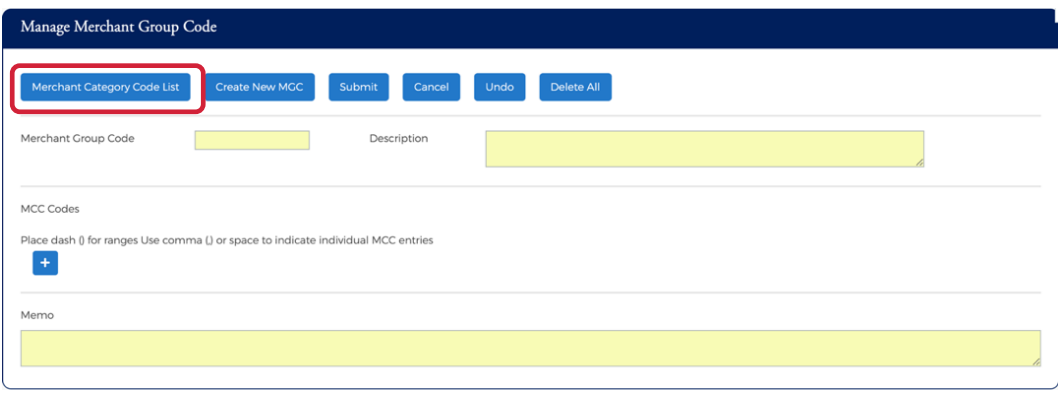

Admin User Guide v3

#### The **MCC List** is displayed.

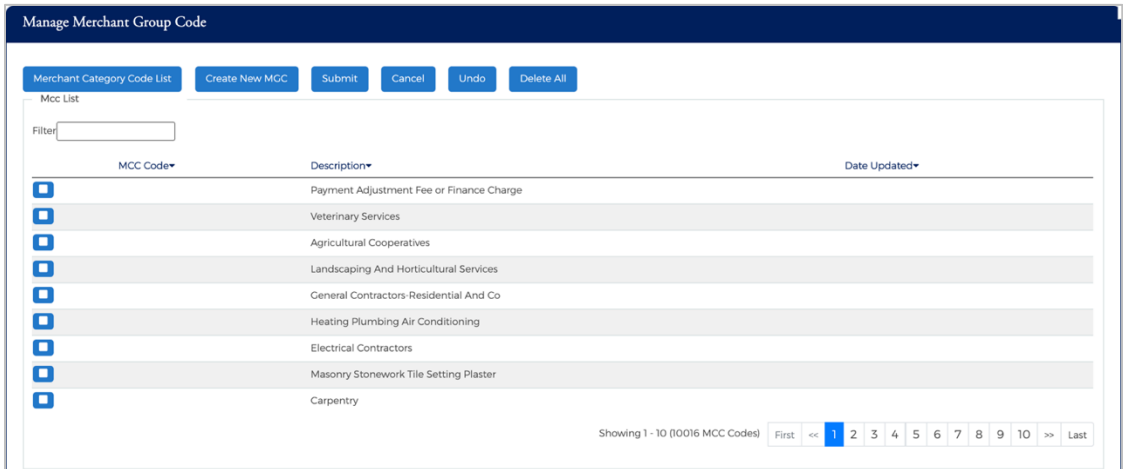

The following fields are displayed within the **Manage Merchant Group Code** screen:

![](_page_89_Picture_121.jpeg)

## **Changing Merchant Groups**

Depending on your access rights, you can modify or delete a new Merchant Group Code (MGC). To change a merchant group, perform the following steps:

1. From the **Manage Merchant Group Code Online Request**, click the **Undo** button.

![](_page_89_Picture_122.jpeg)

2. Click in the **Merchant Group Code** field and select the two-digit code to change from the drop-down list. Make your changes to the description and MCC codes as needed and type a note in the Memo field. Click the **Submit** button.

![](_page_90_Picture_143.jpeg)

3. The review page will be displayed. Review the information and click **Confirm**.

![](_page_90_Picture_144.jpeg)

4. A confirmation message will be received.

# **Manage Spending Limits**

Spending limits are rules that limit company/sublevel or card usage by dollar amount, the number or transactions within a Merchant Group Code (MGC) definition, or both. The limits are created and modified on the **Manage Spending Limits** page.

You can manage these limits by completing the fields and submitting this service request through one of the following options:

- Ø For a single addition or change to an MGC, enter data into the columns at the bottom of the page.
- $\triangleright$  For numerous additions and changes, complete the fields in the Maintain Spending Limits section in the center of the page. For additional information, see the Merchant Group Selection topic.

## **Adding a Spending Limit**

To manage spending restrictions, a spending (velocity) limit needs to be set on a Merchant Group Code (MGC) definition. These restrictions can be set at the company, sub-level or at an account level. To add a **Spending Limit** to a **Merchant Group Code**, perform the following steps:

1. From the **Merchant Restriction** page, select **Manage Spending Limits**.

![](_page_90_Picture_14.jpeg)

2. The **Manage Spending Limits** page is displayed.

#### Admin User Guide v3

# **Admin User Guide**

# **POPULAR**

![](_page_91_Picture_134.jpeg)

3. Enter the **Period** and appropriate fields in the **Maintain Spending Limits** section and click **Apply Limits**.

![](_page_91_Picture_135.jpeg)

*Note: The table at the end of this section provides details on each of the fields on the page.*

4. Once all the necessary fields are entered and the **Apply Limits** button has been clicked, the restrictions appear in the **MGC Mapping** section. You can edit the information, delete an MGC or add additional MGCs in this section.

![](_page_91_Picture_136.jpeg)

- 5. Complete the Exclude MGC and Response fields, if needed. Type a note in the Memo field and click **Submit**.
- 6. The review page will be displayed. Review the information and click **Confirm**. The **Manage Spending Limits Successfully Submitted** pop up is displayed on successful entry.

The below table describes the elements of the **Manage Spending Limits** page:

![](_page_91_Picture_137.jpeg)

Admin User Guide v3

Page | 91

# **Admin User Guide**

![](_page_92_Picture_1.jpeg)

![](_page_92_Picture_293.jpeg)

Admin User Guide v3

© 2020 Fidelity National Information Services, Inc and its subsidiaries. All rights reserved worldwide. This document is protected as a trade secret and under the<br>copyright laws as the property of Fidelity National Informa © 2020 Popular Bank. Member FDIC.

![](_page_93_Picture_178.jpeg)

## **Changing a Spending Limit**

You can modify or delete a spending (velocity) limit set up for a Merchant Group Code (MGC) at the company, sublevel, or account levels.

From the **Manage Spending Limits** online request page:

1. Select the **Account Level** or **Company Level** button in the **Hierarchy** section.

![](_page_93_Picture_179.jpeg)

*Note: If you select Account Level, you must select Enable Restrictions from the Account Level Restrictions section.*

2. Enter the changes to the **MGC** you want to make, and the other required and optional field values. Click the **Submit** button.

![](_page_93_Picture_180.jpeg)

- 3. The review page is displayed. Review the information and click the **Confirm** button.
- 4. The **confirmation** message appears.

## **Delete Spend Restrictions**

Once restrictions are in place, they may be deleted. If restrictions already exist for an MGC definition, consider deleting the restrictions, but keep the MGC definition. The definition can be used later with new restrictions.

## **Delete All Spend Limits**

To delete all spending limits for all time periods for all cardholders, perform the following steps:

1. From the **Merchant Restriction** page, select **Manage Spending Limits**.

![](_page_94_Picture_7.jpeg)

2. The **Manage Spending Limits** page is displayed. From the **Hierarchy** selection, select **Company** and **Company Sub Level** or **Account Level** and **Account** and click the **Delete All Spending Restrictions** box and click **Submit**.

![](_page_94_Picture_185.jpeg)

*Note: A message appears on the confirmation page if restrictions are tied to an MGC you attempt to delete.*

- 3. The review page is displayed. Review the information and click the **Confirm** button.
- 4. A confirmation message is displayed.

# **Payments**

#### **IMPORTANT!**

 $\rightarrow$  Depending on your security rights, you may or may not see all the options shown in this guide.

## **Viewing Payment History**

The payment history for an account consists of all payments that have been made on the MyPopularCards.com site within the last eighteen months, including pending and canceled payments. Payments with a pending status can also be updated or canceled.

To view the online payment history for a commercial card account, perform the following step:

1. From the **Company Management**, **Search Company** page, click on the **Account List** icon for the company that you would like to view the payment history for.

# **SAP POPULAR.**

![](_page_95_Picture_119.jpeg)

2. The **Accounts** page is displayed. Select the account that you want to view the payment history for by clicking the **Payment** icon.

![](_page_95_Picture_120.jpeg)

**3.** The **Payments** page is displayed.

![](_page_95_Picture_121.jpeg)

The table below describes the information on the **Payment History** page.

![](_page_95_Picture_122.jpeg)

Admin User Guide v3

## **Viewing Account Level Payment Accounts**

1. From the **Company Management**, **Search Company** page, click on the **Account List** icon for the company that you would like to view the payment history for.

![](_page_96_Picture_136.jpeg)

2. The **Accounts** page is displayed. Select the account that you want to view the payment history for by clicking the **Payment** icon.

![](_page_96_Picture_137.jpeg)

**3.** The **Payments** page is displayed. The **Payment Accounts** section is displayed under **Payment History**.

![](_page_96_Picture_138.jpeg)

# **Viewing Company Payment Accounts**

The **Payments** page allows you to view existing payment accounts and set up payment accounts that can be used for making account payments online. To view information about an existing account, perform the following steps:

1. From the **Company Management**, **Search Company** page, click on the **Payment** icon for the company that you would like to view the payment account for.

![](_page_96_Picture_139.jpeg)

2. The **Payments** page is displayed. The **Payment Accounts** section is below the **Select Accounts To Make Payments** section.

![](_page_97_Picture_153.jpeg)

The table below describes the information on the **Payment History** page.

![](_page_97_Picture_154.jpeg)

# **Adding Payment Accounts**

The Payments page allows you to set up multiple checking or savings accounts to be used as payment accounts to pay your cardholder's bill online. It also lists any active or canceled payment accounts. You can create an unlimited number of payment accounts. Once a payment account is created, it can be used immediately to make an online payment.

To add a Payment Account, perform the following steps:

1. From the **Payments** page, click **Add New** in the **Payment Accounts** section.

![](_page_97_Picture_155.jpeg)

2. The payment information fields are displayed. Complete all the fields and click **Save**.

![](_page_97_Picture_156.jpeg)

3. The Success Payment Account Added message is displayed.

![](_page_97_Picture_13.jpeg)

*Note: The Payment Accounts section lists all of the active and deleted payment accounts, which can be used to pay the cardholder's accounts online.*

Admin User Guide v3

The table below describes the information in the **Payment Accounts** section.

![](_page_98_Picture_171.jpeg)

The table below describes the elements on the **Add Payment Account** page.

![](_page_98_Picture_172.jpeg)

# **Change Payment Account Information**

To change payment account information, perform the following steps:

1. From the **Payments** page, click the **Edit Payment Account** icon next to the account that you want to update.

![](_page_98_Picture_173.jpeg)

2. The **Payment Account** fields will become highlighted. Make the necessary edits and click the **Update** button.

![](_page_98_Picture_174.jpeg)

3. A confirmation will display.

![](_page_98_Picture_13.jpeg)

Admin User Guide v3

# **Delete a Payment Account**

To delete a payment account information, perform the following steps:

1. From the **Payments** page, click the **Delete Payment Account** icon next to the account that you want to delete.

![](_page_99_Picture_238.jpeg)

2. A Delete Payment confirmation message will be displayed. Click **Confirm**.

![](_page_99_Picture_239.jpeg)

3. A confirmation message is displayed.

![](_page_99_Picture_9.jpeg)

# **ACH Payment Returns / Locked Accounts**

ACH payment returns can occur when cardholders continue to initiate payments through MyPopularCards.com using the same bank accounts that have been rejected, sometimes multiple times, by the Federal Reserve.

A Locked Payment Accounts table houses the locked payment records. This table is used when the new Payment Accounts are added in MyPopularCards or Commercial Card to verify their status. This table is locked for multiple users, (everyone on the account), if applicable. Disabled payment accounts are unavailable for use to schedule a payment and disables recurring payments.

# **Disabled Payment Accounts**

**Temporarily Locked Payment Accounts** - The following applies to accounts that are locked temporarily:

- $\triangleright$  Only Pending Payments apply to this activity. If they are already in a Processing status, they are not changed.
- $\triangleright$  The pending payments that are tied to a payment account that is temporarily locked are not chosen for processing, the status of the payment account can be identified by the status in the new Locked Payment Accounts table.
- $\triangleright$  This affects all Pending Payments for this payment account, no matter how far in the future they are scheduled.
- $\triangleright$  When the Payment Account is Unlocked, the Payment Status is changed to Pending. This also applies to future dated payments, no matter how far in the future they are scheduled.
- $\triangleright$  Only Transactions with the status Disabled can be changed to Pending (WILLPROCESSON).
- $\triangleright$  The payment is then Processed if the date of the Payment is still valid for processing.
- The Unlocked Alert advises a review of Pending payments.

**Note:** Payments are cancelled for permanently locked payment accounts.

# **Making a One-Time Payment**

Administrators may make payments to individual and billing commercial card accounts. The one-time payment feature allows you to schedule one or more online payments for a current or future payment date. You can schedule a payment for a future date of up to 60 days. Once the payment is made, the payment amount is automatically deducted from the designated account.

*NOTE: If you have not yet set up a payment account, the Payment Account page displays. Before making a payment, you must first have a Payment Account. Refer to Adding a Payment Account for more information.*

To make a one-time payment on an account, perform the following steps:

1. From the **Company Management**, **Search Company** page, click on the **Payment** icon for the company that you would like to view the payment account for.

![](_page_100_Picture_129.jpeg)

2. The **Payments** page is displayed. Select the account(s) that you are making a payment on by clicking the **Checkmark** icon next to the account(s) and click **Make Payments**.

![](_page_100_Picture_130.jpeg)

- *Note:* The payment accounts that have been set up will also appear on the page in the Payment Accounts section. You can edit *and delete existing payment accounts and add new accounts from this page.*
- 2. The **Make Payments** section is displayed. Complete the required fields and then click the **\$Pay** icon.

![](_page_100_Picture_131.jpeg)

Admin User Guide v3

#### 3. A confirmation message is displayed.

*NOTE: If the payment is made before 5:00pm EST, the payment posts to the account on the same day. If the payment is made after 5:00pm EST, the payment posts to the account on the next business day. If the payment is made on a Saturday or Sunday, the payment posts to the account on the following Monday.*

The below table describes the elements in the **Make Payments** section:

![](_page_101_Picture_178.jpeg)

The below table describes the icons available in this section:

![](_page_101_Picture_179.jpeg)

## **Create a Recurring Payment**

To add a recurring payment plan to a billing account, perform the following steps. To make a one-time payment on an account, perform the following steps:

1. From the **Company Management**, **Search Company** page, click on the **Payment** icon.

![](_page_101_Picture_180.jpeg)

2. The **Payments** page is displayed. Select the billing account that you want to set up a recurring payment for and click **Create Recurring Payment Plan**.

![](_page_102_Picture_152.jpeg)

![](_page_102_Picture_153.jpeg)

3. The **New Recurring Payments** page is displayed. Complete all the fields and click **Save**.

![](_page_102_Picture_154.jpeg)

4. A confirmation is displayed.

![](_page_102_Picture_6.jpeg)

The below table describes the elements of the **Create a Recurring Payment** page:

![](_page_102_Picture_155.jpeg)

Admin User Guide v3

# **View Existing Recurring Payments**

To view recurring payments, perform the following steps:

1. From the **Company Management**, **Company Search Results** page, click the **Payment** icon next to the company that you want to view a recurring payment for.

![](_page_103_Picture_105.jpeg)

2. Select the billing account to which the recurring payment is associated and click **Show Recurring Payment Plans**.

![](_page_103_Picture_106.jpeg)

3. The **Recurring Payments** section is displayed.

# **Update / Change a Recurring Payment**

To change or update a recurring payment, perform the following steps:

1. From the **Payments** page, select the billing account that you want to update a recurring payment for and click **Show Recurring Payment Plans**.

![](_page_103_Picture_107.jpeg)

Admin User Guide v3

2. The **Recurring Payments** page is displayed. Click the **Edit** icon.

![](_page_104_Picture_117.jpeg)

3. Make the necessary updates and click the **Update** button.

![](_page_104_Picture_118.jpeg)

4. A message will be display stating **Recurring Payment Updated**.

![](_page_104_Picture_119.jpeg)

## **Delete a Recurring Payment**

To delete a recurring payment, perform the following steps:

1. From the **Payments** page, select the billing account that you want to update a recurring payment for and click **Show Recurring Payment Plans**.

![](_page_104_Picture_120.jpeg)

2. The **Recurring Payments** page is displayed. Click the **Delete** icon next to the recurring payment that you want to delete.

![](_page_104_Picture_121.jpeg)

3. A message will display stating **Recurring Payment Deleted**.

Recurring Payment Deleted

Admin User Guide v3

![](_page_105_Picture_1.jpeg)

# **Approve / Reject Payments**

Popular Card Manager offers an approval feature for payments that allows approvers to be setup at the Financial Institution and Company levels.

When a payment has been submitted and approval is required, an email is sent to the approver(s) informing them that a payment has been submitted. The email will include a link to approve or reject the payment request.

#### *Note:*

- Ø *If a request is rejected, then the payment will not be processed.*
- Ø *If no action has been taken on the request by the approver before the cut-off time, then the payment will be considered approved and the payment will be processed.*

# **Reports – Data Analytics**

Popular Card Manager offers reporting that can viewed and exported.

*NOTE: This feature is only available to admins that have the proper reporting rights.*

## **Creating Reports**

To access the reports, perform the following steps:

1. From the left side bar, click **Data Analytics** and then **Create Reports**.

![](_page_105_Picture_14.jpeg)

2. The **Reports** page is displayed.

![](_page_105_Picture_149.jpeg)

*Note: The reports that you see are based on your reporting security rights.*

3. You can use the **Report Category**, **Report Type** and **Report Description** fields to filter the **Report Template** section.

Admin User Guide v3

4. Click the **Create New Reports** icon next the report that you want to run.

![](_page_106_Picture_80.jpeg)

5. The report details and parameters page will be displayed. Enter the **Report Details** and **Report Parameters** and click **Save**.

![](_page_106_Picture_81.jpeg)

*Note: The report parameters page will vary depending on the report that you select.*

6. The **Success Report Save** message will be displayed.

![](_page_106_Picture_8.jpeg)

# **My Reports**

Once a report has been run and you received the **Success Report Saved** message, the report will be available in the **Your Reports** section of the **Reports** page.

![](_page_107_Picture_79.jpeg)

# **Viewing and Downloading Reports**

1. Click the **Run Report** icon to view the report.

![](_page_107_Picture_80.jpeg)

2. The **Report Open** message is displayed, and the report appears. Click the **Save/Download** icon.

![](_page_107_Picture_81.jpeg)

Admin User Guide v3
3. The export list of options will be displayed. Click on the format option that you want and save the file to a specified location on your computer.

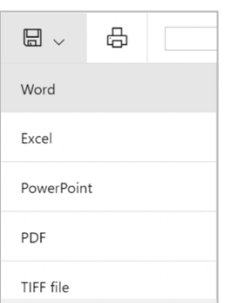

### **Editing Reports**

To change the parameters of the report, click the **Modify Report** icon next to the report in My Reports.

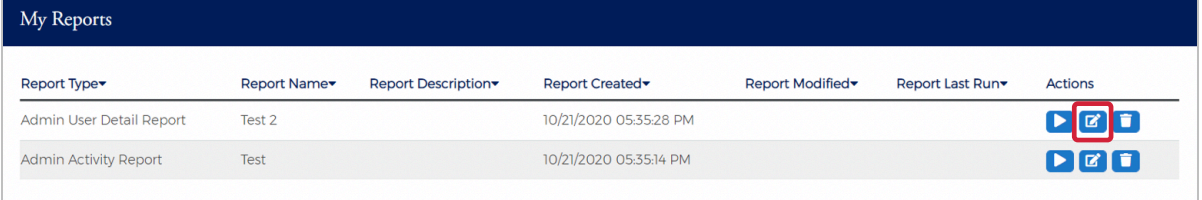

### **Deleting Reports**

You can delete reports from My Reports by clicking the delete icon.

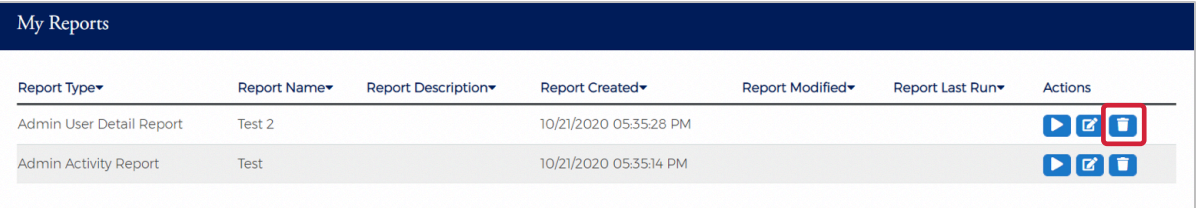

A notification message will be displayed asking you to confirm the action.

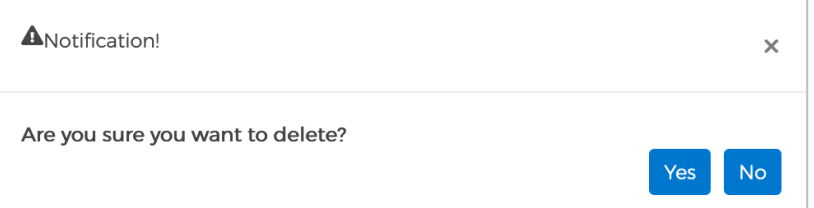

### **Table of Reports**

The below table describes the reports that are available in Popular Card Manager.

#### **IMPORTANT!**

**Example 2** Depending on your security rights, you may or may not see all the options shown in this guide.

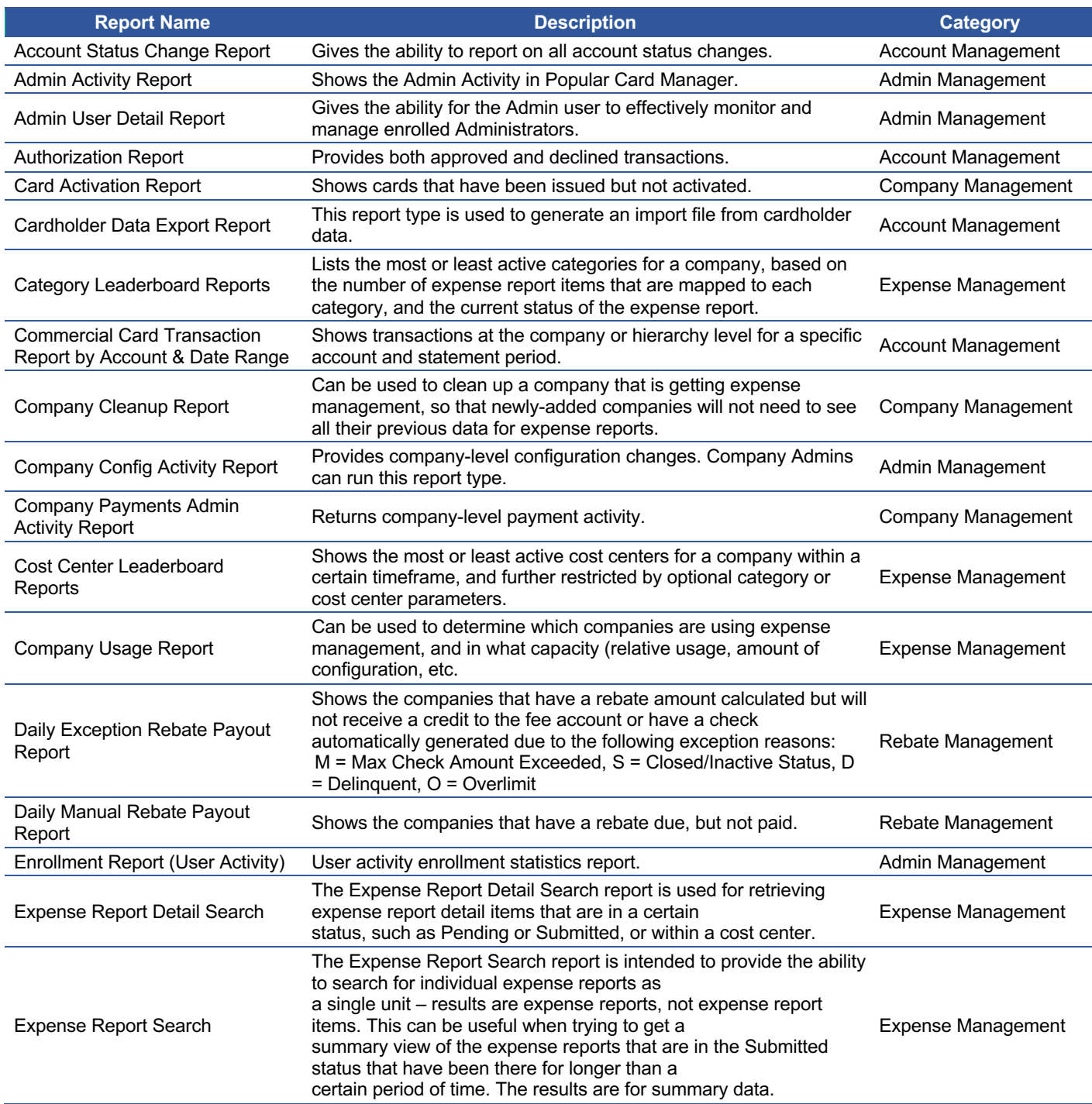

Admin User Guide v3

# **Admin User Guide**

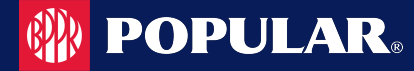

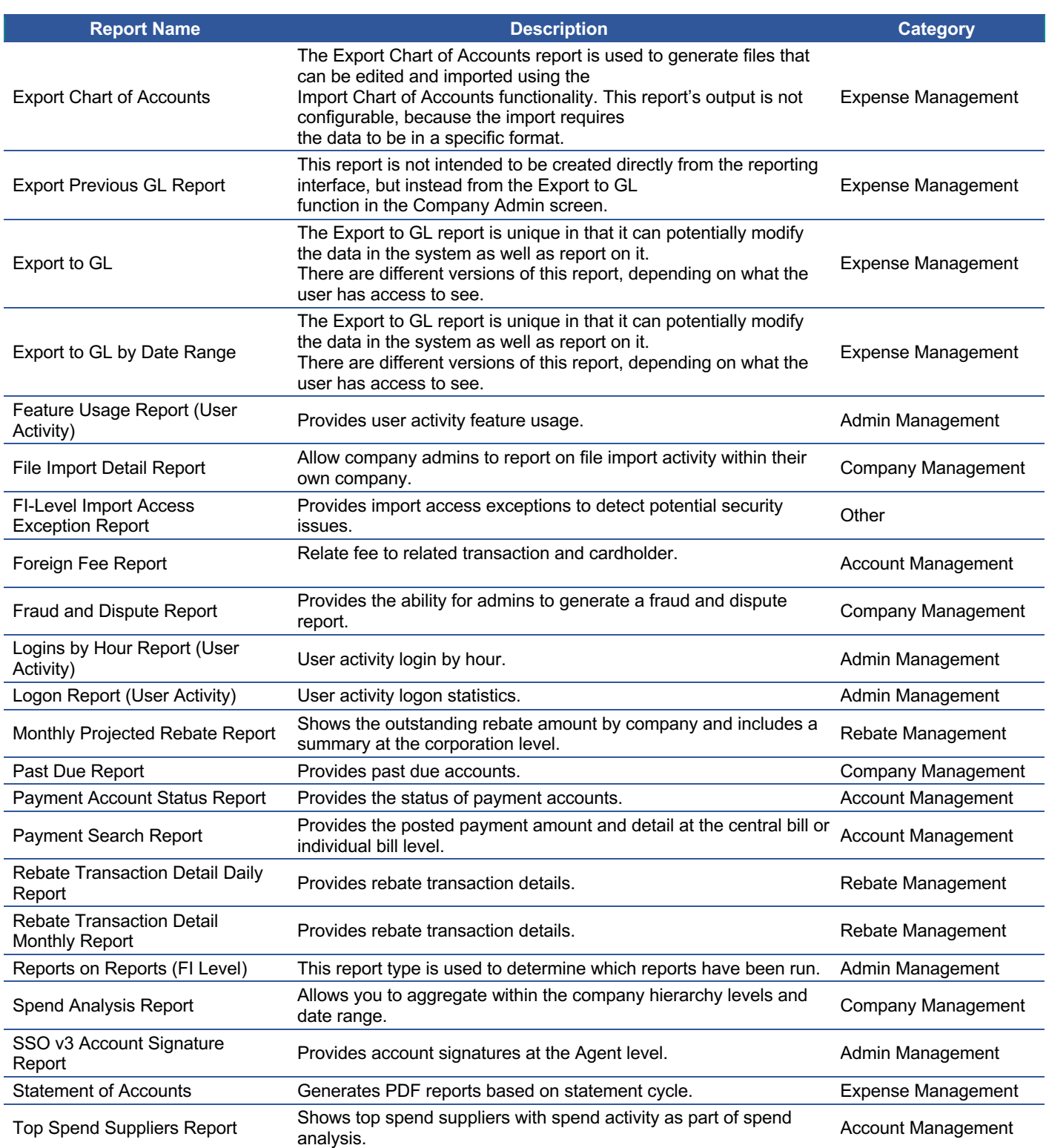

# **Account Transfers**

### **Processing Account Transfers in MyPopularCards (MyCardStatement) and Popular Card Manager**

Account transfers are applied in the MyPopularCards.com (MyCardStatement) application. The results of account transfers appear in both MyPopularCards.com and Popular Card Manager. The transferred from account number displays on the **Cardholder Profile** section and the **Company Accounts Detail** pages.

Cardholder users do not have to re-enroll or create new accounts. All user account attributes are transferred under the new account. For example, associated email addresses, account status, user status, administrative locks, rewards, statement delivery preferences, and so on.

**Note:** If the cardholder user has disabled their online access using the **Disable Online Access** option, the user account will *transfer in a disabled state.*

### **Transaction View for Cardholders**

The cardholder can view transaction history and statement balance information for all accounts in the transfer chain in MyPopularCards (MyCardStatement). The pages show the new account's account number, but the user can view transactions from previous accounts.

All transaction history transferred from the previous accounts is displayed under the most current accounts in the transfer chain. If the user selects a specific transaction from the list, the user can view the transactions originating under which the transaction was initiated in the **Originating Account Number** field.

*Note: Cycle-to-date transactions not transferred to the new account during the account transfer process, and/or transactions posting to the previous account number after the account transfer has completed, are not visible within the MyPopularCards application to the cardholder user.*

# **Search by Transfer from Account in Popular Card Manager**

Within Popular Card Manager, Administrators may use the current (Transferred To) or previous (Transferred From) account number when searching for a specific account record.

Admin users entering the previous (Transferred To) account number when searching for a specific account record, have the most current account record in the transfer chain returned in the search results.

These searches include:

- Ø Cardholder Search
- Expense Report Search<br>
Fransaction Search
- **Transaction Search**
- $\triangleright$  Payment Search

*Note: This does not include account records that have been purged from the mainframe. If the account record has been purged, searching for it in Popular Card Manager does not yield any results.*

# **Alert**

Admin users that have been given security rights, can create, enable, disable, and delete their own Company Alerts.

*Note: Only Company Administrators and above are able to set up company level alerts. Admins who have Company Sublevel restrictions do not have the option to set up most of the company level alerts but do have access to the Personal Reminder alert.*

#### **Company Alert Navigation**

After the **Company Alerts** functionality is enabled and the **Manage Company Alert** security right has been assigned to an Admin user, the **Alerts** icon will be available. To access the **Alerts**, perform the following steps:

1. Click **Company Management** and then click **Search Company**.

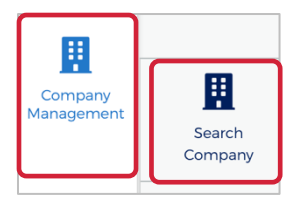

2. The **Search Company** screen is displayed. Click on **Online Request** or **Account List** icon.

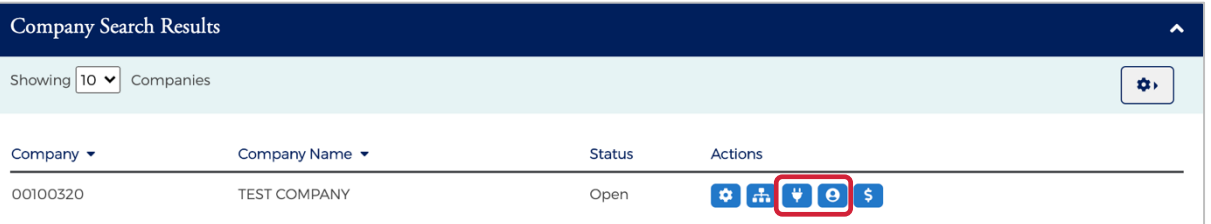

3. From the **Online Requests** or **Account List** page, click the **Alert** icon at the top of the page.

```
Online Requests
                                                                                                                                                              \Omega$
                                                                                                                                                                                                          \mathbf{r}\blacktriangledownм
```
4. The **Company Alerts** page is displayed.

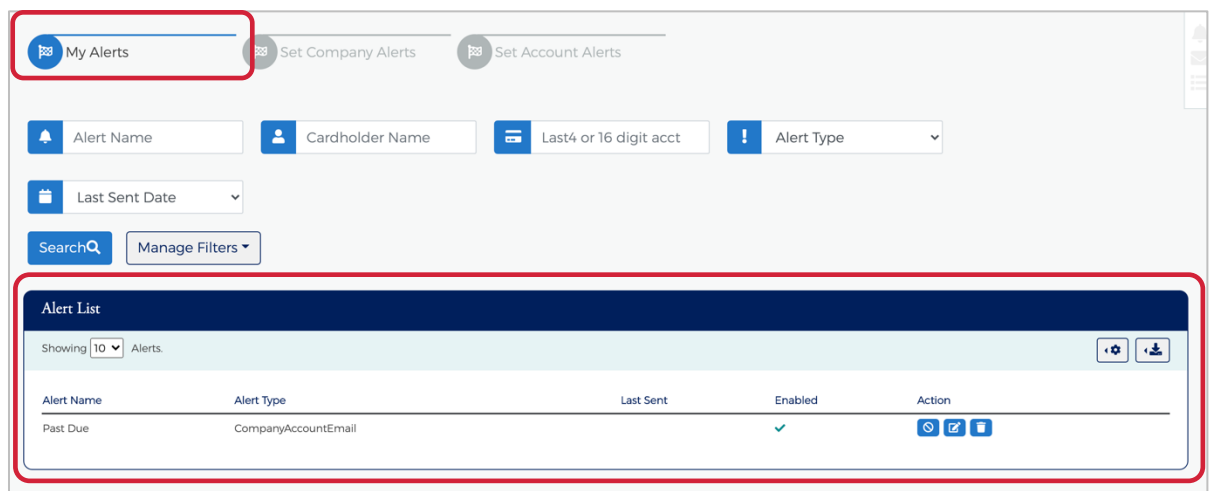

*Note*: *The My Alerts page lists the alerts that the Admin has added.*

Admin User Guide v3

The below table describes the search elements on the My Alerts page:

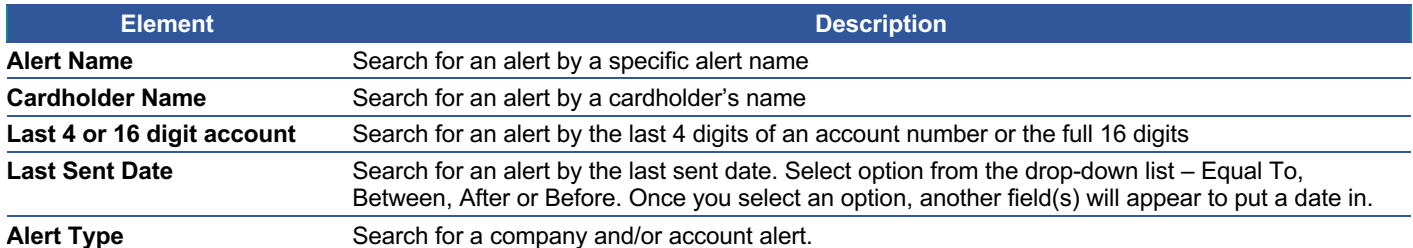

The below table describes the icons available on the **My Alerts** page:

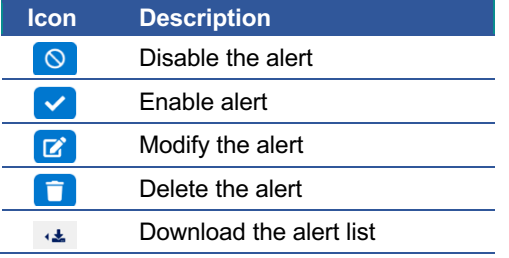

# **Creating Company Alerts**

To create new company alerts, click the **Set Company Alerts** button on the **Company Alerts** page.

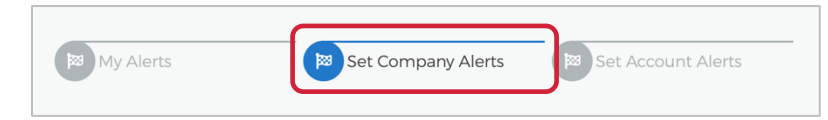

Once the **Company Alerts** page displays, the Admin can perform the following tasks and click **Add**:

- $\triangleright$  Select the alert(s)
- $\triangleright$  Enter the variable data
- $\triangleright$  Select the Admins that should be alerted

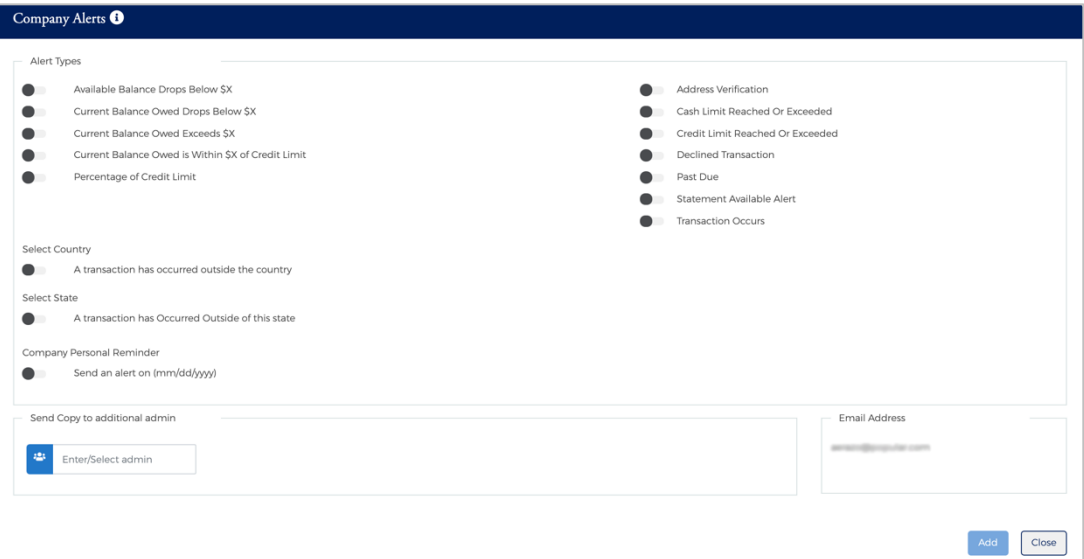

Admin User Guide v3

The below table describes the elements of the **Set Company Alerts** page:

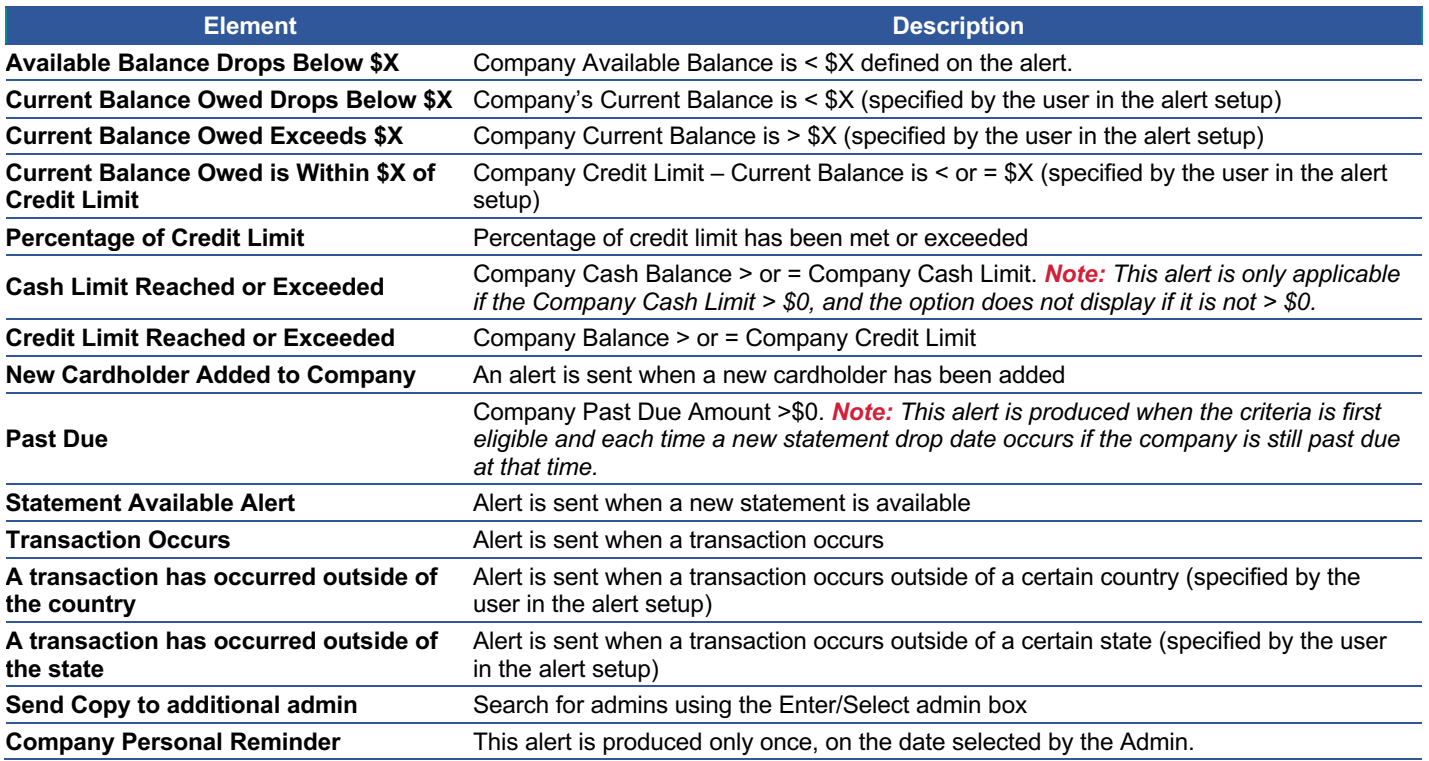

*Note: Alerts that notify the Admin about current balance, credit limit, cash limit, and available balance are produced only when the company first qualifies for the Alert. When the condition is met and no longer qualifies for the specific variables set in the Alert, the alert is reset. Once the Alert is reset, the company is eligible for the alert again. If Additional Administrators are copied on the alert, the alert is always sent to the primary email address for those users.*

#### **Creating Account Alerts**

To create new account alerts, perform the following steps:

1. From the Company Alerts page, click the **Set Account Alerts** button.

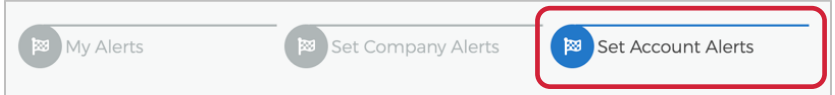

2. Once the **Account Alerts** page displays, the Admin can select an alert, enter the variable data, select the Admins that should be alerted and click **Add.**

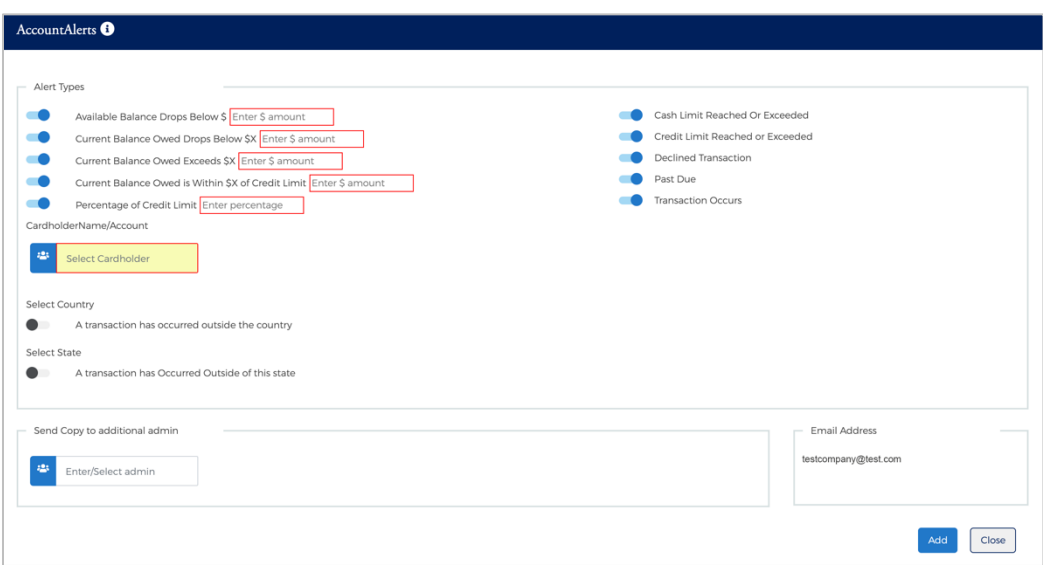

The below table describes the elements of the **Set Account Alerts** page:

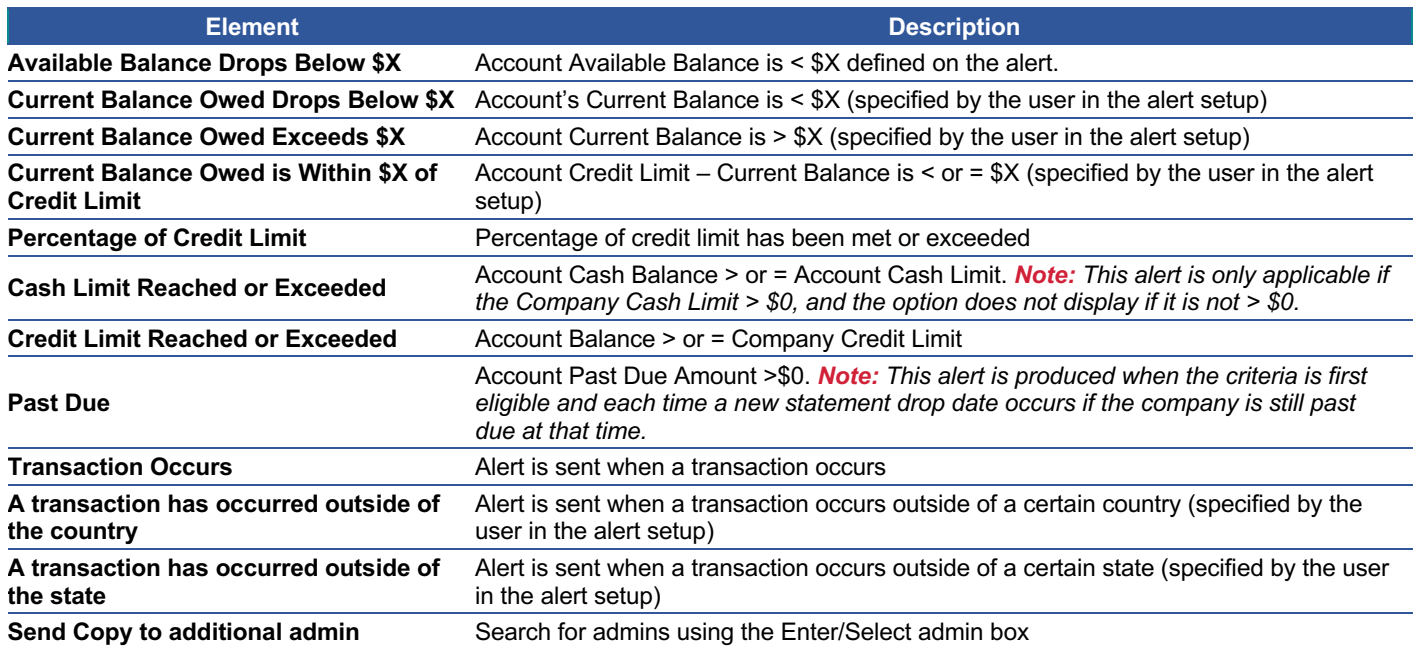

Admin User Guide v3

*Note: Alerts that notify the Admin about current balance, credit limit, cash limit, and available balance are produced only when the company first qualifies for the Alert. When the condition is met and no longer qualifies for the specific variables set in the Alert, the alert is reset. Once the Alert is reset, the company is eligible for the alert again. If Additional Administrators are copied on the alert, the alert is always sent to the primary email address for those users.*

# **Modify Existing Alerts**

The Alerts and selected criteria can be modified by using the action icons on the My Alerts page. To modify an alert, perform the following steps:

1. From the **Company Alerts** page, select **My Alerts** and then click the **Modify** icon.

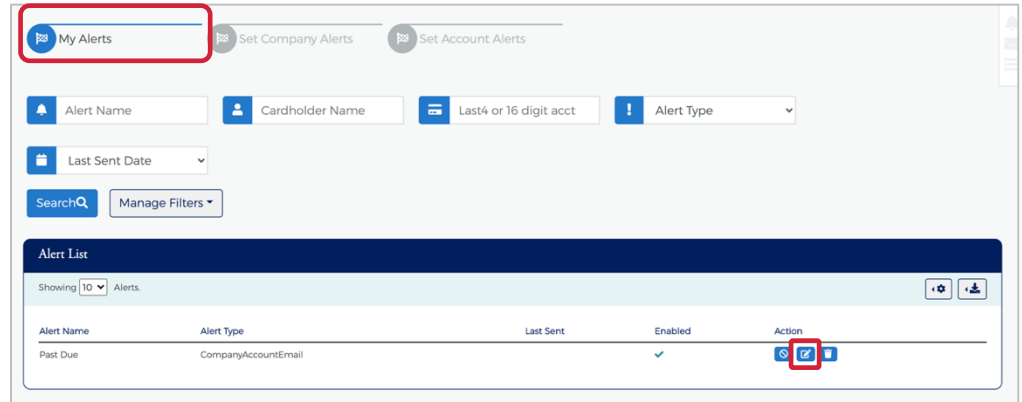

2. The **View/Modify Alerts Page** is displayed. Updated the appropriate information and click **Submit.**

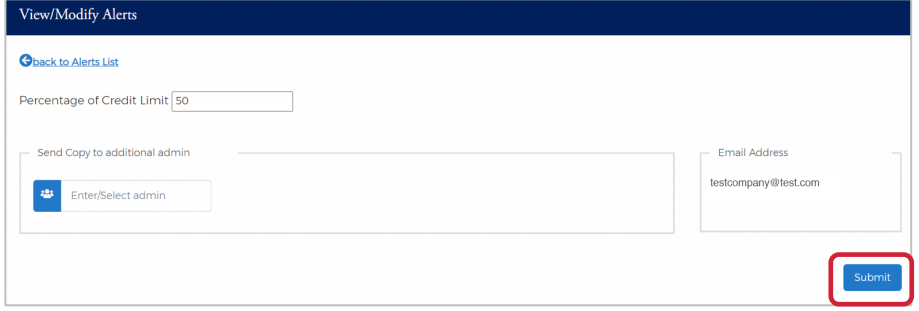

3. The successful message is displayed.

### **Disable Alerts**

To disable an alert, perform the following steps:

1. From the **Company Alerts** page, select **My Alerts** and then click the **Disable** icon.

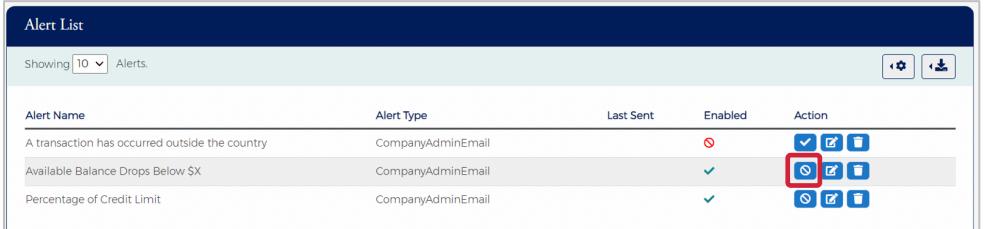

#### The successful message is displayed.

#### Admin User Guide v3

#### **Enable Alerts**

To enable an alert, perform the following steps:

1. From the **Company Alerts** page, select **My Alerts** and then click the **Enable** icon.

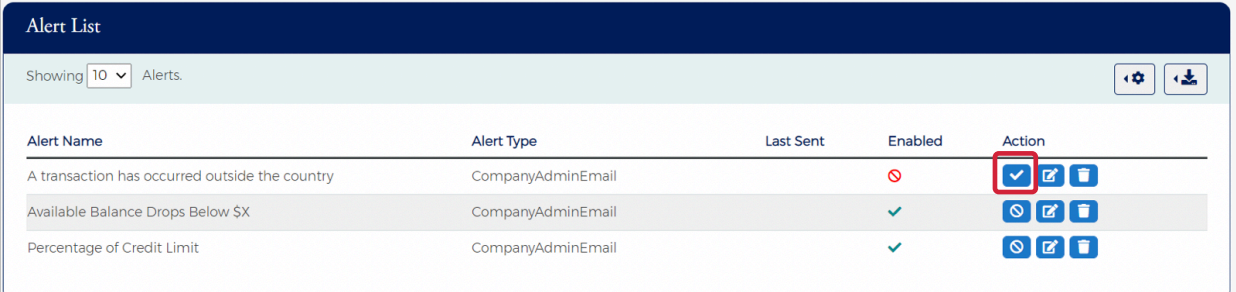

The successful message is displayed.

## **Delete Alerts**

To delete an alert, perform the following steps:

1. From the **Company Alerts** page, select **My Alerts** and then click the **Delete** icon.

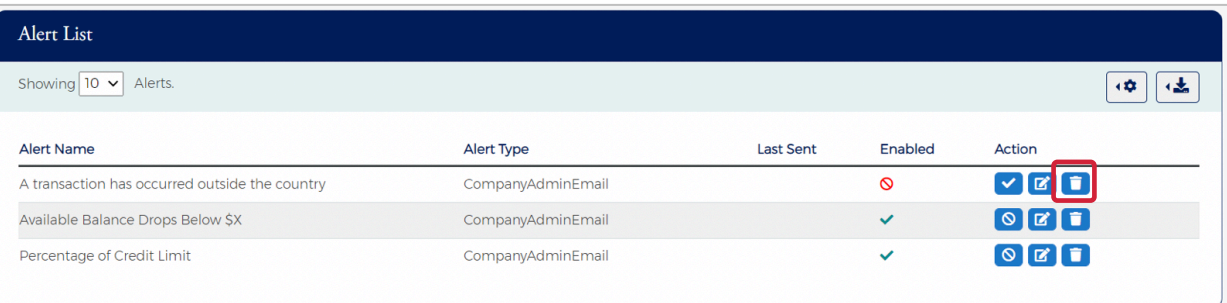

2. A Notification message will be displayed asking you to confirm that you want to delete the alert. Click **Yes** to delete the alert or click **No** to cancel the request.

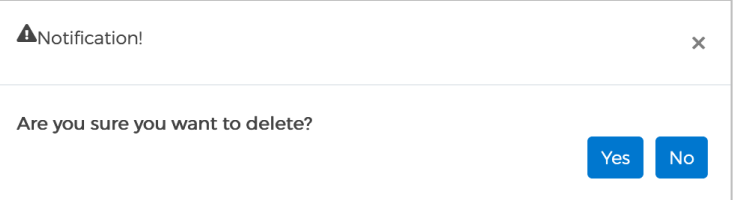

## **Admin Management**

#### **IMPORTANT!**

 $\rightarrow$  Depending on your security rights, you may or may not see all the options shown in this guide.

# **Admin Security**

Admin Security is a feature used to manage administrative user accounts, define the user roles and security access levels, and associate them with an administrative level hierarchy. Admin security consists of a **Profile** and **Roles** for each Admin user. The Profiles and Roles can be created at multiple levels in turn where the user can access multiple levels at a single time based on the assigned access rights.

*Note: Some Popular Card Manager features, links, or entry fields, may be associated with Admin User Rights and not accessible unless those Rights have been enabled.*

#### **What is a security profile?**

**Profiles** (Company and Non-Company) work like groups without security rights, which can be created at multiple hierarchy levels. If you have multiple corps, you can set up a Profile for each corp or set up one Profile with all corps included. Additionally, if you would like to customize messaging to Admin Users based on their area or responsibility, you will need to set up additional Profiles.

An Admin user can create Company profiles using Corp and below level hierarchies. Consisting of single and multiple levels. Profiles consists of sections which enables an Admin user to a hierarchy with **Profile Details**, **Configure Welcome Emails**, **Alerts** and **Configure Error Messages**. Once a **Profile** is created, Admin users can be created under that profile. An Admin user will also be assigned with **Roles** during the creation by assigning security access rights.

#### **What is a security role?**

**Roles** (Company and Non-Company) are a set of security access rights. Security access rights grant users the ability to perform certain functions within Popular Card Manager for the Profile that they are assigned to, including reviewing and/or editing cardholder user information, providing customer support, reviewing reports, and more.

A **Company Role** and a **Non-Company Role** can be created at both single and multiple levels. The rights to these roles have three status:

- $\triangleright$  Unassigned The user will not have access to that right.
- $\triangleright$  **Allow** The user will have access to that right.
- $\triangleright$  **Deny** The user will not have access to that right.

#### **Admin User Search**

To search for Admin User, perform the following steps:

1. From the **Home** screen, click **Admin Management** > **Admin User Search**.

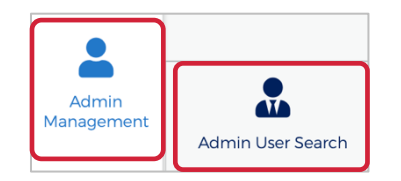

Admin User Guide v3

2. The **Admin Search** screen is displayed. Enter the search criteria and click **Search**.

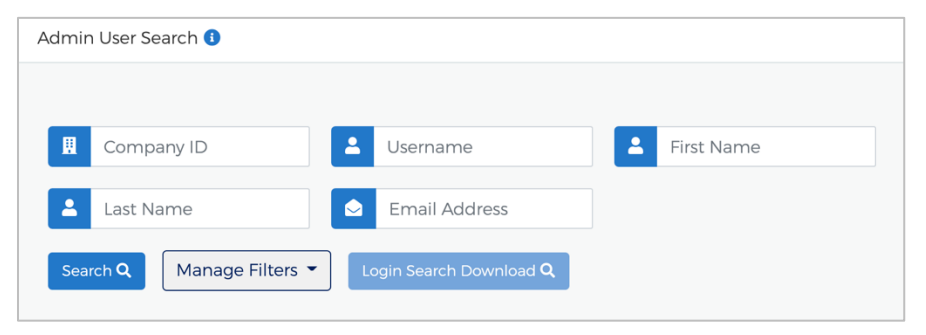

*Note:*

- Ø *All Admin Users that you have access to will be displayed in the Admin User Search Results before you enter the search criteria. Search criteria only needs to be entered if you want to filter down the list.*
- Ø *You can click on the Manage Filters button to select the filters that you would like displayed.*

The table below describes the search elements on the **Admin Search** page.

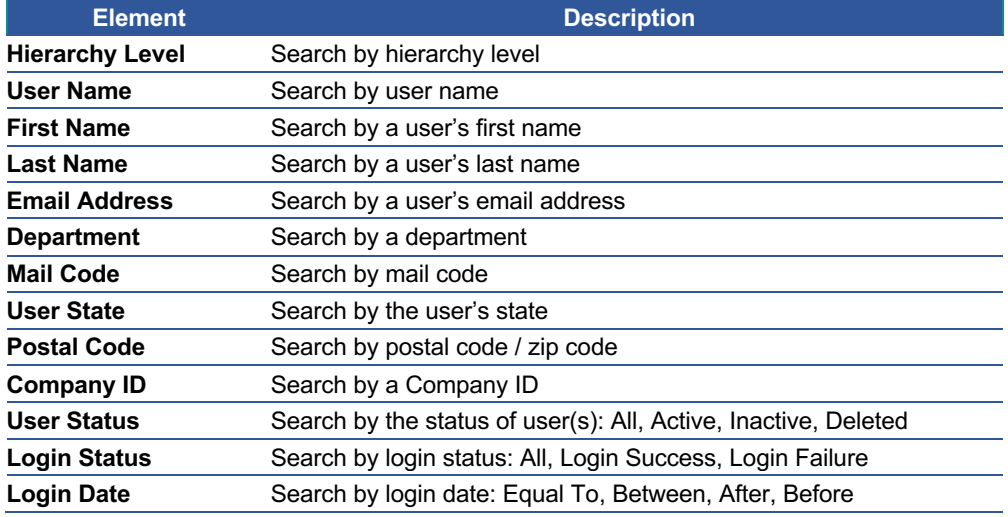

The below table describes the icons available on the **Admin User Search Results** page:

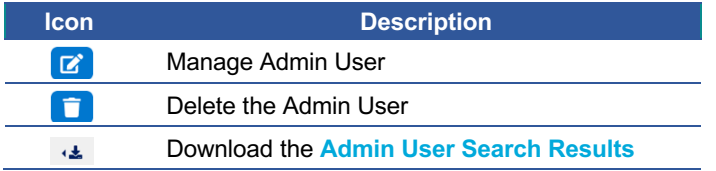

#### **Downloading the Admin User List**

You can download the search results to the following formats and financial software programs:

- $\triangleright$  Excel/Spreadsheet (.csv) format
- $\triangleright$  Excel
- $\triangleright$  Text (tab spacing) format

To download the **Admin User** list, perform the following steps:

1. Click the **Download** icon in the **Admin User Search Results** section.

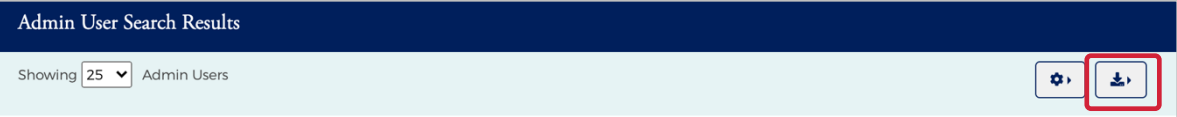

2. Click on the format option that you want and save the file to a specified location on your computer.

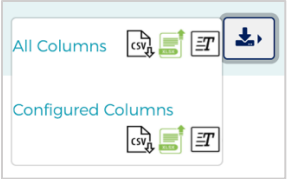

### **Downloading the Admin Login Report**

The Admin Login Report shows a list of Admin logins by based on the criteria that you enter. To download the Admin Login Report, perform the following steps:

1. From the **Admin User Search** page, click the **Login Search Download** button.

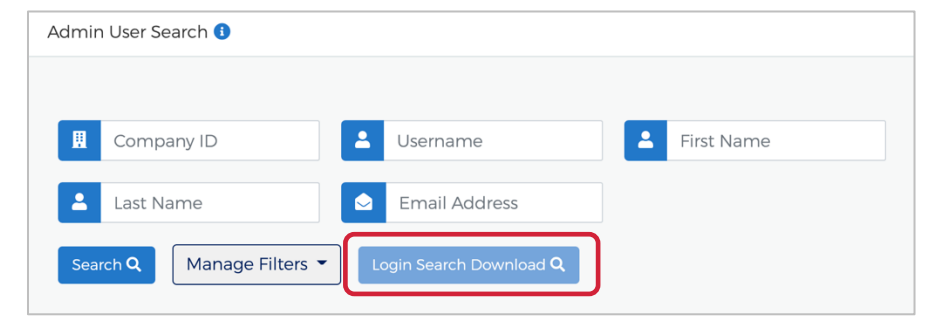

2. The **Login Search** criteria page is displayed. Enter the criteria and click **Download Search Results**.

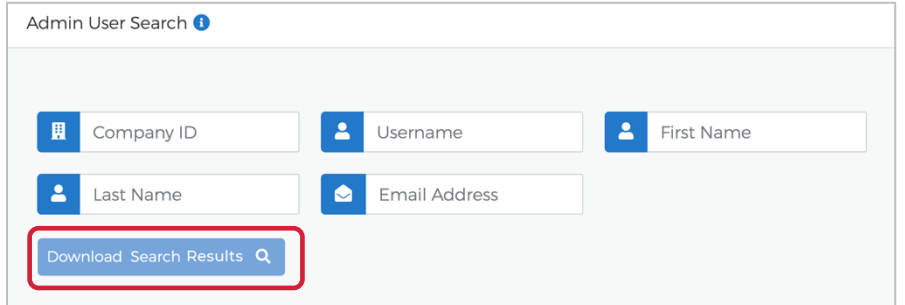

3. The **Admin Login Search** report will appear.

Admin User Guide v3

The table below describes the search elements on the **Login Search Download** page.

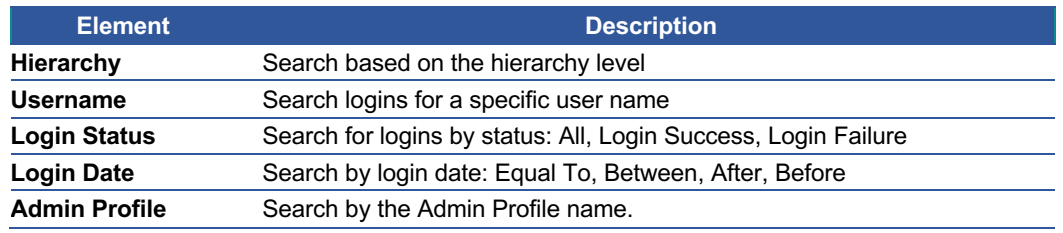

## **View / Edit Admin Account Information**

From the **Manage Admin User** page, you can:

- $\triangleright$  View and manage the Admin User's status including locking, unlocking and deleting their security account
- $\triangleright$  Change the Admin User's password
- $\triangleright$  Lock and unlock their Admin account

To manage an admin user's account, perform the following steps:

1. From the **Admin User Search Results** page, click on the **Manage Admin User** icon.

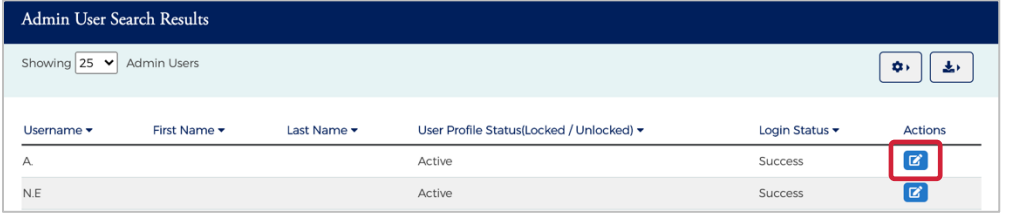

2. The **Manage Admin User** screen is displayed.

The below table describes the elements that are available on the **Manage Admin User** page.

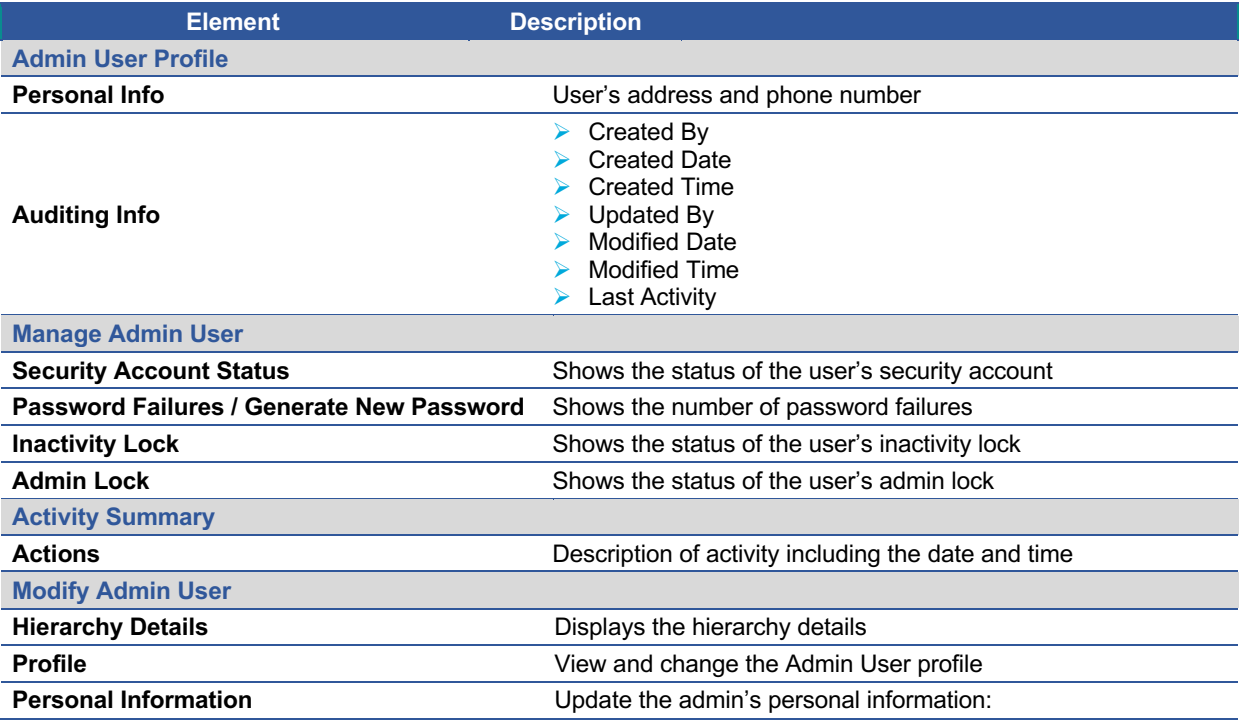

Admin User Guide v3

# **Admin User Guide**

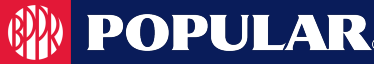

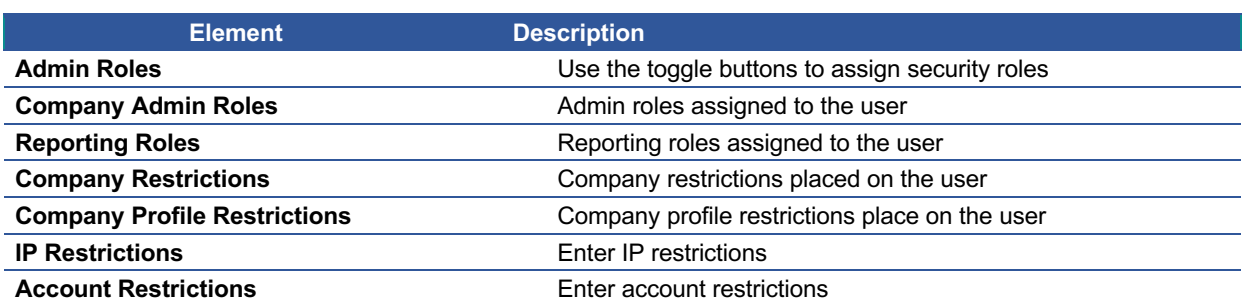

The below table describes the icons that are available on the **Manage Admin User** page.

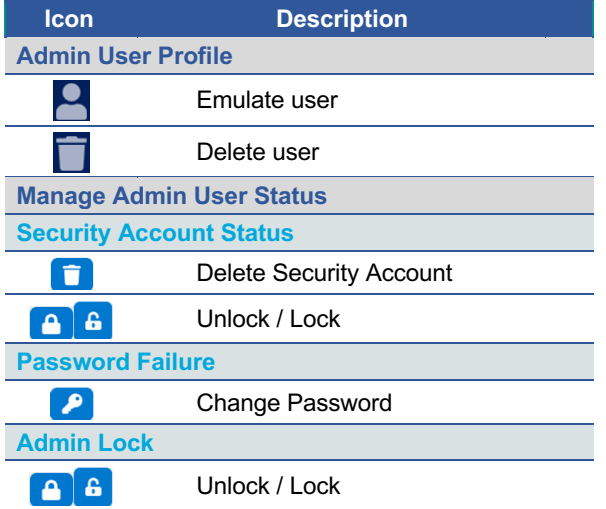

# **Updating Admin User's Personal Information**

You can update the Admin User's personal information in the **Personal Information** section of the **Manage Admin User** page.

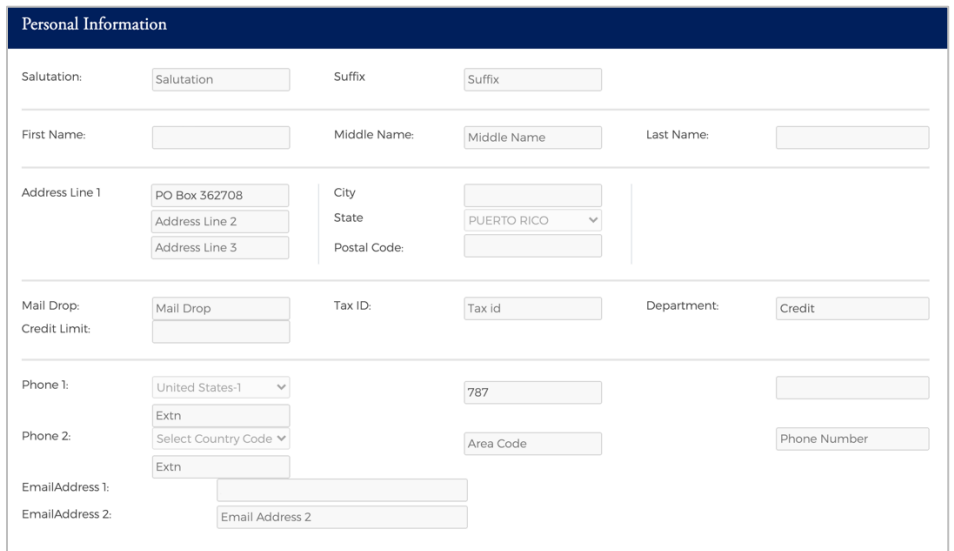

Once you have made updates, click the **Modify Admin User** at the bottom of the page.

**Modify Admin User** 

### **Update Account Restrictions**

You can update the Admin User **Account Restrictions** in the **Account Restrictions** section of the **Manage Admin User** page. To add or update the accounts that an Admin User has access to, enter the **Account #** in the **Account Restrictions** and click the **+** button.

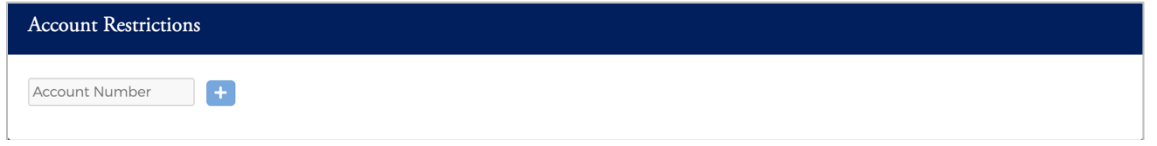

### **Updating Admin Security Roles**

You can update the Admin User's **Security Roles** in the **Security Roles** section of the **Manage Admin User** page by clicking on the toggle button for the security role that you want to enable/disable.

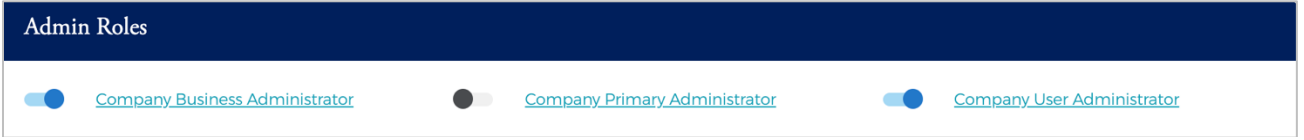

Admin User Guide v3

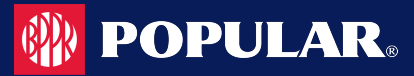

# **Emulate Admin User**

To emulate an Admin User, perform the following steps:

1. From the **Manage Admin User** page, click on the **Emulate User** icon in the **Admin Profile** section.

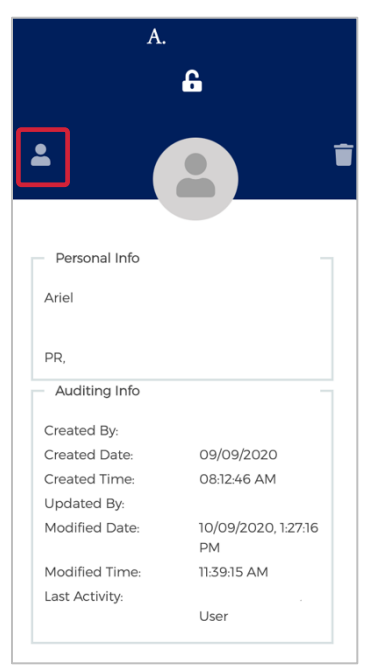

2. To end the emulation, click the user's name at the top of the page and then click **End Emulation**.

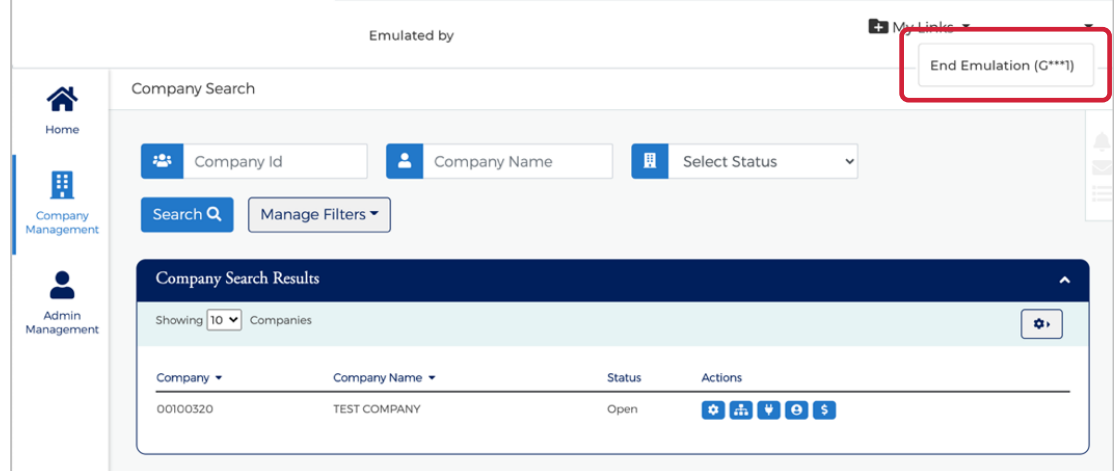

#### **Delete an Admin User**

There are two ways to delete an Admin User. You can delete an admin user from the **Admin User Search Results** page or from the **Manage Admin User** page. To delete an Admin from the **Admin User Search Results** page, click the delete icon.

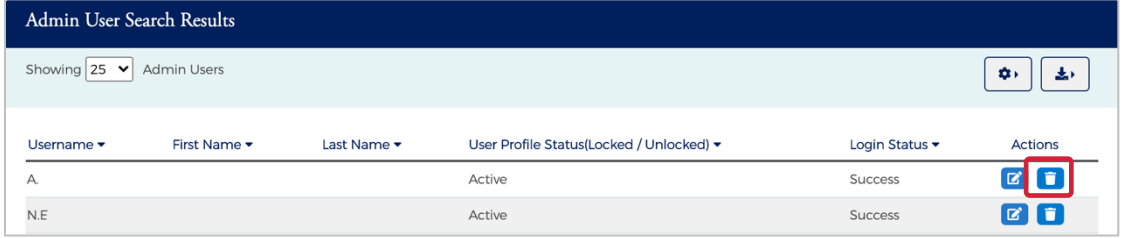

### **Unlocking Admin User Accounts**

To unlock a user account, click the **Unlock** icon on the **Manage Admin User** page in the **Manage Admin User Status** section. The user account is unlocked, and a confirmation message is displayed.

## **Changing Admin User Passwords**

If an Admin User enters an incorrect password numerous times, the system locks the account the next time the user tries to log on to the system. Each failure increments the failed count by one (until a successful log in is completed), and on the first failure, the **Reset Password Failures** link is enabled on the **Manage Admin User** page. Once the failure count exceeds the allowable threshold, the account shows as locked on the **Manage Admin User** page.

To change an Admin User's password, perform the following steps:

1. From the **Manage Admin User** page in the **Manage Admin User Status** section, click on the **Change Password** icon in the **Password Failure** row.

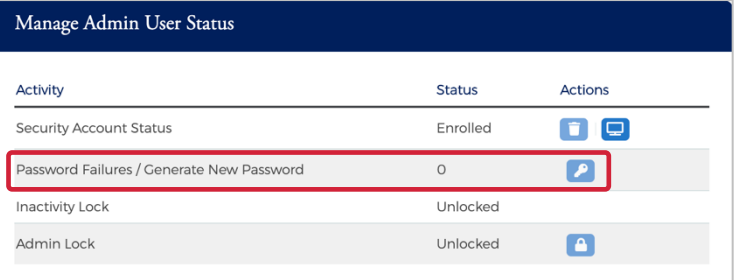

- 2. The **Change Admin User Password** section is displayed. Enter the following information in the Change Admin User Password section and click **Submit**:
	- $\triangleright$  New Password
	- $\triangleright$  Verify Password re-enter the password
	- $\triangleright$  Change Reason select the reason from the drop-down list

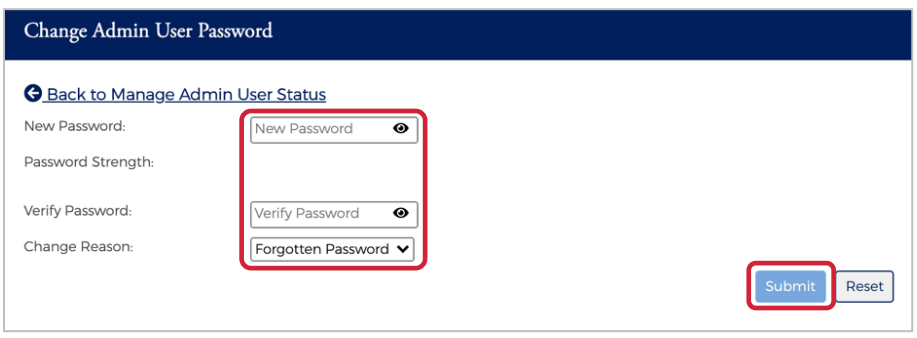

*Note: You can select a reason from the drop-down menu, or you can type a reason in the Reason field.*

3. The Password is updated successfully.

*Note: The Admin User's password can also be reset from the Account Details page under User Enrollment Details when doing a Cardholder Search.*

#### **IMPORTANT!**

 $\rightarrow$  Be sure to alert the user of the password change. The new password must be used the next time this user logs in to the system.

#### **Locking Admin User Accounts**

Admin Security allows you to lock and unlock administrative user accounts and prevent users from accessing the website. To lock an Admin user's account, perform the following steps:

1. From the **Manage Admin User** page in the **Manage Admin User Status** section, click on the **Lock** icon in the Admin Lock row.

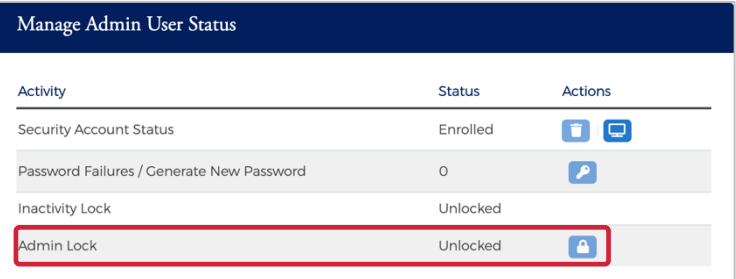

2. Select the required option from the drop-down or you can type in a reason and click the **check** to save.

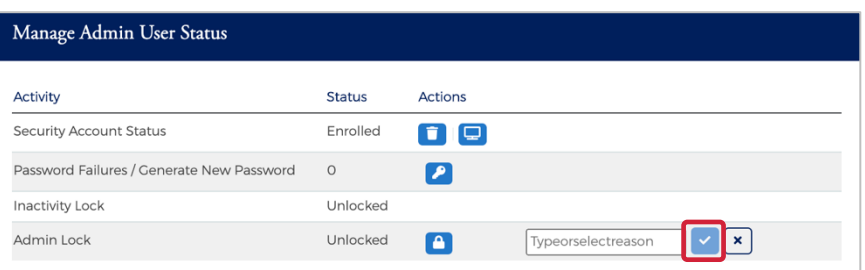

*Note: You can click the X to cancel the request.*

- 3. The **User has been locked** message will be displayed.
	- *Note:*
		- Ø *If you do not have access to this feature, the Lock icon will not display.*
		- Ø *Each time a user account is locked or unlocked, the event is logged into the system.*

Admin User Guide v3

#### **Inactive Admin User Lock/Unlock Process**

Deactivation of admin users after 90 days of inactivity is required under the FIS Password Management policy and PCI. The Inactive Admin User Lock process identifies the admin user as Locked for Inactivity and includes an option for the Security Administrator to remove the status from the user account.

An admin user that attempts to log into his or her account after being locked by the Inactive Admin User will receive an error message. If a Security Administrator removes the **Locked for Inactivity** status from the account, the Admin Activity Report and the Admin User Activity Summary lists an entry, including date, time, and Administrator that processed the change.

## **Unlocking/Locking an Admin's Security Account**

The **Unlock Security Account** feature is available to the Security Administrator when the user locks his or her security account by failing authentication during login, (Out of Band Challenge by Phone, Text, or Email) four times consecutively, or if the answers to the Security Question are incorrectly answered four times during the Forgot Password self-service process. When the account is no longer locked, the option is displayed, but disabled. To lock or unlock an admin's security account, perform the following steps:

1. From the **Manage Admin User** page in the **Manage Admin User Status** section, click on the **Lock/Unlock** icon in the **Security Account Status** row.

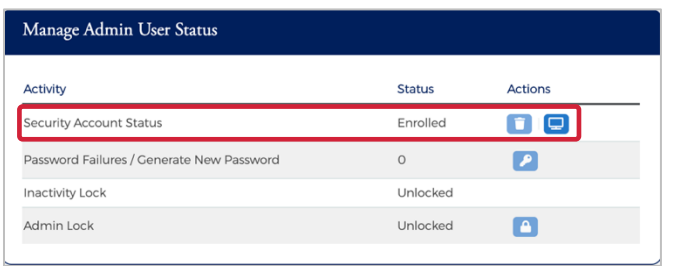

The below table describes the icons available for **User Security Account Status**:

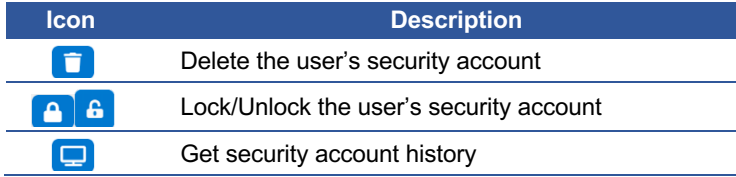

#### **Deleting an Admin's Security Account**

The **Delete Security Account** feature is used by the security admin if the user has forgotten the answers to their security questions and needs to change them. When the security admin deletes the Admin User's Security Account, the Admin user will be asked to set it up again during their next login. When the Security Account has been deleted, the **Delete Security Account** option will be displayed, but disabled.

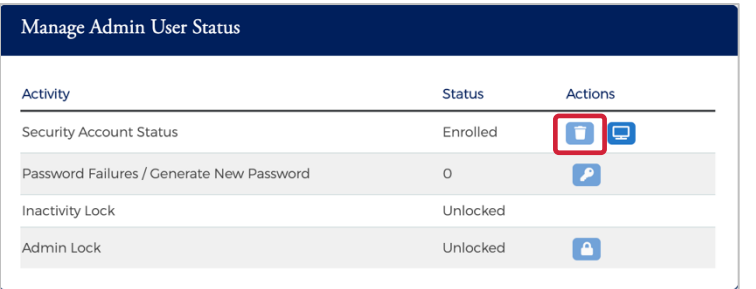

## **View Admin Security Account History**

A history of actions performed by Admins on an account is tracked for auditing and viewable based on Admin rights. For example, if an Admin User emulated a cardholder to view account information or added a new payment account for the cardholder, this information is displayed in the Activity Summary.

1. From the **Admin User Search** page, search for the Admin and click the **Manage Admin User** icon.

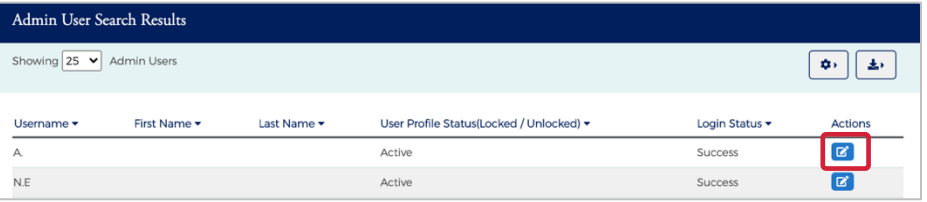

2. The **Manage Admin User** page is displayed. Click the **Get Security Account History** icon.

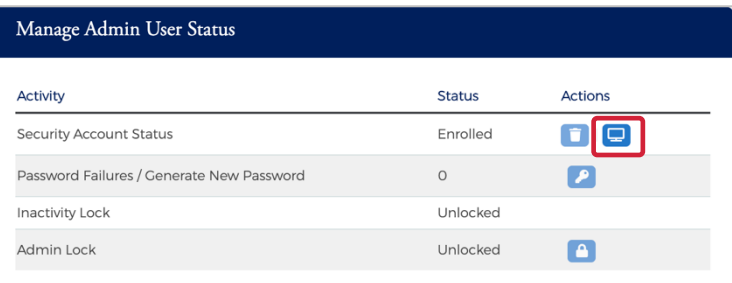

# **Admin Activity Summary**

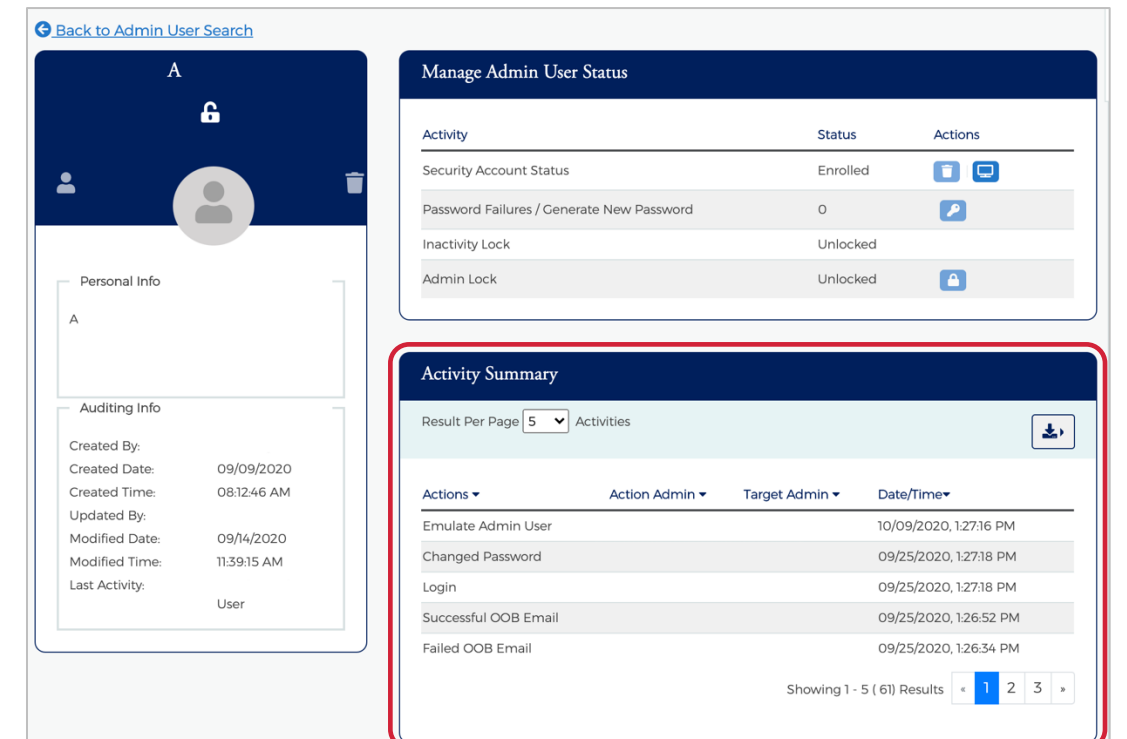

**Admin Activity Summary** can be viewed on the **Manage Admin User** page.

# **Download Admin Security Account History**

You can download the search results to the following formats and financial software programs:

- Ø Excel/Spreadsheet (.csv) format
- $\triangleright$  Excel
- $\triangleright$  Text (tab spacing) format

To download the Admin Security Account History, click the Download icon in the Activity Summary Section.

1. Click the **Download** icon in the **Activity Summary** section.

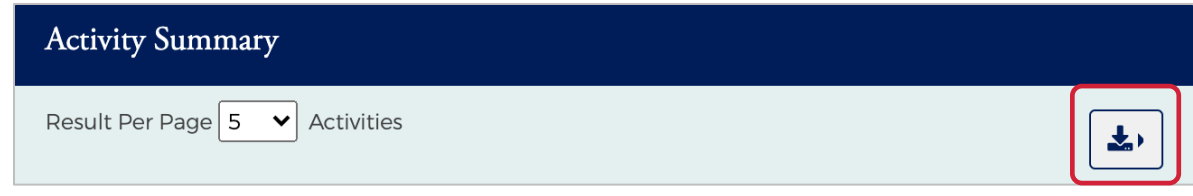

2. Click on the format option that you want and save the file to a specified location on your computer.

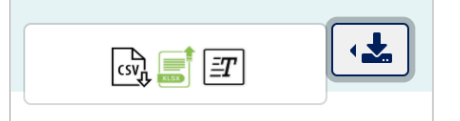

Admin User Guide v3

# **Security Roles**

#### **IMPORTANT!**

 $\rightarrow$  Depending on your security rights, you may or may not see all the options shown in this guide.

# **Search Roles**

To search for a security role, perform the following steps:

1. From the **Home** screen, click **Admin Management** > **Admin Roles**.

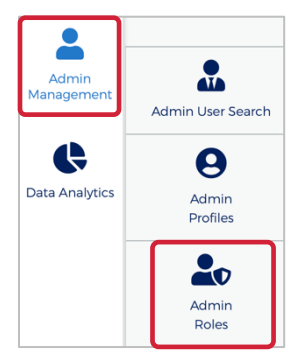

2. The **Role Search Results** screen is displayed. Enter the search criteria and click **Search**. The results are displayed.

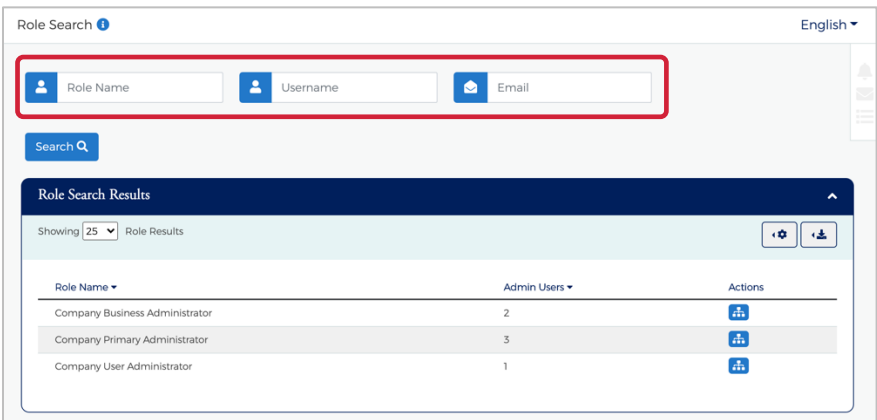

*Note: All roles that you have access to will be displayed in the Role Search Results before you enter the search criteria. Search criteria only needs to be entered if you want to filter down the list.*

The below table describes the search elements on the **Role Search** page.

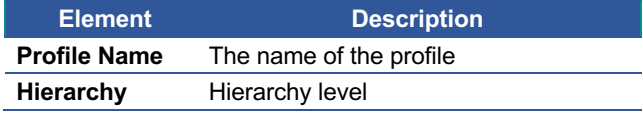

The below table describes the icons available in the **Role Search Results** section:

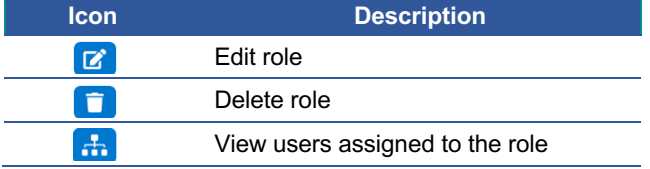

Admin User Guide v3

Page | 130

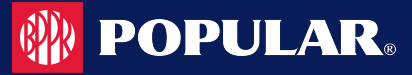

## **Download Security Roles List**

You can download the search results to the following formats and financial software programs:

- $\triangleright$  Excel/Spreadsheet (.csv) format
- $\triangleright$  Excel
- $\triangleright$  Text (tab spacing) format

To download the list, perform the following steps:

1. Click the **Download** icon in the **Role Search Results** section.

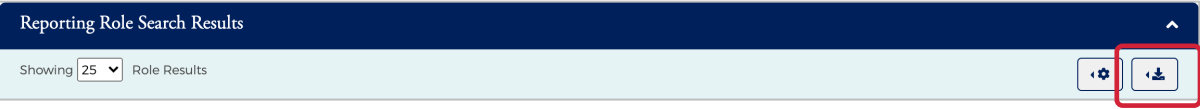

2. Click on the format option that you want and save the file to a specified location on your computer.

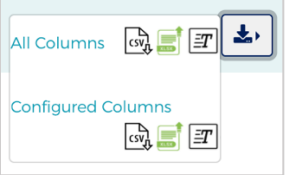

## **View Admin Users Assigned to a Role**

To view users assigned to a role, perform the following steps:

1. From the **Role Search Results**, click the **View User** icon.

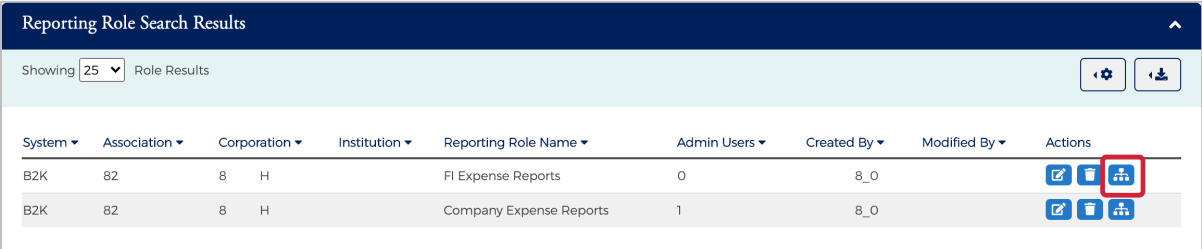

2. The **Admin Users** page is displayed. You can view the user information by clicking the **Manage Admin User** icon.

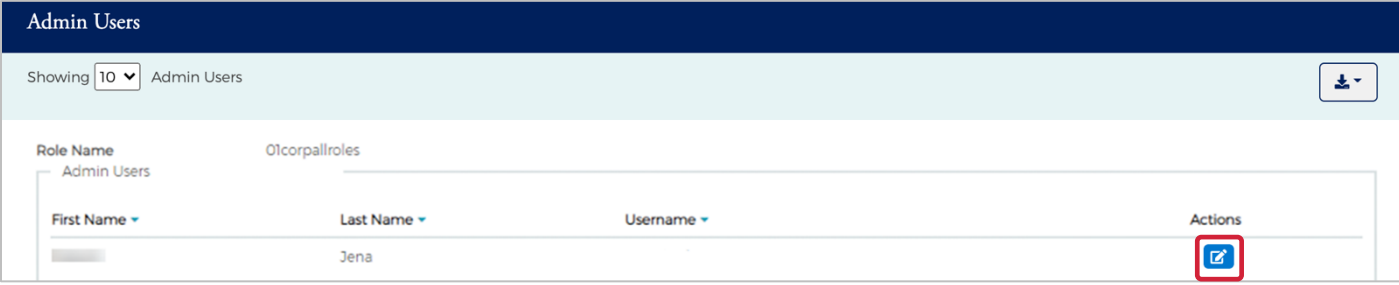

The below table describes the icons available on the **Admin User** page:

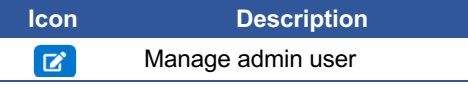

Admin User Guide v3

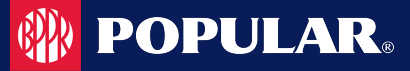

#### **Downloading the Admin Users Assigned to a Role List**

You can download the search results to the following formats and financial software programs:

- Ø Excel/Spreadsheet (.csv) format
- $\triangleright$  Excel
- $\triangleright$  Text (tab spacing) format

To download the list, perform the following steps:

1. Click the **Download** icon in the **Admin User** section.

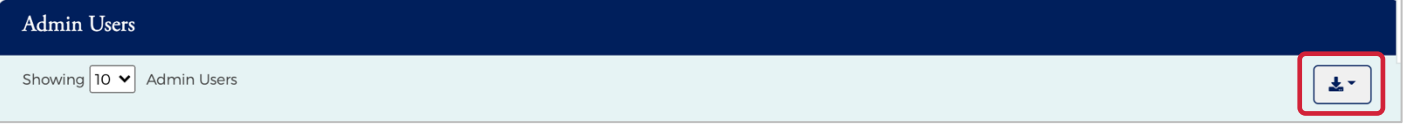

2. Click on the format option that you want and save the file to a specified location on your computer.

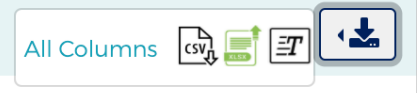